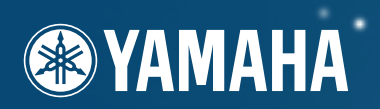

# **DIGITAL WORKSTATION**

# **Owner's Manual** Bedienungsanleitung Mode D'emploi

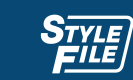

**DDSE** 

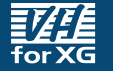

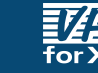

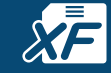

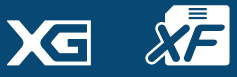

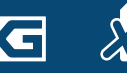

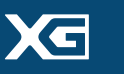

GENERAL

**FILLER 2** 

# **SPECIAL MESSAGE SECTION**

**PRODUCT SAFETY MARKINGS:** Yamaha electronic products may have either labels similar to the graphics shown below or molded/stamped facsimiles of these graphics on the enclosure. The explanation of these graphics appears on this page. Please observe all cautions indicated on this page and those indicated in the safety instruction section.

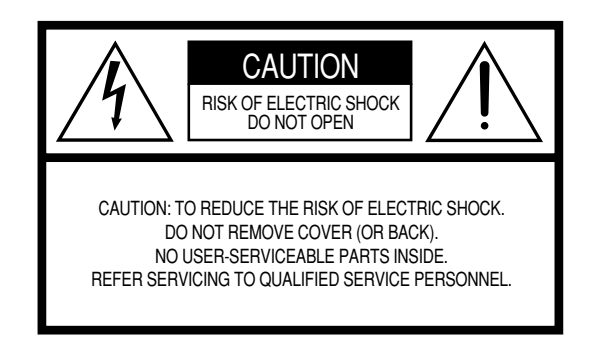

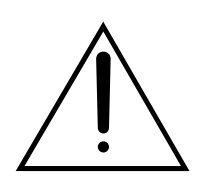

The exclamation point within the equilateral triangle is intended to alert the user to the presence of important operating and maintenance (servicing) instructions in the literature accompanying the product.

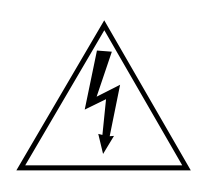

The lightning flash with arrowhead symbol, within the equilateral triangle, is intended to alert the user to the presence of uninsulated "dangerous voltage" within the product's enclosure that may be of sufficient magnitude to constitute a risk of electrical shock.

**IMPORTANT NOTICE:** All Yamaha electronic products are tested and approved by an independent safety testing laboratory in order that you may be sure that when it is properly installed and used in its normal and customary manner, all foreseeable risks have been eliminated. DO NOT modify this unit or commission others to do so unless specifically authorized by Yamaha. Product performance and/or safety standards may be diminished. Claims filed under the expressed warranty may be denied if the unit is/has been modified. Implied warranties may also be affected.

**SPECIFICATIONS SUBJECT TO CHANGE:** The information contained in this manual is believed to be correct at the time of printing. However, Yamaha reserves the right to change or modify any of the specifications without notice or obligation to update existing units.

92-469- ➀ (rear)

**ENVIRONMENTAL ISSUES:** Yamaha strives to produce products that are both user safe and environmentally friendly. We sincerely believe that our products and the production methods used to produce them, meet these goals. In keeping with both the letter and the spirit of the law, we want you to be aware of the following:

**Battery Notice:** This product MAY contain a small nonrechargable battery which (if applicable) is soldered in place. The average life span of this type of battery is approximately five years. When replacement becomes necessary, contact a qualified service representative to perform the replacement.

**Warning:** Do not attempt to recharge, disassemble, or incinerate this type of battery. Keep all batteries away from children. Dispose of used batteries promptly and as regulated by applicable laws. Note: In some areas, the servicer is required by law to return the defective parts. However, you do have the option of having the servicer dispose of these parts for you.

**Disposal Notice:** Should this product become damaged beyond repair, or for some reason its useful life is considered to be at an end, please observe all local, state, and federal regulations that relate to the disposal of products that contain lead, batteries, plastics, etc.

**NOTICE:** Service charges incurred due to lack of knowledge relating to how a function or effect works (when the unit is operating as designed) are not covered by the manufacturer's warranty, and are therefore the owners responsibility. Please study this manual carefully and consult your dealer before requesting service.

**NAME PLATE LOCATION:** The graphic below indicates the location of the name plate. The model number, serial number, power requirements, etc., are located on this plate. You should record the model number, serial number, and the date of purchase in the spaces provided below and retain this manual as a permanent record of your purchase.

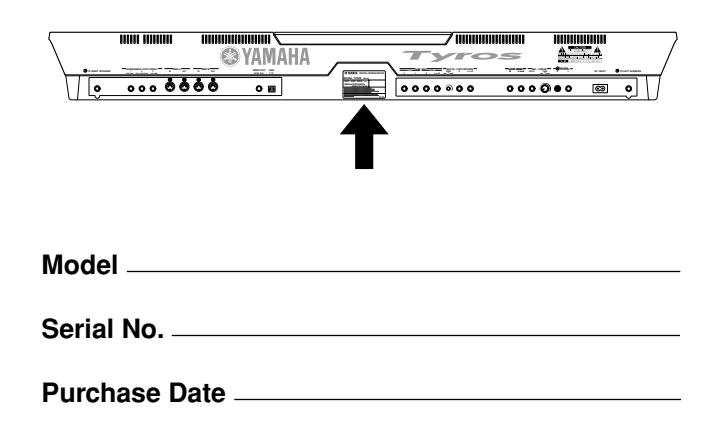

# **IMPORTANT SAFETY INSTRUCTIONS**

## **INFORMATION RELATING TO PERSONAL INJURY, ELECTRICAL SHOCK, AND FIRE HAZARD POSSIBILITIES HAS BEEN INCLUDED IN THIS LIST.**

**WARNING-** When using any electrical or electronic product, basic precautions should always be followed. These precautions include, but are not limited to, the following:

1. Read all Safety Instructions, Installation Instructions, Special Message Section items, and any Assembly Instructions found in this manual BEFORE making any connections, including connection to the main supply.

**2.** Main Power Supply Verification: Yamaha products are manufactured specifically for the supply voltage in the area where they are to be sold. If you should move, or if any doubt exists about the supply voltage in your area, please contact your dealer for supply voltage verification and (if applicable) instructions. The required supply voltage is printed on the name plate. For name plate location, please refer to the graphic found in the Special Message Section of this manual.

**3.** This product may be equipped with a polarized plug (one blade wider than the other). If you are unable to insert the plug into the outlet, turn the plug over and try again. If the problem persists, contact an electrician to have the obsolete outlet replaced. Do NOT defeat the safety purpose of the plug.

**4.** Some electronic products utilize external power supplies or adapters. Do NOT connect this type of product to any power supply or adapter other than one described in the owners manual, on the name plate, or specifically recommended by Yamaha.

**5. WARNING:** Do not place this product or any other objects on the power cord or place it in a position where anyone could walk on, trip over, or roll anything over power or connecting cords of any kind. The use of an extension cord is not recommended! If you must use an extension cord, the minimum wire size for a 25' cord (or less) is 18 AWG. NOTE: The smaller the AWG number, the larger the current handling capacity. For longer extension cords, consult a local electrician.

**6.** Ventilation: Electronic products, unless specifically designed for enclosed installations, should be placed in locations that do not interfere with proper ventilation. If instructions for enclosed installations are not provided, it must be assumed that unobstructed ventilation is required.

**7.** Temperature considerations: Electronic products should be installed in locations that do not significantly contribute to their operating temperature. Placement of this product close to heat sources such as; radiators, heat registers and other devices that produce heat should be avoided.

**8.** This product was NOT designed for use in wet/damp locations and should not be used near water or exposed to rain. Examples of wet/damp locations are; near a swimming pool, spa, tub, sink, or wet basement.

**9.** This product should be used only with the components supplied or; a cart, rack, or stand that is recommended by the manufacturer. If a cart, rack, or stand is used, please observe all safety markings and instructions that accompany the accessory product.

**10.** The power supply cord (plug) should be disconnected from the outlet when electronic products are to be left unused for extended periods of time. Cords should also be disconnected when there is a high probability of lightning and/or electrical storm activity.

**11.** Care should be taken that objects do not fall and liquids are not spilled into the enclosure through any openings that may exist.

**12.** Electrical/electronic products should be serviced by a qualified service person when:

- a. The power supply cord has been damaged; or
- b. Objects have fallen, been inserted, or liquids have been spilled into the enclosure through openings; or
- c. The product has been exposed to rain: or
- d. The product dose not operate, exhibits a marked change in performance; or
- e. The product has been dropped, or the enclosure of the product has been damaged.

**13.** Do not attempt to service this product beyond that described in the user-maintenance instructions. All other servicing should be referred to qualified service personnel.

**14.** This product, either alone or in combination with an amplifier and headphones or speaker/s, may be capable of producing sound levels that could cause permanent hearing loss. DO NOT operate for a long period of time at a high volume level or at a level that is uncomfortable. If you experience any hearing loss or ringing in the ears, you should consult an audiologist. IMPORTANT: The louder the sound, the shorter the time period before damage occurs.

**15.** Some Yamaha products may have benches and/or accessory mounting fixtures that are either supplied as a part of the product or as optional accessories. Some of these items are designed to be dealer assembled or installed. Please make sure that benches are stable and any optional fixtures (where applicable) are well secured BEFORE using. Benches supplied by Yamaha are designed for seating only. No other uses are recommended.

# **PLEASE KEEP THIS MANUAL**

 $\bar{\ }$ 

# **PRECAUTIONS**

# *PLEASE READ CAREFULLY BEFORE PROCEEDING*

\* Please keep this manual in a safe place for future reference.

# *WARNING*

**Always follow the basic precautions listed below to avoid the possibility of serious injury or even death from electrical shock, short-circuiting, damages, fire or other hazards. These precautions include, but are not limited to, the following:**

### **Power supply/Power cord**

- Only use the voltage specified as correct for the instrument. The required voltage is printed on the name plate of the instrument.
- Check the electric plug periodically and remove any dirt or dust which may have accumulated on it.
- Use only the supplied power cord/plug.
- Do not place the power cord near heat sources such as heaters or radiators, and do not excessively bend or otherwise damage the cord, place heavy objects on it, or place it in a position where anyone could walk on, trip over, or roll anything over it.

### **Do not open**

• This instrument contains no user-serviceable parts. Do not attempt to disassemble or modify the internal components in any way.

### **Water warning**

- Do not expose the instrument to rain, use it near water or in damp or wet conditions, or place containers on it containing liquids which might spill into any openings.
- Never insert or remove an electric plug with wet hands.

### **Fire warning**

• Do not put burning items, such as candles, on the unit. A burning item may fall over and cause a fire.

### **If you notice any abnormality**

• If the power cord or plug becomes frayed or damaged, or if there is a sudden loss of sound during use of the instrument, or if any unusual smells or smoke should appear to be caused by it, immediately turn off the power switch, disconnect the electric plug from the outlet, and have the instrument inspected by qualified Yamaha service personnel.

# *CAUTION*

**Always follow the basic precautions listed below to avoid the possibility of physical injury to you or others, or damage to the instrument or other property. These precautions include, but are not limited to, the following:**

### **Power supply/Power cord Location**

- When removing the electric plug from the instrument or an outlet, always hold the plug itself and not the cord. Pulling by the cord can damage it.
- Remove the electric plug from the outlet when the instrument is not to be used for extended periods of time, or during electrical storms.
- Do not connect the instrument to an electrical outlet using a multiple-connector. Doing so can result in lower sound quality, or possibly cause overheating in the outlet.

- Do not expose the instrument to excessive dust or vibrations, or extreme cold or heat (such as in direct sunlight, near a heater, or in a car during the day) to prevent the possibility of panel disfiguration or damage to the internal components.
- Do not use the instrument in the vicinity of a TV, radio, stereo equipment, mobile phone, or other electric devices. Otherwise, the instrument, TV, or radio may generate noise.
- Do not place the instrument in an unstable position where it might accidentally fall over
- Before moving the instrument, remove all connected cables.
- Use only the stand specified for the instrument. When attaching the stand or rack, use the provided screws only. Failure to do so could cause damage to the internal components or result in the instrument falling over.
- Do not place objects in front of the instrument's air vent, since this may prevent adequate ventilation of the internal components, and possibly result in the instrument overheating.

### **Connections**

• Before connecting the instrument to other electronic components, turn off the power for all components. Before turning the power on or off for all components, set all volume levels to minimum. Also, be sure to set the volumes of all components at their minimum levels and gradually raise the volume controls while playing the instrument to set the desired listening level.

### **Maintenance**

When cleaning the instrument, use a soft, dry cloth. Do not use paint thinners, solvents, cleaning fluids, or chemical-impregnated wiping cloths.

### **Handling caution**

- Do not insert a finger or hand in any gaps on the instrument.
- Never insert or drop paper, metallic, or other objects into the gaps on the panel or keyboard. If this happens, turn off the power immediately and unplug the power cord from the AC outlet. Then have the instrument inspected by qualified Yamaha service personnel.
- Do not place vinyl, plastic or rubber objects on the instrument, since this might discolor the panel or keyboard.
- Do not rest your weight on, or place heavy objects on the instrument, and do not use excessive force on the buttons, switches or connectors.
- Do not operate the instrument for a long period of time at a high or uncomfortable volume level, since this can cause permanent hearing loss. If you experience any hearing loss or ringing in the ears, consult a physician.

### **Saving data**

### **Saving and backing up your data**

- RAM data (see page 65) is lost when you turn off the power to the instrument. Save the data to the User, Floppy Disk or optional Hard Disk drives. Saved data may be lost due to malfunction or incorrect operation. Save important data to a floppy disk or optional hard disk.
- When you change settings in a display page and then exit from that page, System Setup data (listed in the Parameter Chart of the separate Data List booklet) is automatically stored. However, this edited data is lost if you turn off the power without properly exiting from the relevant display.

### **Backing up the floppy disk**

• To protect against data loss through media damage, we recommend that you save your important data onto two floppy disks.

### **Caution for data operations**

Make sure NEVER to turn the TYROS' power off during any kind of data operation involving the USER/FD/HD drives - such as saving, deleting, or copying/pasting until the operation is completely finished. (Make sure to wait until the alert message shown below disappears.) Turning the power off during the operation results in the loss of the data being saved or pasted to the respective drive.

Keeping the power on during such operations is particularly important in regard to the USER drive. Turning off the power while performing a save/delete/paste operation with the USER drive may result in loss of ALL data on the USER drive (upon the next power on) — and not just the data in question. In other words, if you are performing a save/delete/paste operation on only the song data of the USER drive and you turn off the power before the operation is completed, you risk losing ALL your USER drive data — including all voices, styles, Multi Pad banks and Registration Memory presets you've saved to the USER drive.

> Now executing. (Don't turn off the power now,  $\mathbb{K}$ otherwise the data may be damaged.)

This caution also applies to creating a new folder on the USER drive or using the factory reset operation (page [159](#page-158-0)).

**Yamaha cannot be held responsible for damage caused by improper use or modifications to the instrument, or data that is lost or destroyed.** 

Always turn the power off when the instrument is not in use.

ო

# <span id="page-5-1"></span><span id="page-5-0"></span>**Handling the Floppy Disk Drive(FDD) and Floppy Disk**

### **Precautions**

Be sure to handle floppy disks and treat the disk drive with care. Follow the important precautions below.

### ■ Compatible Disk Type

3.5" 2DD and 2HD type floppy disks can be used.

### ■ **Inserting/Ejecting Floppy Disks**

● To insert a floppy disk into the disk drive: • Hold the disk so that the label of the disk is facing upward and the sliding shutter is facing forward, towards the disk slot. Carefully insert the disk into the slot, slowly pushing it all the way in until it clicks into place and the eject button pops out.

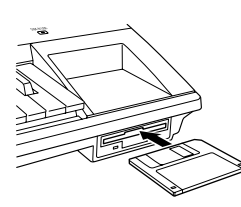

### $\mathscr{L}_\mathrm{D}$  note

*• When the TYROS is turned on, the LED below the floppy disk slot will be lit indicating that the Disk Drive is ready to use.* 

- To eject a floppy disk:
	- Before ejecting the disk, be sure to confirm that the FDD is stopped (check if the LED below the floppy disk slot is off). Press the eject button slowly as far as it will go; the disk will automatically pop out. When the disk is fully ejected, carefully remove it by hand.

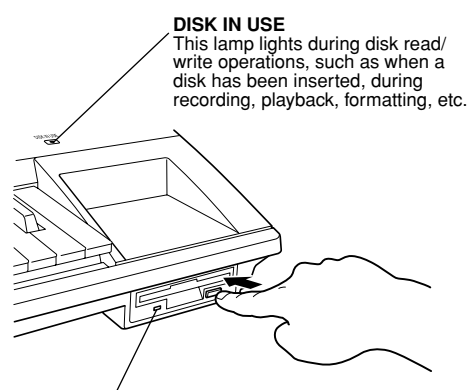

This lamp is always on when the power is on, regardless of the disk operation.

- Never attempt to remove the disk or turn the power off during recording, reading and playing back. Doing so can damage the disk and possibly the disk drive.
- If the eject button is pressed too quickly, or if it is not pressed in as far as it will go, the disk may not eject properly. The eject button may become stuck in a half-pressed position with the disk extending from the drive slot by only a few millimeters. If this happens, do not attempt to pull out the partially ejected disk, since using force in this situation can damage the disk drive mechanism or the floppy disk. To remove a partially ejected disk, try pressing the eject button once again, or push the disk back into the slot and then repeat the eject procedure.
- Be sure to remove the floppy disk from the disk drive before turning off the power. A floppy disk left in the drive for extended periods can easily pick up dust and dirt that can cause data read and write errors.

### ■ Cleaning the Disk Drive Read/Write Head

- Clean the read/write head regularly. This instrument employs a precision magnetic read/write head which, after an extended period of use, will pick up a layer of magnetic particles from the disks used that will eventually cause read and write errors.
- To maintain the disk drive in optimum working order Yamaha recommends that you use a commercially-available dry-type head cleaning disk to clean the head about once a month. Ask your Yamaha dealer about the availability of proper head-cleaning disks.
- Never insert anything but floppy disks into the disk drive. Other objects may cause damage to the disk drive or floppy disks.

### ■ About the Floppy Disks

- To handle floppy disks with care: • Do not place heavy objects on a disk or bend or apply pressure to the disk in any way. Always keep floppy disks in their protective cases when they are not in use.
	- Do not expose the disk to direct sunlight, extremely high or low temperatures, or excessive humidity, dust or liquids.
	- Do not open the sliding shutter and touch the exposed surface of the floppy disk inside.
	- Do not expose the disk to magnetic fields, such as those produced by televisions, speakers, motors, etc., since magnetic fields can partially or completely erase data on the disk, rendering it unreadable.
	- Never use a floppy disk with a deformed shutter or housing.
	- Do not attach anything other than the provided labels to a floppy disk. Also make sure that labels are attached in the proper location.
- To protect your data (Write-protect Tab):
	- To prevent accidental erasure of important data, slide the disk's write-protect tab to the "protect" position (tab open).

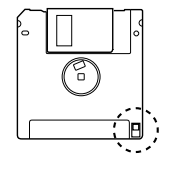

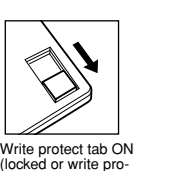

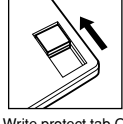

Write protect tab OFF<br>(unlocked or write ed or write enabled)

- Data backup
	- For maximum data security Yamaha recommends that you keep two copies of important data on separate floppy disks. This gives you a backup if one disk is lost or damaged. To make a backup disk use the Disk Copy function on page157.

tected)

# Congratulations!

<span id="page-6-0"></span>You are the proud owner of an extraordinary electronic keyboard. The Yamaha TYROS combines the most advanced tone generation technology with state-of-the-art digital electronics and features to give you stunning sound quality with maximum musical versatility. In order to make the most of your TYROS' features and vast performance potential, we urge you to read the manual thoroughly while trying out the various features described. Keep the manual in a safe place for later reference.

# <span id="page-6-1"></span>Packing List

- TYROS
- AC power cord x 1
- Music rest and brackets
- CD-ROM
- Owner's Manual (this book), Data List, Installation Guide
- USB cable

### ■ About the included CD-ROM

The accompanying CD-ROM features special software for use with the TYROS. Included is a Voice Editor, which gives you comprehensive and intuitive editing tools for the TYROS, and a File Utility, which lets you easily transfer data between the storage device connected to your TYROS and a computer. For details, see the separate Installation Guide or the online manuals included with the software.

### $\triangle$  caution

6

*• Do NOT attempt to play back Track 1 (which contains the software data) on an audio CD player. Doing so may result in damage to your audio equipment and speakers, as well as your hearing.* 

- The photos of the harpsichord, bandoneon, hackbrett, music box, dulcimer and cimbalom, shown in the displays of the TYROS, are courtesy of the Gakkigaku Shiryokan (Collection for Organolgy), Kunitachi College of Music.
- The following instruments, shown in the displays of the TYROS, are on display at the Hamamatsu Museum of Musical Instruments: balafon, gender, kalimba, kanoon, santur, gamelan gong, harp, hand bell, bagpipe, banjo, carillon, mandolin, oud, pan flute, pungi, rabab. shanai, sitar, steel drum, tambra.
- This product is manufactured under license of U.S. Patents No.5231671, No.5301259, No.5428708, and No.5567901 from IVL Technologies Ltd.
- The bitmap fonts used in this instrument have been provided by and are the property of Ricoh Co., Ltd.
- Apple and Macintosh are trademarks of Apple Computer, Inc.
- IBM-PC/AT is a trademark of International Business Machines Corporation.
- Windows is the registered trademark of Microsoft® Corporation.
- All other trademarks are the property of their respective holders.

The illustrations and LCD screens as shown in this owner's manual are for instructional purposes only, and may appear somewhat different from those on your instrument.

Note that all display examples shown in this manual are in English.

<span id="page-7-0"></span>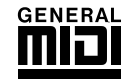

## **GM System Level 1**

"GM System Level 1" is a standard specification that defines the arrangement of voices in a tone generator and its MIDI functionality, ensuring that data can be played back with substantially the same sounds on any GM-compatible tone generator, regardless of its manufacturer or model. Tone generators and song data that meet the "GM System Level 1" bear this GM logo.

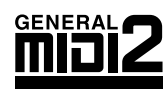

### **GM System Level 2**

"GM System Level 2" is a standard specification that enhances the original "GM System Level 1" and improves song data compatibility. It provides for increased polyphony, greater voice selection, expanded voice parameters, and integrated effect processing. Tone generators and song data that meet the "GM System Level 2" specifications bear this GM2 logo.

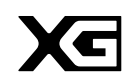

## **XG**

"XG" is a tone generator format that expands the voice arrangement of the "GM System Level 1" specification to meet the ever-increasing demands of today's computer peripheral environment, providing richer expressive power while maintaining upward compatibility of data. "XG" greatly expands "GM System Level 1" by defining the ways in which voices are expanded or edited and the structure and type of effects. When commercially available song data bearing the XG logo is played back on a tone generator which bears the XG logo, you will enjoy a full musical experience that includes unlimited expansion voices and effect functions.

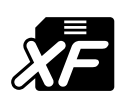

# **XF**

The Yamaha XF format enhances the SMF (Standard MIDI File) standard with greater functionality and open-ended expandability for the future. The TYROS is capable of displaying lyrics when an XF file containing lyric data is played.

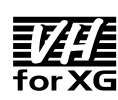

## **Vocal Harmony**

Vocal Harmony employs state-of-the-art digital signal processing technology to automatically add appropriate vocal harmony or harmonies to a lead vocal line sung by the user. Vocal Harmony can even change the character and gender of the lead voice as well as the added voices to produce a wide range of vocal harmony effects.

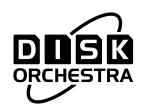

## **DOC**

The DOC voice allocation format provides data playback compatibility with a wide range of Yamaha instruments and MIDI devices, including the Clavinova series.

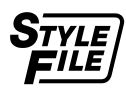

## **Style File Format**

The Style File Format —SFF— is Yamaha's original style file format which uses a unique conversion system to provide high-quality automatic accompaniment based on a wide range of chord types. The TYROS uses the SFF internally, reads optional SFF style disks, and creates SFF styles using the Style Creator function.

თ

This product incorporates and bundles computer programs and contents in which Yamaha owns copyrights or with respect to which it has license to use others' copyrights. Such copyrighted materials include, without limitation, all computer software, styles files, MIDI files, WAVE data and sound recordings. Any unauthorized use of such programs and contents outside of personal use is not permitted under relevant laws. Any violation of copyright has legal consequences. DON'T MAKE, DIS-TRIBUTE OR USE ILLEGAL COPIES.

**Copying of the commercially available software is strictly prohibited except for your personal use.**

<span id="page-8-0"></span>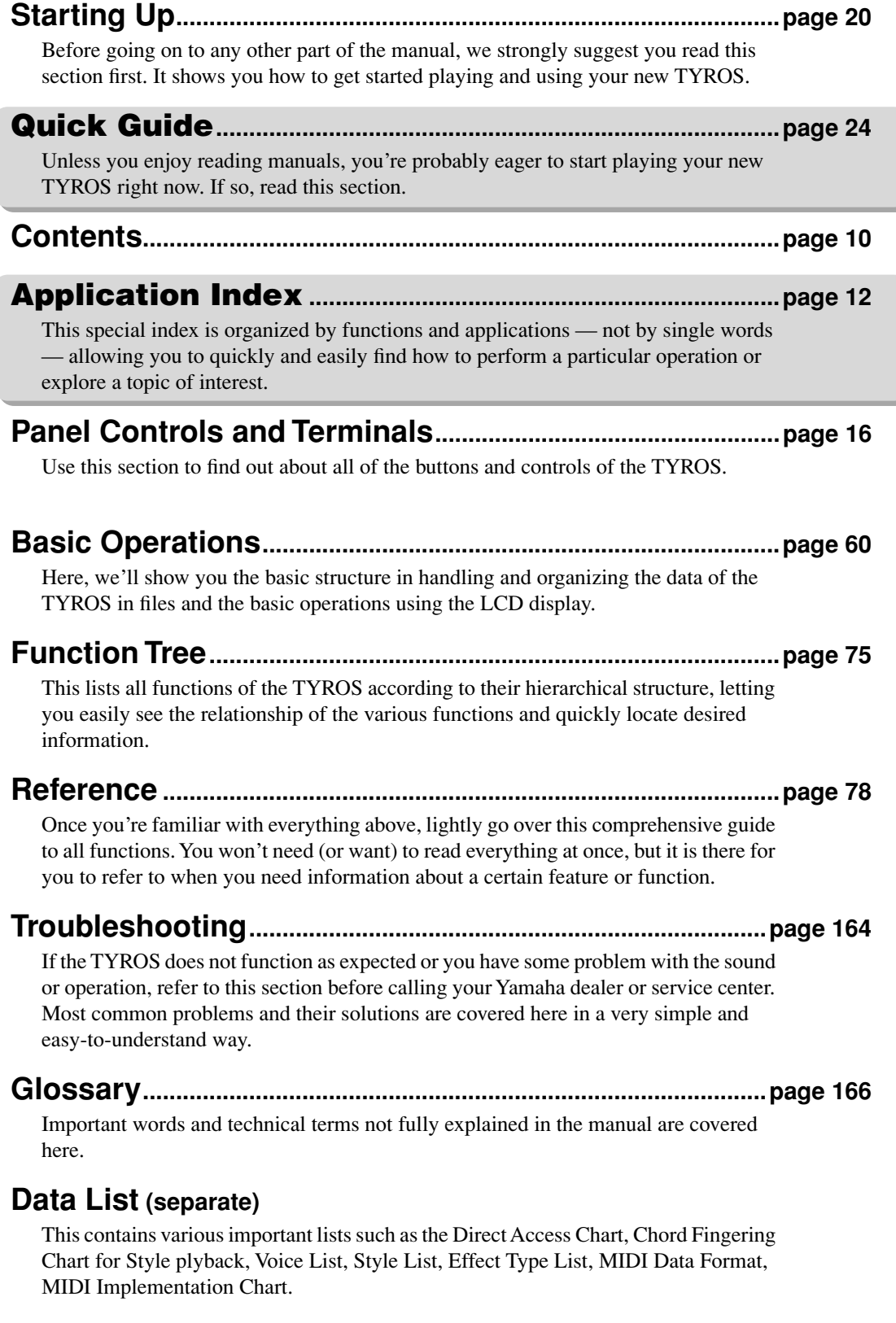

## **Installation Guide (separate)**

 $\overline{\phantom{0}}$ 

Included with the TYROS are various software programs (on the CD-ROM) that let you use your computer with the TYROS for recording, data storage, and more. Refer to this guide for instructions on installing the included software.

# <span id="page-9-1"></span><span id="page-9-0"></span>**Contents**

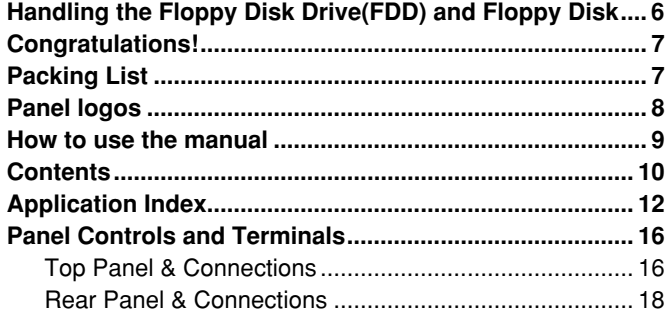

# [Starting Up 20](#page-19-1)

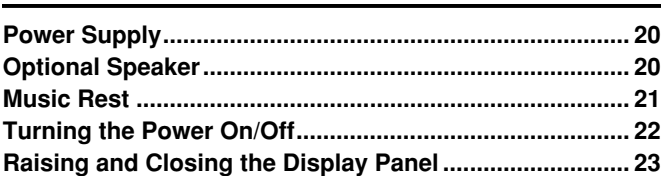

# [Quick Guide 24](#page-23-1)

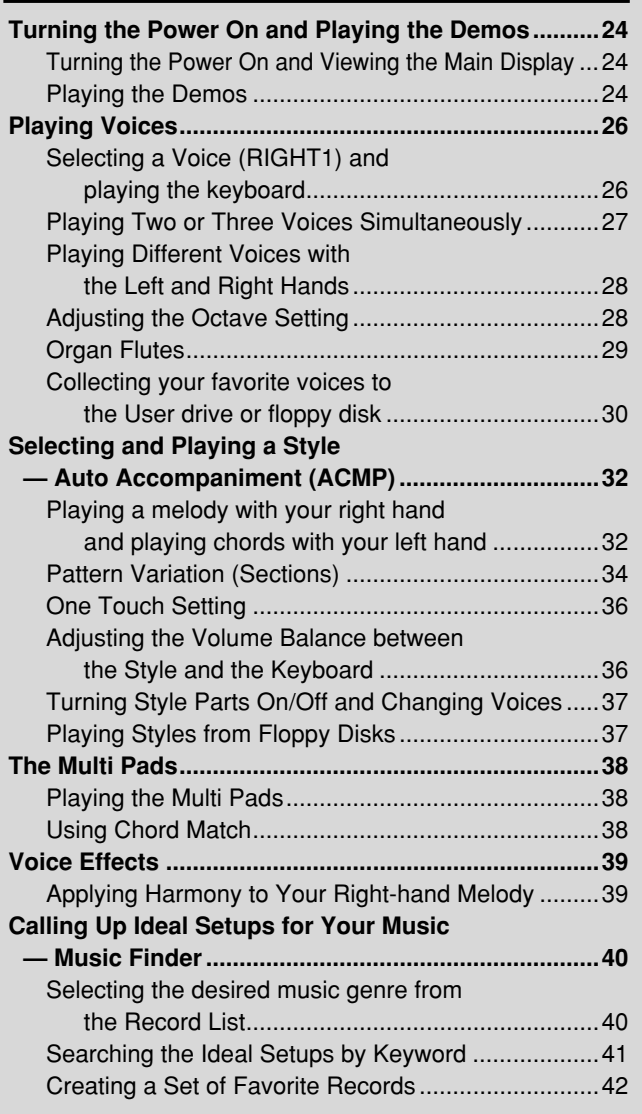

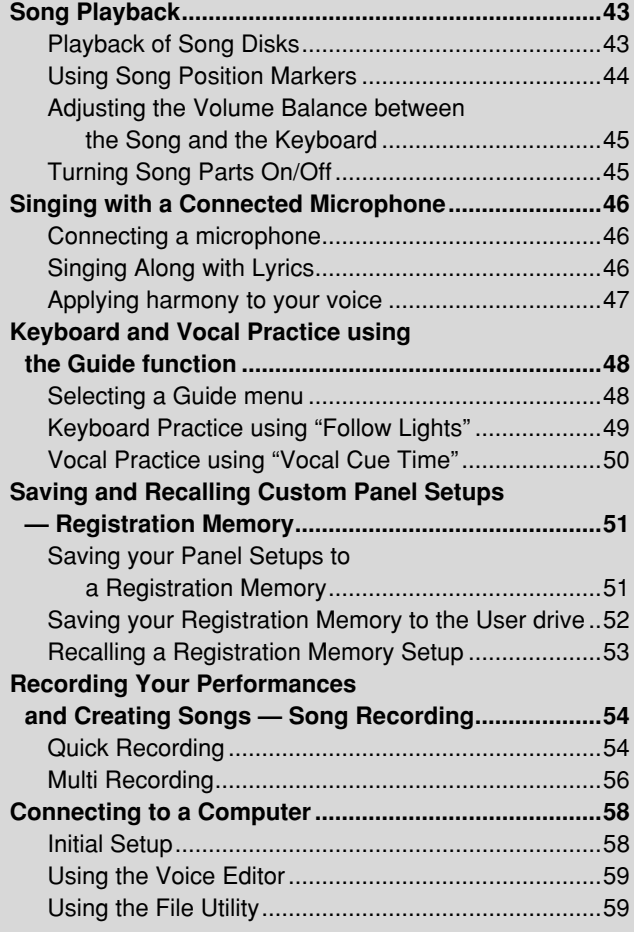

# Basic Operations

# [— Organizing Your Data 60](#page-59-1)

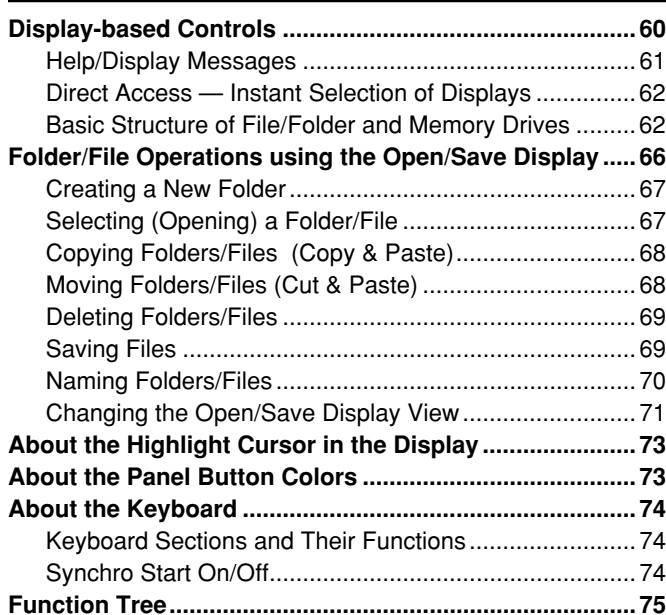

 $\alpha$ 

# [Reference 78](#page-77-1)

 $\circ$ 

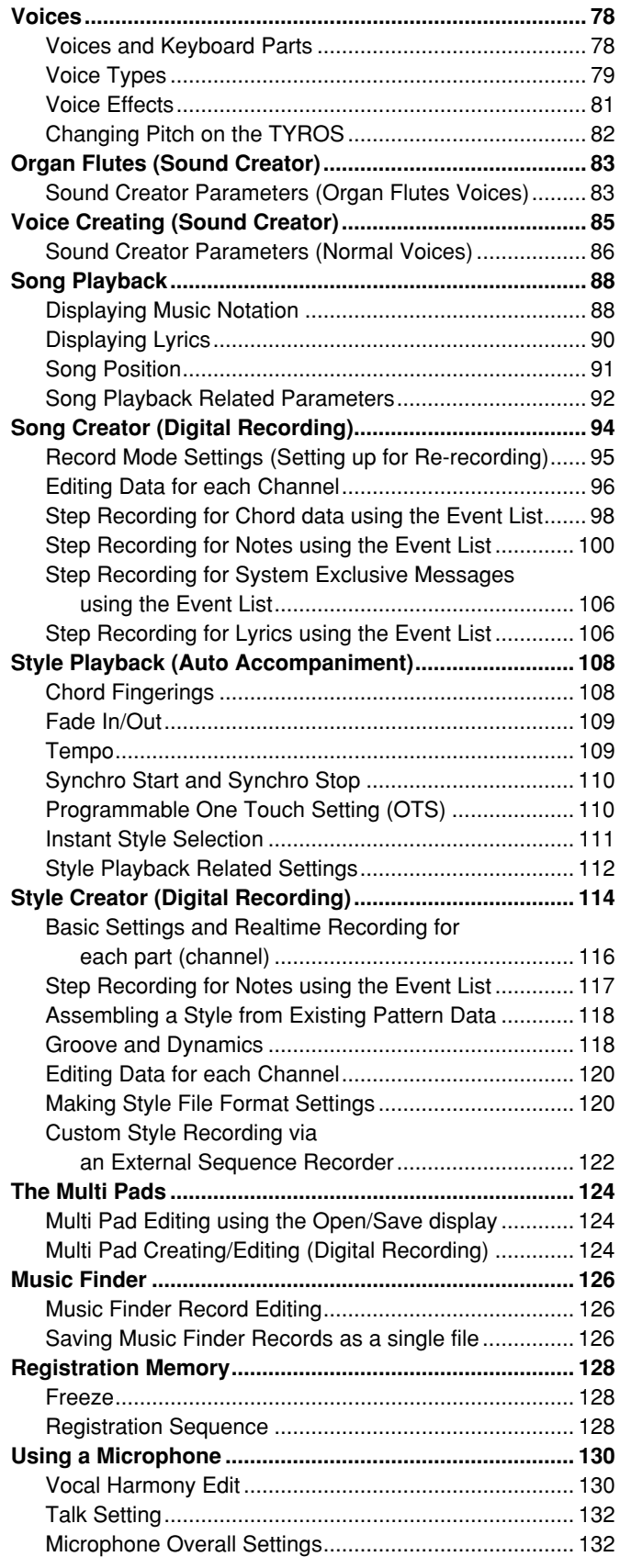

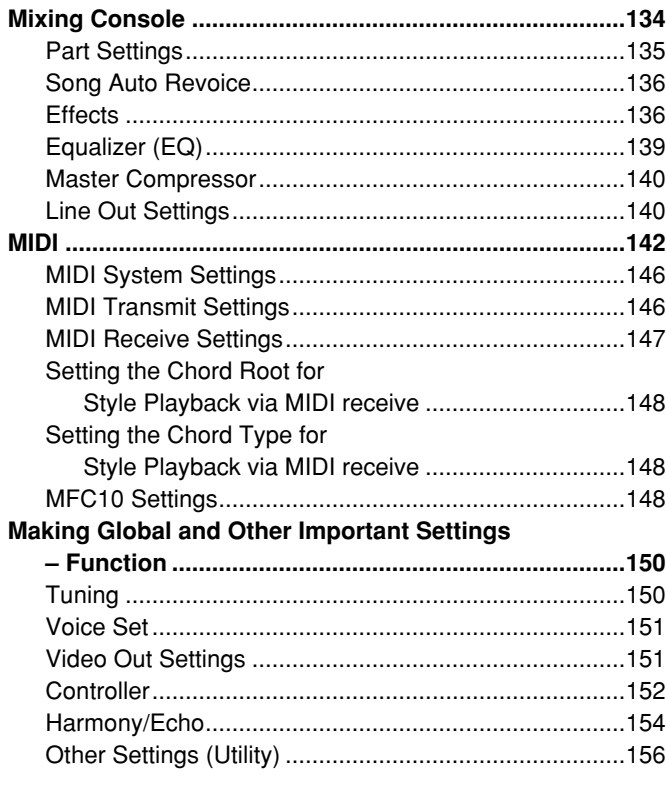

# [Appendix 160](#page-159-0)

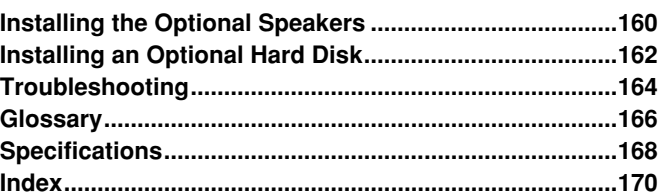

# <span id="page-11-1"></span><span id="page-11-0"></span>Starting up before turning the power on

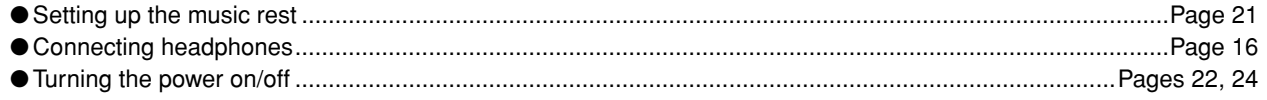

# **Listening to the TYROS**

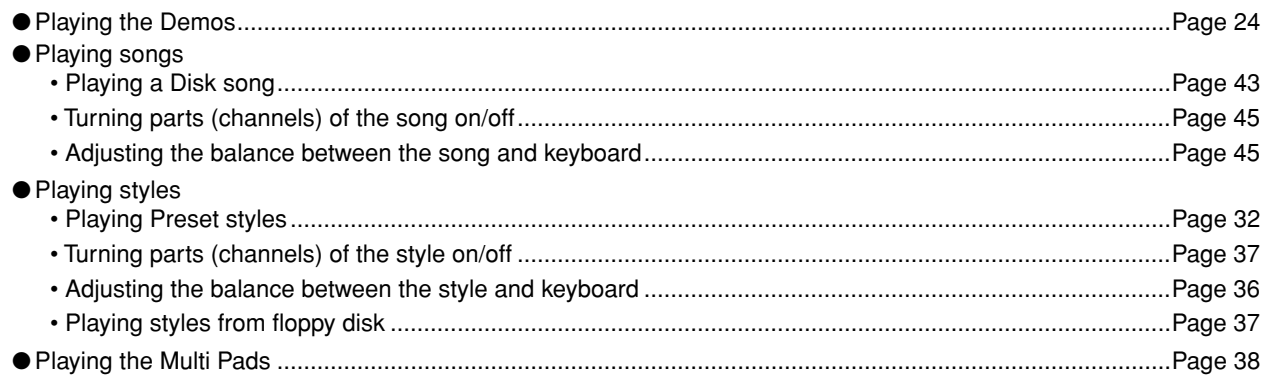

# **Playing the Keyboard**

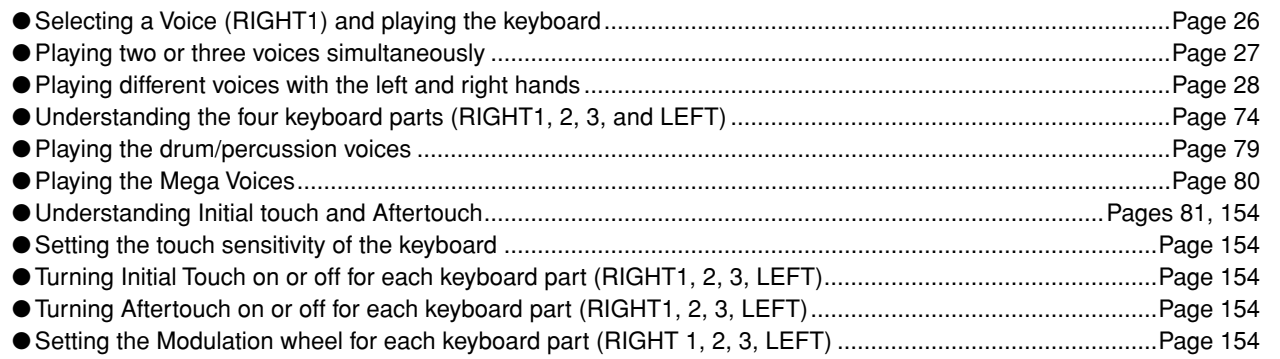

# Practicing the keyboard performance

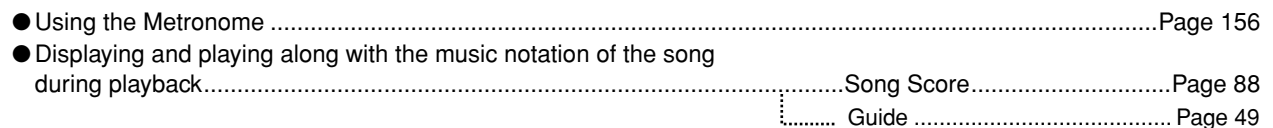

# Selecting the programs and settings of the TYROS

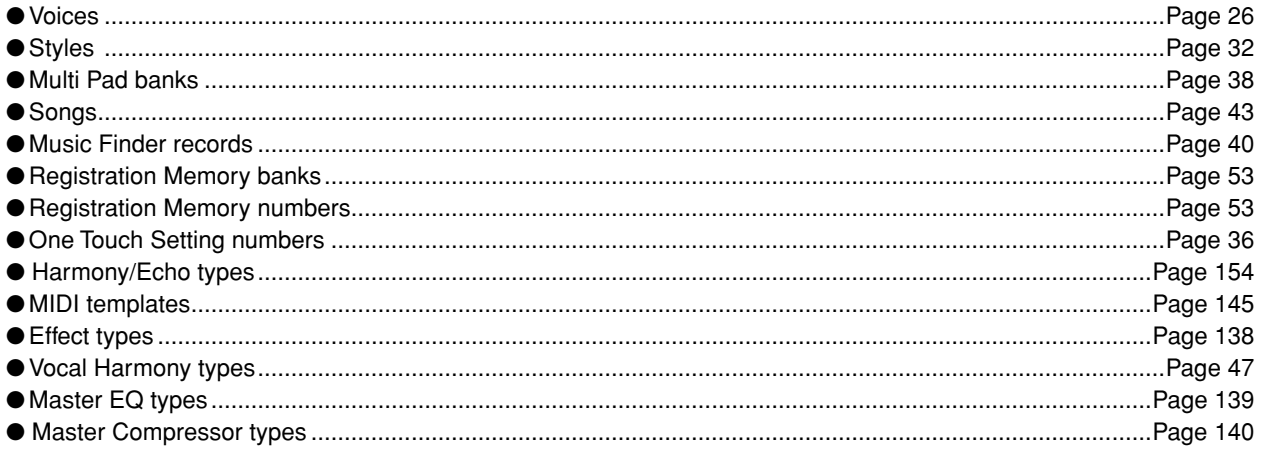

## **Using the LCD display**

 $\overline{1}$ 

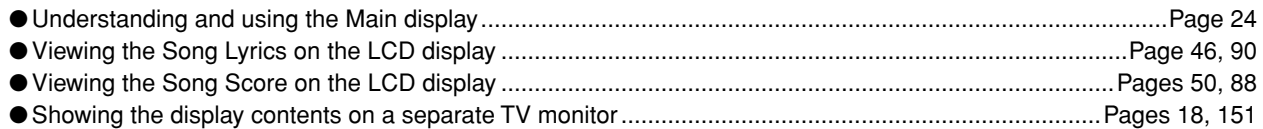

## **Playing style playback chords with your left hand and melodies with your right — Auto Accompaniment (ACMP) feature**

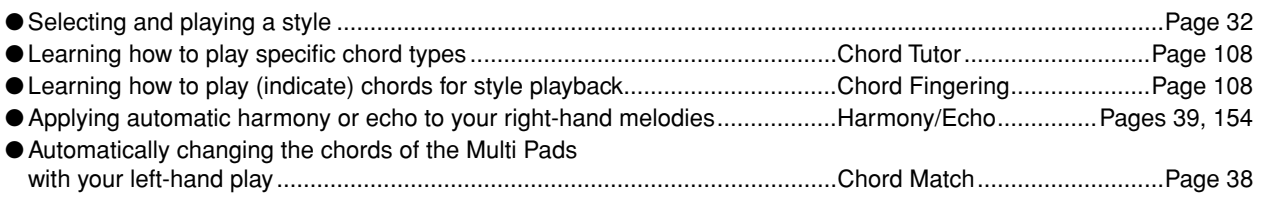

## **Instantly selecting custom panel settings**

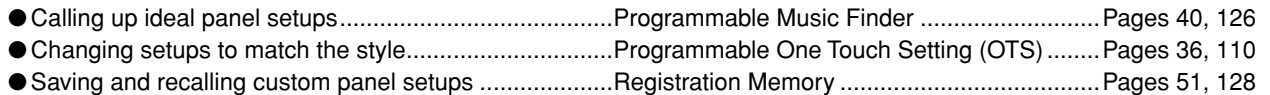

# **Creating sounds, styles, songs, and more**

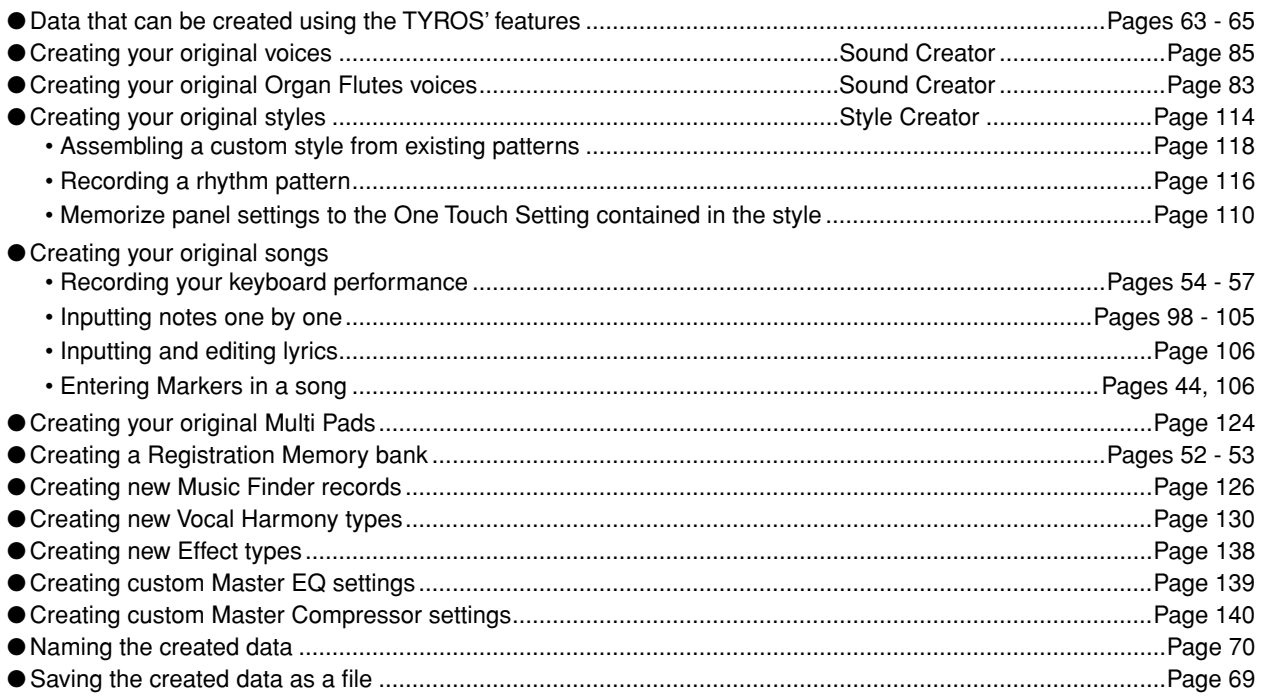

# **Understanding the organization and structure of the TYROS**

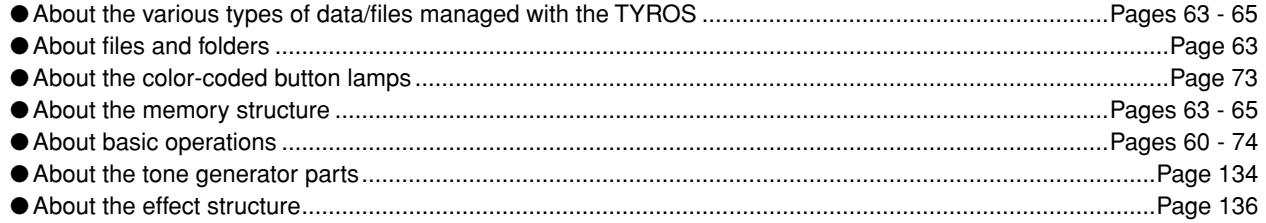

# **Controlling and adjusting the pitch**

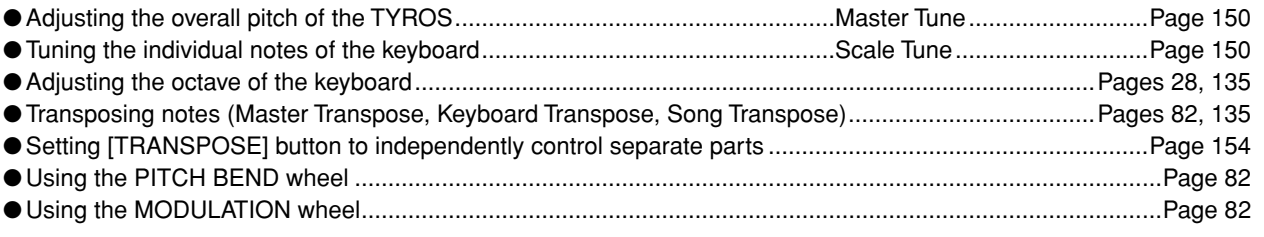

# **Using foot pedals**

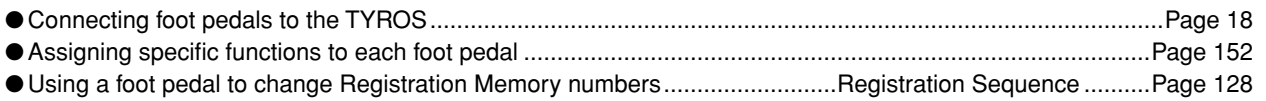

## **Singing with a connected microphone**

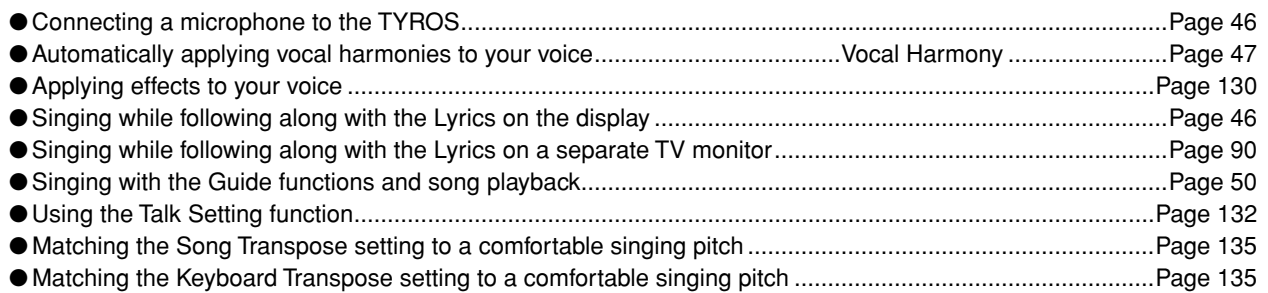

# **Live performance tips and techniques**

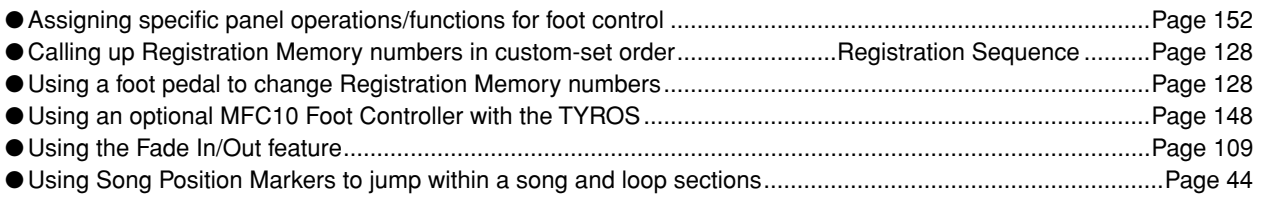

# **Group performance tips and techniques**

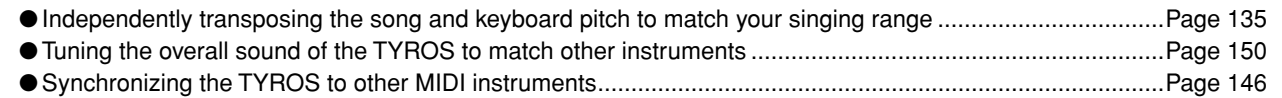

# **Learning about MIDI**

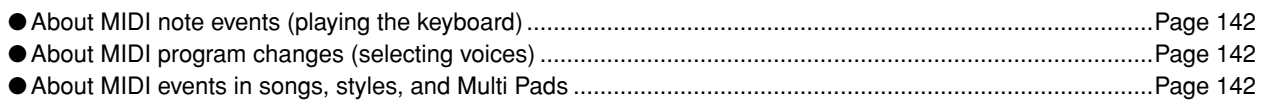

# **Connecting external equipment to the TYROS**

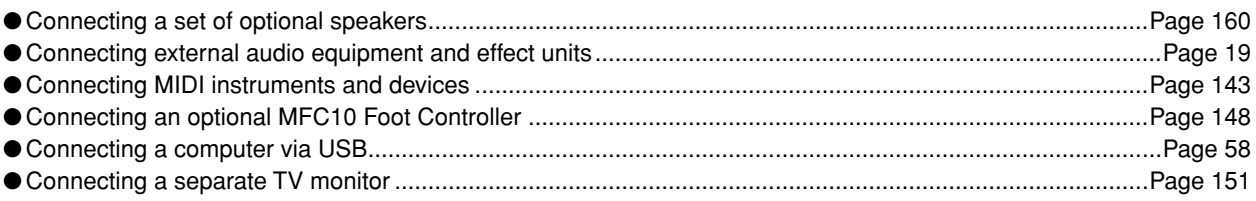

# **Computer applications**

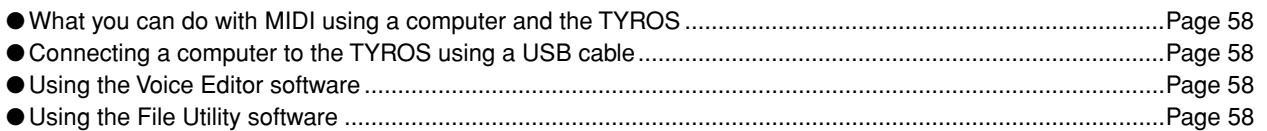

# **Using disks — data storage options**

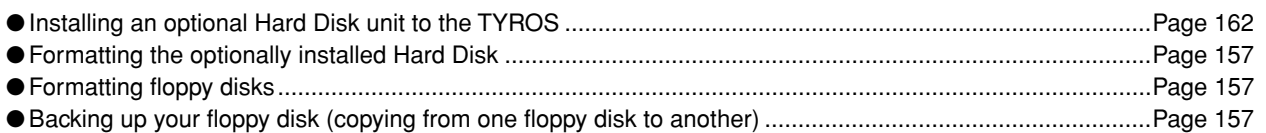

# **Other Tips**

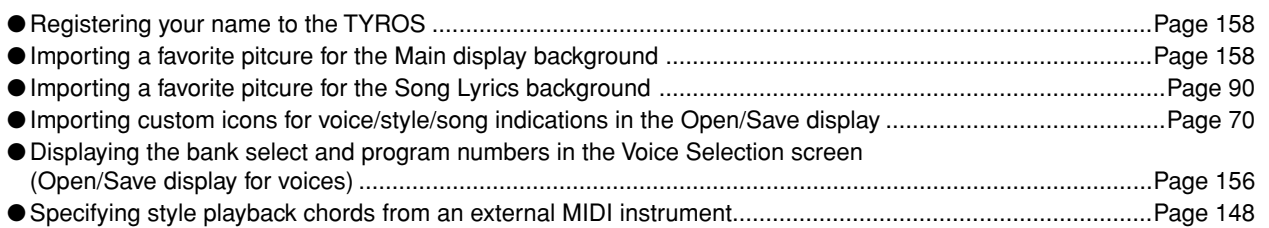

### <span id="page-15-2"></span><span id="page-15-1"></span><span id="page-15-0"></span>■ **Top Panel & Connections**

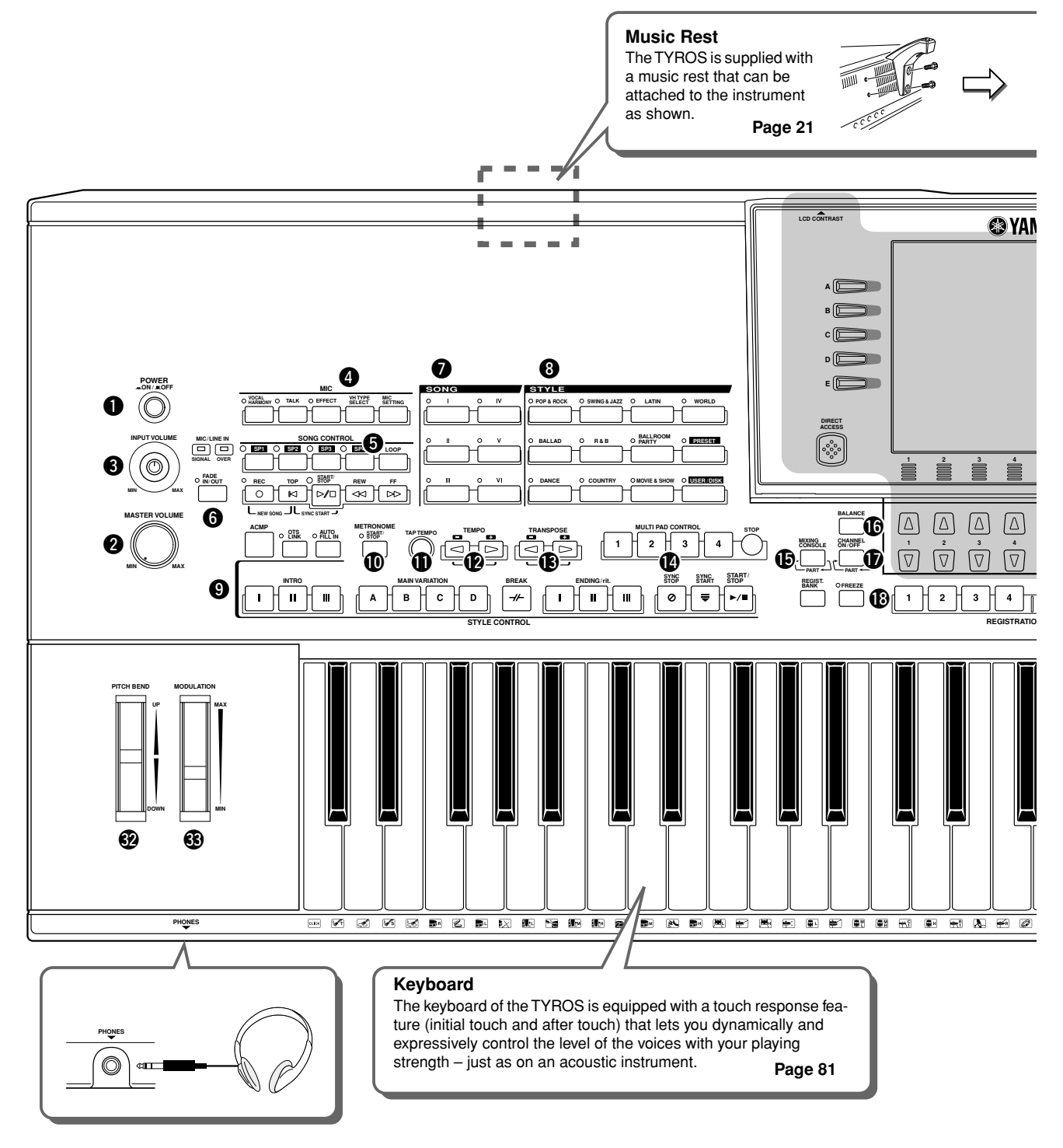

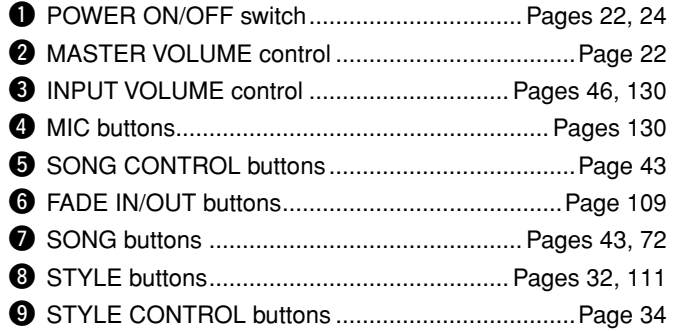

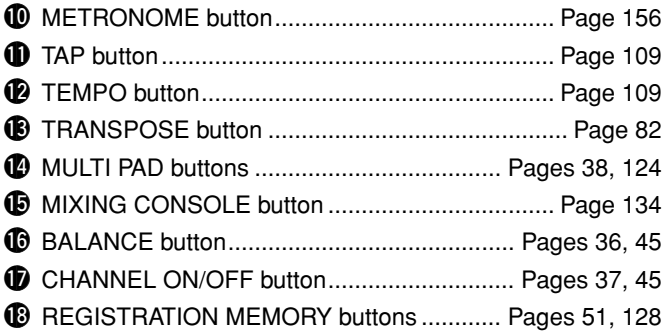

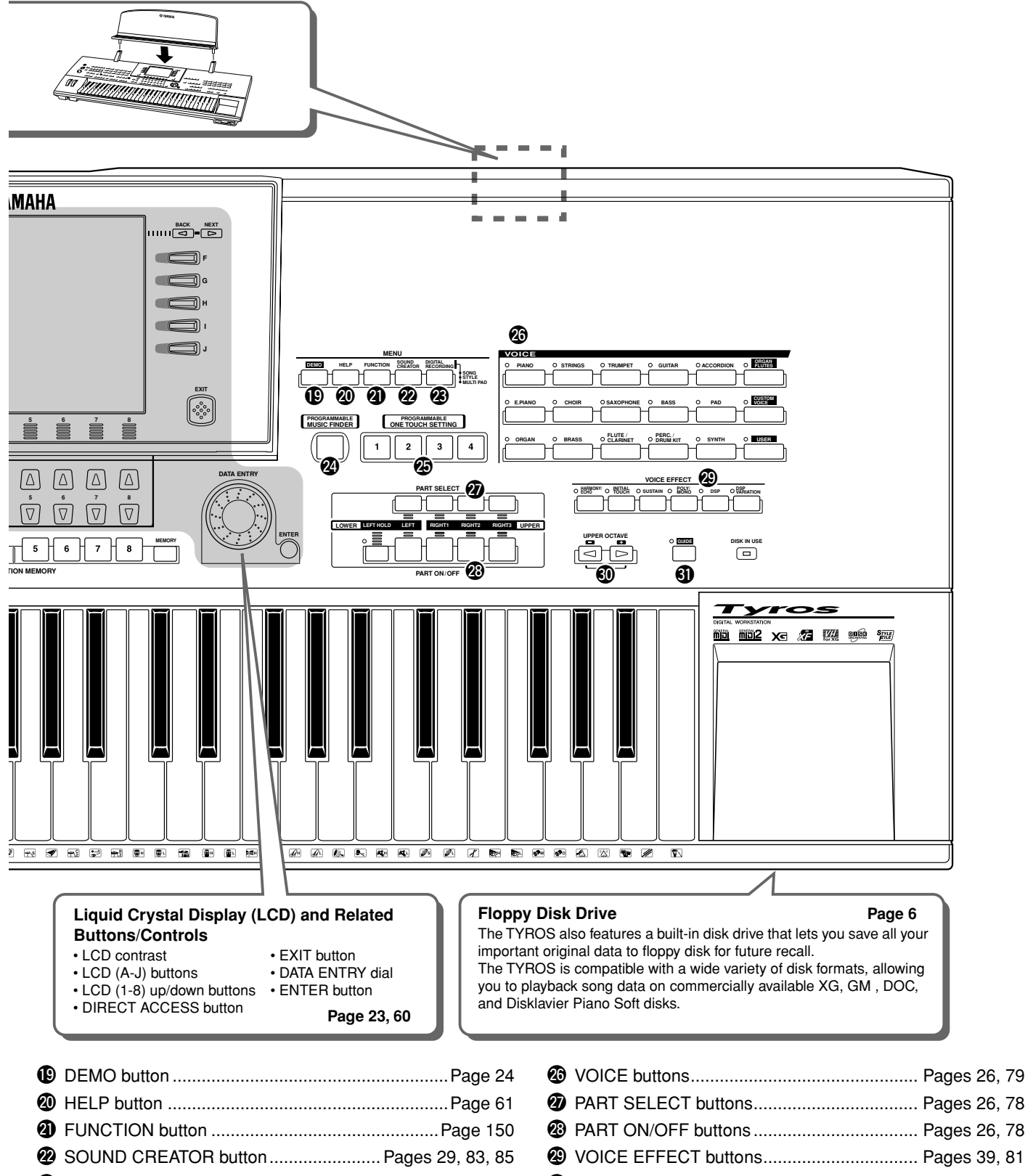

- @3DIGITAL RECORDING button ............. Pages [94](#page-93-1), [116](#page-115-2), [124](#page-123-4) **@** PROGRAMMABLE MUSIC FINDER
- button........................................................... Pages [40](#page-39-4), [126](#page-125-3) **<sup>3</sup>** PROGRAMMABLE ONE TOUCH SETTING

 $\overline{5}$ 

buttons ......................................................... Pages [36](#page-35-3), [110](#page-109-2)

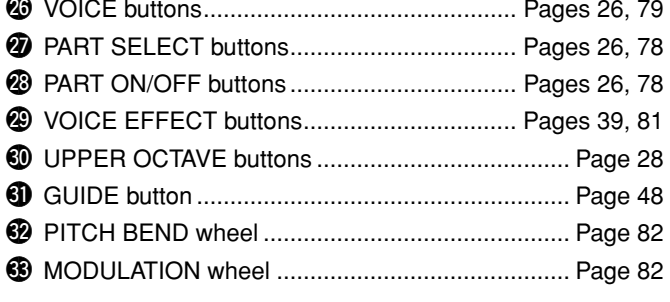

### <span id="page-17-0"></span>■ **Rear Panel & Connections**

### **INPORTANT**

- *Since the TYROS has no built-in speakers, you need to monitor its sound output via external audio*
- *equipment. Alternatively, you could use a pair of headphones.*

### $\triangle$  Caution

<span id="page-17-1"></span>*• Make sure that the POWER switch is in the OFF (extended) position before making any connections. If you make connections while the POWER switch is on, you risk damaging external equipment such as the amp or speakers.* 

<span id="page-17-2"></span>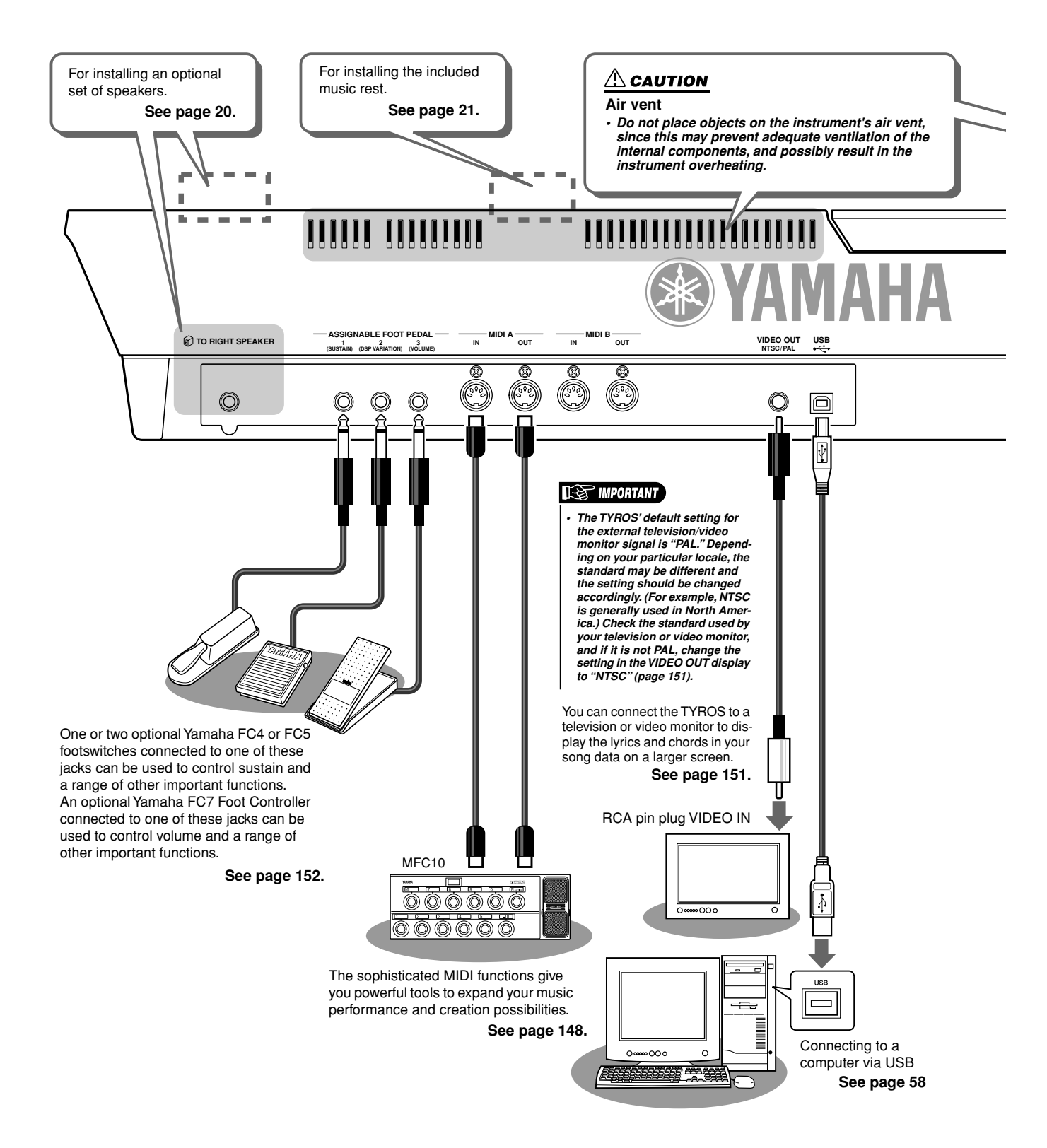

<span id="page-18-0"></span>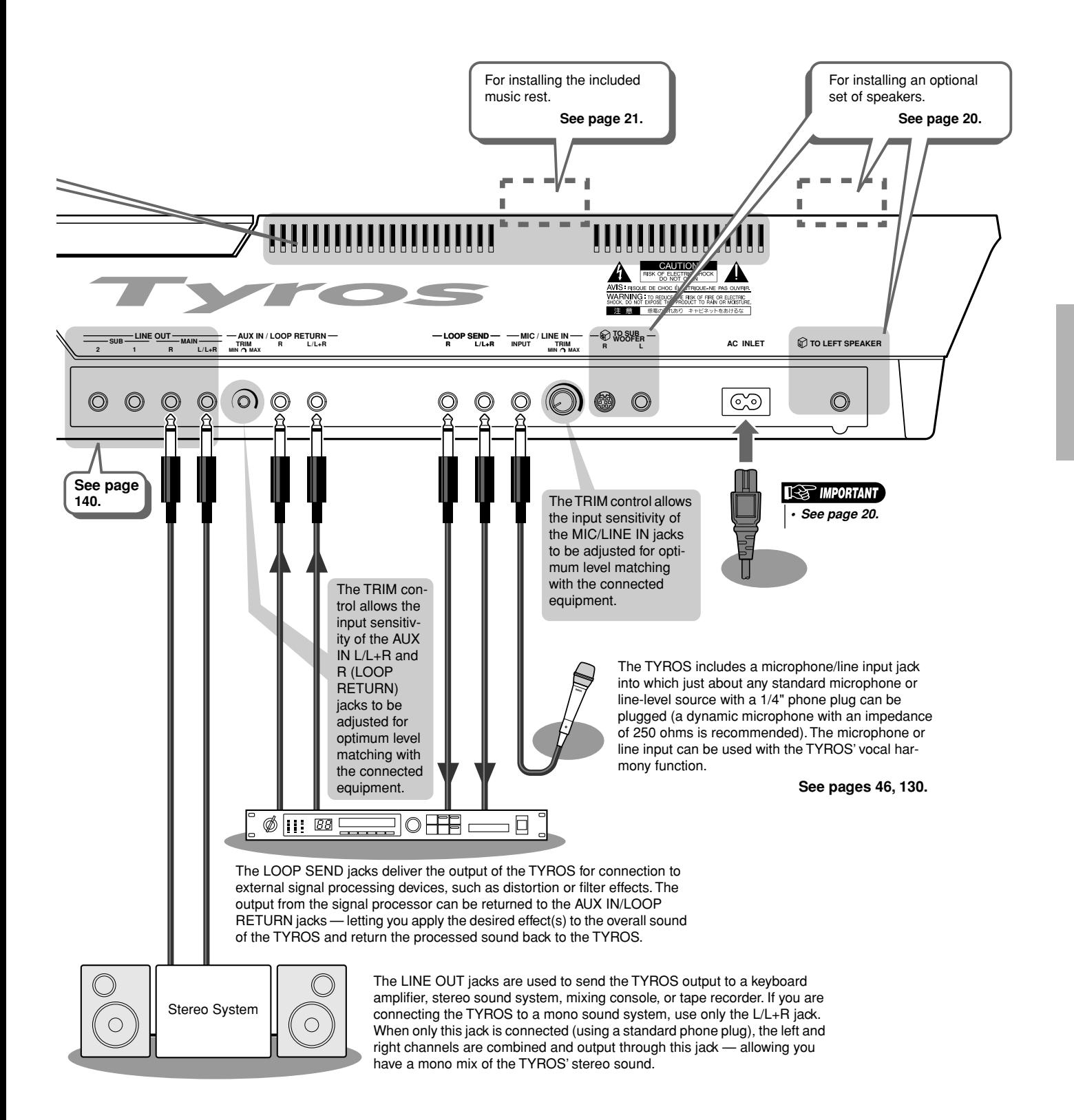

# <span id="page-19-1"></span><span id="page-19-0"></span>Starting Up

This section contains information about setting up your TYROS and preparing to play. Be sure to read through this section carefully before turning the power on.

# <span id="page-19-2"></span>Power Supply

- *1* **Make sure the POWER ON/OFF switch on the TYROS is set to OFF.**
- *2* **Connect the supplied power cord to the AC INLET terminal on the instrument's rear panel.**

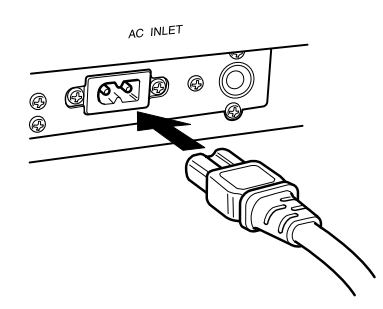

*3* **Connect the other end of the power cord to an AC outlet. Make sure your TYROS meets the voltage requirement for the country or region in which it is being used.**

### $\mathop{\Delta}\limits^\wedge$  warning

*• Make sure your TYROS is rated for the AC voltage supplied in the area in which it is to be used (as listed on the rear panel). Connecting the unit to the wrong AC supply can cause serious damage to the internal circuitry and may even pose a shock hazard!*

### **WARNING**

*• Use only the AC power cord supplied with the TYROS. If the supplied cord is lost or damaged and needs to be replaced, contact your Yamaha dealer. The use of an inappropriate replacement can pose a fire and shock hazard!*

### $\mathop{\mathrm{\mathbb{L}}}\nolimits$  warning

*• The type of AC power cord provided with the TYROS may be different depending on the country in which it is purchased (a third prong may be provided for grounding purposes).*

*Improper connection of the grounding conductor can create the risk of electrical shock. Do NOT modify the plug provided with the TYROS. If the plug will not fit the outlet, have a proper outlet installed by a qualified electrician. Do not use a plug adapter which defeats the grounding conductor.*

# <span id="page-19-3"></span>Optional Speaker

Since the TYROS has no built-in speakers, you'll need to use an external speaker system — such as the optional TRS-MS01, which is designed specifically for the TYROS. For instructions on installing the TRS-MS01 to the TYROS, see page [160.](#page-159-2)

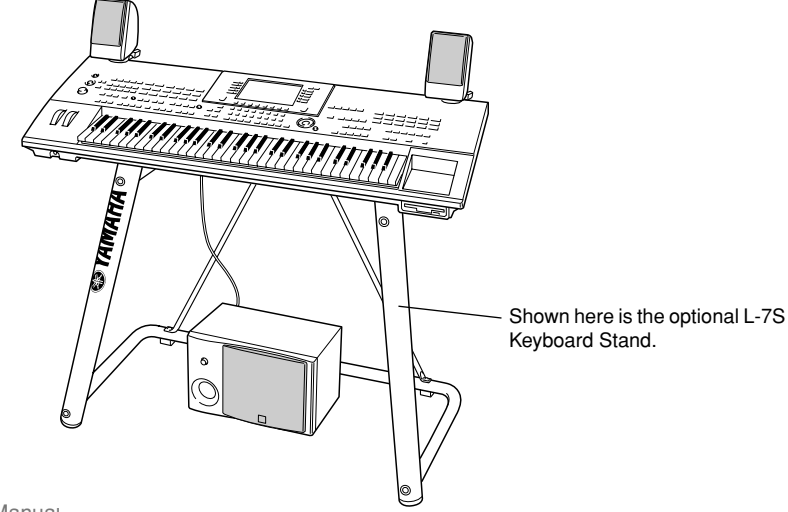

# <span id="page-20-0"></span>Music Rest

Check carefully that all parts (two music rest brackets and one music rest, shown below) are included before following the instructions below. You'll also need a Phillips screwdriver.

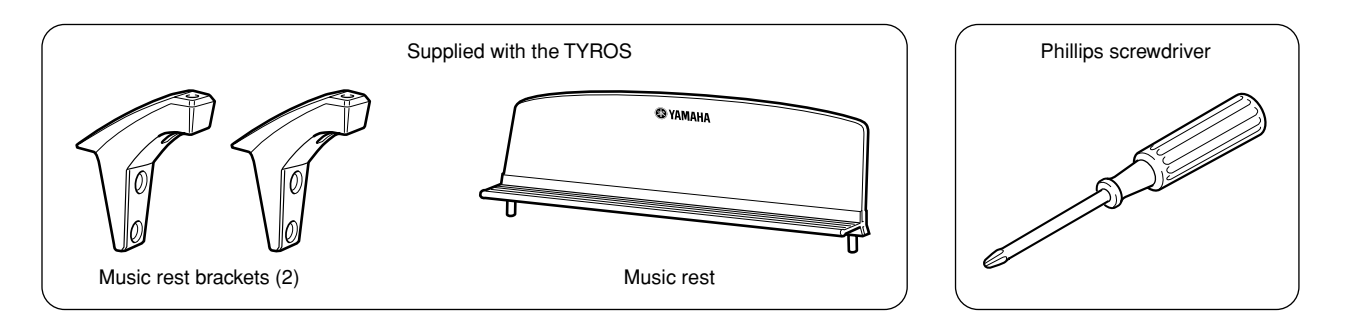

*1* **Remove the four screws from the rear panel of the TYROS with a Phillips screwdriver.**

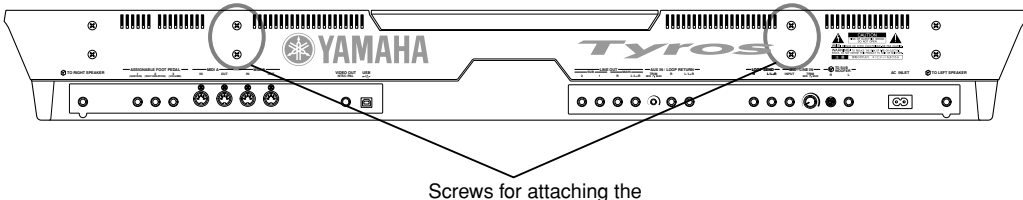

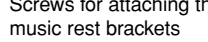

*2* **Using the screws you removed in step #1 above, fasten the two music rest brackets to the rear panel of the TYROS.**

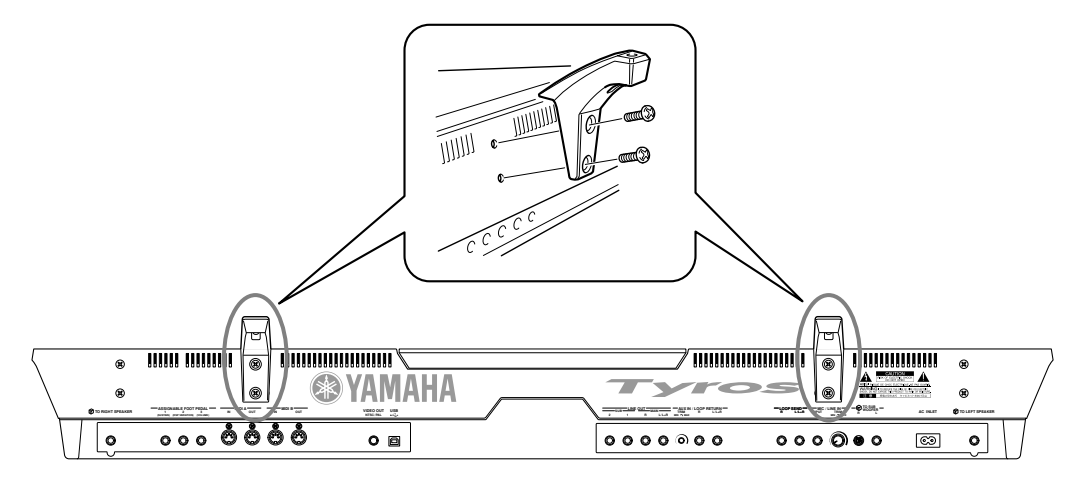

*3* **Attach the music rest to the brackets.**

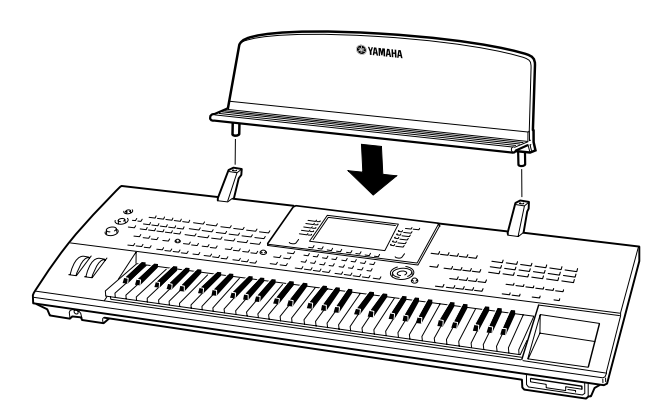

# <span id="page-21-1"></span><span id="page-21-0"></span>Turning the Power On/Off

# Turning the Power On

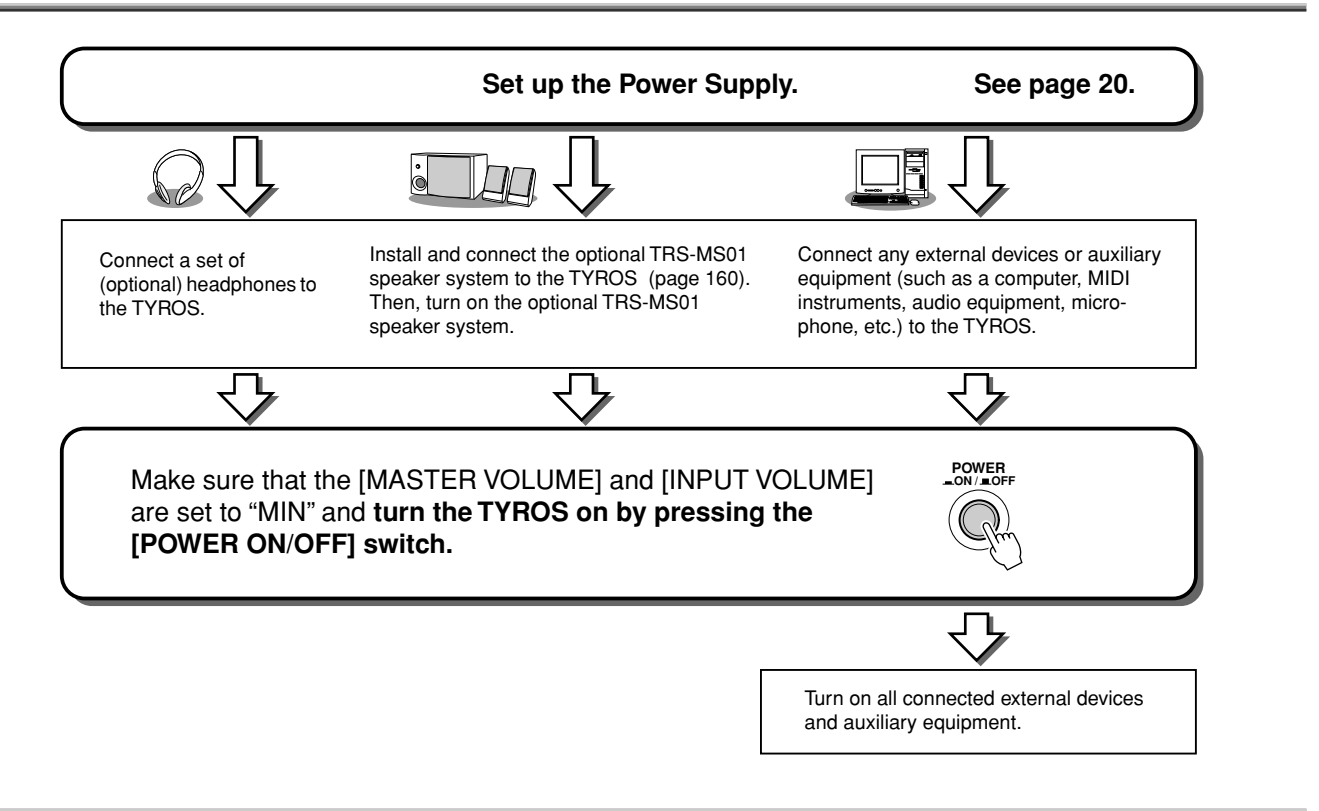

# Turning the Power Off

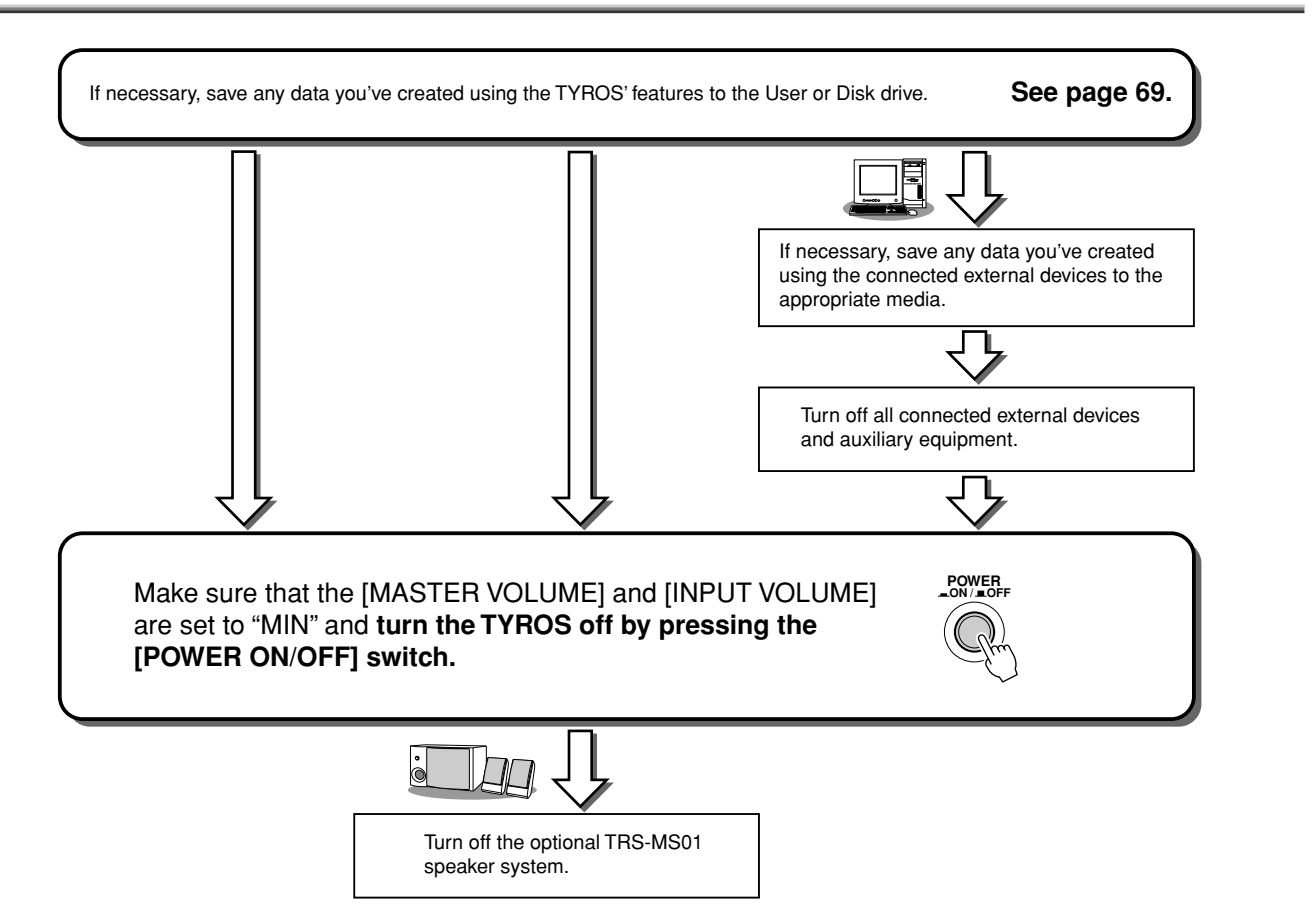

# <span id="page-22-0"></span>Raising and Closing the Display Panel

The TYROS features a semi-detachable display panel that can be tilted and adjusted — with four different latch points — to the most convenient viewing angle.

## ■ **Raising the Display Panel........................................................................**

Unfasten the lock located at the back of the display panel. Then lift the panel and tilt it toward you.

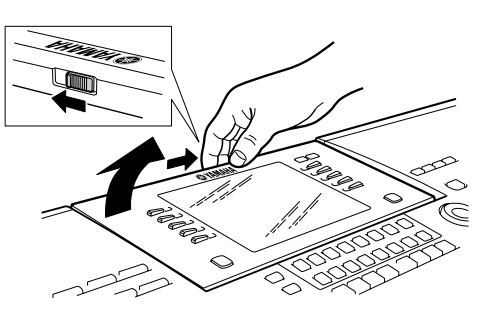

The panel will click as you tilt it back; these clicks are the four latched positions. Once you've reached a satisfactory position, release the panel. It will gently fall back to the nearest latched position.

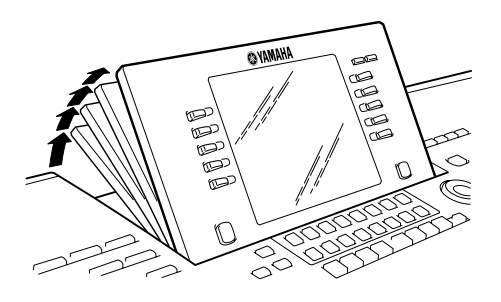

## ■ **Closing the Display Panel........................................................................**

To return the panel to its closed and locked position, gently pull it back toward you until the position is vertical, then push it down until it locks into place.

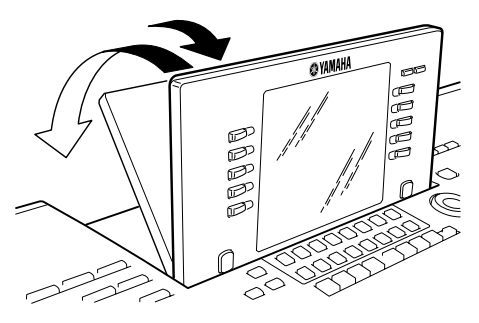

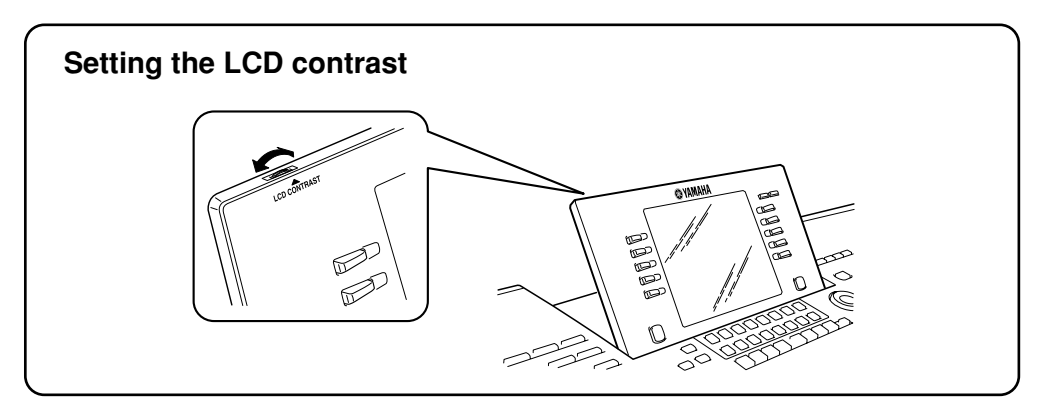

# <span id="page-23-1"></span><span id="page-23-0"></span>Quick Guide

# <span id="page-23-6"></span><span id="page-23-2"></span>Turning the Power On and Playing the Demos

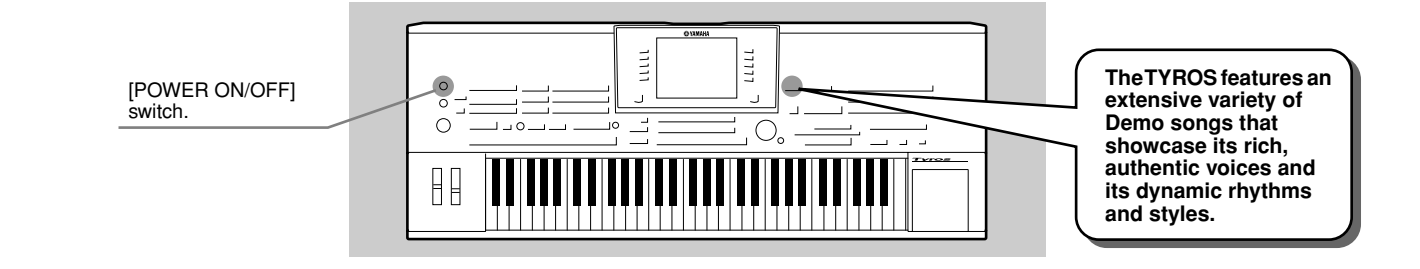

# <span id="page-23-5"></span><span id="page-23-3"></span>Turning the Power On and Viewing the Main Display

After setting up the instrument and making all necessary connections, turn the Power On by pressing the [POWER ON/OFF] switch (page [22](#page-21-1)).

An Opening "splash" display appears, followed by the Main display — which is the "home base" screen, showing the basic settings and important information for the instrument.

See below for details on each part of the Main display. Relevant page numbers for each are included.

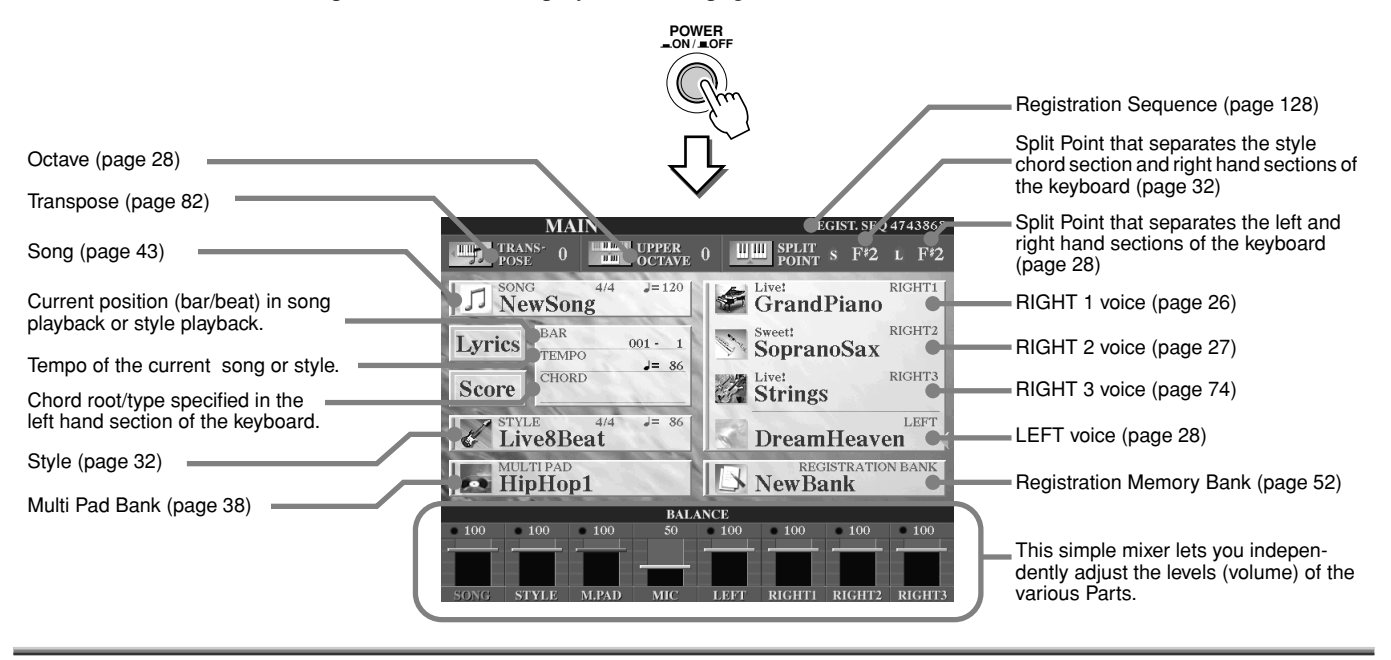

# <span id="page-23-7"></span><span id="page-23-4"></span>Playing the Demos

The Demos are more than just songs — they also provide helpful, easy-to-understand introductions to the features, functions and operations of the TYROS. In a way, the Demos are an interactive "mini-manual" complete with sound demonstrations and text explaining how to use the instrument and showing what it can do for you.

The TYROS can display text in any one of several languages. Text is used for the Demos (below), Help (page [61](#page-60-1)), and the Display Messages (page [62\)](#page-61-2). Before playing the Demo, select the desired language by following the instructions below.

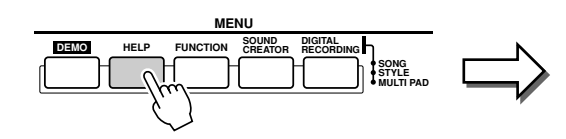

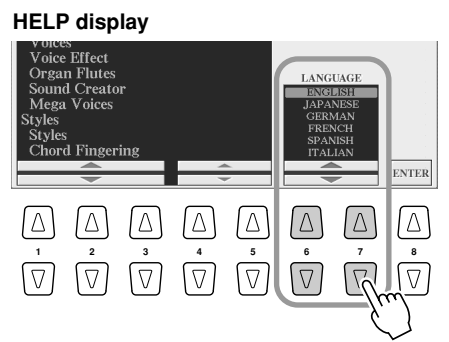

To call up the Demo display and start the Demo songs, press the [DEMO] button. To stop the Demo songs and return to the Main display, press the [EXIT] button. You may need to press the [EXIT] button several times depending on the display.

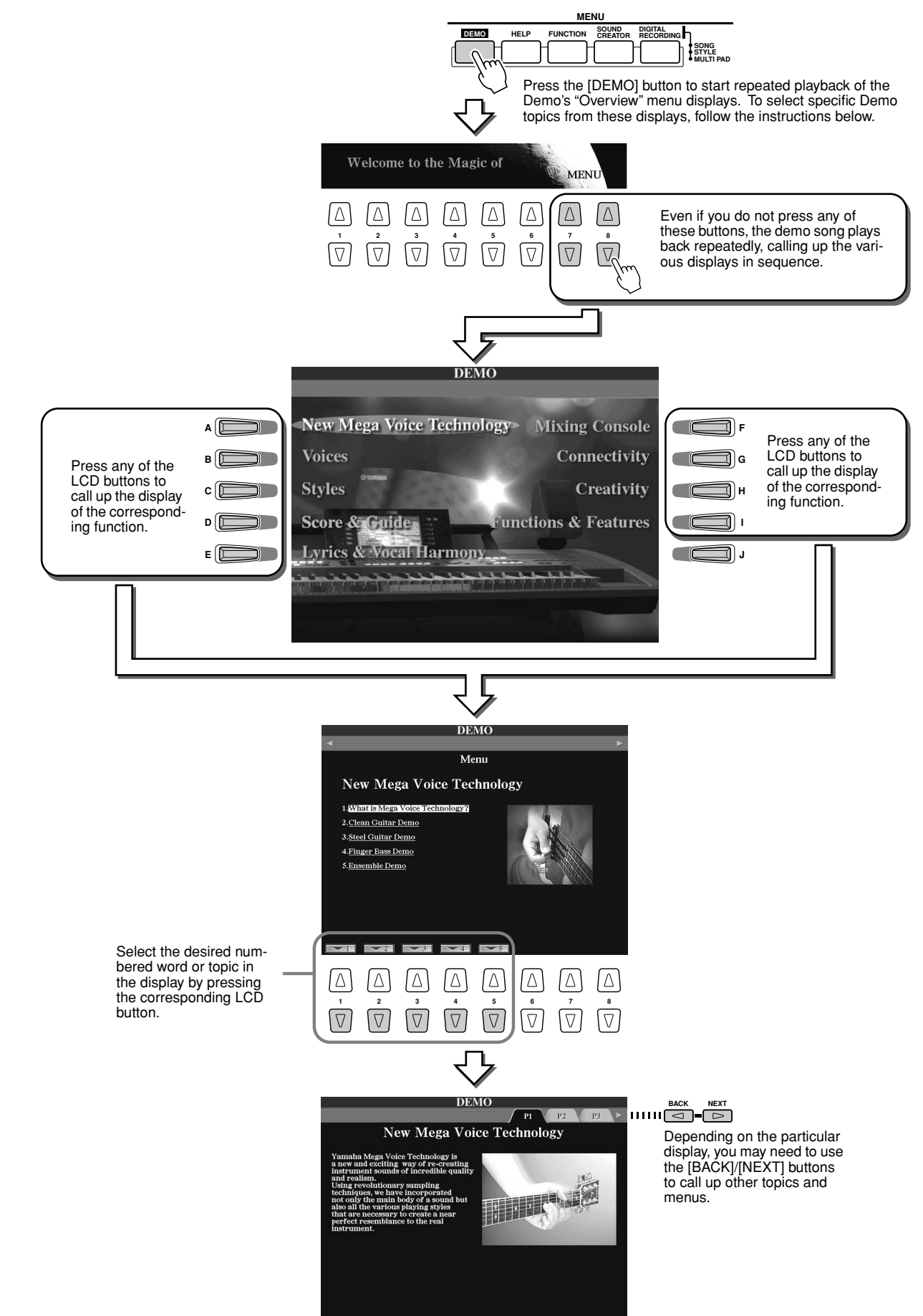

<span id="page-25-7"></span><span id="page-25-6"></span><span id="page-25-5"></span><span id="page-25-4"></span><span id="page-25-3"></span><span id="page-25-2"></span><span id="page-25-1"></span><span id="page-25-0"></span>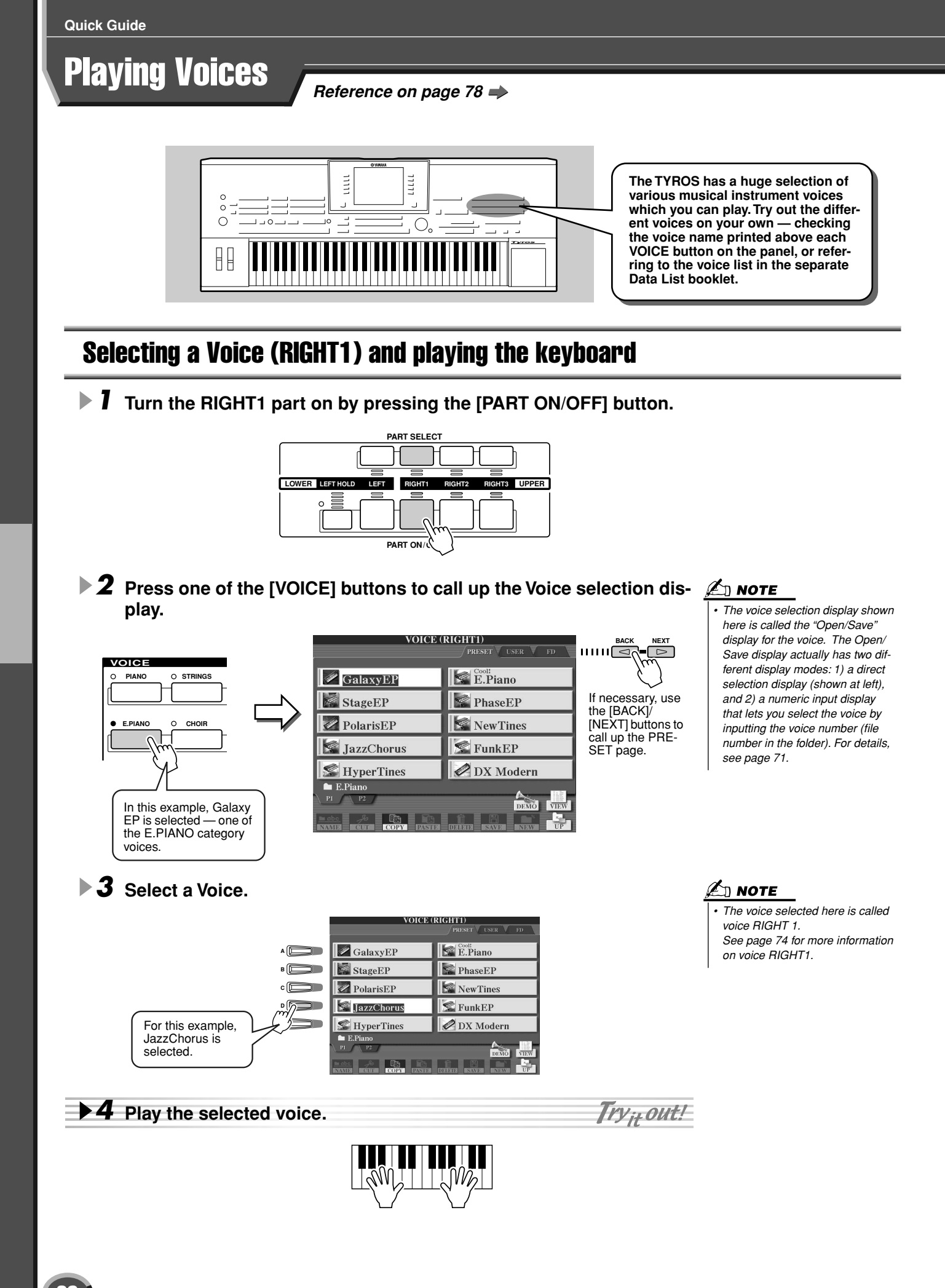

# <span id="page-26-1"></span><span id="page-26-0"></span>Playing Two or Three Voices Simultaneously

# *1* **Turn the RIGHT2 part on by pressing the [PART ON/OFF] button.**

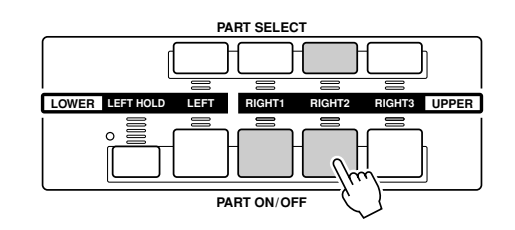

### $\mathscr{L}_\mathbb{J}$  note

Try<sub>it</sub> out!

*• The voice selected here is called voice RIGHT 2. See page [74](#page-73-3) for more information on voice RIGHT2.*

## ▶ 2 Press one of the [VOICE] buttons to call up the Voice selection dis**play.**

Do this in the same way as you did in step #2 on page [26](#page-25-6). In this step, press the [PAD] button.

## *3* **Select a Voice.**

Do this in the same way as you did in step #3 on page [26](#page-25-7). In this step, select Insomnia.

### *4* **Play the selected voices.**

The voice selected for RIGHT1 (page [26](#page-25-1)) and the voice selected here are sounded simultaneously in a layer.

Voice RIGHT 3 can be set in the same way described above, by using the [RIGHT3] button instead.

# *Try out some of these other voices...*

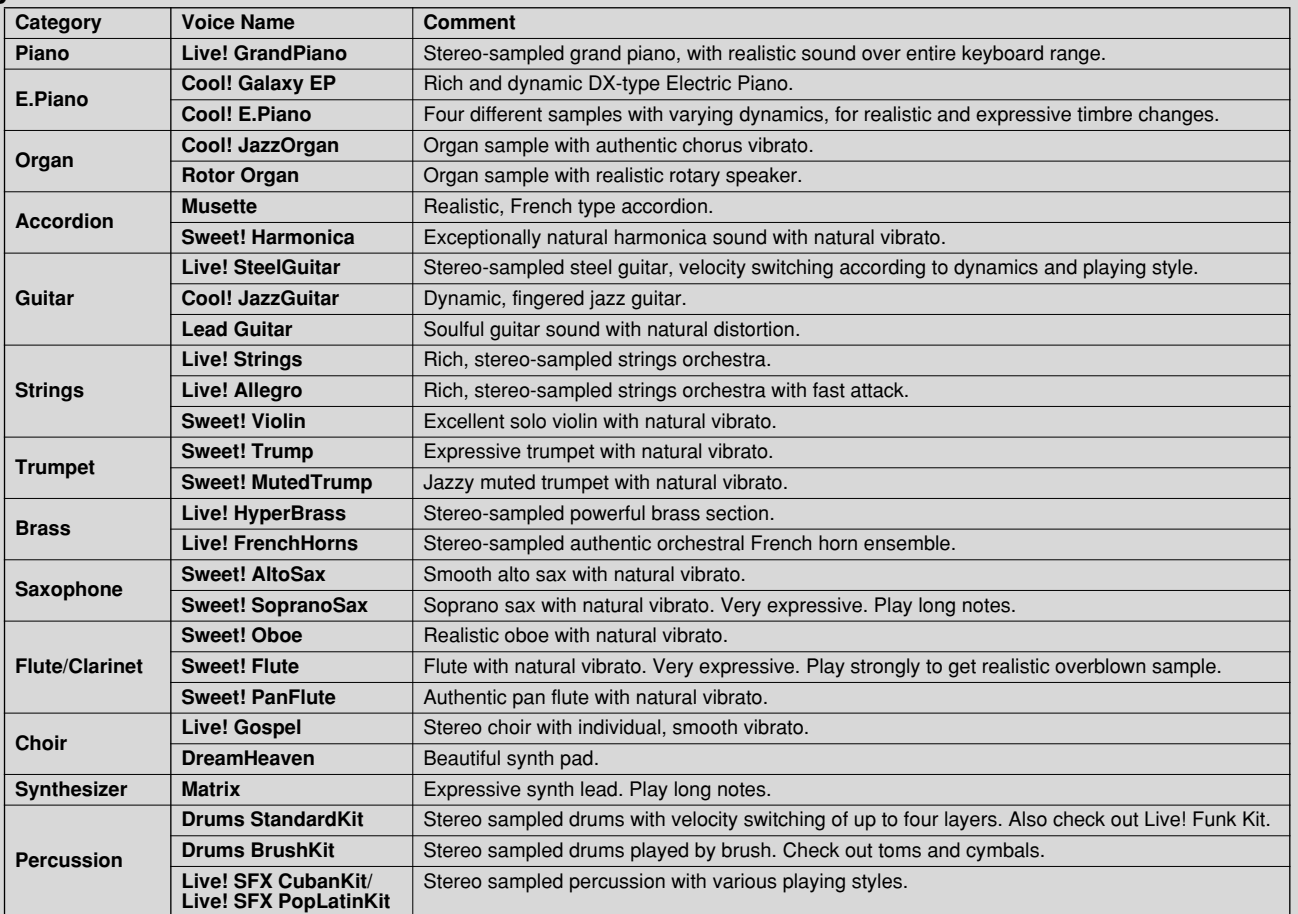

# <span id="page-27-2"></span><span id="page-27-0"></span>Playing Different Voices with the Left and Right Hands

*1* **Turn the LEFT part on by pressing the appropriate [PART ON/OFF] button.** 

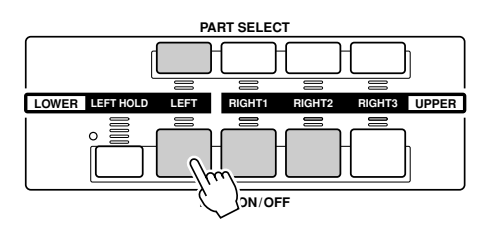

## ▶ **2** Press one of the [VOICE] buttons to call up the Voice selection dis**play.**

Do this in the same way as you did in step #2 on page [26](#page-25-6). In this step, press the [BASS] button.

## *3* **Select a Voice.**

Do this in the same way as you did in step #3 on page [26.](#page-25-7) In this step, select FingerBass.

### *4* **Play the selected voices.**

The notes you play with your left hand sound one voice, while the notes you play with your right sound a different voice (or voices).

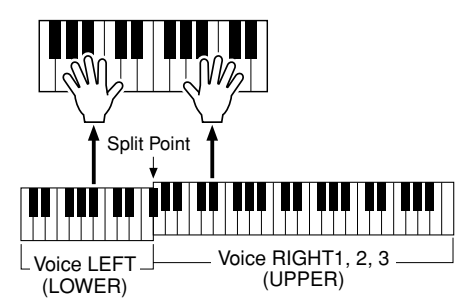

 $\mathbb{Z}_0$  note *• The point on the keyboard that* 

Try<sub>it</sub> out!

*separates voice LEFT and voice RIGHT1 - 3 is called the "split point." Refer to page [112](#page-111-1) for instructions on setting the split point.*

Voices RIGHT 1 - 3 are meant to be played with the right hand. Voice LEFT is played with the left hand.

# <span id="page-27-3"></span><span id="page-27-1"></span>Adjusting the Octave Setting

The [UPPER OCTAVE] button allows the RIGHT1, RIGHT2, and RIGHT3 parts to be simultaneously transposed up or down by one octave.

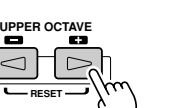

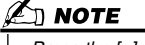

*• Press the [+] and [-] buttons simultaneously to instantly reset the octave value to 0.*

### Playing Voices

# <span id="page-28-0"></span>Organ Flutes

The TYROS uses advanced digital modeling technology to recreate the legendary sound of vintage organs. Just as on a traditional organ, you can create your own sound by increasing and decreasing the levels of the flute footages.

*1* **Press the [ORGAN FLUTES] button to call up the Organ Flutes voice selection display.**

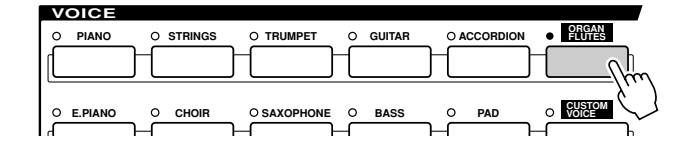

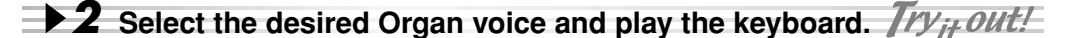

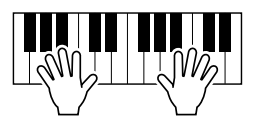

<span id="page-28-1"></span>*3* **Press the [SOUND CREATOR] button to call up the display for adjusting various parameters of the Organ Flutes voice. Use the LCD [1] - [8] buttons to adjust the footage settings.**

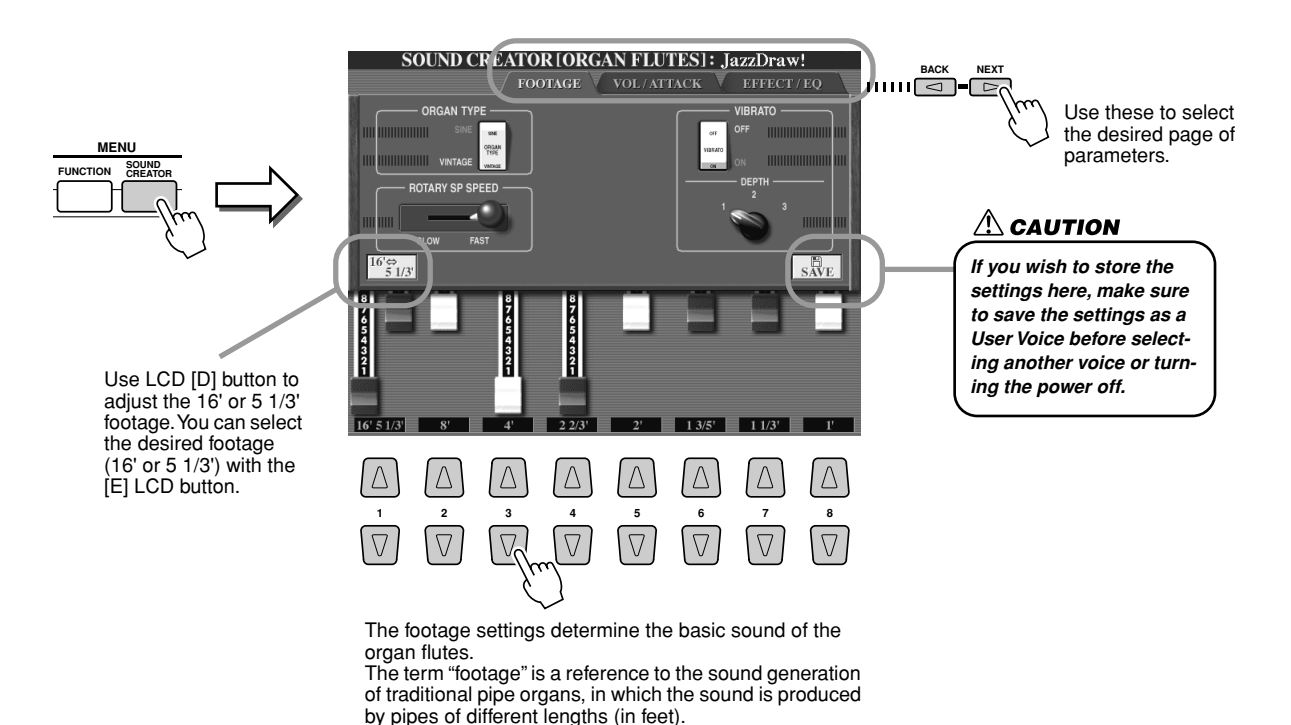

*4* **Try out some of the other Organ Flutes voices.**

# <span id="page-29-0"></span>Collecting your favorite voices to the User drive or floppy disk

The TYROS has a huge amount of high-quality voices, covering an exceptionally broad range of instrument sounds — making it perfect for virtually every musical application. However, the sheer number of voices may seem overwhelming at first. That's why we've decided to show you this somewhat advanced technique for gathering together the voices you like to use the most, and putting them in one easy-to-use location.

To start with, you should know a little about the Memory Drives and the Open/Save display (explained briefly below). Should you want to know more, details are given on page [63](#page-62-2). For the moment, though, keep in mind that the User drive and Floppy Disk drive are memory locations that you can use to store and recall your important data.

### ● **Memory Drive Types**

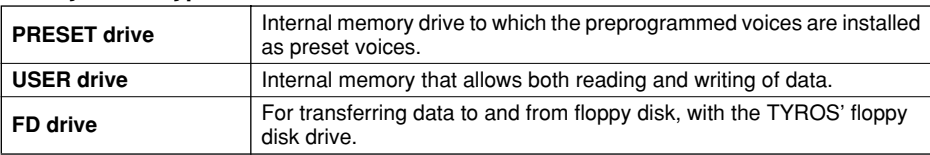

● Open/Save display............ From this type of display you can select (open) various files — such as voices, (pages [26](#page-25-0) - [29\)](#page-28-0), styles (page [32\)](#page-31-0), songs (page [43\)](#page-42-0), and Registration Memory banks (page [52\)](#page-51-0) — as well as save the various files to the User drive or Disk drive.

### *1* **Press the [USER] button to call up the Voice selection (Open/Save) display for the User drive.**

In this case, any keyboard part (RIGHT 1 - 3) can be selected.

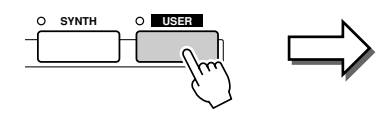

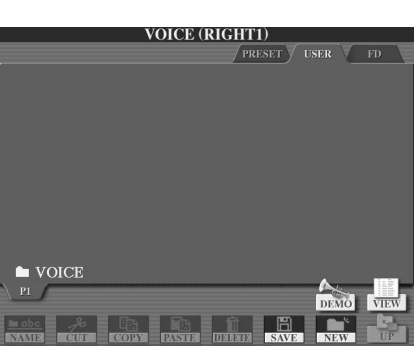

*2* **From this display (path), make a new folder to which your favorite voices are to be saved.**

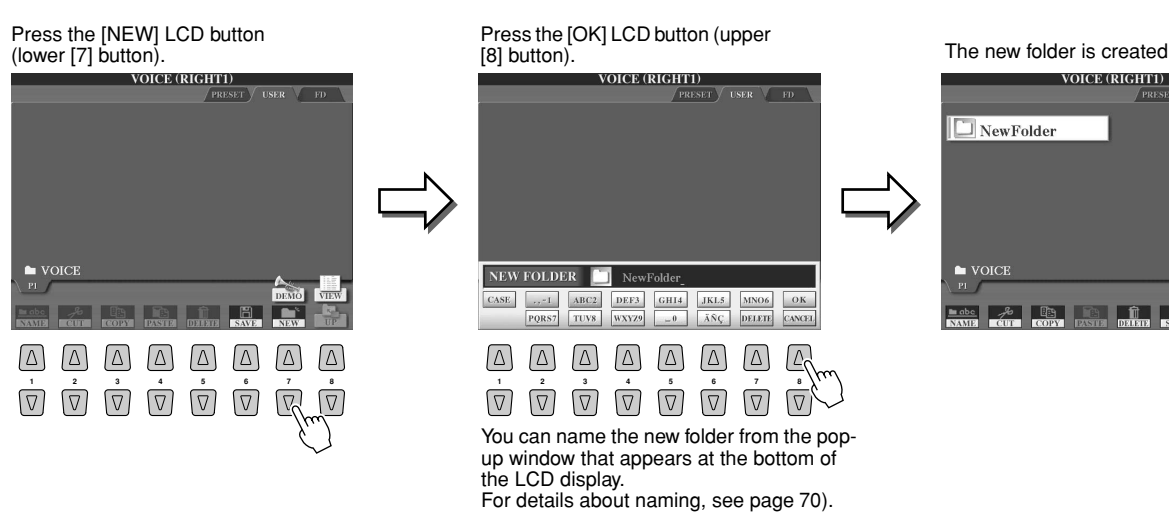

 $\mathbb Z$ t note

*• In addition to the three memory drive types described here, you can also use an optional hard disk drive (HD) — provided one is installed to the TYROS.*

 $\sqrt{rser}$   $\sqrt{rn}$ 

Playing Voices

# *3* **Copy your favorite voices from the Preset drive to the User drive.**

In this case, any keyboard part (RIGHT 1 - 3) can be selected.

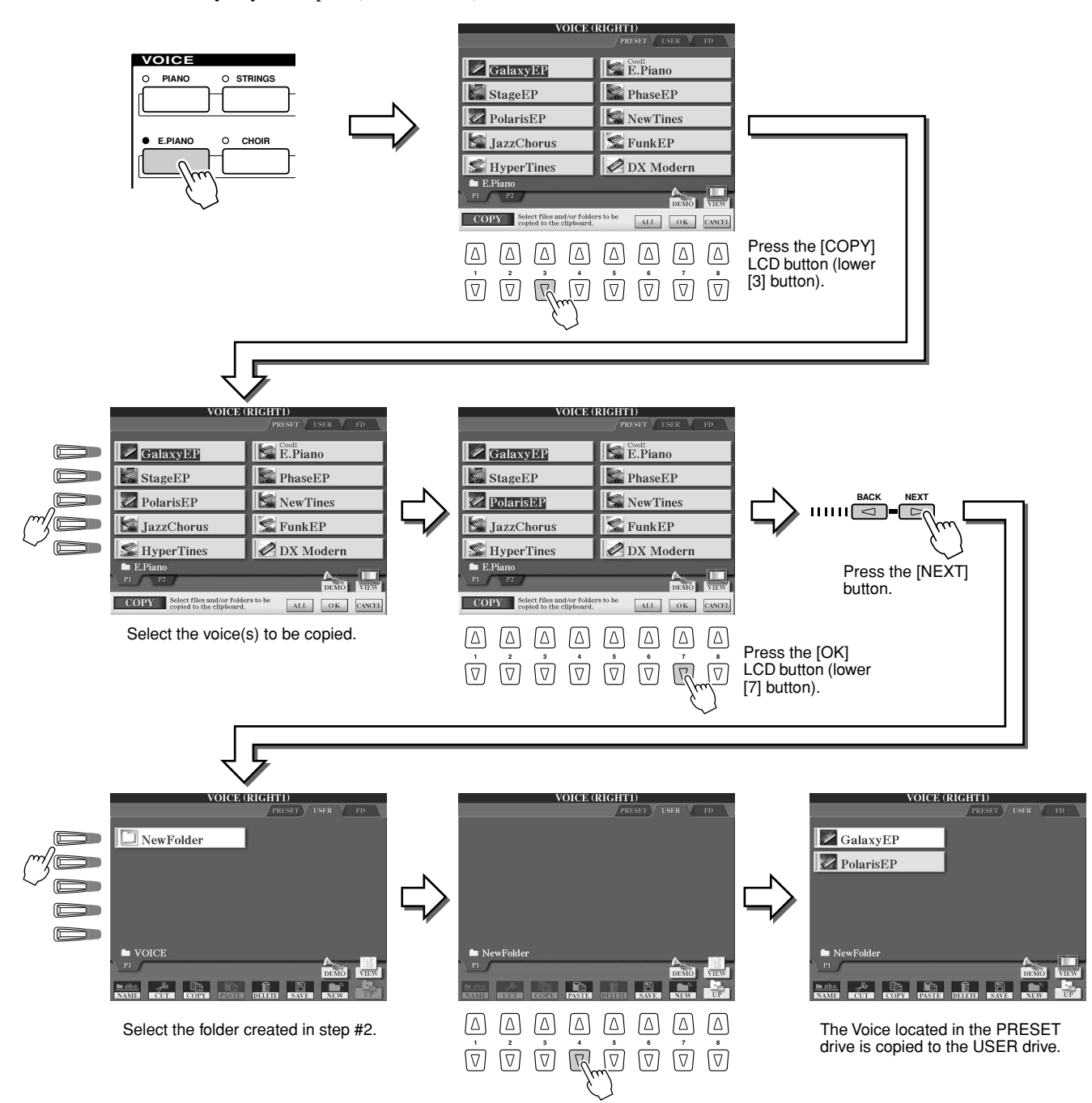

### *4* **Repeat step #3 as often as necessary until all your favorite voices are contained in this display.**

Also try copying preset voice(s) to floppy disk in the same way as explained here.<br>Note (RGBT)  $\frac{\text{Vole (RIGHT)}}{\text{FRE-BFT}}$ 

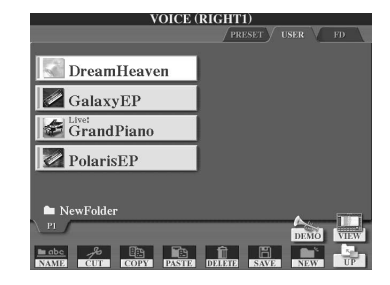

# <span id="page-31-2"></span><span id="page-31-0"></span>Selecting and Playing a Style — Auto Accompaniment (ACMP)

*Reference on page [108](#page-107-3)*

**The auto accompaniment (style playback) feature puts a full backing band at your fingertips. To use it, all you have to do is play the chords with your left hand as you perform and the selected accompaniment style matching your music will automatically play along, instantly following the chords you play. With the auto accompaniment (style playback) function, even a solo performer can enjoy playing with the backing of an entire band or orchestra.** 

**The TYROS features a variety of accompaniment styles (rhythm patterns) in a variety of different musical genres. Try out the different styles on your own — checking the style name printed above each STYLE button on the panel, or referring to the style list in the separate Data List booklet.**

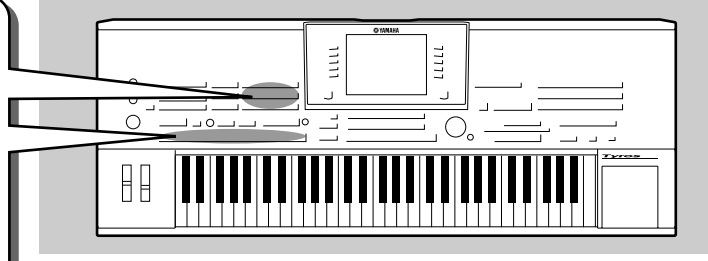

# <span id="page-31-1"></span>Playing a melody with your right hand and playing chords with your left hand

<span id="page-31-3"></span>*1* **Press one of the [STYLE] buttons to call up the Style selection display.** 

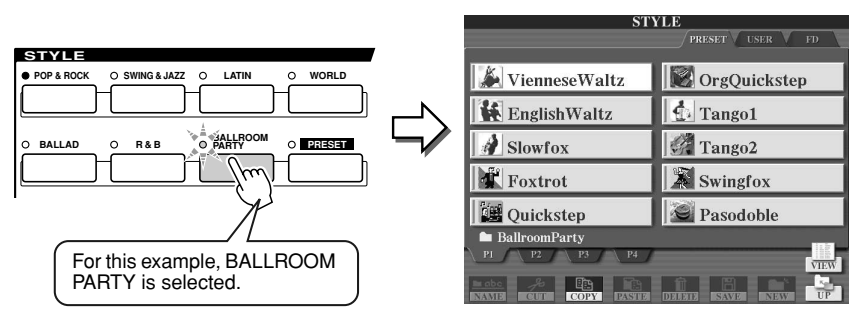

### $\mathbb{Z}_0$  note

*• The style selection display shown here is called the "Open/Save" display for the style. The Open/ Save display actually has two different display modes: 1) a direct selection display (shown at left), and 2) a numeric input display that lets you select the style by inputting the style number (file number in the folder). For details, see page [71](#page-70-1).* 

## *2* **Select a Style.**

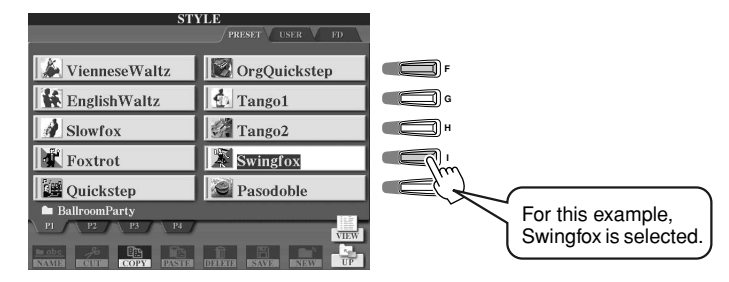

## *3* **Turn Auto Accompaniment on.**

Press the [ACMP] so that its indicator lights. The specified left-hand section of the keyboard becomes the Chord section, and chords played in this section are automatically detected and used as a basis for fully automatic accompaniment with the selected style.

Press the [ACMP] button again to turn Auto Accompaniment off.

**AUTO OTS ONTO**<br>LINK OFILL IN **LINK** Split Point ... The default setting is F#2/G2. Chord section

## ∑) NOTE

*• ACMP is an abbreviation for ACCOMPANIMENT.*

Z NOTE *• For details about the Split Point, see pages [74](#page-73-3) and [112](#page-111-1).* 

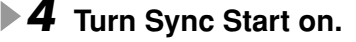

**ACMP**

Press the [SYNC START] button to enable synchronized start (standby). (The indicator lights.) Press the [SYNC START] button again to turn Sync Start off.

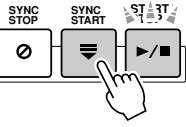

## $\mathscr{L}_0$  note

*• The [START/STOP] button flashes in sync with the current tempo (page [109\)](#page-108-3) while Sync Start is on.* 

### *5* **As soon as you play a chord with your left hand, the selected style starts.**

For this example, play a C major chord (as shown below).

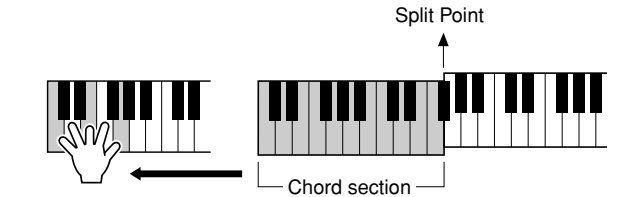

### <u>Z</u> моте

*• The [START/STOP] button flashes in sync with the beat. The red color flashes at the first beat and the green color flashes at the other beats.* 

### Try<sub>it</sub> out! *6* **Try playing other chords with your left hand and play a melody with your right hand.**

For information on how to enter chords, see page [108](#page-107-2) and the Chord Fingering Chart listed in the separate Data List booklet.

The chord root/type specified with your left hand will be shown at the center of the Main display.

*7* **Press the [START/STOP] button to stop style playback.**

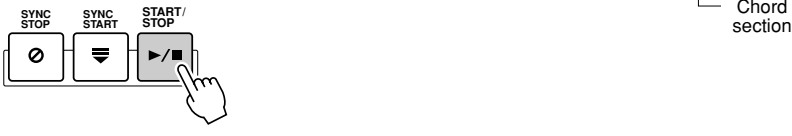

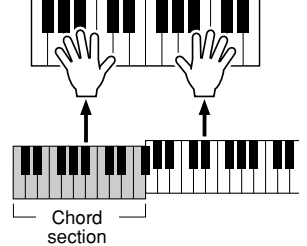

## *Try out some of the other styles...*

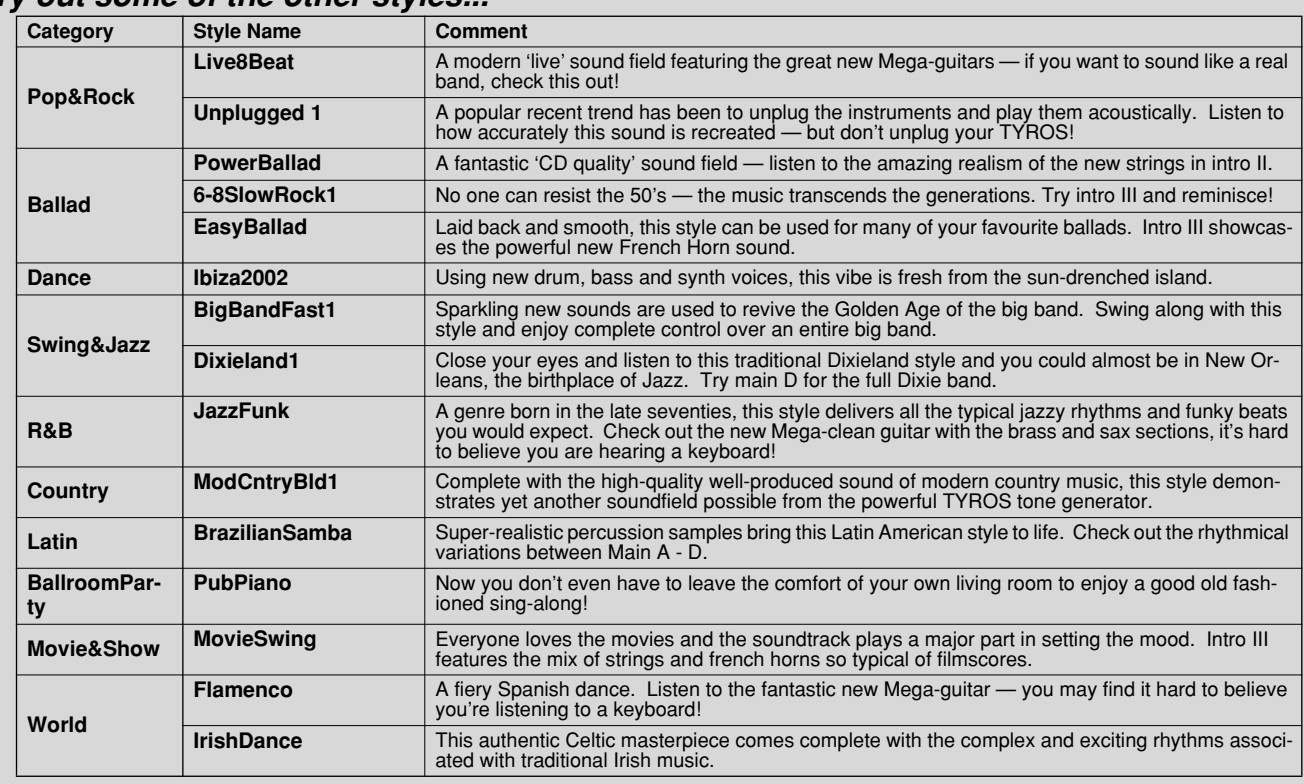

### ■ Stop Accompaniment function

31

When auto accompaniment is turned on and Syncro Start is off, you can play chords in the left-hand (accompaniment) section of the keyboard with the style stopped, and still hear the accompaniment chord. In this condition — called "Stop Accompaniment" — any valid chord fingerings (page [108](#page-107-2)) are recognized and the chord root/type are shown in the LCD. Since the TYROS properly recognizes the chord, you can also use the Chord Match function (page [38](#page-37-2)) with the Multi Pads or the Harmony effect (page [39\)](#page-38-0) without having to play back a style.

# <span id="page-33-1"></span><span id="page-33-0"></span>Pattern Variation (Sections)

The TYROS features a wide variety of style "sections" that allow you to vary the arrangement of the accompaniment to match the song you are playing. They are: Intro, Main, Fill-in, Break and Ending. By switching among them as you play, you can easily produce the dynamic elements of a professional-sounding arrangement in your performance.

### $\mathbb Z$ ) note

*• Depending the selected style, not all sections may have data. The lamp of the section button that contains data lights in green, and the lamp of the section button that contains no data does not light (page [73\)](#page-72-2).* 

> **AUTO OTS & AUTO<br>LINK © FILL IN LINK**

**INTRO**

**ACMP**

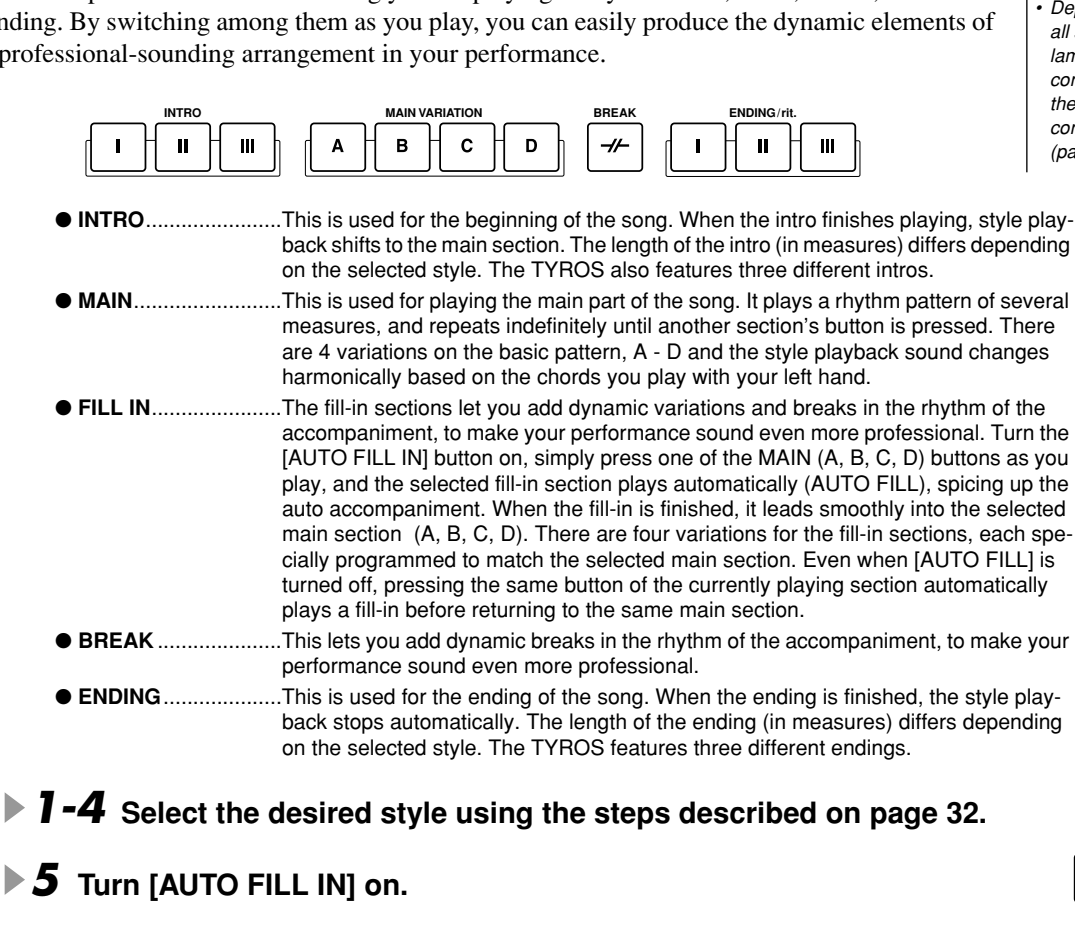

*6* **Press any of the [INTRO] buttons.**

*7* **As soon as you play a chord with your left hand, the Intro of the selected style starts.** 

For this example, play a C major chord (as shown below).

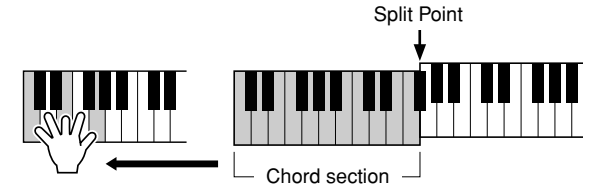

When the playback of the intro is finished, it automatically leads into the main section.

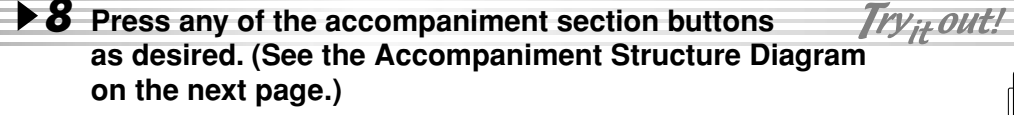

After the corresponding Fill-in is played back, it automatically leads to the main section.

### *9* **Press any of the [ENDING] buttons.**

This switches to the ending section. When the ending is finished, style playback automatically stops.

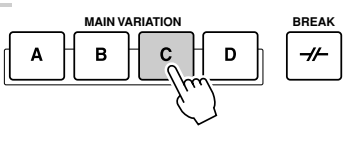

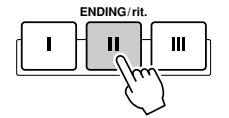

### ■ Accompaniment Structure Diagram

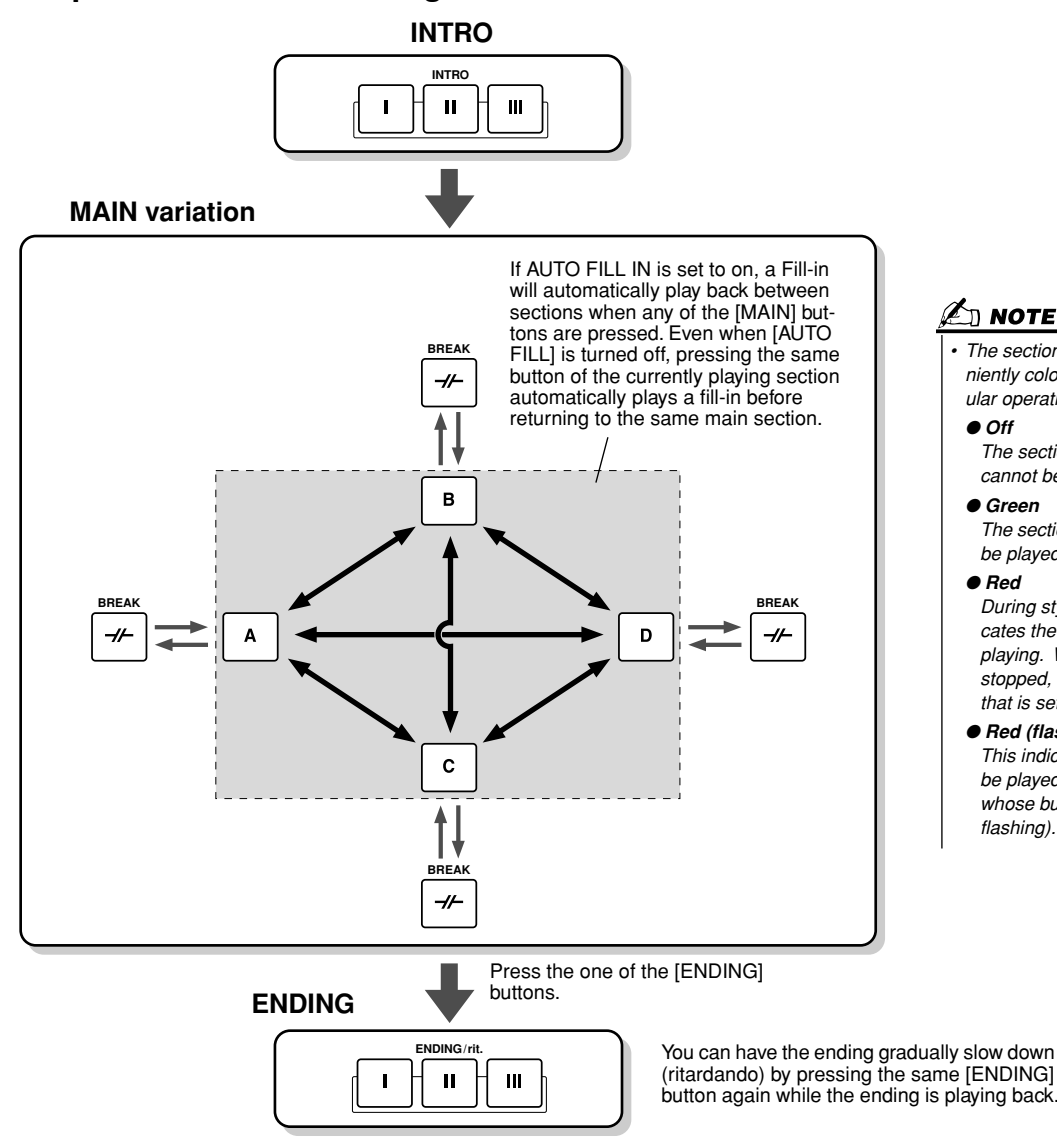

∑] NOTE

*• The section button lamps are conveniently color-coded as to their particular operation, as described below.* ● *Off*

*The section contains no data and cannot be played.*

### ● *Green*

*The section contains data and can be played.*

### ● *Red*

*During style playback, this indicates the section that is currently playing. When style playback is stopped, this indicates the section that is set to play.*

● *Red (flashing)*

*This indicates the section that will be played next, following the one whose button is lit up in red (not flashing).*

 $\mathbb{Z}_{\mathbb{D}}$  note

- *The indicator of the destination section (MAIN A/B/C/D) will flash while the corresponding fill-in is playing. During this time you can change the destination section by pressing the appropriate MAIN [A], [B], [C] or [D] button.*
- *An Intro does not necessarily have to be at the beginning! If you want, you can play an Intro section in the middle of your performance by simply pressing the [INTRO] button at the desired point.*
- *Watch your timing with the Break sections. If you press a [BREAK] button too close to the end of the measure (i.e., after the final eighth note), the Break section starts playing from the next measure. This also applies to the Auto Fill-in.*
- *If you want to come back into the style right away after an Ending, simply press the [INTRO] button while the Ending section is playing.*
- *If you press one of the [MAIN] button while the ending is playing, a fill-in will immediately start playing (when the [AUTO FILL IN] is turned on), continuing with the main section.*
- *If you press the [SYNC START] button while a style is playing, style playback will stop and Syncro Start will be set to on.*
- *You can begin style playback by using an ending instead of an intro section.*

### ■ Other Convenient Controls

● **Fade in/out**...............The [FADE IN/OUT] button can be used to produce smooth fade-ins and fade-outs when starting and stopping the accompaniment. This also applies<br>to song playback. to song playback. **FADE IN/OUT**

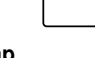

**TAP TEMPO**

**SYNC STOP**

Ø

● **Tap** ...........................The auto accompaniment can be started at any tempo you desire by "tapping" out the tempo with the [TAP TEMPO] button. **page [109](#page-108-3)**

● **Syncro Stop**.............When the Synchro Stop function is engaged, accompaniment playback will stop completely when all keys in the auto-accompaniment section of the keyboard are released. Accompaniment playback will start again as soon as a chord or note is played. **page [110](#page-109-3)**

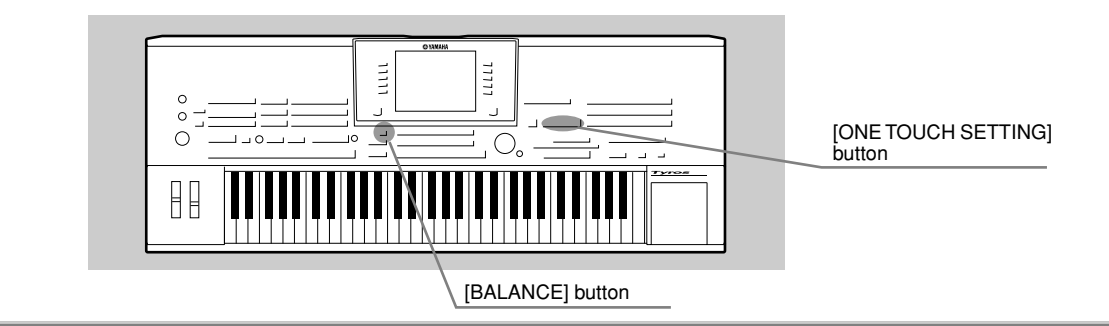

# <span id="page-35-3"></span><span id="page-35-0"></span>One Touch Setting

One Touch Setting is a powerful and convenient feature that automatically calls up the most appropriate panel settings (voice number, etc.) for the currently selected style, with the touch of a single button.

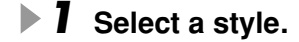

## *2* **Press one of the [ONE TOUCH SETTING] buttons.**

Auto Accompaniment and Sync Start will automatically be turned on. In addition, various panel settings (such as voices, effects, etc.) that match the selected style can be instantly recalled with just a single button press.

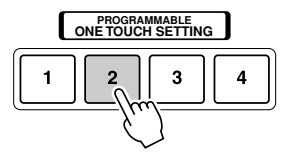

### *3* **As soon as you play a chord with your left hand, the style starts.**

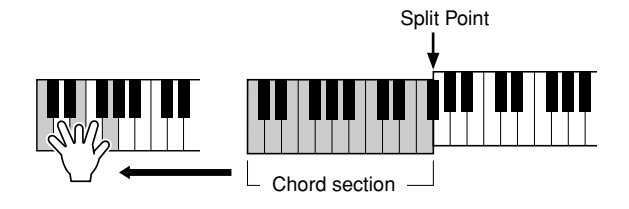

*4* **Try out other One Touch Setting setups.**

Try<sub>it</sub> out!

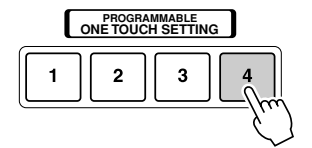

*5* **Stop style playback by pressing the STYLE [START/STOP] button or any of the [ENDING] buttons.** 

You can also create your own One Touch Setting setups. For details, refer to page [110.](#page-109-2)

# <span id="page-35-2"></span><span id="page-35-1"></span>Adjusting the Volume Balance between the Style and the Keyboard

Press the [BALANCE] button so that the mixer window (pop-up) appears at the bottom of the LCD display. You can adjust the volume balance between style playback and your right-hand keyboard performance by using LCD buttons [2], [5], [6], [7], and [8].

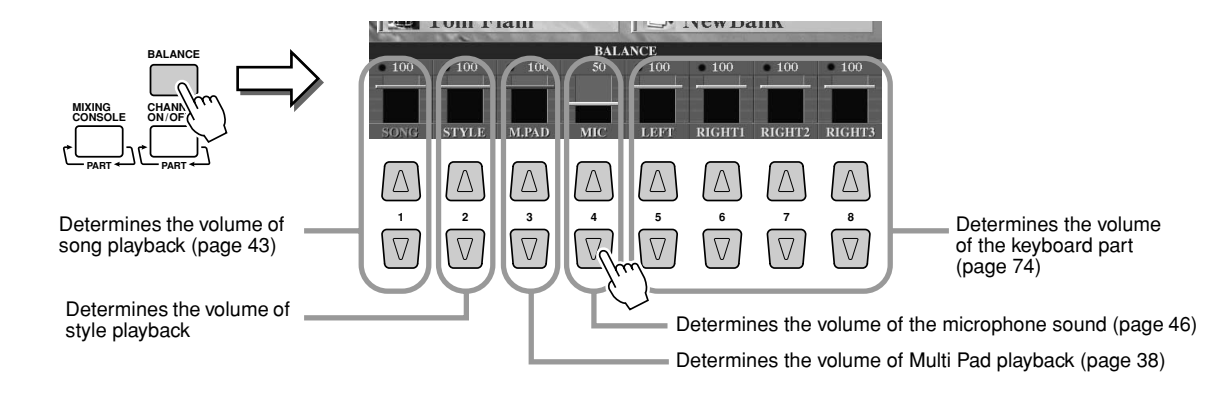
## Turning Style Parts On/Off and Changing Voices

Press the [CHANNEL ON/OFF] button so that the pop-up window appears at the bottom of the LCD display. You can turn each part (channel) on or off by using the lower LCD [1] - [8] buttons during style playback. Pressing any of the upper LCD [1] - [8] button calls up the voice selection display which lets you select and change the voice of the corresponding part (channel). Try replacing the default voice with different voices of your own selection.

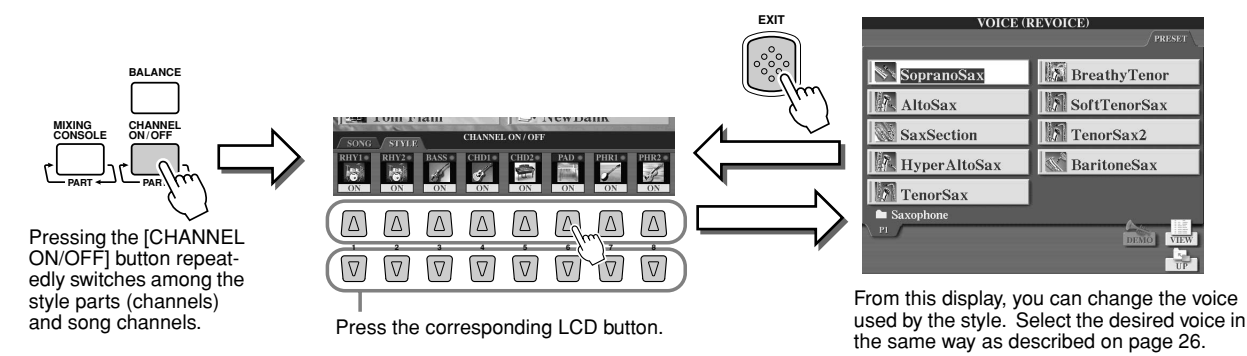

# Playing Styles from Floppy Disks

The TYROS can play back style files contained on the floppy disk.

Because the TYROS is compatible with the Style File format, the TYROS can directly play back style files contained on commercially available floppy disks bearing the Style File logo (page [8\)](#page-7-0). The TYROS can also play back the disk style files created via various Yamaha keyboards such as the CVP-209/207/205/203/201, PSR-2000/1000, PSR-8000, PSR-9000, and 9000Pro.

*1* **Insert the floppy disk that contains the style file(s) into the floppy disk drive.**

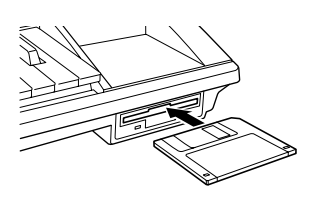

*2* **Press any of the STYLE buttons, then press the [NEXT] button to select the FD drive and display the files contained on the floppy disk.**

*3* **Select and play the desired style (page [32](#page-31-0)).** 

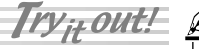

### ■ **Tip — Convenient way to select styles**

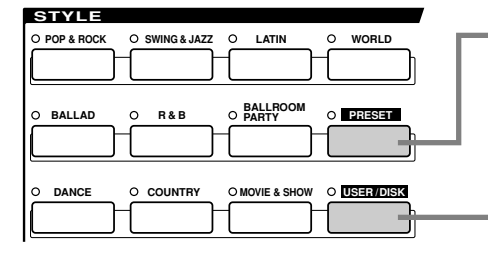

35

The explanations on page [32](#page-31-1) apply when this button is turned on. When the [PRESET] button is on (and [USER] is off), press any of the named STYLE buttons to call up the preset style files for the corresponding category. **Page [111](#page-110-0)**

When the [USER] button is on (and [PRESET] is off), press any of the named STYLE buttons to call up the root directory of the User drive.

**Note:** The root directory is the default setting. If you have installed an optional hard disk drive to the TYROS, you can assign each STYLE button to call up any specified folder on the drive.

**Page [111](#page-110-0)**

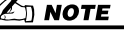

*• It may be necessary to wait for a while in step #3 until the TYROS can start the style, since it takes some time to read the style data from the floppy disk.*

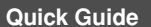

# **The Multi Pads**

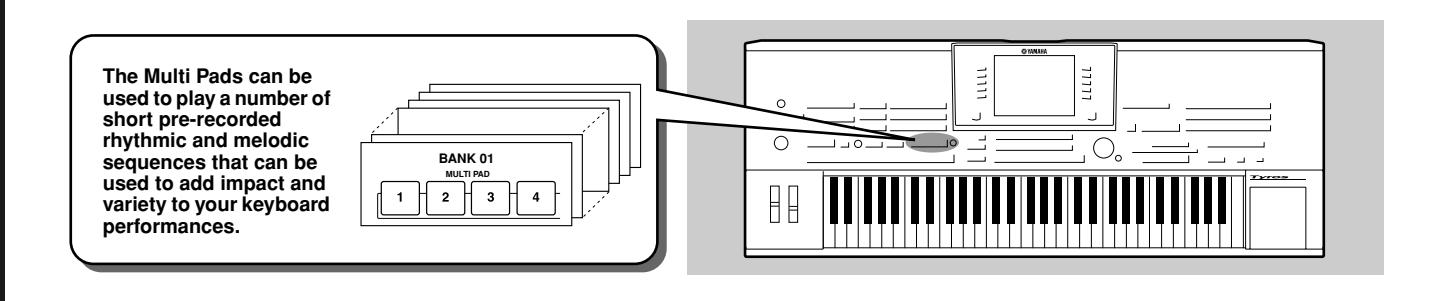

# <span id="page-37-1"></span><span id="page-37-0"></span>Playing the Multi Pads

### *1* **Select a Multi Pad Bank.**

Press the LCD [E] button to call up the Multi Pad Bank selection (Open/Save) display and select the desired Bank.

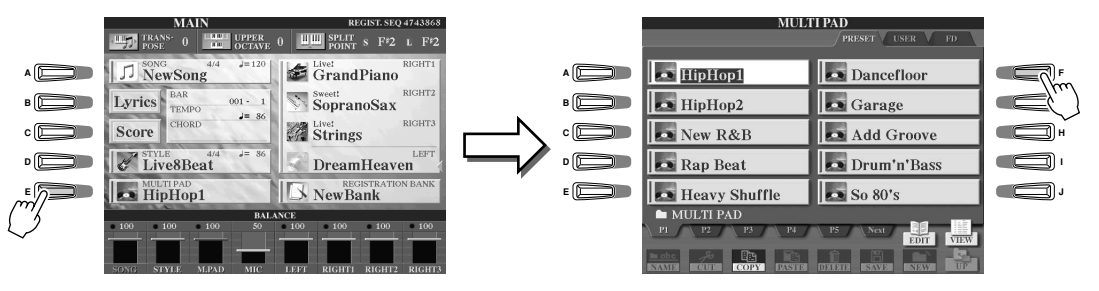

### **▶ 2** Press any of the Multi Pads.

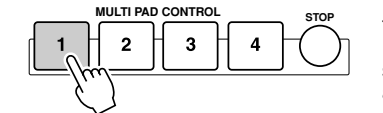

**MULTIME STOP** The corresponding phrase (in this case, for Pad 1) starts playing back in its entirety as soon as the pad is pressed. To stop it, press and release the [STOP] button.

#### ● **About the color of the Multi Pads**

- Green: Indicates that the corresponding pad contains data (phrase).
- Red: Indicates that the corresponding pad is playing back.

#### ● **Multi Pad data**

There are two types of Multi Pad data. Some types will play back once and stop when they reach to the end.

Others will play back repeatedly until you press the [STOP] button.

#### ● **Stopping playback of the Multi Pads**

- To stop all pads, press and release the [STOP] button.
- To stop specific pads, simultaneously hold down the [STOP] button and press the pad or pads you wish to stop.

# Using Chord Match

Many of the Multi Pad phrases are melodic or chordal and you can have these phrases automatically change chords as you do with your left hand. While a style is playing back and [ACMP] is on, simply play a chord with your left hand and press any of the Multi Pads — Chord Match changes the pitch to match the chords you play. You can also use this with the style stopped (with the Stop Accompaniment function; page [33](#page-32-0)). Keep in mind that some Multi Pads are not affected by Chord Match.

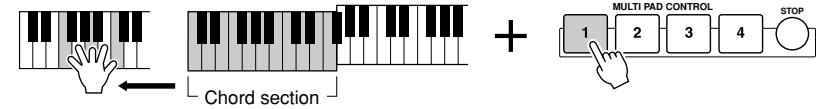

In this example, the phrase for Pad 2 will be transposed into F major before playing back. Try out other various chord types while playing the Multi Pads.

#### $\ln$  note

- *Simply tap any of the Multi Pads at any time to play back the corresponding phrase at the currently set tempo.*
- *You can even play two, three, or four Multi Pads at the same time.*
- *Pressing the pad during its playback will stop playing and begin playing from the top again.*

# <span id="page-38-0"></span>Voice Effects

*Reference on pages [81,](#page-80-0) [154](#page-153-0)*

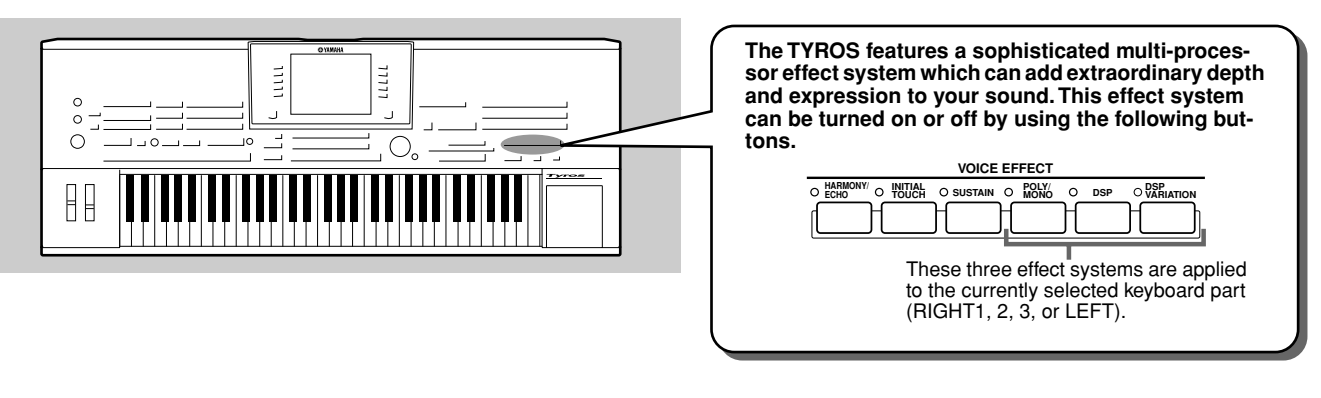

- **HARMONY/ECHO**....... See below.
- **INITIAL TOUCH** .......... This button turns the touch response of the keyboard on or off. When OFF, the same volume is produced no matter how strongly or softly you play the keyboard.
- **SUSTAIN** ...................... When this feature is ON, all notes played on the keyboard with the UPPER part (RIGHT1, 2, 3) have a longer sustain.
- **POLY/MONO...............** This determines whether the Part's Voice is played monophonically (only one note at a time) or polyphonically. ● **DSP** ............................... This button turns effects on or off independently for the RIGHT 1, RIGHT 2, RIGHT 3 and LEFT parts.
- **DSP VARIATION**......... This button can be used to switch between variations of the DSP effect. For example, this lets you change the rotating speed (slow/fast) of the rotary speaker effect.

# Applying Harmony to Your Right-hand Melody

Among the Voice Effects, Harmony is one of the most impressive. It automatically adds harmony parts to the notes you play with your right hand — immediately giving you a more full and professional sound.

- *1* **Turn the [Harmony/Echo] button on.**
- *2* **Turn on both the [ACMP] button and [SYNC START] button (page [32\)](#page-31-0) and make sure that the RIGHT 1 part is on (page [26\)](#page-25-1).**
- *3* **Play a chord with your left hand to start the style (page 33) and play some notes in the right-hand range of the keyboard.**

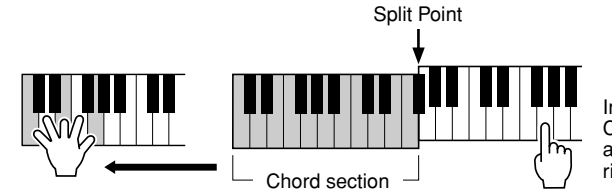

In this example, harmony notes in the scale of C major (the chord played in the left hand) are automatically added to the notes played in the right-hand range of the keyboard.

You can also use the Harmony effect with the style stopped (with the Stop Accompaniment function; page [33](#page-32-0)). Simply hold down a chord with your left hand and play a melody with your right.

### *Try out Harmony/Echo with some of the voices below...*

37

Many of the voices have been automatically set to play certain Harmony/Echo types that match the particular voice. Try out some of the voices below — playing chords with your left hand and melodies with your right — and listen to the various Harmony and Echo effects.

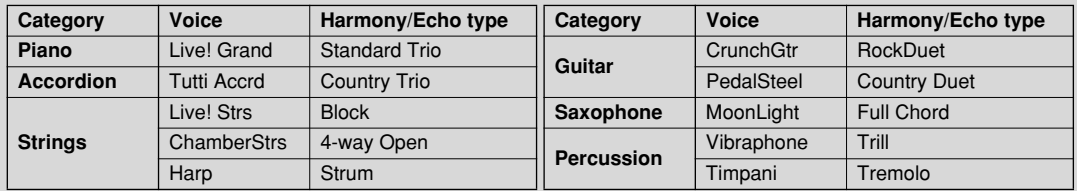

# Calling Up Ideal Setups for Your Music — Music Finder

#### *Reference on page [126](#page-125-0)*

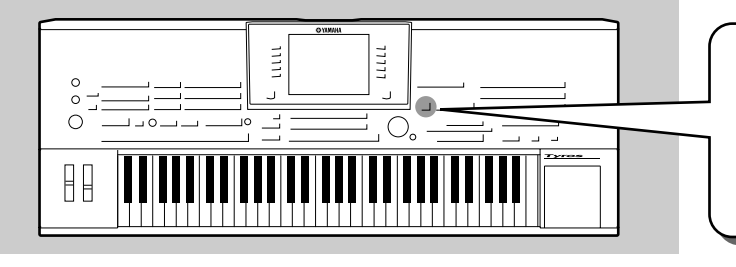

**If you want to play in a certain genre of music but don't know which style and voice settings would be appropriate, the convenient Music Finder function can help you out. Simply select the desired music genre from among the "Records" that make up the Music Finder and the TYROS automatically makes all appropriate panel settings to let you play in that music style!**

# <span id="page-39-0"></span>Selecting the desired music genre from the Record List

### ▶ 7 Press the [MUSIC FINDER] button to call up the Music Finder dis**play.**

The Music Finder display contains various "records" — each of which has pre-assigned panel settings to match the corresponding song title or music genre. Each record has the following four items.

- **MUSIC**................Contains the song title or music genre that describes each record, letting you easily find the desired music style.
- **STYLE**................The preset style assigned to the record.
- **BEAT**..................The time signature registered to each Record.
- **TEMPO**...............The assigned tempo setting for the record.

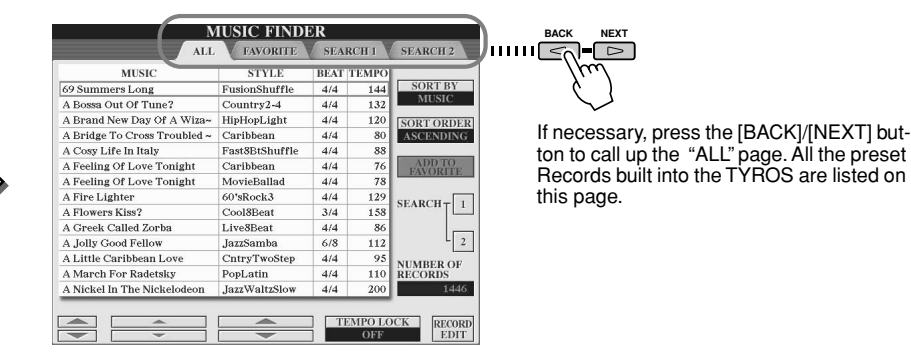

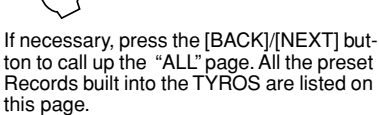

**BACK NEXT**

Try<sub>it</sub> out!

# *2* **Select the desired Record in the list.**

**PROGRAMMABLE**<br>**MUSIC FINDER** 

Rotate the [DATA ENTRY] dial to move the cursor on the Record list. Once the desired song name or music genre is highlighted, press the [ENTER] button to call up the corresponding Music Finder setup. Keep in mind that the panel setup actually called up is the one pre-programmed as the One Touch Setting.

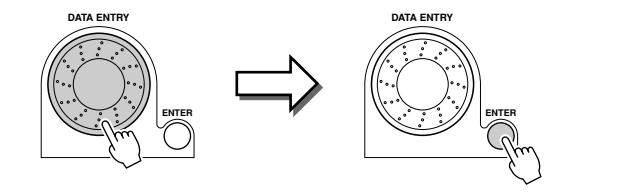

*3* **Play the styles.**

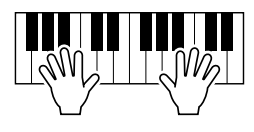

### Searching the Ideal Setups by Keyword

The Music Finder feature of the TYROS has a wide range of more than 1000 different records making it exceptionally versatile, yet difficult to find a desired setup. That's where the Search function comes in handy. It lets you quickly and easily find the records that you want to use.

*1* **Press the [SEARCH1] LCD button ([I] button) on the Music Finder display to call up the Search display.**

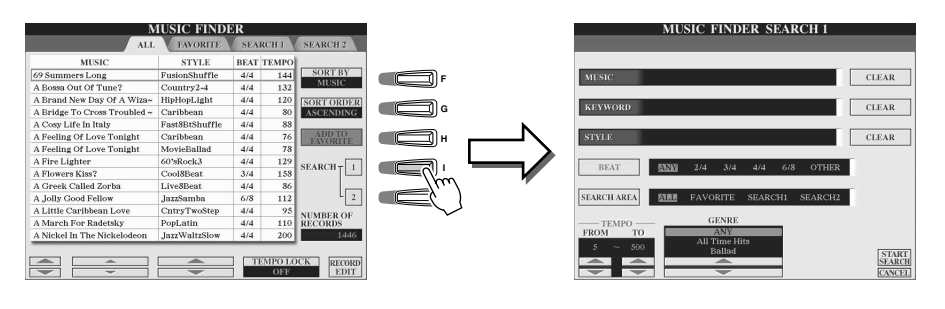

### *2* **Enter the search criteria and start the search.**

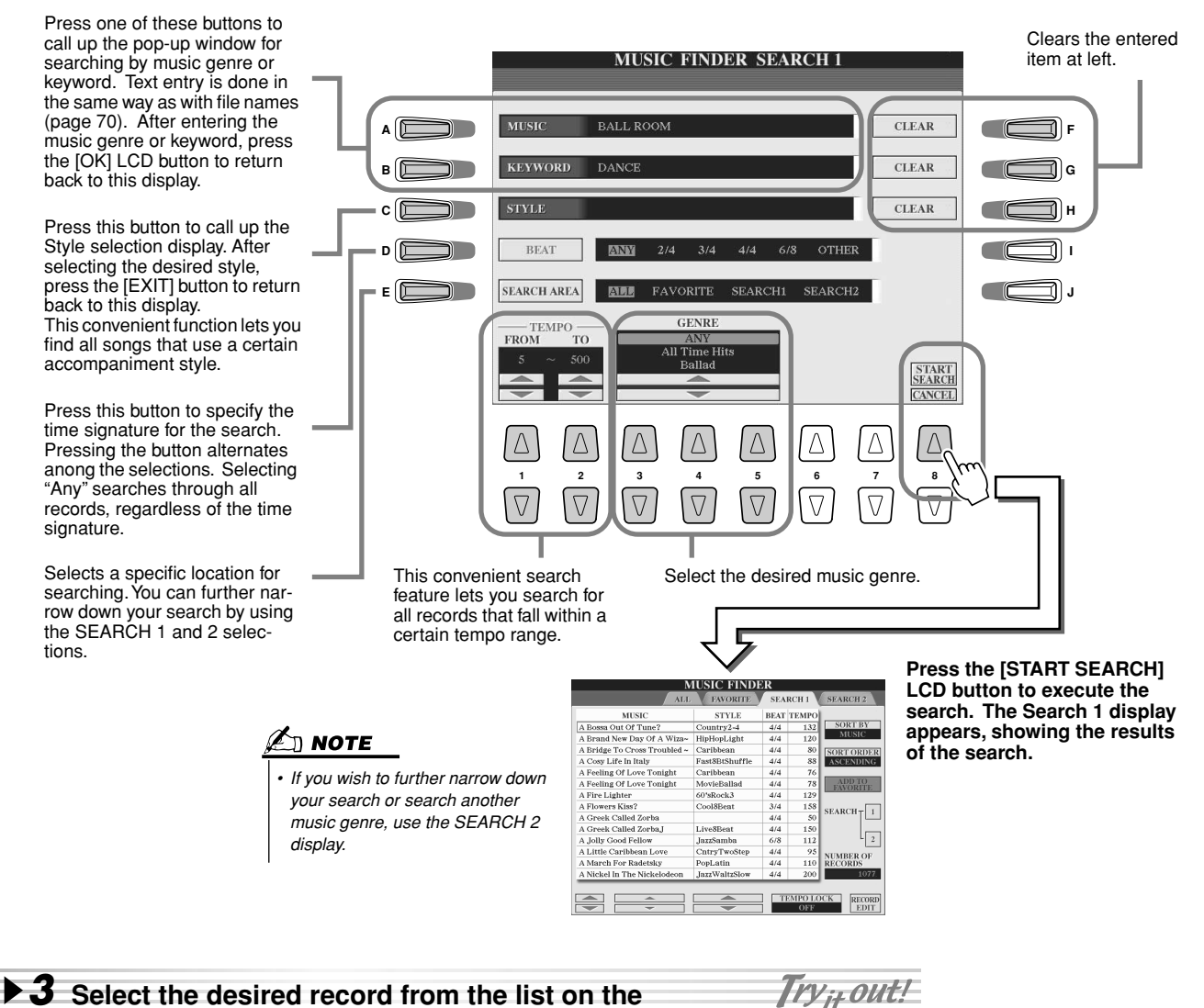

**SEARCH1 display and play the music style.**

# Creating a Set of Favorite Records

As convenient as the Search function is in plumbing the depths of the Music Finder records, you may want to create a "folder" of favorite records — so you can quickly call up those styles and settings you use most often in your performance.

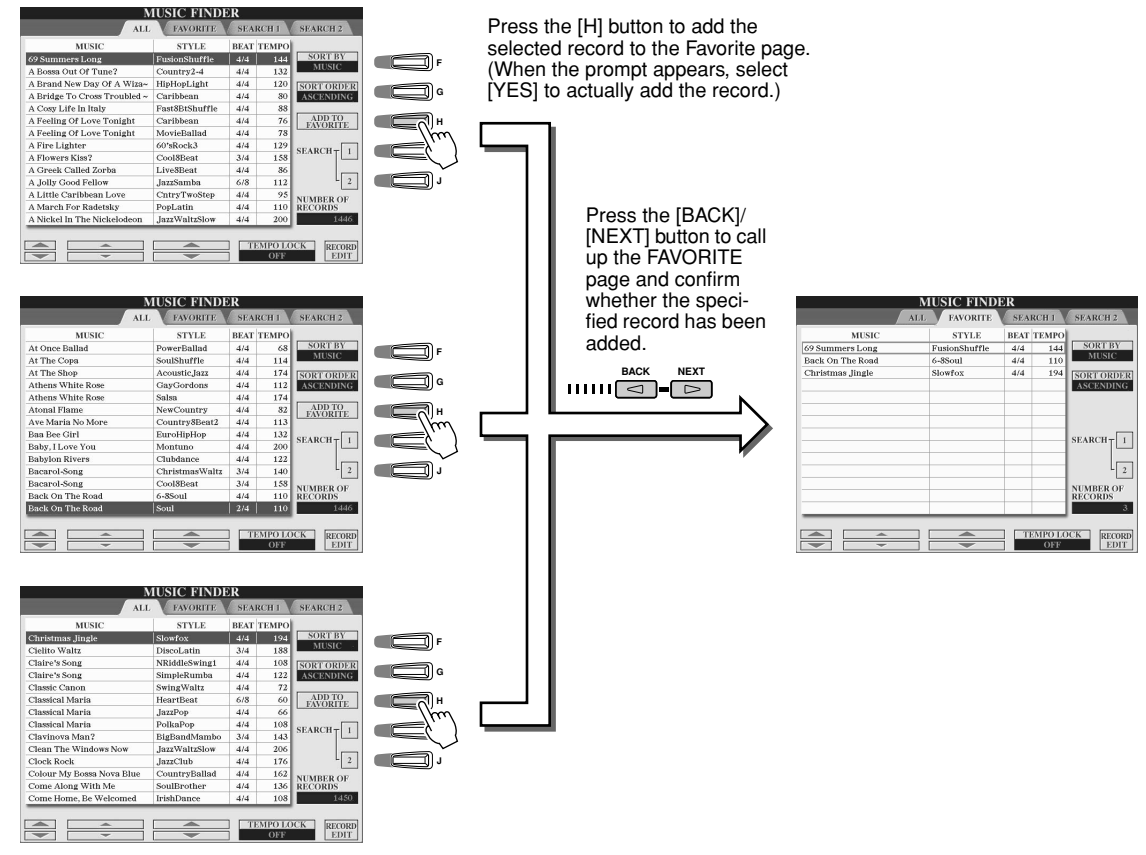

#### ■ Other convenient functions

Music Finder has a variety of other useful functions, as described below. These are available in all the Music Finder pages.

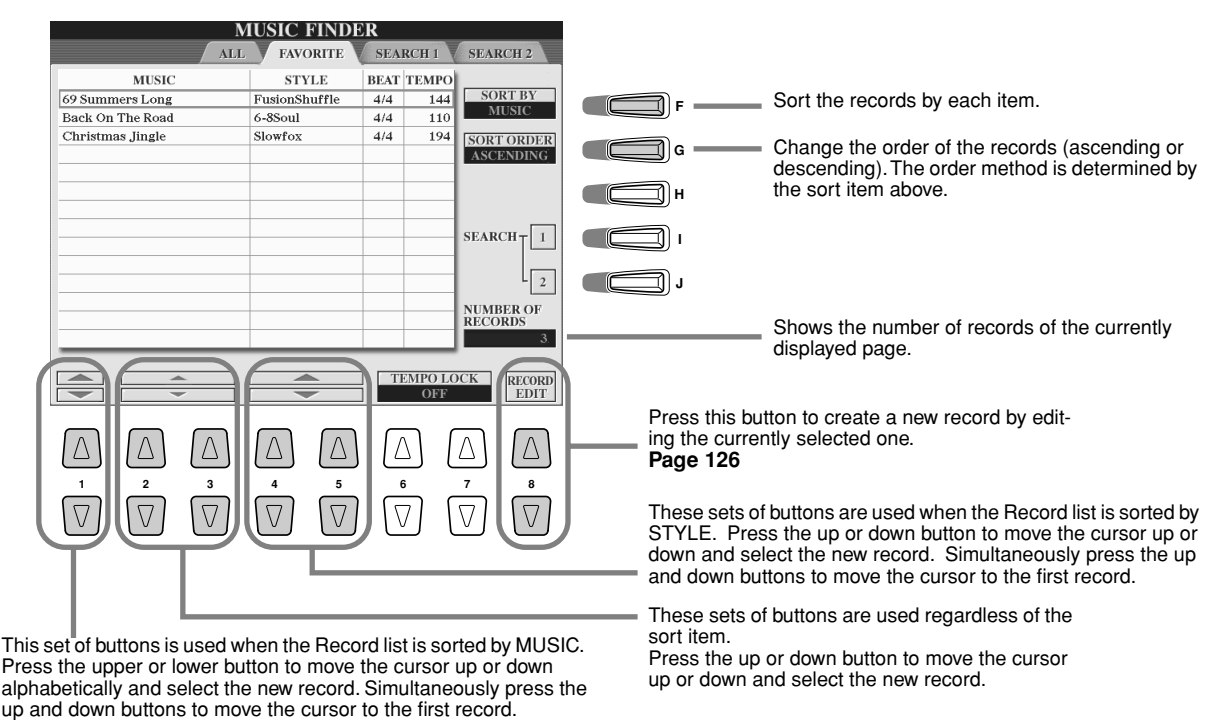

# Song Playback

*Reference on page [88](#page-87-0)*

**You can play MIDI song data directly from the TYROS. This includes not only the preset demo songs, but also commercially available song data on floppy disk, as well as songs you've created with the Song Recording function (page [54\)](#page-53-0) or Song Creator function (page [94\)](#page-93-0). (For information on compatible song data, see page [8.](#page-7-0))**

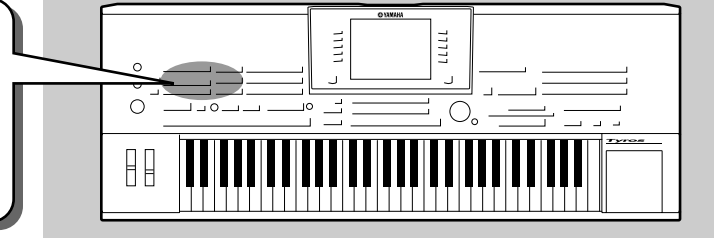

# <span id="page-42-2"></span><span id="page-42-1"></span>Playback of Song Disks

*1* **Insert the disk containing MIDI song data into the disk drive.** 

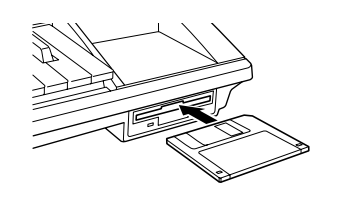

#### **INPORTANT**

- *Make sure to read the section "Using the Floppy Disk Drive (FDD) and Floppy Disks" on page [6.](#page-5-0)*
- ▶ 2 Press any of the SONG buttons to call up the song selection dis**play.**

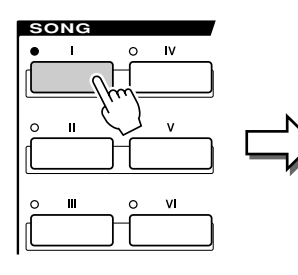

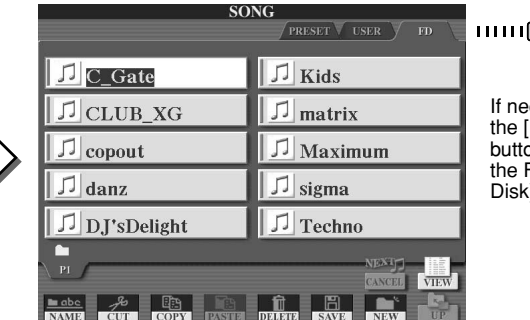

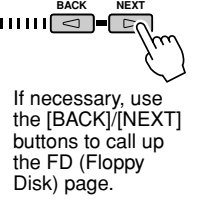

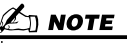

*• The song selection display shown here is called the "Open/Save" display for the song. The Open/ Save display actually has two different display modes: 1) a direct selection display (shown at left), and 2) a numeric input display that lets you select the voice by inputting the song number. For details, see page [71.](#page-70-0)* 

### *3* **Select a song on the floppy disk.**

Selecting a song is done in the same way as selecting a voice or style.

*4* **Press the SONG CONTROL [START/STOP] button to start the selected song.**

This button lets you record your keyboard performance as a song MIDI song data. **Page [54](#page-53-0)**

During playback, you can have the song return to the top and play back again from the beginning by pressing this button. When playback is stopped, pressing this button returns the song to the beginning.

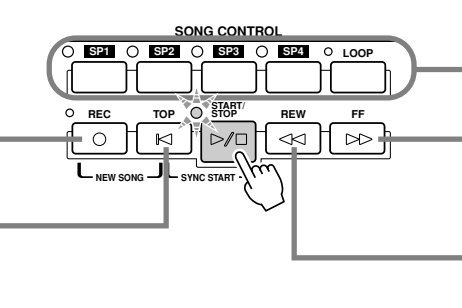

**SONG CONTROL** These buttons let you use markers in the song data — for easy navigation, and for setting up playback loops. **Page [44](#page-43-0)**

> Moves forward one measure when pressed briefly, or scrolls forward continuously (fast forward) when held.

Press this button to call up the SONG POSI-TION pop-up window on the LCD display.

Moves back one measure when pressed briefly, or scrolls backward continuously (fast reverse) when held. Press this button to call up the SONG POSI-TION pop-up window on the LCD display.

### *5* **Press the SONG CONTROL [START/STOP] button again to stop the song.**

### <span id="page-42-0"></span>■ Viewing Song Lyrics and Score

- When the song data contains lyric data, you can view it by using the [Lyrics] LCD button on the Main display................................................................................................... Page [46](#page-45-0)
- You can also view the song score (notation) by using the [Score] LCD button on the Main display.............................................................................................................. Page [49](#page-48-0)

## Using Song Position Markers

Song Position markers (SP 1 - SP 4) can be placed in the song data. This not only lets you navigate quickly and easily through the song data, but also lets you set up convenient playback loops — allowing you to create dynamic song arrangements "on the fly," as you perform.

■ **Jumping among song positions....................................................................**

#### *1* **Select a song and start playing back from the top of the song.**

Press the [TOP] button (if necessary) and press the [START/STOP] button.

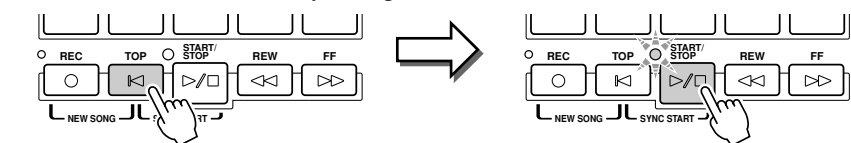

### *2* **Enter a marker to the desired song position by double-clicking one of the [SP] buttons during playback.**

As the song is playing back, double-click (press twice quickly) one of the [SP1] - [SP4] buttons at the point you wish you enter a marker. The corresponding button flashes in green, and the marker for that button is entered to the 1st beat of the appropriate measure.

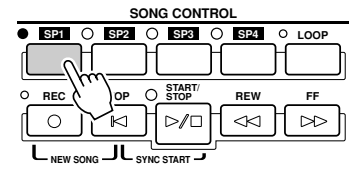

If a marker has already been entered to the button, the lamp is lit in green or red. Doubleclicking on the button will set the marker to a new song position.

Continue to enter other markers in the same way. The illustration below shows an example of how all of the markers may be entered in a song.

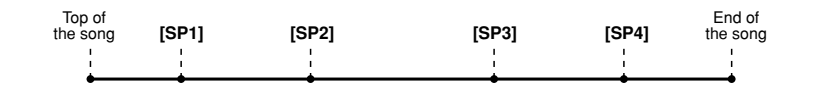

# Z NOTE

*• You also can enter the marker by stopping the song at the desired position and double-clicking any of the [SP1] - [SP4] buttons. Whether executed during playback or while playback is stopped, the marker is always entered at the top of the current measure.*

#### **CAUTION**

*• To store your marker settings, save the song data to the User drive, FD drive, or HD drive (if an optional hard disk has been installed). Keep in mind that the marker settings will be lost if you select another song or turn the power off without saving the song data. For details on saving song data, see step #8 on page [55.](#page-54-0)* 

### *3* **Stop song playback.**

*4* **Now that you've entered markers in step #2 above,**  l ry<sub>it</sub> out! **try using them to jump around in the song and navigate among the song positions.** 

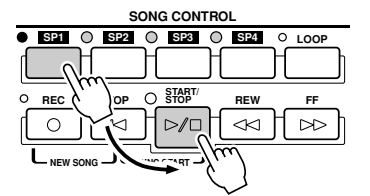

In this example, song playback starts from the top of the measure assigned to the [SP1] button (in step #2 above).

#### ● **Jumping to a marker, then starting playback** ● **Jumping to a marker during playback**

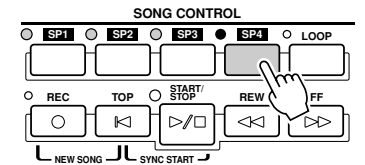

In this example, song playback continues to the end of the current measure, then jumps to the selected marker — the top of the measure assigned to the [SP4] button (in step #2 above). You can cancel the jump by pressing the same button ([SP4]) again before the actual jump. (Be careful not to double-click the button.)

#### ∉∏ NOTE

*• Be careful to press the [SP1] - [SP4] button only once when jumping among markers. Pressing a button twice (double-clicking) will change the marker position.*

*5* **Stop song playback.**

#### <span id="page-43-0"></span>■ **Using markers in loop playback........................................................................................**

Try using the markers you registered in step #2 above to play back the separate "sections" of the song in loops.

### *1* **Go to the top of the song to which you've entered the markers and start it.**

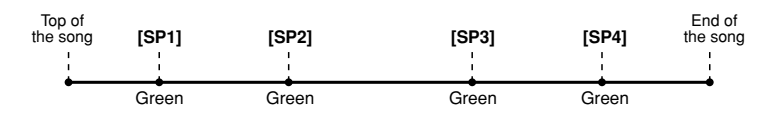

The [SP1] button changes from green to red after the [SP1] point has played back.

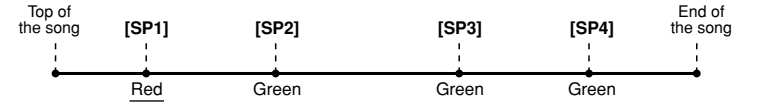

## *2* **Turn the [LOOP] button on after passing the [SP1] point.**

The song plays back up to the [SP2] point, then goes back to [SP1] and loops between the two points (as shown).

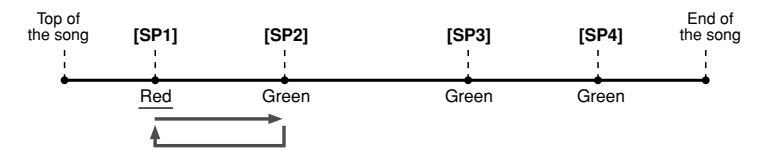

### *3* **Turn the [LOOP] button off by pressing it again.**

The loop in step #2 above continues indefinitely until you turn the [LOOP] button off. When you turn it off, playback continues past the [SP2] point and on to [SP3]. (The [SP2] button changes from green to red after the [SP2] point is passed.)

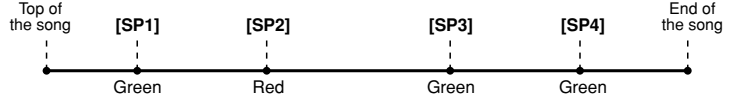

#### *4* **Turn the [LOOP] button on again before reaching the [SP3] point.**

Turning the [LOOP] button on again here starts a new loop — this time between the [SP2] and [SP3] points (as shown).

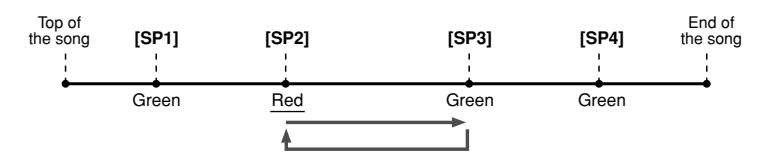

*5* **Continue looping the remaining "sections" of the song ([SP2]- [SP3] and [SP3] - end) in the same way, repeating steps #3 and #4 above.**

*6* **Stop song playback.**

## Adjusting the Volume Balance between the Song and the Keyboard

Press the [BALANCE] button so that the mixer window (pop-up) appears at the bottom of the LCD display (page [36\)](#page-35-0). You can adjust the volume balance between song playback and your right-hand keyboard performance by using LCD buttons [1], [5], [6], [7], and [8].

## Turning Song Parts On/Off

Press the [CHANNEL ON/OFF] button so that the pop-up window appears at the bottom of the LCD display. You can turn each part (channel) on or off by using the lower LCD [1] - [8] buttons during song playback.

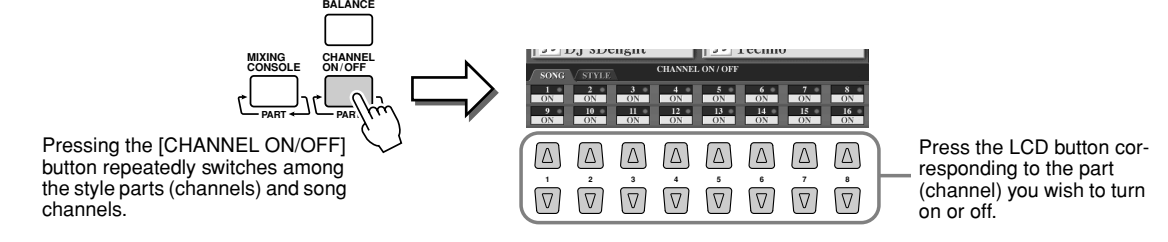

# <span id="page-45-1"></span>**Singing with a Connected Microphone**

**The TYROS is equipped with an input jack, letting you connect another audio source — such as a microphone for your voice, an electric guitar, or a CD player — and mix it with the sounds of the TYROS. The fun doesn't stop there, however. With the Vocal Harmony feature (page [47\)](#page-46-0), you can also apply various harmony and echo effects to your voice or guitar playing. Or use the TYROS for karaoke and singalongs — applying various DSP effects to your voice, as you sing with the auto accompaniment or song playback.**

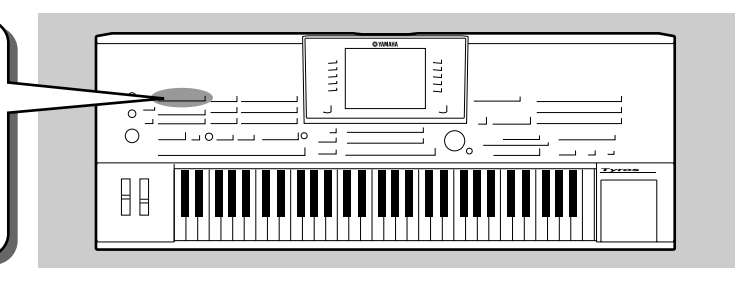

# Connecting a microphone

*1* **Set the [TRIM] control on the rear panel and the [INPUT VOLUME] on the front panel both to "MIN."**

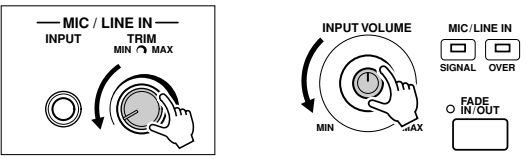

*2* **Connect a microphone to the MIC/LINE IN jack.**  The MIC/LINE jack accepts 1/4" phone plugs.

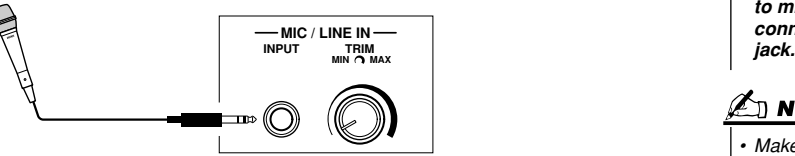

### *3* **Turn the power on.**

▶ **4** Adjust the [TRIM] control on the rear panel and the [INPUT VOL-**UME] on the front panel while singing into the microphone.**

- Since the input level from the microphone may be low, set the [TRIM] control close to "MAX."
- Adjust the controls while checking the OVER and SIGNAL lamps.

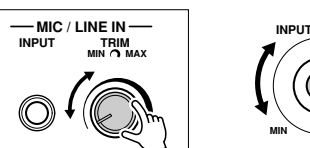

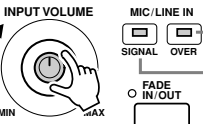

The OVER lamp lights when the input level is too high. Make sure to adjust the INPUT VOLUME so that this lamp does not light.

The SIGNAL lamp lights to indicate that an audio signal is being received.

### $\mathscr{L}_\mathbb{J}$  note

*• To avoid possible feedback or other interference, separate the microphone from the speakers as much as possible.*

#### $\mathbb{R}$  important

*• Since the MIC/LINE IN jack is highly sensitive, it may pick up and produce noise when nothing is connected. To avoid this, always set the INPUT VOLUME to minimum when nothing is connected to the MIC/LINE IN* 

### $\mathscr{L}_\mathbb{J}$  note

*• Make sure to set the [INPUT VOL-UME] to "MIN" before performing the following operations.* 

- *Connecting a microphone to the TYROS*
- *Removing a microphone from the TYROS*
- *Turning the TYROS' power off • You may find that microphone sound is distorted, even though the OVER lamp is not lit. If so, try setting the [TRIM] control on the rear panel close to "MIN" and adjusting the [INPUT VOLUME] control on the front panel until the level is appropriate.*
- *Since the input level from the mixer or audio equipment may be high, set the [TRIM] control on the rear panel close to "MIN."*

# <span id="page-45-0"></span>Singing Along with Lyrics

Try playing a song that contains lyric data, then sing along with it using the connected microphone.

- *1* **Select a song that contains lyric data (page [43](#page-42-0)).**
- *2* **Go back to the Main display by pressing the [EXIT] button and press the [Lyrics] LCD button to call up the Lyrics display.**

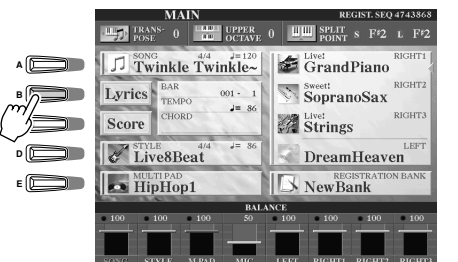

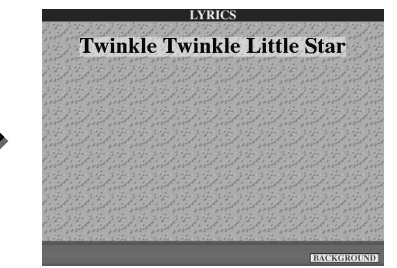

*3* **Turn the Effect for the microphone sound on, if desired.**

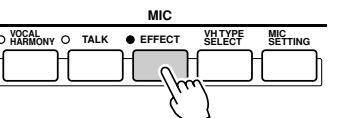

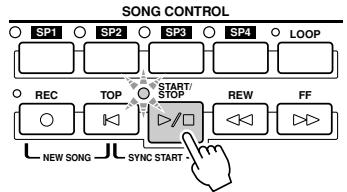

#### $\ln$  note

*• The lyrics inidicated on the LCD display can be output via the [VIDEO OUT] terminal. You can have only the lyrics of the song output via VIDEO OUT, even when another display is called up. This lets you select other displays and still have the lyrics shown on the monitor.* 

*For details, see page [151.](#page-150-0)* 

**TALK O EFFECT WHITYPE MIC**<br>HARMONY O TALK O EFFECT SELECT SET

**MIC**

VHTYPE MIC<br>SELECT SETTING **SELECT**

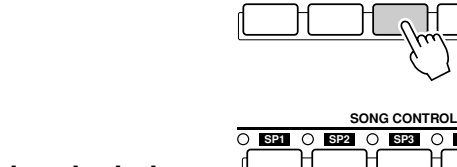

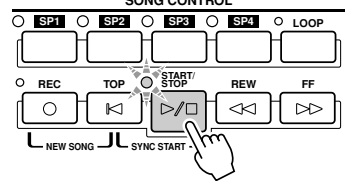

### ▶**4** Start song playback.

- *5* **Sing the song while viewing the lyrics on the display.**
- *6* **Stop the song.**

# <span id="page-46-1"></span><span id="page-46-0"></span>Applying harmony to your voice

Use the sophisticated Vocal Harmony function to automatically apply harmony to your voice as you sing into the connected microphone.

- *1* **Turn Vocal Harmony on.**
- *2* **Press the [VH TYPE SELECT] button to call up the Vocal Harmony**

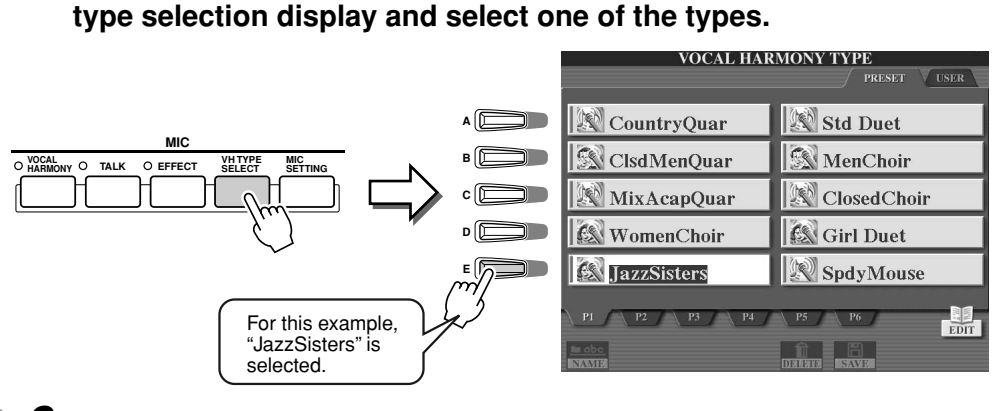

Split Point

### *3* **Turn the [ACMP] button on.**

*4* **Play and hold down chords in the left-hand section of the keyboard as you sing along with the accompaniment.** 

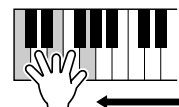

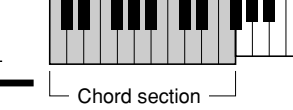

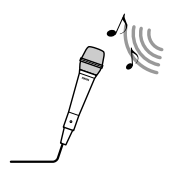

Try<sub>it</sub> out!

### $\mathfrak{m}$  note

*• If you experience distorted or outof-tune sound from the Vocal Harmony feature, your vocal microphone may be picking up extraneous sounds (other than your voice) – the Style playback sound from the TYROS, for example. In particular, bass sounds can cause mistracking of the Vocal Harmony feature. The solution to this problem is to ensure that as little extraneous sound as possible is picked up by your vocal microphone:*

- *Sing as closely to the microphone as possible.*
- *Use a uni-directional microphone.*
- *Turn down the MASTER VOL-UME, STYLE volume or SONG volume control.*

The harmony is applied to your voice according to the chord you play. Try out various chords.

### ■ Vocal Harmony Chords

 $\frac{4}{3}$ 

Vocal Harmony is triggered by the chords you play. In the example instructions above, the chords played in the style chord section of the keyboard are used to trigger the Vocal Harmony. Depending on the Harmony Mode setting and the particular application, different chords can be used to trigger Vocal Harmony (as listed below). For details, see page [133](#page-132-0).

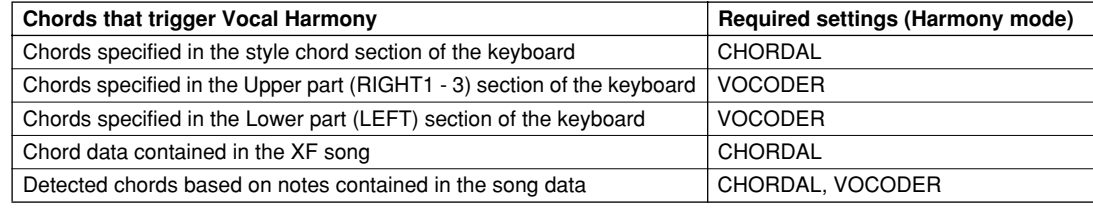

# Keyboard and Vocal Practice using the Guide function

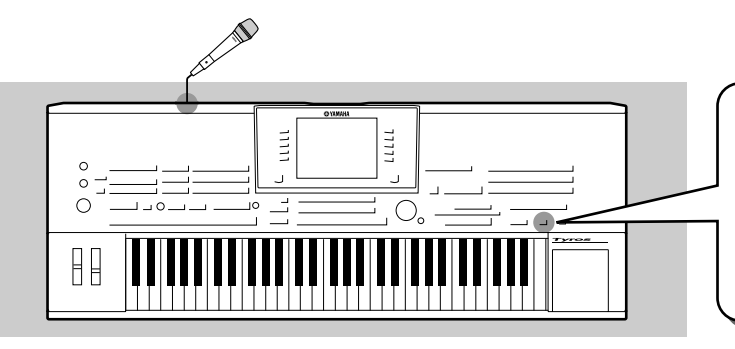

**The educational and fun Guide features make it easy to learn new music. They indicate the notes you should play, when you should play them, and how long you should hold them down. What's more, with a connected microphone, the TYROS makes singalongs more fun and interesting as well. Here, you'll also learn how to practice music effectively using the Song Score function of the Guide features, reading the music score shown in the LCD.**

# <span id="page-47-1"></span><span id="page-47-0"></span>Selecting a Guide menu

Call up the SONG SETTING display by following the procedure below and select a Guide menu.

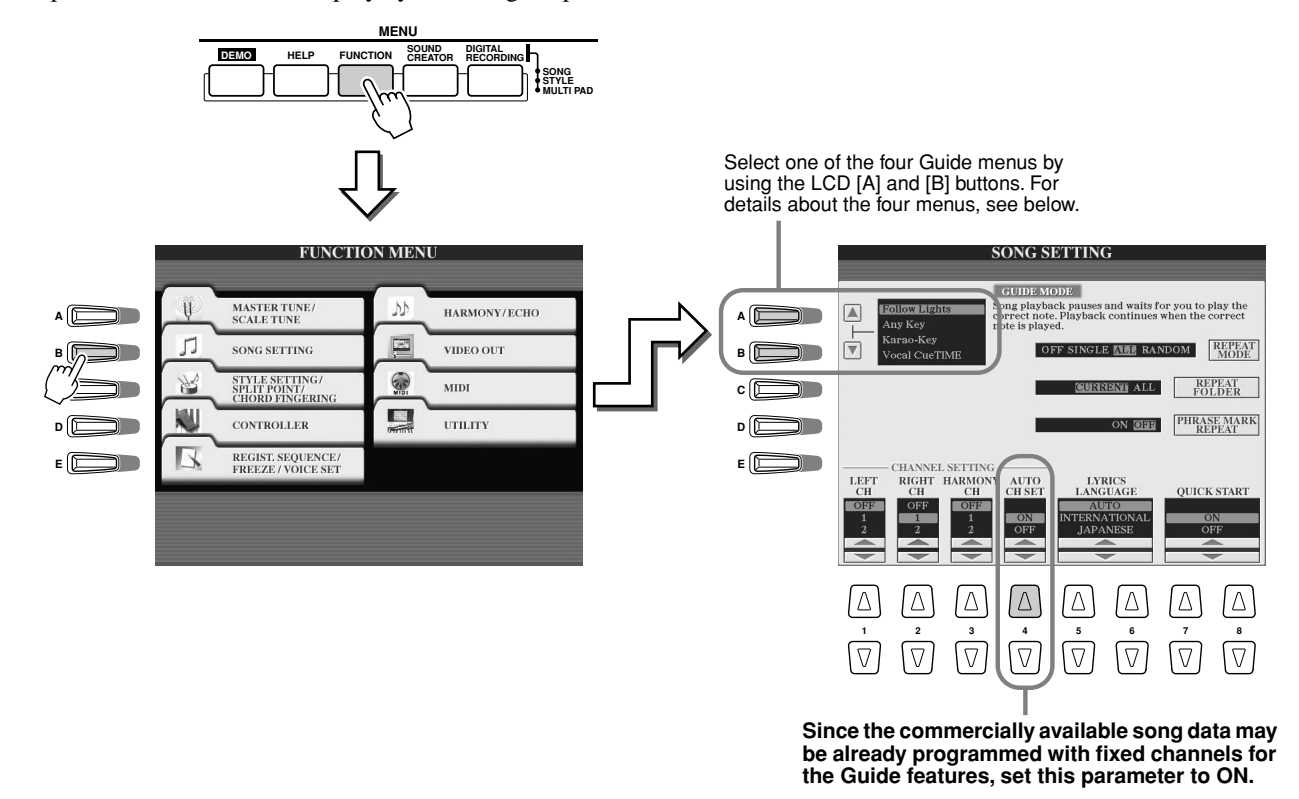

### ■ Guide menu for keyboard practice

- **Follow Lights**...........When this is selected, song playback pauses, waiting for you to play the notes correctly. When you play the correct notes, song playback continues. Follow Lights was developed for the Yamaha Clavinova series. This function is used for practicing purposes, with built-in lamps on the keyboard indicating the notes to be played. Even though the TYROS does not have these lamps, you can use the same function by following the indications in the displayed notation with the Song Score function.
- **Any Key** ...................With this function, song playback pauses and waits for you to play any key. When you play the keyboard in correct time with the music (any key is fine), song playback continues. (For this function, the notes of the keyboard do not sound.)

### ■ Guide menu for sing-along

● **Karao-Key**................This function lets you control the song and accompaniment playback with just one finger, while you sing along. Simply play a key on the keyboard in time with music (any key is fine) and the accompaniment parts of the song follow your playing. (For this function, the notes of the keyboard do not sound.)

● **Vocal Cue Time** .......With this function, song playback pauses, waiting for you to sing the notes correctly. When you sing the correct notes, song playback continues.

# <span id="page-48-0"></span>Keyboard Practice using "Follow Lights"

- *1* **Select the desired song for practicing the keyboard (page [43\)](#page-42-1).**
- *2* **Call up the SONG SETTING display by following the procedure described on the previous page and select "Follow Lights." If necessary, specify the channel settings.**
- ▶ 3 Press the [EXIT] button to go back to the Main display.
- *4* **Call up the Song Score display by pressing the [Score] LCD button ([C] button).**

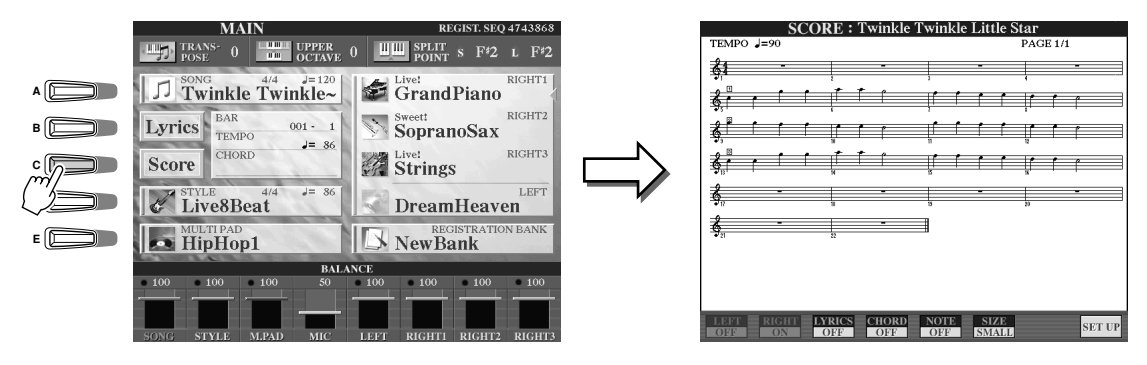

*5* **Turn the [GUIDE] button on.**

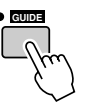

*6* **Start the song playback.**

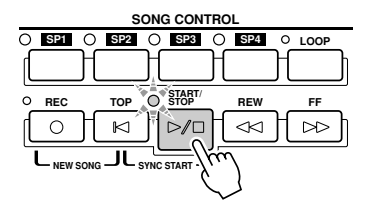

Try<sub>it</sub> out! *7* **Song playback automatically pauses, indicating that you should play a certain melody note.** 

Look at the notation in the LCD to see which note to play.

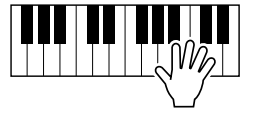

*8* **To stop the practice session in the middle of the song, stop song playback.**

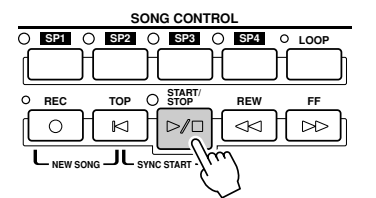

# Vocal Practice using "Vocal Cue Time"

- *1* **Connect a microphone to the TYROS (page [46](#page-45-1)).**
- *2* **Select the desired song for singing.**
- *3* **Call up the SONG SETTING display by following the procedure described on page [48](#page-47-0) and select "Vocal Cue TIME." If necessary, specify the channel settings.**
- *4* **Press the [EXIT] button to go back to the Main display.**
- *5* **Call up the Song Score display by pressing the [Score] LCD button ([C] button).**

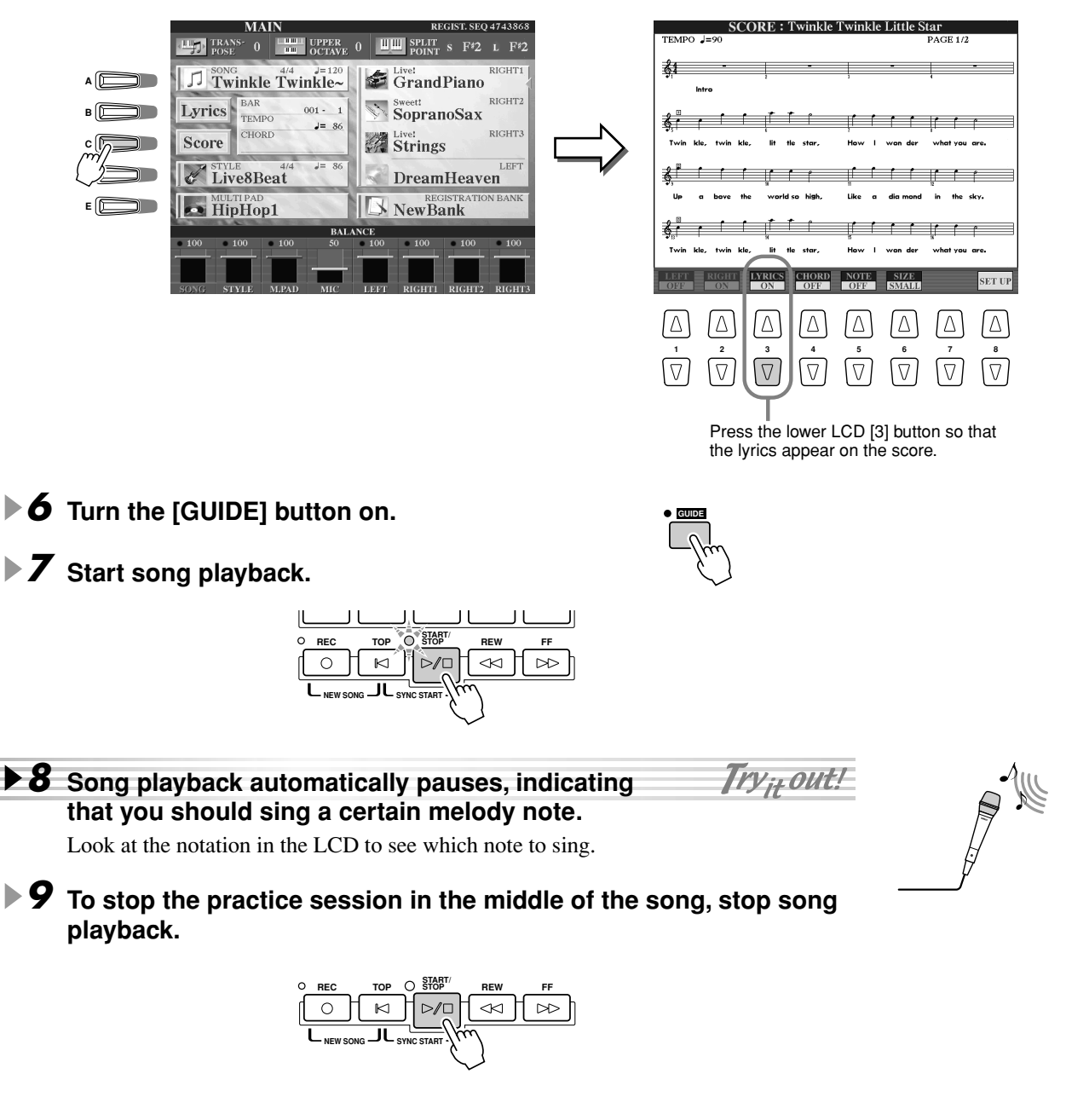

# Saving and Recalling Custom Panel Setups — Registration Memory

#### *Reference on page [128](#page-127-0)*

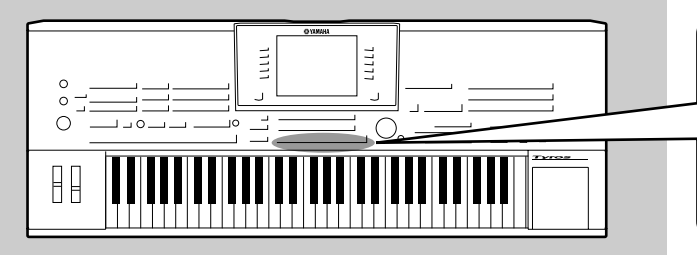

**Since the TYROS is such a sophisticated instrument with such a variety of controls and functions — voice, style, and effect settings, just to name a few — it may be difficult to get a handle on them all. This is where the convenient Registration Memory can help. It allows you to save virtually all panel settings to a Registration Memory setting, and then instantly recall your custom panel settings by pressing a single button.**

### <u>Ø</u> моте

 $\frac{9}{4}$ 

*• For a list of Registration Memory setup parameters, refer to the separate Data List.* 

# <span id="page-50-1"></span><span id="page-50-0"></span>Saving your Panel Setups to a Registration Memory

- *1* **Set up the panel controls (such as voice, style, effects, and so on) as desired.**
- *2* **Press the [MEMORY] button in the REGISTRATION MEMORY section.**

### $\mathscr{L}_{\mathbb{D}}$  note  $\blacksquare$

*• When a checkmark is entered to the SONG box, the current path (currently selected folder) of the song file can be memorized to Registration Memory. The path for DOC or Disklavier Piano Soft disks, however, cannot be memorized to Registration Memory. If you wish to memorize the path for DOC or Disklavier Piano Soft disks, copy the desired files to the User drive and memorize the corresponding User drive path.*

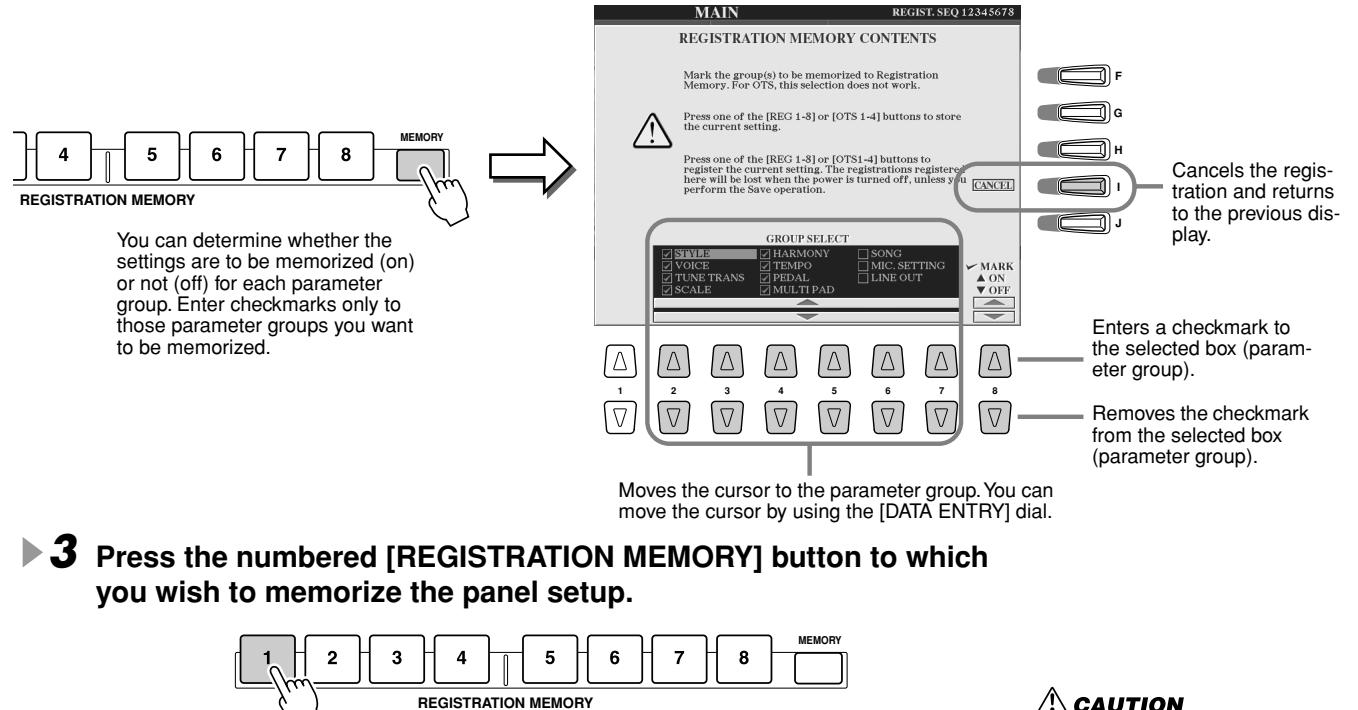

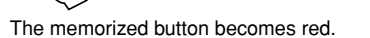

*4* **Memorize various panel setups to other buttons by repeating steps #1 - #3.** 

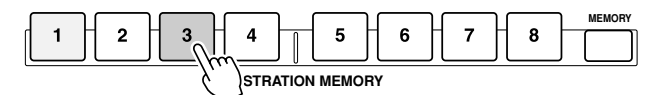

The button to which the panel setup has just been memorized lights red and the button to which the panel setup was previously memorized lights green – the lit buttons indicating that each contains panel setup data.

*5* **Referring to the instructions on page [52,](#page-51-0) save the eight memorized buttons as a single Registration Memory bank to the User drive (page [30](#page-29-0)).** 

### **CAUTION**

*• Any panel setup previously memorized to the selected REGISTRATION MEMORY button (indicator is green or red) will be erased and replaced by the new settings.*

### **CAUTION**

*• The panel settings memorized via step #1 through #4 are stored temporarily on RAM (page [65\)](#page-64-0). Therefore, they will be lost if you change the Registration Memory bank (page [52](#page-51-0)) or you turn the power off without executing step #5.* 

Saving and Recalling Custom Panel Setups — Registration Memory

## <span id="page-51-0"></span>Saving your Registration Memory to the User drive

The TYROS allows you to save all eight memorized buttons as a single Registration Memory bank. You can save as many Registration Memory banks as you want, up to the internal memory capacity of the TYROS.

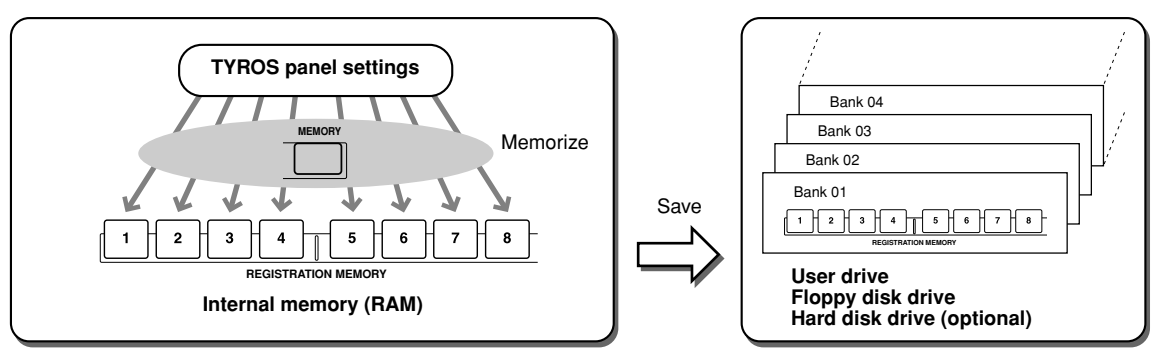

For future recall, you'll need to save your Registration Memory settings to the user drive or Disk drive. Please keep in mind that the panel settings memorized to each button will be lost if you change the Registration Memory bank or you turn the power off without saving them.

In these example instructions, we'll save them to the User drive.

### ▶ 7 Memorize your custom panel settings to each of the eight Registra**tion Memory buttons, as described on page [51.](#page-50-0)**

It is not necessary to memorize settings for all eight buttons. If a button has no memorized data, it is unlit.

▶ **2** Press the [REGIST BANK] button to call up the Registration Mem**ory Bank selection (Open/Save) display.** 

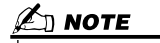

*• You can also call up the Registration Memory Bank selection display from the Main display.* 

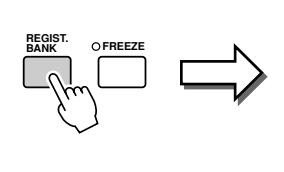

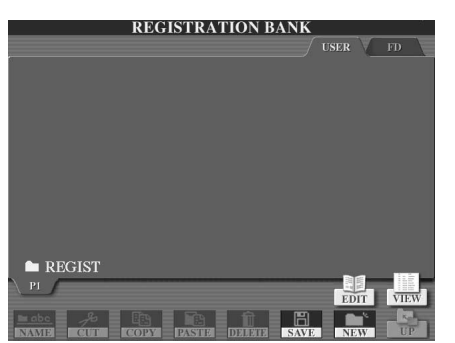

*3* **If desired, call up the Registration Edit display and make other settings for Registration Memory, such as naming.**

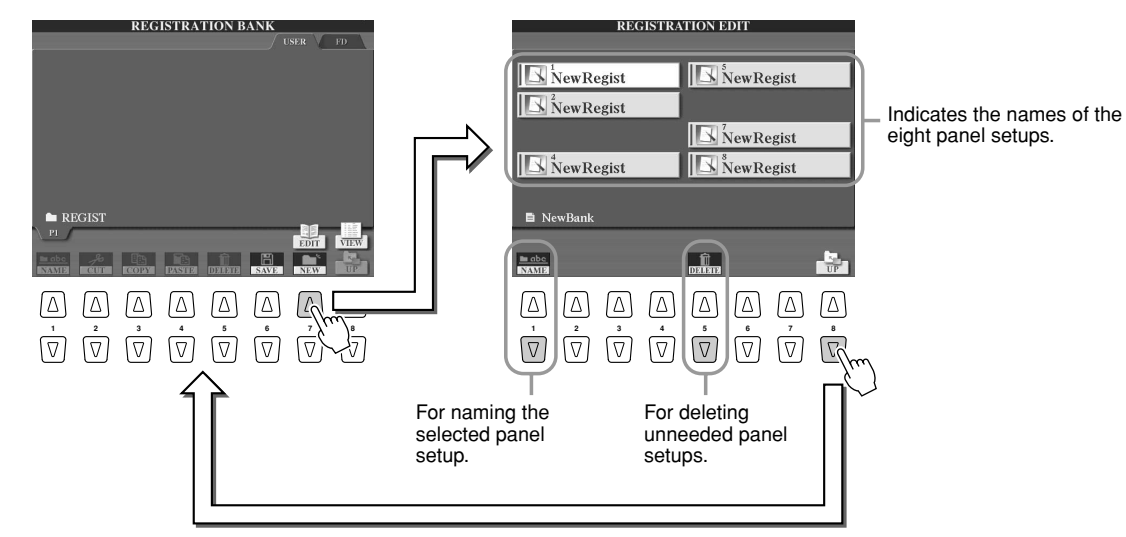

▶ **4** Go back to the Registration Memory Bank selection (Open/Save) display and **execute the Save operation.**

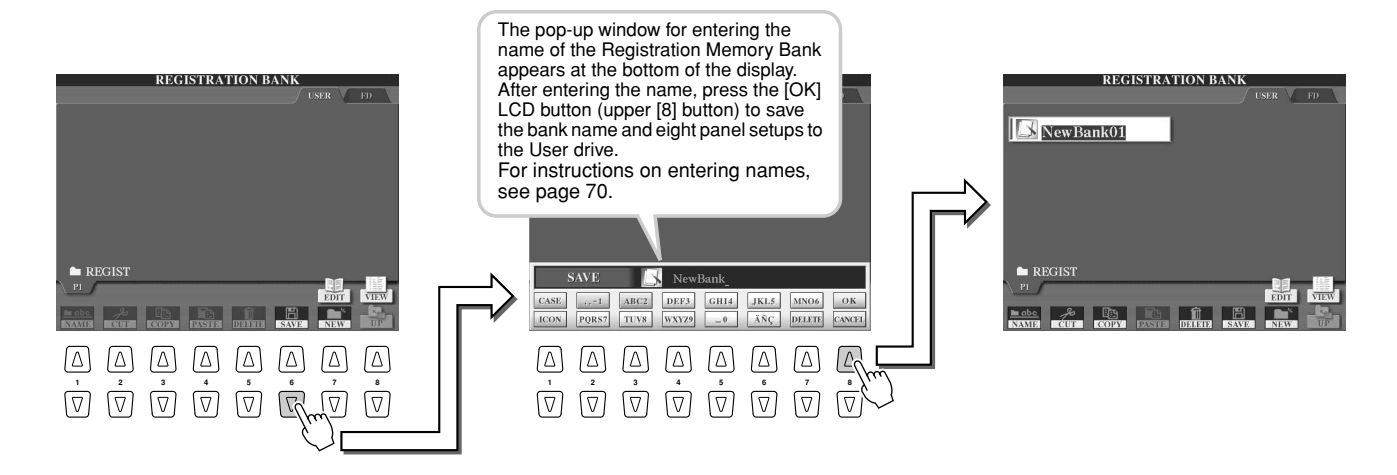

# <span id="page-52-0"></span>Recalling a Registration Memory Setup

*1* **Press the [REGIST BANK] button to call up the Registration Memory Bank selection (Open/Save) display.**

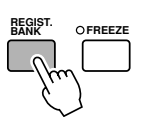

### *2* **Select a Registration Memory bank.** Selecting a Registration Memory bank is done in the same way as selecting a voice (page [26](#page-25-1)) or style

(page [32](#page-31-0)).

▶ З Press one of the green-lit numbered buttons in the Registration Memory sec**tion.**

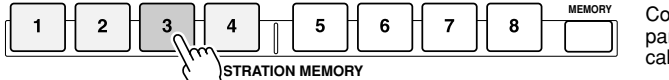

Confirm whether the correct panel settings have been called up or not.

### ■ Leaving certain parameters unchanged by Registration Memory

**— Freeze function....................................................................................................page [128](#page-127-1)** Registration Memory lets you recall all the TYROS panel settings you made with a single button press. However, there may be times that you want certain parameters and settings to remain the same, even when changing Registration Memory presets. For example, you may want to switch voices or effect settings while keeping the same accompaniment style. This is where the Freeze function comes in handy. It lets you maintain the settings of certain parameter groups and leave them unchanged, even when selecting other Registration Memory buttons.

- *1* **Select the parameter group you want left unchanged or "frozen" (page [128\)](#page-127-1).**
- *2* **Turn the [FREEZE] button on.**

51

*3* **Change the Registration Memory number.**

### ■ Calling up Registration Memory numbers in order

### **— Registration Sequence .....................................................................................page [128](#page-127-2)**

As convenient as the Registration Memory buttons are, there may be times during a performance when you want to quickly switch between settings — without having to take your hands from the keyboard. By assigning a footswitch to control Registration Sequence, you can use your foot to step through the Registration Memory presets — in the order you've specified.

# <span id="page-53-0"></span>Recording Your Performances and Creating Songs — Song Recording

#### *Reference on page [94](#page-93-0)*

**The powerful and easy-to-use Song Creator feature lets you record your own keyboard performances to the user drive, floppy disk, or the optionally installed hard disk. With multiple channels for recording, comprehensive editing features, plus the use of the style and the Multi Pads, you can record complex, fully orchestrated pieces of music in any music style or arrangement – from solo piano and church organ to rock band, big band, Latin ensemble, and even a full symphony orchestra – quickly, easily and all by yourself!**

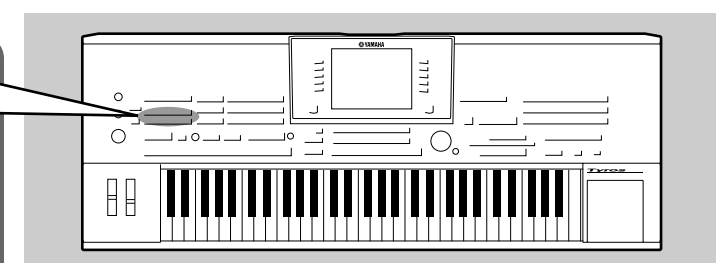

#### ● **Quick Recording**

With this method, you can quickly and easily record a song, without having to make detailed settings.

#### ● **Multi Recording**

With this method, you can record data to each channel independently, one by one, until you have a finished multi-channel song. This method also lets you record several channels simultaneously. To use this, set which part (Right1 - 3, LEFT, Multi Pad, each part of the selected style, etc) is assigned to each MIDI channel before recording.

#### ■ Memory operations in Song Recording

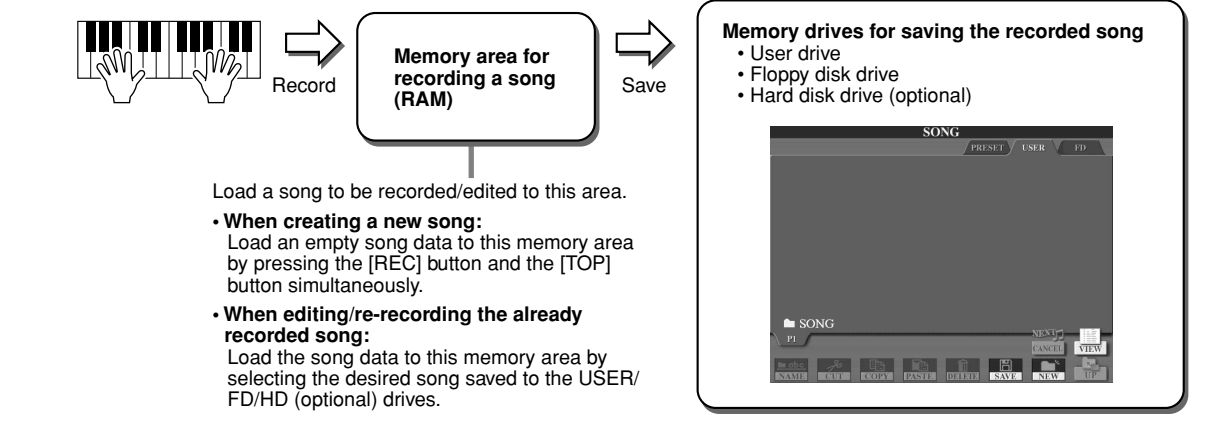

## Quick Recording

*1* **Press the SONG CONTROL [REC] button and the [TOP] button simultaneously to prepare a blank song ("New Song") to the Memory area for recording (shown above).**

*2* **Press the [REC] button to enter the Song Record mode.** The [REC] button and the [START/STOP] button flash.

*3* **Make the desired panel settings for your keyboard performance. Below are some important things you should or may want to do before recording:** 

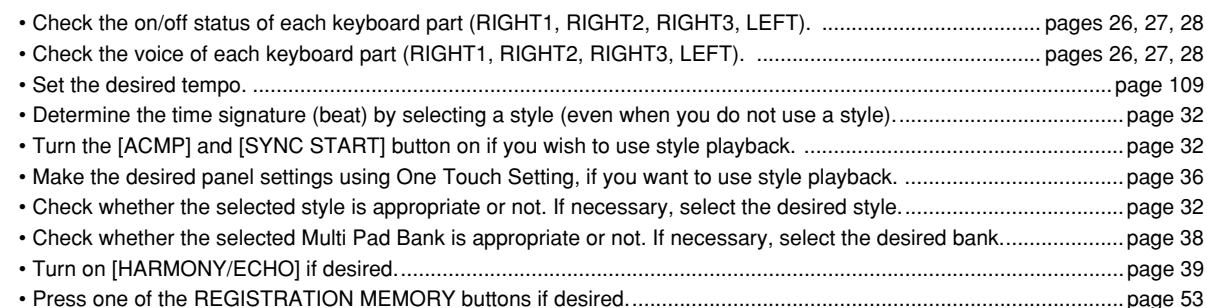

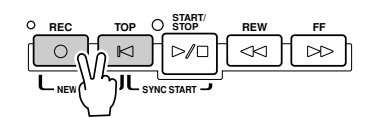

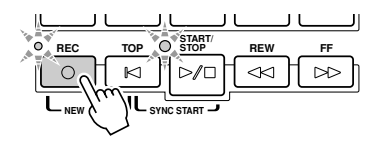

## *4* **Start recording.**

53

Try<sub>tt</sub>out!

The SONG CONTROL [REC] button (that flashes before recording) lights continuously after recording starts. Below are details on how recording can be started.

#### ● **Recording starts as soon as you play a key on the keyboard.**

- When turning the [ACMP] and the [SYNC START] on, style playback and recording start simultaneously as soon as a chord is played in the style chord section of the keyboard (the left side of the split point).
- When turning the [ACMP] on and the [SYNC START] off, recording starts as soon as a chord is played in the style chord section of the keyboard (the left side of the split point) with the Stop Accompaniment (page [33](#page-32-0)).

#### ● **Recording starts by pressing the SONG CONTROL [START/STOP] button.**

If you start recording in this way, "empty" data is recorded until you play a note on the keyboard. This is useful for creating a measure or two of silence at the top of a song. It can also be used for starting a song with a short oneor two-beat pick-up or lead-in.

• The rhythm parts (channels) of style playback and recording start simultaneously by pressing the STYLE CON-TROL [START/STOP] button.

#### ● **Multi Pad playback and recording start simultaneously as soon as you press any of the Multi Pads.**

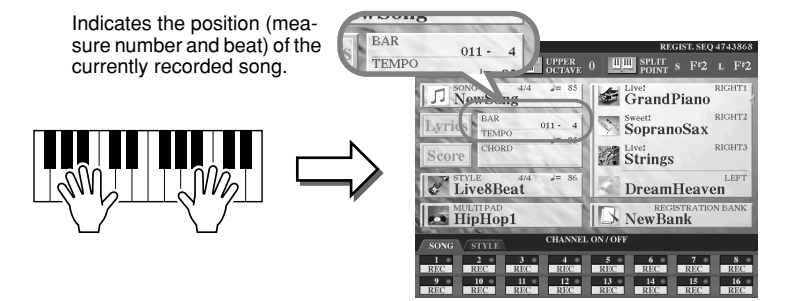

#### *5* **Press the [REC] button to stop recording.**

#### *6* **Listen to your newly recorded performance.**

Press the [TOP] button so that the song playback position returns back to the top and press the SONG CONTROL [START/STOP] button.

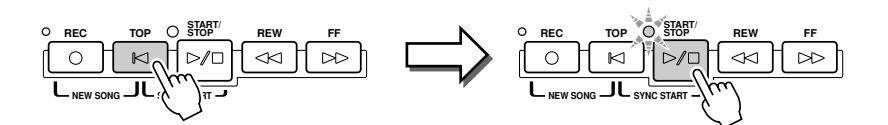

#### *7* **If necessary, re-record a specific section of the recorded song or record an additional section to the end of the recorded song.**

Repeat steps #2 - #6 above. You can selectively re-record parts of the song by starting recording in the middle of the song and stopping it when desired, or you can record continuously all the way to the end of the song.

#### <span id="page-54-0"></span>*8* **Make sure to save the song data to the USER or FD drive when recording is completed.**

Call up the USER or FD page of the Song selection (Open/Save) display by pressing one of the SONG buttons and execute the save.

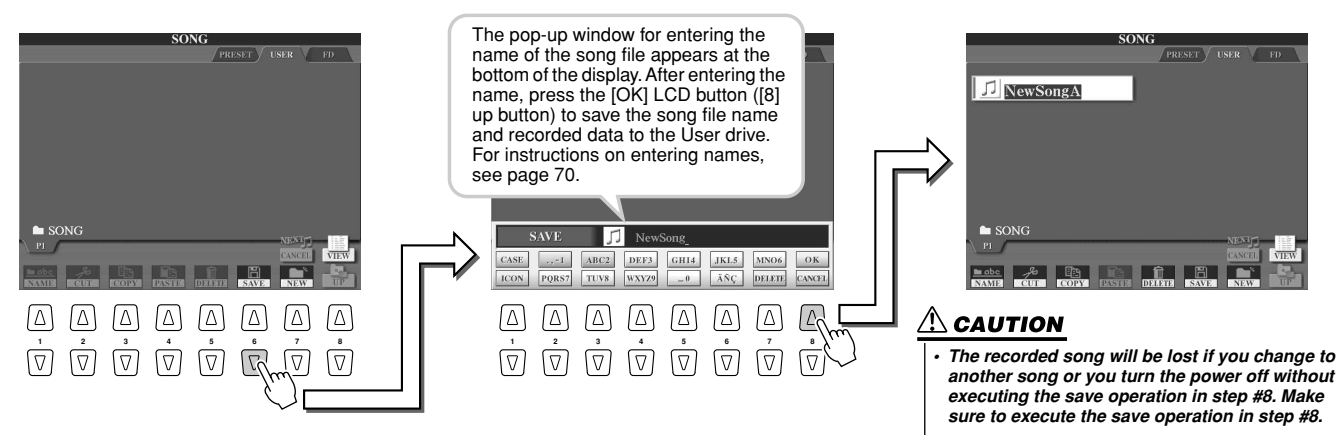

**START/ STOP**

> $\triangleleft$   $\Box$  $\triangleright$

Try<sub>n-</sub>out!

**REC TOP REW FF**

 $D/C$ 

**NEW ( Y CONGERT)** 

 $\bowtie$ 

#### Recording Your Performances and Creating Songs — Song Recording

#### ■ **One song — sixteen MIDI channels.................................................................................**

On the TYROS, a single song can contain separate data for up to sixteen MIDI channels. When recording your own performance, you'll need to assign each part you play to a separate MIDI channel. With Quick Recording (on the previous page), the TYROS takes care of this chore for you — letting you record a song without having to worry about which part goes to which channel. However, you'll increase your understanding of the recording process and gain greater flexibility and control by reading through the sections below — which cover recording rules and characteristics, and show you how to use Multi Recording as well as re-record an existing Quick Recording song.

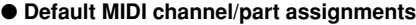

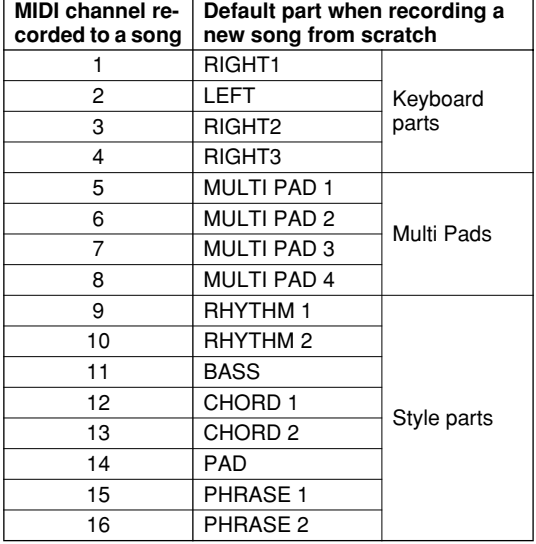

#### ● **Recording method and default part settings**

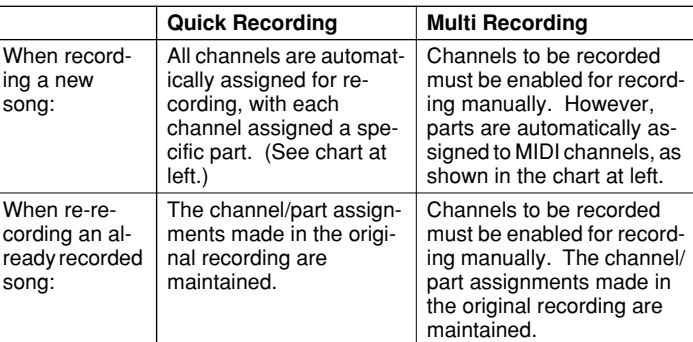

#### $\mathbb Z$ t note

*• You can change channel/part assignments from the defaults above before actually recording. More specifically, even after entering the Record mode (step #2 below) via Quick Recording, you can still manually enable recording channels and set channel/part assignments via Multi Recording.*

# Multi Recording

*1* **Press the SONG CONTROL [REC] button and the [TOP] button simultaneously to prepare a blank song ("New Song") to the Memory area for recording (shown above).**

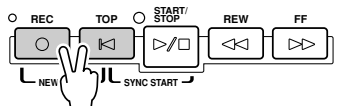

*2* **While holding the [REC] button, select the channel to be recorded and assign the part to the selected channel on the pop-up window that appears at the bottom of the LCD display.** 

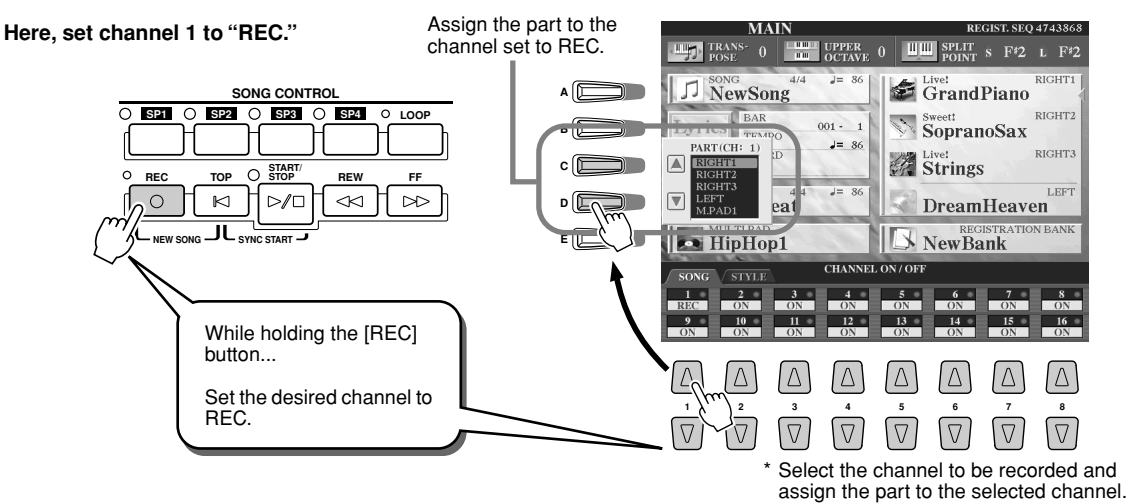

TYROS Owner's Manual

**Quick Guide**

#### *3* **Make the desired panel settings for your keyboard performance. (Refer to the list of possible settings in step #3 of Quick Recording above.)**

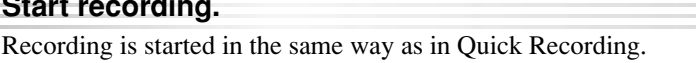

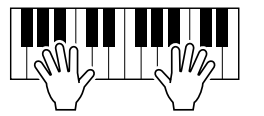

### *5* **Press the [REC] button to stop recording.**

*4* **Start recording.**

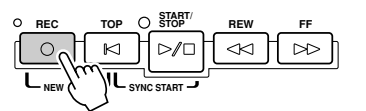

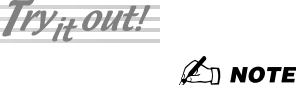

*• When recording without style playback, using the Metronome function (page [156\)](#page-155-0) can make your recording sessions much more efficient.* 

### *6* **Listen to your newly recorded performance.**

Press the [TOP] button so that the song playback position returns back to the top, then press the SONG CONTROL [START/STOP] button.

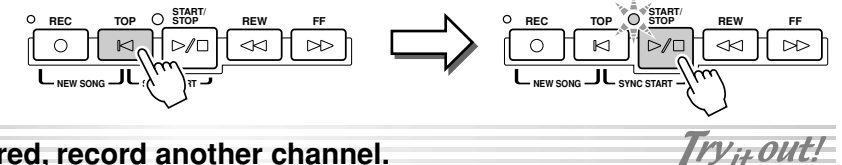

### *7* **If desired, record another channel.**

Repeat steps #2 - #6 above.

55

### *8* **Make sure to save the song data to the USER or FD drive when recording is completed.**

Call up the USER or FD page of the Song selection (Open/Save) display and execute the save. For details, see step #8 on page [55](#page-54-0).

#### ■ **Re-recording or editing the already-recorded song..............................**

Here in the "Quick Guide," you've learned how to create a new song by recording. The following features of the Song Creator function allow you to re-record or edit the alreadyrecorded song.

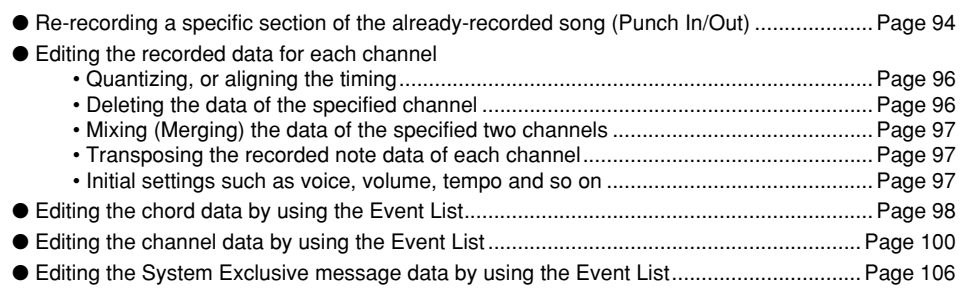

● Editing the lyric data by using the Event List ..................................................................... Page [106](#page-105-1)

# *you change another song or*

 $\mathop{\textcircled{\LARGE\mathllap{\scriptsize\textsc{A}}}}$  caution

*you turn the power off without executing the save operation in step #8. Make sure to execute the save operation in step #8.* 

*• The recorded song will be lost if* 

# Connecting to a Computer

**By connecting a computer, you can transfer data between the TYROS and the computer via MIDI, and use the computer to control, edit and organize data on the TYROS. For example, you can use the included Voice Editor program to edit the TYROS' custom voices. There is also a special File Utility program that lets you use your computer to manage files in the USER/FD/HD (optional) drive.** 

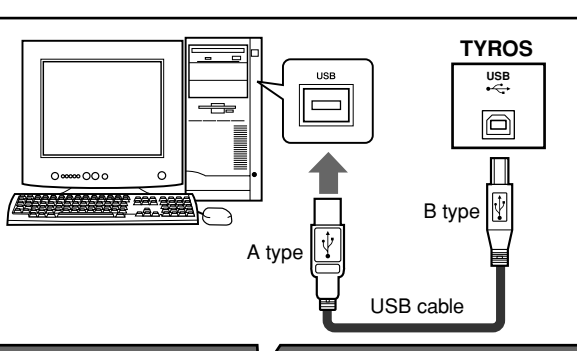

#### **USB USBE**s

USB is an abbreviation for Universal Serial Bus. It is a serial interface for connecting a computer with peripheral devices, and enables much faster data transfer compared to conventional serial port connections. Also, it allows "hot swapping" (connecting peripheral devices while the power to the computer is on).

### Z моте

*• There are two ways to connect the TYROS to a computer: MIDI cable and USB cable. In the following instructions, we'll use a USB cable.*

### ■ What you can do with a computer

● Manage files in the USER/FD/HD (optional) drive of the TYROS using the File Utility software on the included CD-ROM. File Utility also lets you transmit your TYROS files to a computer, and vice versa.

TELEL

◯

● Create Custom Voices using the Voice Editor software on the included CD-ROM.

E

● Record performance data (1-16 channels) using the TYROS style playback to a computer running sequence software, such as XGworks. After recording, you can edit the data with the computer, then play it back using the TYROS' tone generator.

### $\triangle$  caution

*Disconnecting/connecting the USB cable or turning the power off/on may cause the computer operation to hang-up, or may stop the TYROS from functioning properly. Be careful NOT to disrupt the USB connection or turn the power on/off in the following operating conditions.*

- *While the TYROS is recognizing the device or while loading the driver.*
- *While starting or shutting down the operating system.*
- *While computer operation is suspended (with power management controls such as sleep or hibernation).*
- *While a MIDI application is starting.*

*The computer may also hang up and/or the TYROS' functions may stop if you do the following:*

- *Turn the power on/off, or connect/disconnect the cable too often.*
- *Enter the sleep mode while trasmitting the MIDI data, and resume operation.*
- *Disconnect/connect the cable while the TYROS is on.*
- *Turn the TYROS on/off, start the computer, or install driver software while a huge amount of data is being transferred.*

# Initial Setup

Instructions are given below in basic outline format. For details, refer to the separate Installation Guide.

## *1* **Confirm the minimum system requirements of the software you wish to use.**

- For software on the included CD-ROM (such as Voice Editor, File Utility, USB MIDI driver, etc.), refer to the separate Installation Guide.
- For other software, refer to the relevant manual or documentation.

### *2* **Connect the computer to the TYROS using a USB cable.**

*3* **Start the computer and install the required MIDI driver.** 

- For a computer running Windows, install the USB MIDI driver. Refer to the separate Installation Guide.
- For a Macintosh computer, install OMS. Refer to the separate Installation Guide.

### *4* **Install the desired software to a computer.**

- To install software from the included CD-ROM (such as Voice Editor, File Utility, USB MIDI driver, etc.), refer to the separate Installation Guide.
- To install other software, refer to the relevant manual or documentation.

# Using the Voice Editor

You can expand the sonic palette of the TYROS by creating your own original voices — using the Voice Editor (included on the CD-ROM). The voices you create can be saved to the PRESET drive on the TYROS as Custom Voices, and can be called up any time by pressing the [CUSTOM VOICE] button.

- *1* **Turn the computer's power on, then turn the TYROS' power on.**
- *2* **Start Voice Editor on the computer.**
- *3* **Edit the voice parameters on the computer to create your original voice.** For details, refer to the Voice Editor documentation on the CD-ROM.
- *4* **When you've finished editing transfer the edited voice from the computer to the TYROS.**

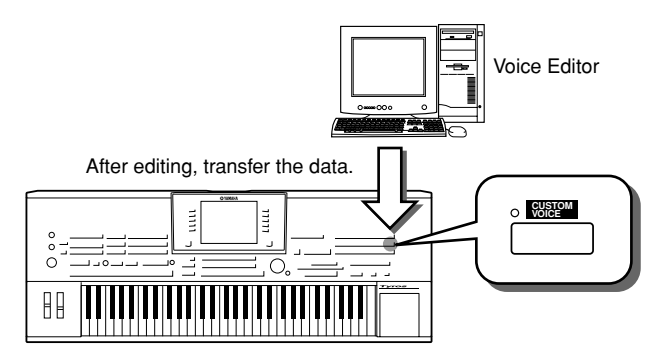

*5* **Exit the Voice Editor.** 

*6* **Press the [CUSTOM VOICE] button and play your**  Try<sub>it</sub> out! **custom voice.**

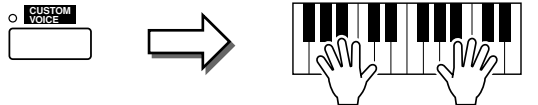

# Using the File Utility

57

- *1* **Turn the computer's power on, then turn the TYROS' power on.**
- **▶ 2** Start File Utility on the computer.
- *3* **Manage files/folders in the USER/FD/HD (optional) drive of the TYROS using File Utility.**

For details, refer to the File Utility documentation on the CD-ROM.

# Basic Operations — Organizing Your Data

# Display-based Controls

As you've seen in "Quick Guide" above, the TYROS features an exceptionally large and easy-to-understand display. It provides comprehensive at-a-glance information on all current settings, and gives you convenient, intuitive control over the TYROS' functions.

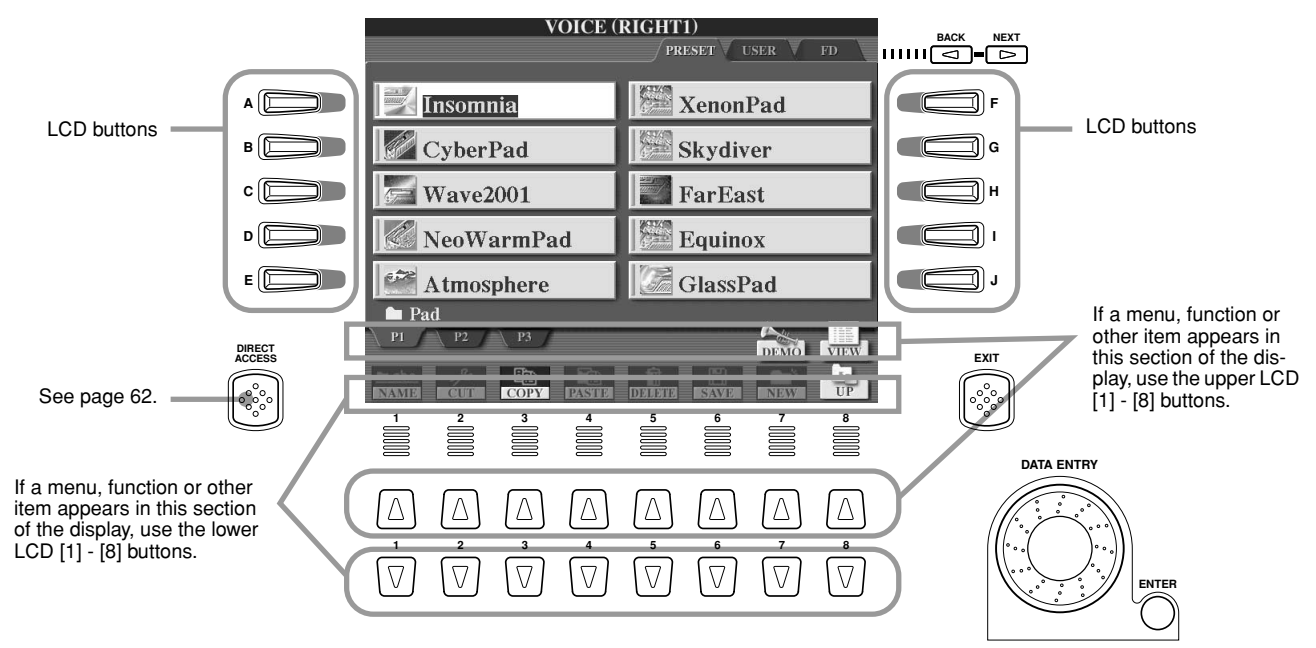

■ **LCD (Liquid Crystal Display) buttons.......................................................................................................**

The LCD [A] - [J] buttons are used to select the corresponding menu. In the Open/Save display (page [66](#page-65-0)) shown above, for example, the LCD [A] - [J] buttons can be used to select the corresponding respective voices.

The LCD [1] - [8] buttons are divided into eight sets of upper/lower buttons, and are used to make selections or adjust settings (up or down correspondingly) for functions shown directly above them. In the Open/Save display (page [66\)](#page-65-0) shown above, for example, the upper LCD [1] - [8] buttons can be used to select the menus [P1] - [VIEW] in the upper row, and the lower LCD [1] - [8] buttons can be used to select the menus [NAME] - [UP] in the lower row. Also in the above example, the upper LCD [4] - [6] buttons are inactive and have no effect, because there are no menu items in the display that correspond to these buttons.

### ■ **[DATA ENTRY] dial and [ENTER] button .................................................................................................**

Depending on the selected LCD display, the [DATA ENTRY] dial can be used in the following two ways.

#### ● **Entering the values**

For parameters indicated at the bottom of the Main display (such as the "slider" controls in the mixer window; page [36\)](#page-35-2), you can conveniently use the [DATA ENTRY] dial in tandem with the LCD [1] - [8] buttons. Simply select the desired parameter with the appropriate LCD button (the name changes color), then use the [DATA ENTRY] dial to adjust it.

This convenient technique also works well with pop-up parameters such as Tempo and Transpose. Simply press the appropriate button (ex., [TEMPO +], then rotate the [DATA ENTRY] dial and press [ENTER] to close the window.

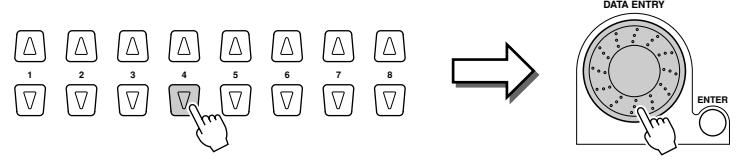

#### ● Selecting files (voice, style, song, and so on)

When one of the Open/Save displays (page [66](#page-65-0)) is shown, you can use the [DATA ENTRY] dial and the [ENTER] button to select a file (voice, style, song, and so on). Rotate the [DATA ENTRY] dial to move the highlight and press the [ENTER] button to actually call up the highlighted file. In the Open/Save display for voices shown above, for example, rotate the [DATA ENTRY] dial to move the cursor to the desired voice and press the [ENTER] button to actually call up the selected voice.

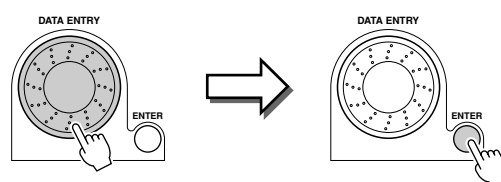

**EXIT** 

#### ■ **[BACK]/[NEXT] button.....................................................................................................................................**

These buttons are used mainly to change the pages of displays that have "tabs" at the top, such as the Open/Save display (page [66\)](#page-65-0).

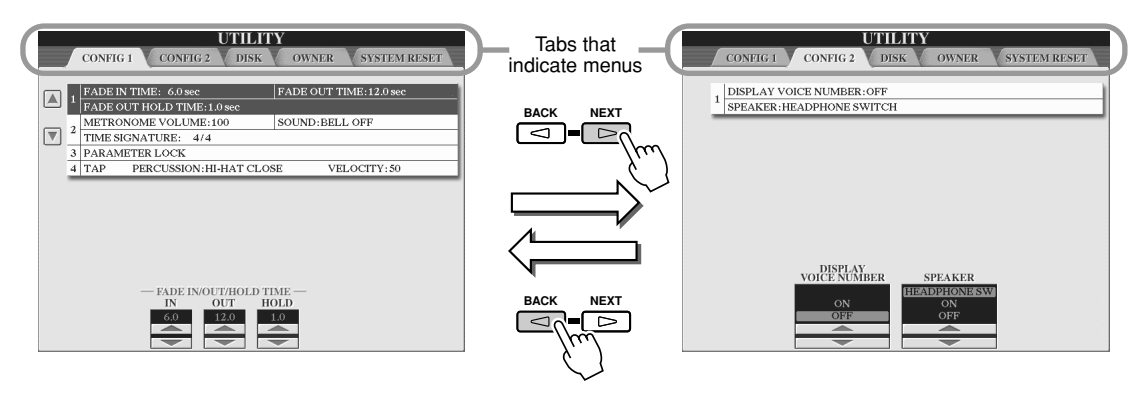

#### ■ **[EXIT] button.......................................................................................................................................................**

No matter where you are in the TYROS display hierarchy, the [EXIT] button will return you to the next highest level or to the previously indicated display. Since the TYROS has so many different displays, you may occasionally find yourself confused as to which operation's display is currently shown. If this happens, you can return to "home base" by pressing the [EXIT] button several times. This returns the TYROS to the default Main display (page [24\)](#page-23-0) — the same display that appears when the power is turned on.

### <span id="page-60-0"></span>Help/Display Messages

#### ■ **Help ...........................................................................................................................**

59

The Help messages give you informative explanations and descriptions of the main functions and features of the TYROS.

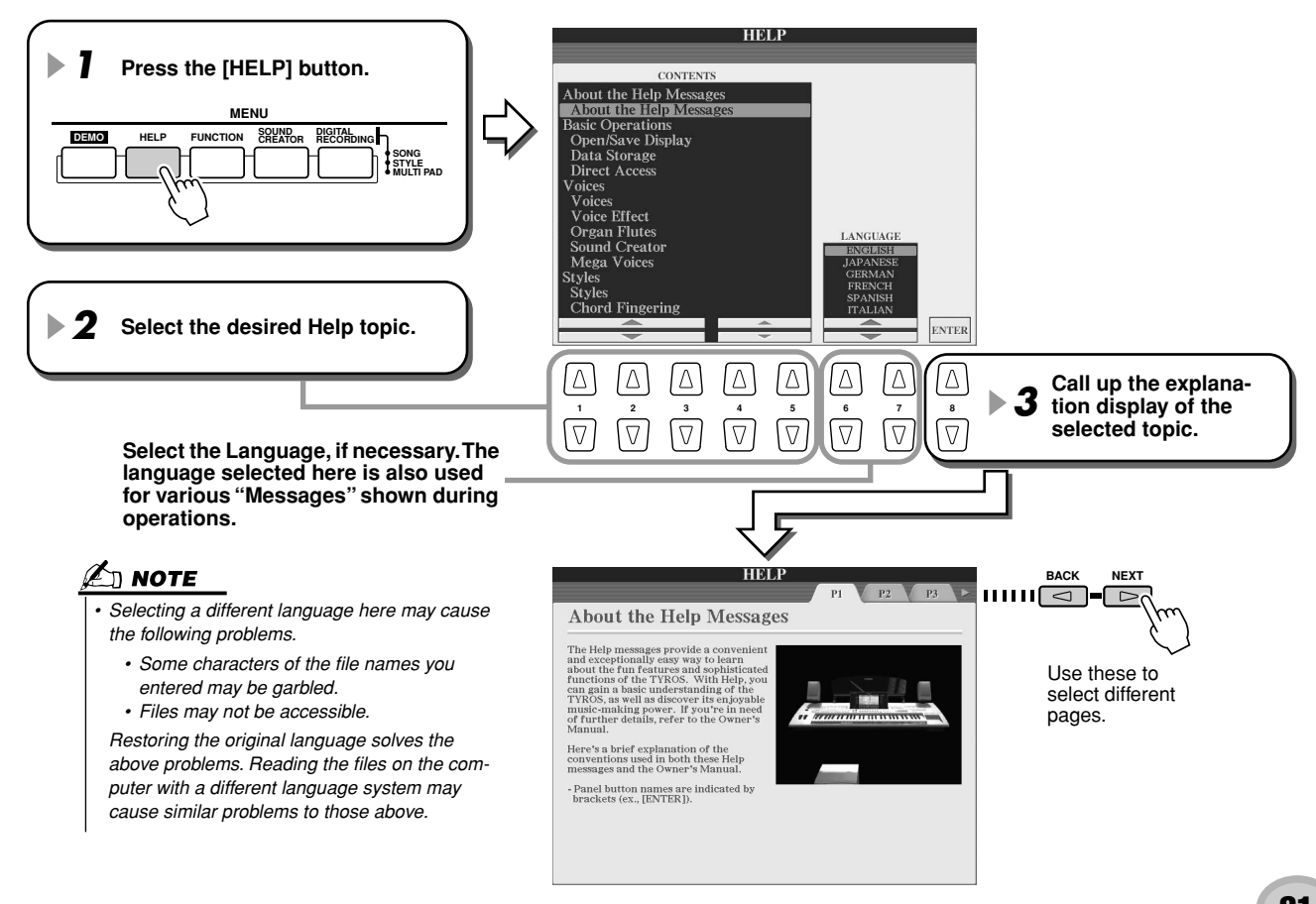

Display-based Controls

#### ■ **Display Messages................................................................................................**

Thanks to the large LCD panel, the TYROS can display comprehensive messages and prompts that clearly guide you through the various operations. When such messages appear, simply follow the instructions as shown by pressing the corresponding LCD button.

 $\mathbb{Z}$  note

*• These messages can be displayed in one of five different languages. You can select the desired language of the display messages. See page [61](#page-60-0).* 

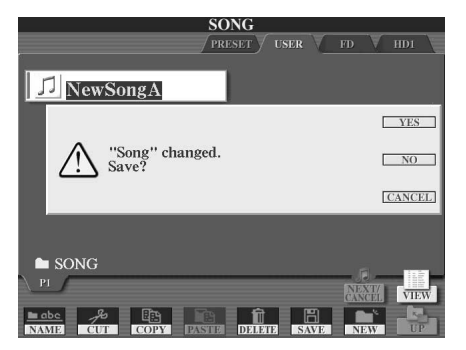

# <span id="page-61-0"></span>Direct Access — Instant Selection of Displays

With the convenient Direct Access function, you can instantly call up the desired display — with just a single additional button press. Press the [DIRECT ACCESS] button and a message appears in the display prompting you to press the appropriate button. Then, simply press the button corresponding to the desired setting display to instantly call up that display. In the example below, Direct Access is used to call up the display for selecting the Guide settings (page [48](#page-47-1)).

Refer to the separate Data List for a list of the displays that can be called up with the Direct Access function.

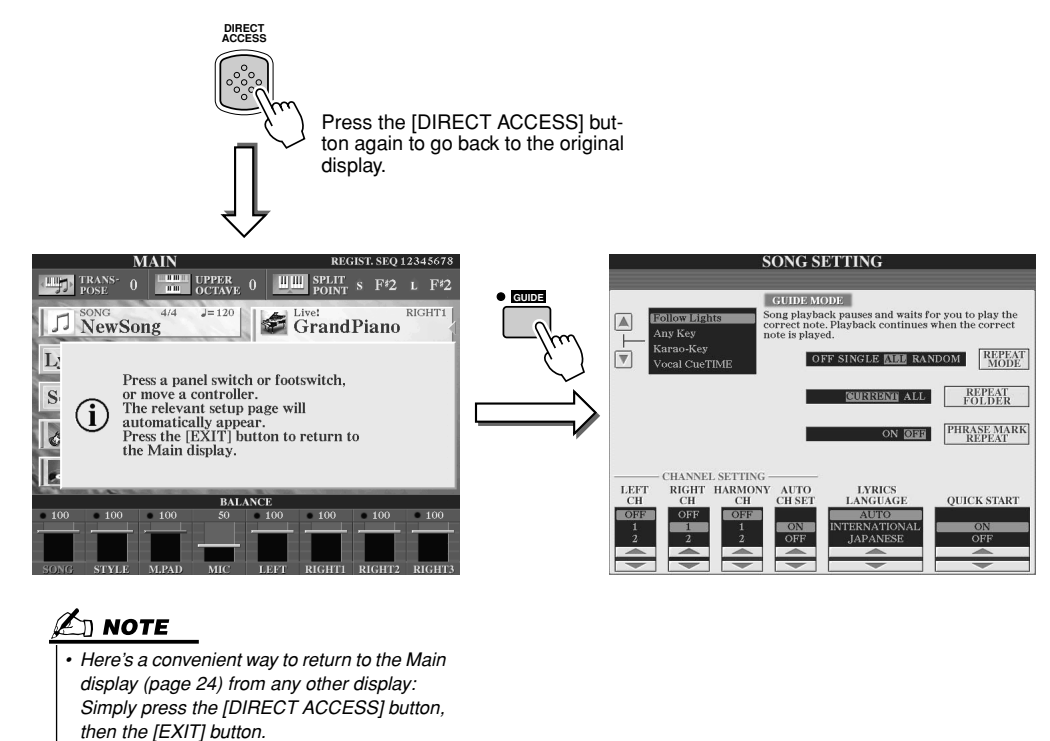

## Basic Structure of File/Folder and Memory Drives

The TYROS utilizes a variety of data types — including voices, styles, songs and registration memory settings. Much of this data is already programmed and contained in the TYROS; you can also create and edit your own data with some of the functions on the instrument. All this data is stored in separate files — just as is done on a computer.

Here, we'll show you the basic structure in handling and organizing the data of the TYROS in files and folders using several memory drives.

### <span id="page-62-0"></span>■ **Data files............................................................................................................................**

The following 11 types of data are handled by the TYROS as files. These can be viewed or selected mainly by using the respective Open/Save display.

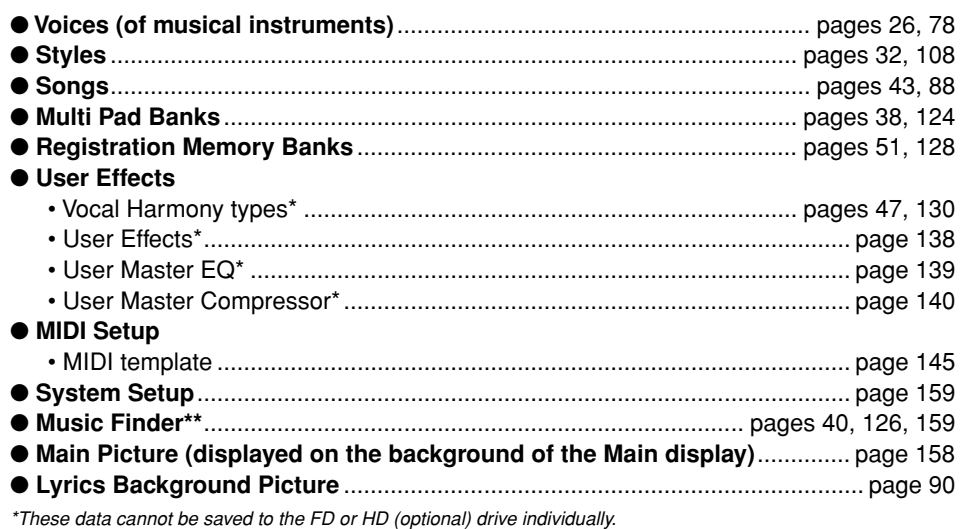

*\*\*The Music Finder feature handles all the Records including the preset and additionally created records as a single file.* 

### ■ **File groups and folders ...............................................................................................**

61

The file types described above are organized into "folders" and stored as such. In the case of voices, the same type of instrument sounds are stored together as files in their own folders — such as Piano, Strings, and Trumpet. The similarly organized buttons on the panel can be considered folders as well, for the various voices and styles.

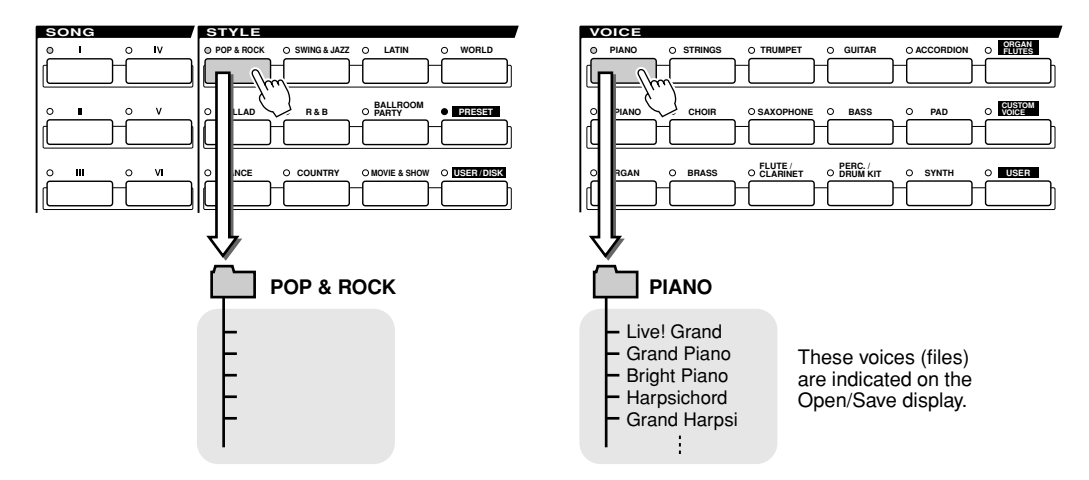

### ■ **Memory Drives to which folders/files are saved...............................................**

Folders and files described above are saved to the following memory drives.

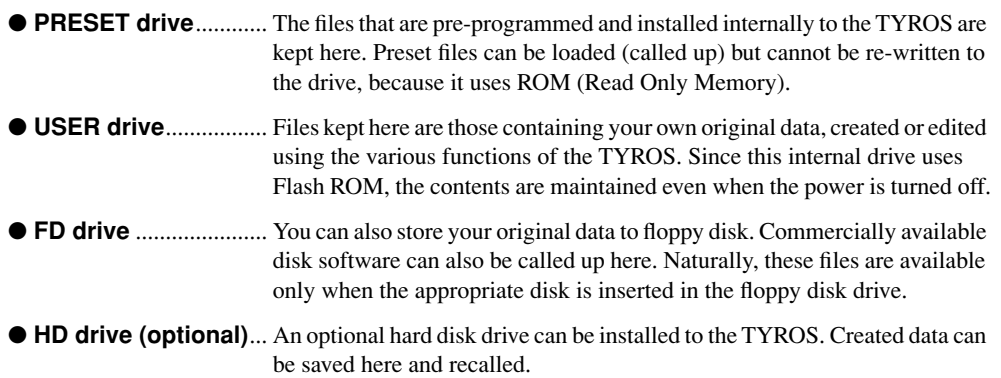

## $\ln$  note

*• The Main Picture and the Lyrics Background Picture cannot be created from the TYROS.* 

Display-based Controls

### ■ Files and Memory Drives

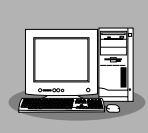

#### ● **Voice Editor**

You can create your original voice as a Custom Voice on Preset drive by using a computer and the included Voice Editor software. Normally, data cannot be stored to the Preset drive; however, voice data created with the Voice Editor can be stored to the Preset drive.

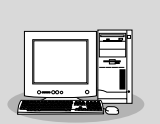

#### ● **File Utility**

You can manage files (copy, etc) on User drive or Disk drive by using a computer and the included File Utility software.

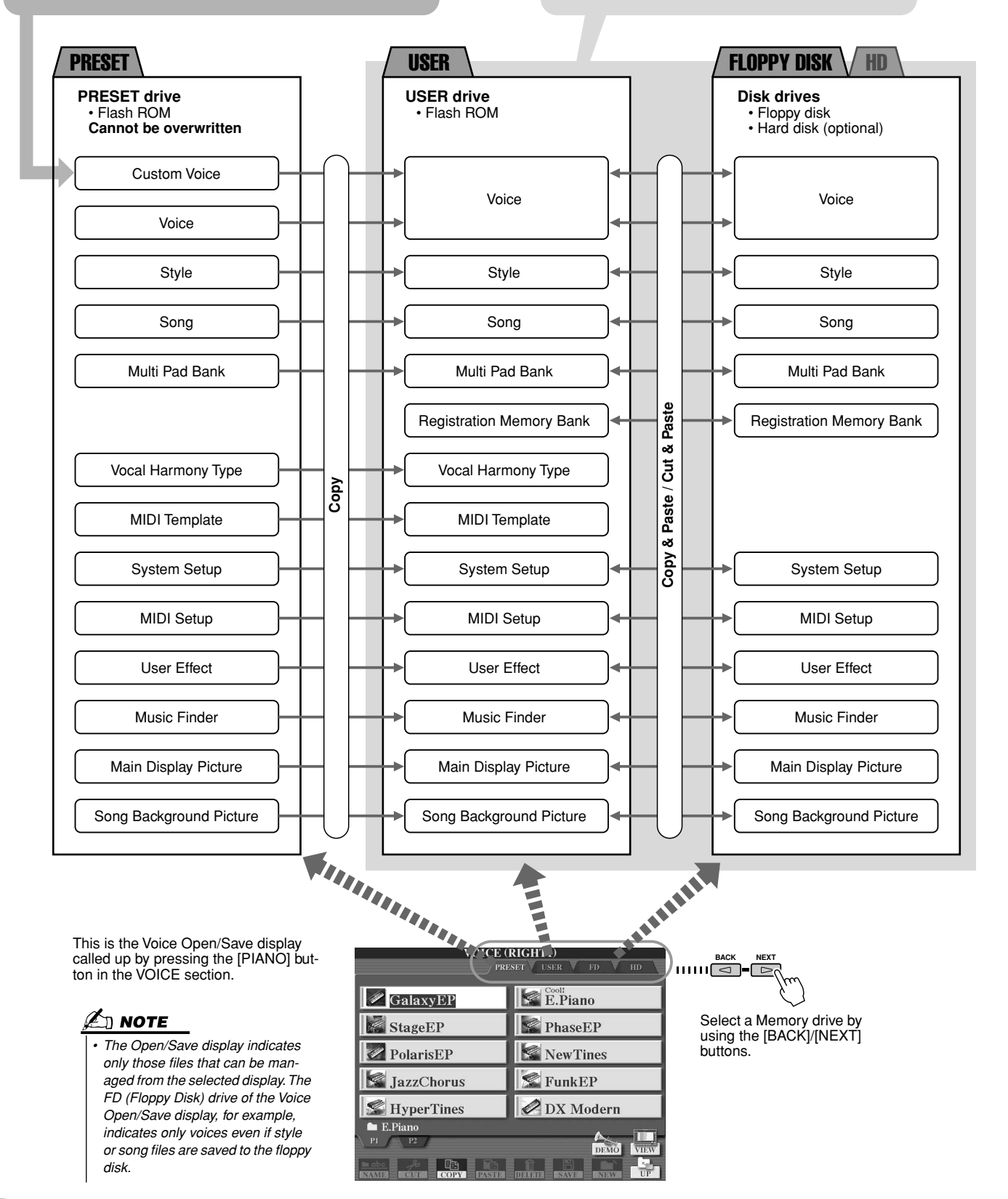

### <span id="page-64-0"></span>■**TYROS' Features and Memory Drives**

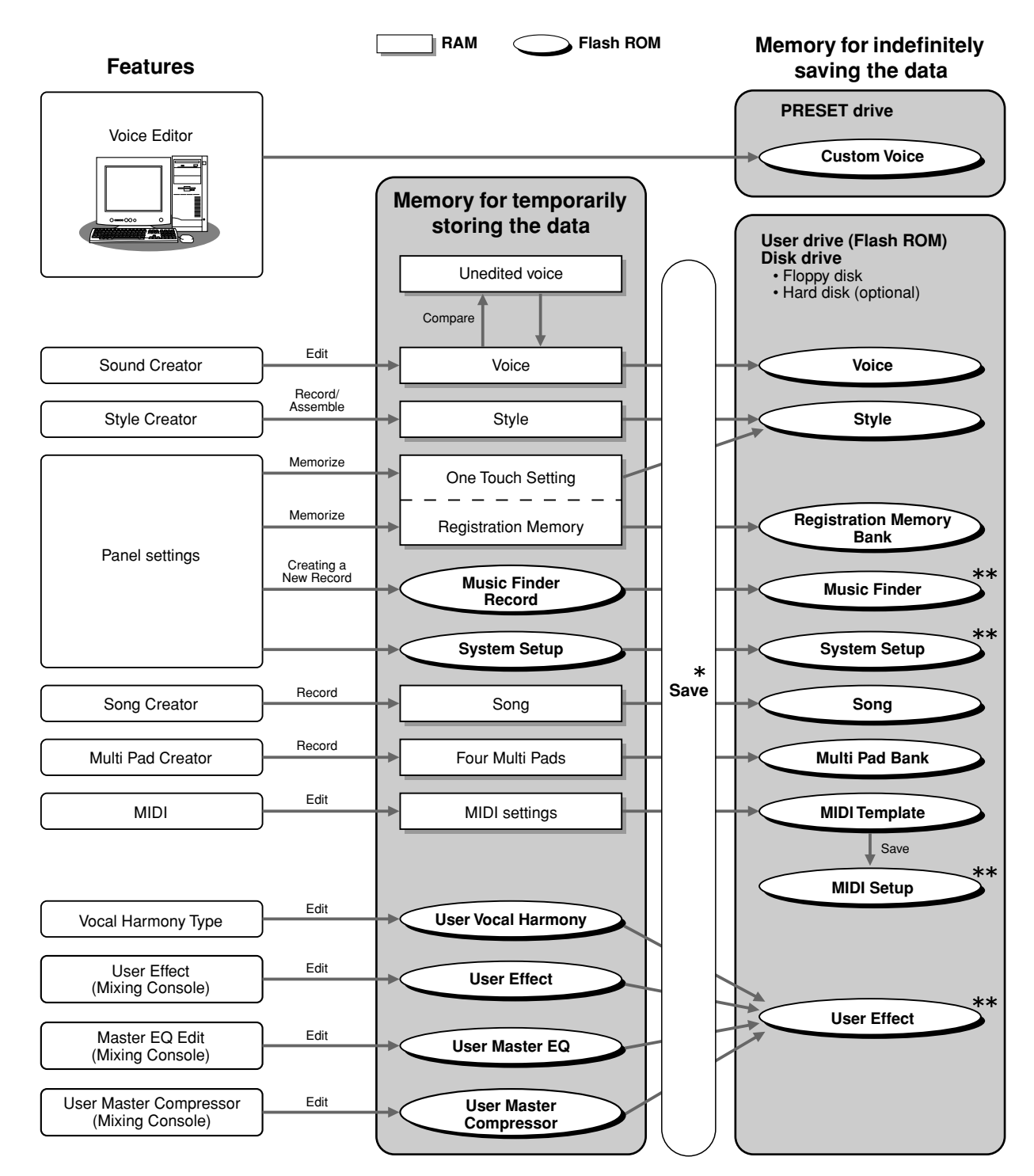

#### $\triangle$  caution

- *The data in Flash ROM is maintained even when the power is turned off. Data in RAM, on the other hand, is lost when you select another file or turn the power off. Make sure to save the necessary data on RAM to User drive (Flash ROM) or Disk drive (floppy disk or optionally installed hard disk) before selecting another file or turning the power off.*
- *\* The Save operation is executed from the Open/Save display.*
- *\*\*The corresponding Open/Save display can be called up from the [FUNCTION]*  <sup>→</sup> *UTILITY* → *SYSTEM RESET display.*

<span id="page-65-0"></span>The Open/Save display is the "home base" for folder/file operations. It is from this display that you save and manage your data files (as described on page [63](#page-62-0)). Since there are eleven different data types, the TYROS has eleven different Open/Save displays. The voice selection, style selection, and song selection displays described in the Quick Guide are all Open/Save displays. This section explains the Open/Save display and the basic operations in the display that are essential for using the TYROS. The illustration below shows how the Open/Save display for each data type (page [63\)](#page-62-0) is called up and shows the function menus in the display.

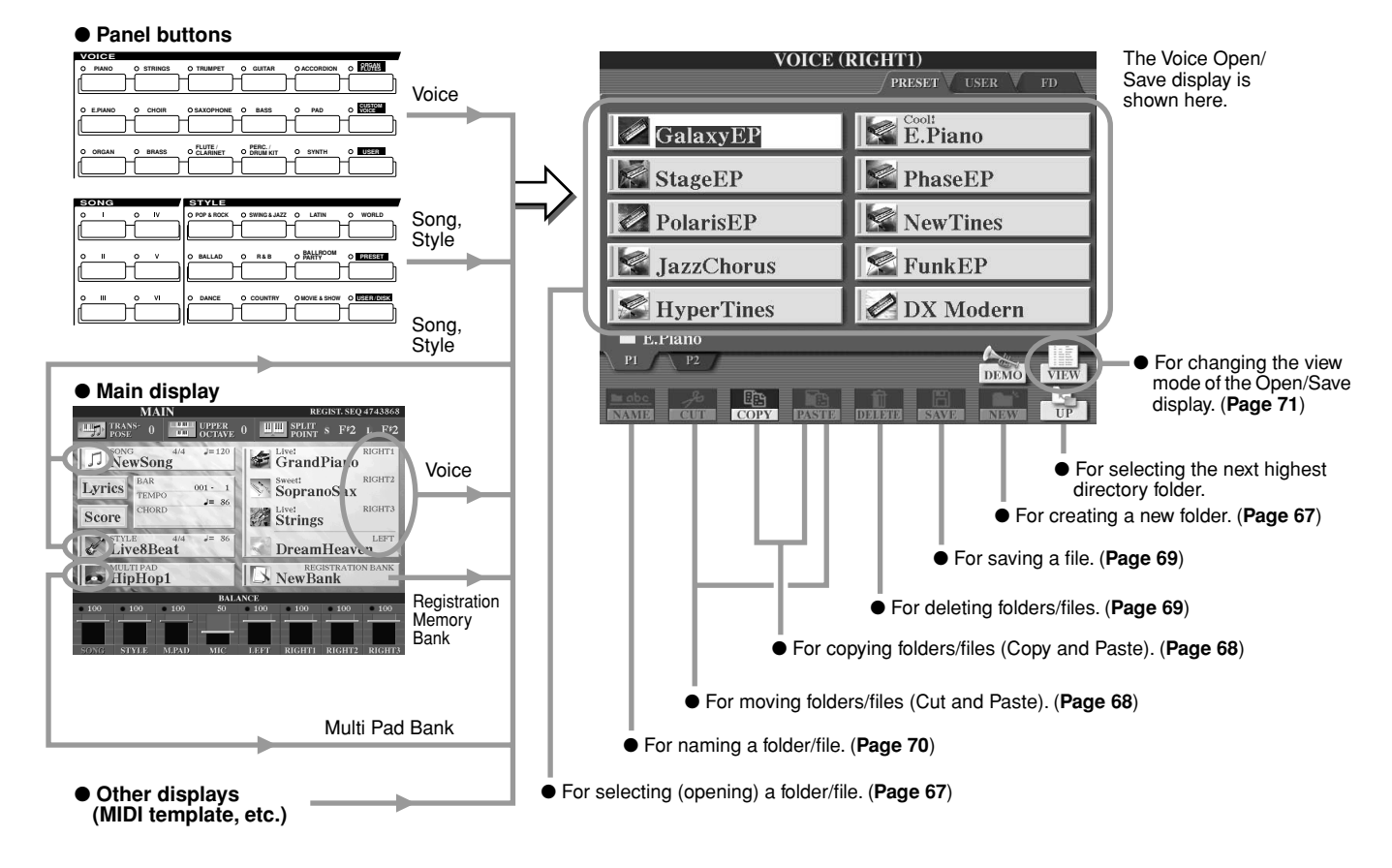

As described on page [63](#page-62-0), you can read data from the Preset drive but you cannot write/save to it. As a result, some of the functions above are not available for folders and files on the Preset drive. For details, see below.

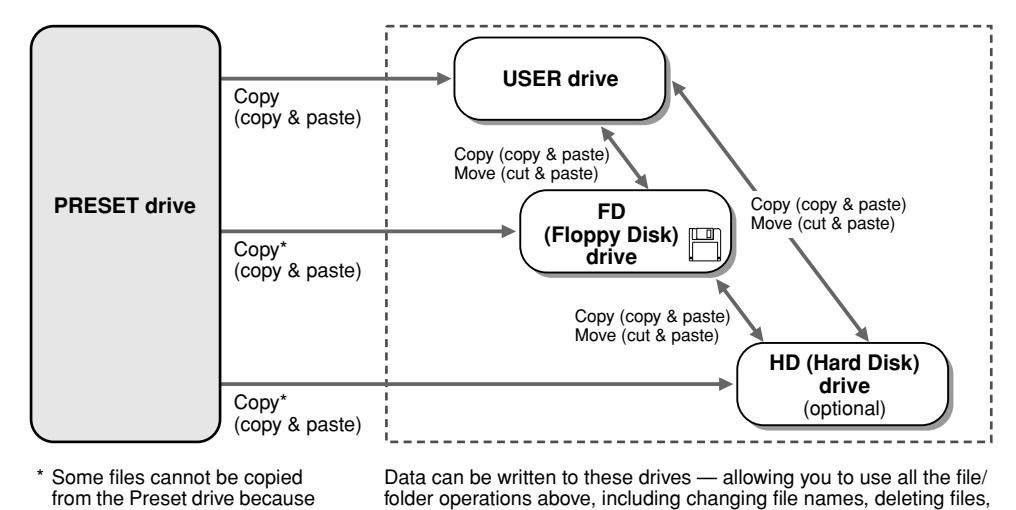

and creating new folders.

#### $\mathbb{Z}_{\mathbb{J}}$  note

*• The Open/Save display does not let you directly copy a file/folder from one floppy disk to another. If you want to do this, use the DISK TO DISK COPY function on the [FUNCTION]* → *UTILITY* → *DISK display (page [157](#page-156-0)).* 

of copyright restrictions.

### <span id="page-66-0"></span>Creating a New Folder

As your TYROS data library grows, you'll want to organize it in various folders. This operation lets you create new folders on the User, Floppy Disk and optional Hard Disk drives. The basic procedure is described below; for a specific example (using Voices), see page [30](#page-29-1) in the Quick Guide.

- *1* **Call up the page (path) of the Open/Save display for which you wish to create a new folder.**
- *2* **Press the [NEW] LCD button (lower [7] button) below the LCD display to call up the pop-up window for entering the folder name.**

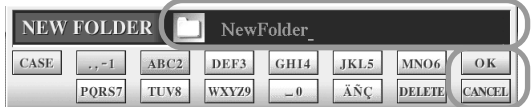

- *3* **Enter the name of the new folder. See page [70](#page-69-1) for instructions on entering names.**
- *4* **Press the [OK] LCD button (upper [7] button) to actually create the new folder.**

# <span id="page-66-1"></span>Selecting (Opening) a Folder/File

65

You can select a folder/file in two ways — by using the LCD letter buttons or by using the [DATA ENTRY] dial.

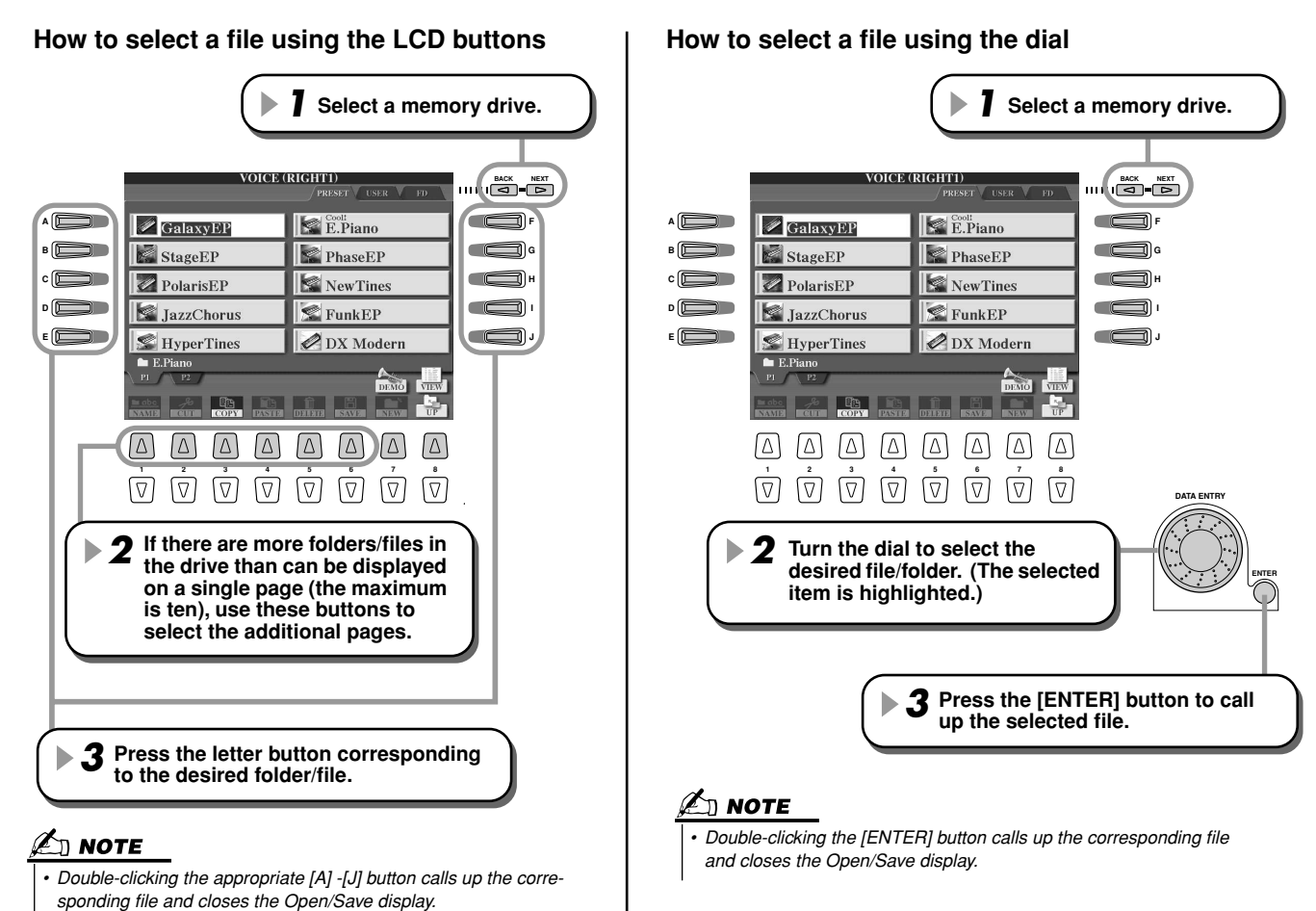

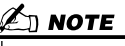

*• On the User drive, folder directories can contain up to four levels. The maximum total number of files and folders which can be stored is 3,200, but this may differ depending on the length of the file names. On the User/FD (Floppy Disk)/HD (optionally installed Hard Disk), the maximum number of files which can be stored in a folder will be 250.*

# <span id="page-67-0"></span>Copying Folders/Files (Copy & Paste)

Folders and files can be freely copied among the installed drives, with the exception of the Preset drive — data can be copied **from** the Preset drive, but not **to** it. The basic procedure is described below; for a specific example (using Voices), see page [30](#page-29-1) in the Quick Guide.

- ▶ 7 Call up the page (path) of the Open/Save display, where the relevant fold**ers/files are located.**
- ▶ 2 Press the [COPY] LCD button (lower [3] button) at the bottom the LCD **display.**

The pop-up window for the copy operation appears at the bottom of the LCD display. To return to the original display, press the [CANCEL] LCD button.

> **COPY** Select files and/or folders to be<br>copied to the clipboard. ALL OK CANCEL

# *3* **Select the desired folders/files to be copied.**

Press the LCD letter button that corresponds to the desired folder/file. Several files/ folders can be selected together, even those from other pages. Press the [ALL] LCD button (lower [6] button) to select all the folders/files indicated on the current display including the other pages. When the [ALL] LCD button (lower [6] button) is pressed, [ALL] changes to [ALL OFF] letting you release or cancel the selection.

- *4* **Press the [OK] LCD button (lower [7] button) to return to the Open/Save display.**
- *5* **Call up the destination display.**  The Preset drive cannot be selected as the destination. Create a new folder (page [67\)](#page-66-0) at the destination page (path) as needed.
- *6* **Presvs the [PASTE] LCD button (lower [4] button).** The folders/files copied from the source page (path) appear on the display.

# <span id="page-67-1"></span>Moving Folders/Files (Cut & Paste)

Folders and files can be freely moved among the installed drives, with the exception of the Preset drive — data can be copied and moved **from** the Preset drive, but not **to** it.

- *1* **Call up the page (path) of the Open/Save display, where the relevant folders/files are located.**
- **▶ 2** Press the [CUT] LCD button (lower [2] button) at the bottom the LCD display. The pop-up window for the Cut operation appears at the bottom of the display. To return to the original display, press the [CANCEL] LCD button.

 $\overline{CUT}$  Select files and/or folders to be cut to the clipboard. ALL OFF OK CANCEL

*3* **Select the desired folders/files to be moved.**  The operation is the same as in step #3 of "Copying Folders/Files (Copy & Paste)." See above. *4* **Press the [OK] LCD button (lower [7] button) to return back to the Open/Save display.**

#### *5* **Call up the destination display.**  The Preset drive cannot be selected as the destination. Create a new folder (page [67\)](#page-66-0) at the destination page (path) as needed.

*6* **Press the [PASTE] LCD button (lower [4] button).** The folders/files moved from the source page (path) appear on the display.

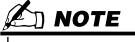

*• The Open/Save display does not let you directly copy a file/folder from one floppy disk to another. If you want to do this, use the DISK TO DISK COPY function on the [FUNCTION]* → *UTILITY* → *DISK display (page [157](#page-156-0)).* 

## <span id="page-68-1"></span>Deleting Folders/Files

Folders and files can be freely deleted from the installed drives, with the exception of the Preset drive.

- *1* **Call up the page (path) of the Open/Save display, where the relevant folders/files are located.**
- **▶ 2** Press the [DELETE] LCD button (lower [5] button) at the bottom the LCD display. The pop-up window for the Delete operation appears at the bottom of the display. To return to the original display, press the [CANCEL] LCD button.

**DELETE** Select files and/or folders to be ALL OFF OK CANCEL

- *3* **Select the desired folders/files to be deleted.**  The operation is the same as in step #3 of "Copying Folders/Files (Copy & Paste)." See page [68](#page-67-0).
- *4* **Press the [OK] LCD button (lower [7] button).**  A confirmation prompt appears.
- *5* **Follow the on-screen instructions.**

# <span id="page-68-0"></span>Saving Files

This operation lets you save your original custom data (such as songs and voices you've created) to the User, Floppy Disk or optional Hard Disk drives.

Note that if you're saving the currently open file, step #1 is not necessary.

#### *1* **After you've created a song or voice in the relevant Song Creator or Sound Creator display, press the [SAVE] LCD button.**

The corresponding Open/Save display appears.

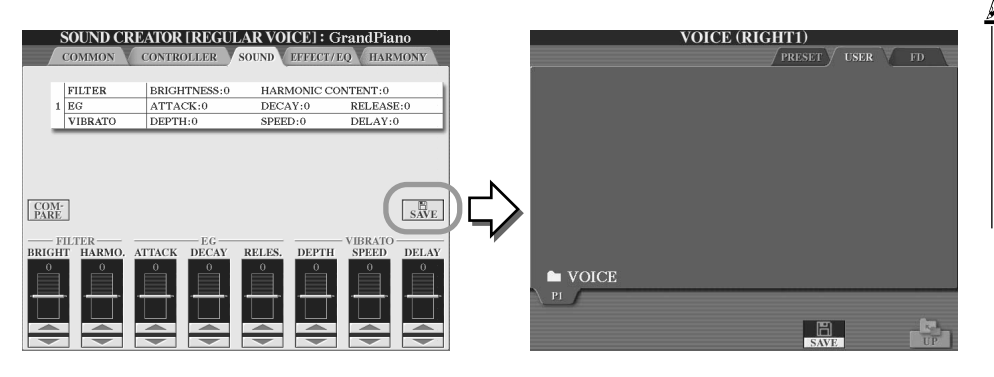

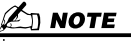

*• For some editing operations such as User Effect, User Master EQ, and User Master Compressor) — a pop-up window (like that in step #3 here) will be called up instead of the Open/Save display. In this case, steps #2 and #3 are unnecessary.*

#### *2* **Call up the destination display.**

### ▶ 3 Press the [SAVE] LCD button (lower [6] button).

The pop-up window for the Save operation appears at the bottom of the display. To return to the original display, press the [CANCEL] LCD button.

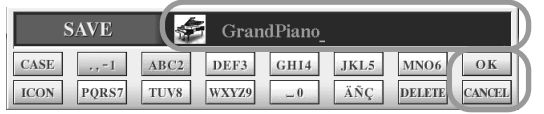

*4* **Enter the file name (page [70\)](#page-69-1).**

- *5* **Press the [OK] LCD button (lower [7] button).**
- *6* **Press the [OK] button again to actually save the file.**

## <span id="page-69-1"></span><span id="page-69-0"></span>Naming Folders/Files

Folders and files on the installed drives can be freely renamed. You can also name files you've created. The instructions below apply when calling up the Name operation from the Open/Save display. For other cases, go directly to step #5 below.

- *1* **Call up the page (path) of the Open/Save display, where the relevant folders/files are located.**
- **▶ 2** Press the [NAME] LCD button (lower [1] button) at the bottom the LCD display. The pop-up window for the Name operation appears at the bottom of the display. To return to the original display, press the [CANCEL] LCD button.

NAME Select a file or folder to be renamed. CANCEL

- *3* **Select the desired folder or file to be named.**
- *4* **Press the [OK] LCD button (lower [7] button).**  The pop-up window for entering the name appears at the bottom of the display. To return to the original display, press the [CANCEL] LCD button.
- *5* **Input the name of the selected folder or file.**

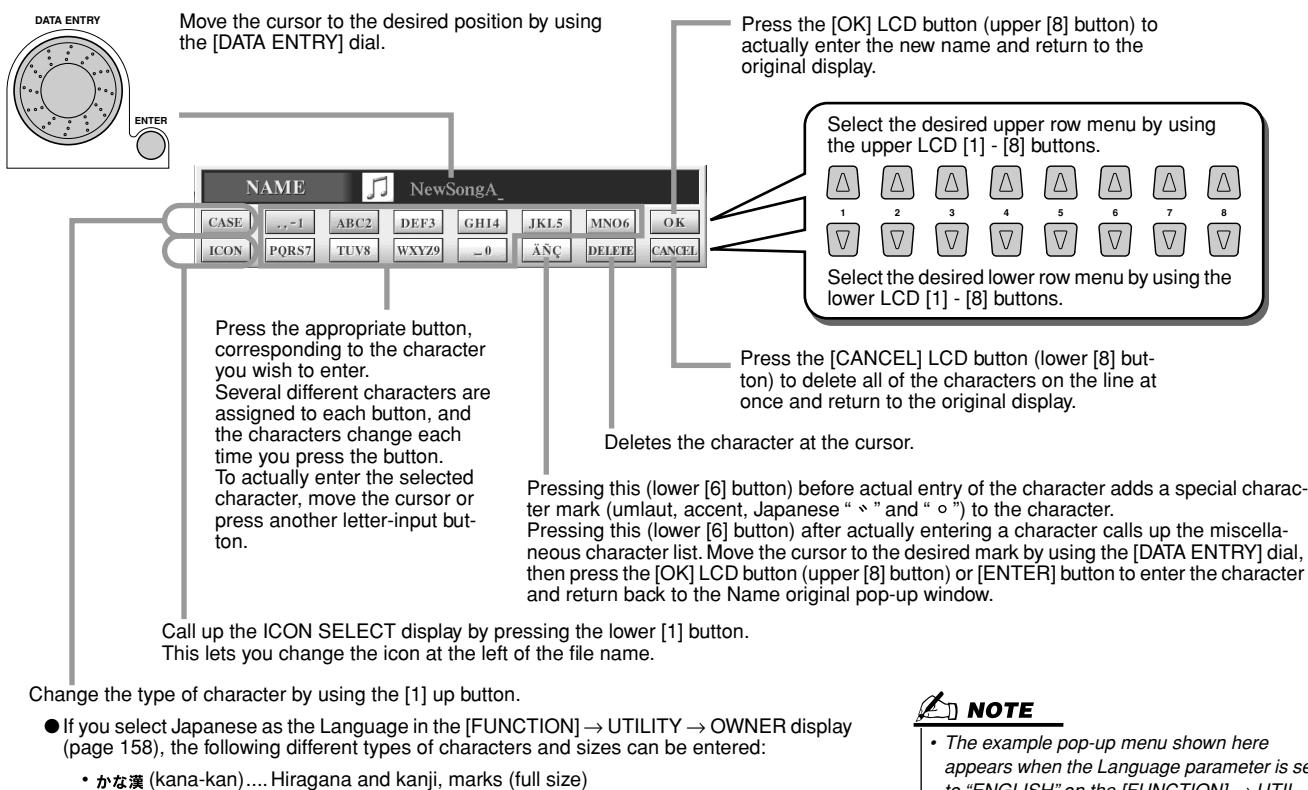

- 
- カナ (kana) ...............Katakana (normal size), marks (full size)<br>• カナ (kana) ................Katakana (half size), marks (half size)
- *t* t/kana) .................Katakana (half size), marks (half size)<br>• ABC ........................Alphabet (capital and small letters, ful . Alphabet (capital and small letters, full size), numbers (full size), marks (full size)
- ABC.........................Alphabet (capital and small letters, half size), numbers (half size), marks (half size)
- $\bullet$  If you've selected a language other than Japanese in the [FUNCTION]  $\rightarrow$  UTILITY  $\rightarrow$ OWNER display (page [158](#page-157-1)), the following types of characters are available:
	- CASE........... Alphabet (capital letters, half size), numbers (half size), marks (half size) • case ............. Alphabet (lowercase letters, half size), numbers (half size), marks (half
- *6* **Press the [OK] LCD button (lower [8] button) to actually enter the new name for the item and return to the original display.**

*appears when the Language parameter is set to "ENGLISH" on the [FUNCTION]* → *UTIL-ITY* → *OWNER display (page [158\)](#page-157-1) and the type of characters here is set to "ABC (half size)."*

size)

#### ■ **Converting into Kanji (Japanese language)............................................................**

This applies only if you are using the " $\gamma \ddot{\alpha}$ " (kana-kan)" button (in Japanese). When the input "hiragana" characters are shown in reverse display (highlighted), press the [ENTER] button one or several times to convert the characters into the appropriate kanji. The reversed area can be changed by the [DATA ENTRY] dial. The converted area can be changed back to "hiragana" by the [DELETE] LCD button (lower [7] button). The reversed area can be cleared at once by the [CAN-CEL] LCD button (lower [8] button). To actually enter the change, press the [OK] LCD button (upper [8] button) or enter the next character. To enter the "hiragana" itself (without converting it), press the [OK] LCD button (upper [8] button).

## <span id="page-70-1"></span>Changing the Open/Save Display View

The Open/Save display actually has two different view types. One is Direct Selection, which we've seen up until this point. The other is Number Input, which lets you open files according to their numbers. Switch between the two types by pressing the upper [7] LCD button.

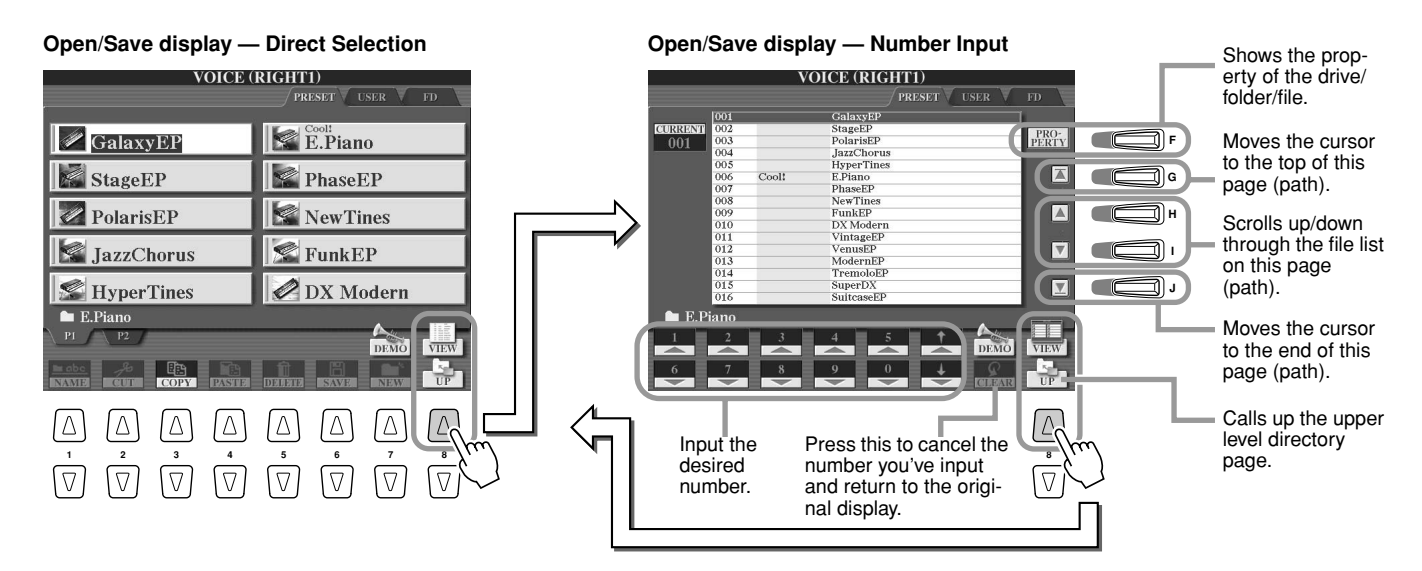

From the Direct Selection type, you select the desired file directly by pressing the appropriate LCD letter button. The Number Input type, on the other hand, lets you call up the desired file by entering the appropriate file number (see below). Since the TYROS has many files spread out over several pages, Number Input may be quicker and more convenient — providing you know the number of the file.

#### <span id="page-70-0"></span>■ **Number Input type — Entering numbers.................................................................**

To select voice number 128, for example, press the [1], [2] and [8] LCD buttons in sequence as shown below, and press the [ENTER] button. Entering one- or two-digit numbers is done in the same way.

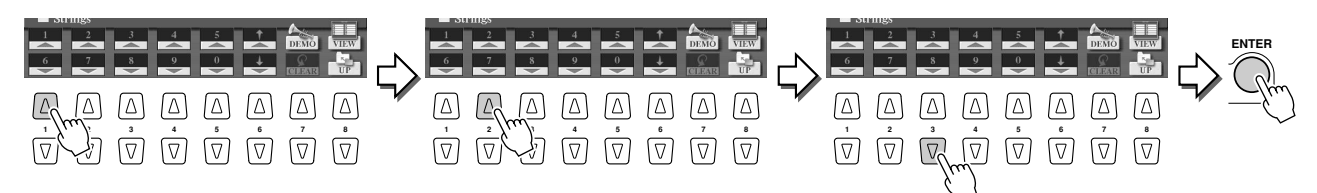

When you select the next or previous file, press the  $[\triangle]$  or  $[\blacktriangledown]$  LCD button.

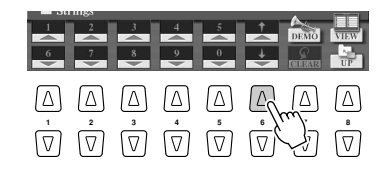

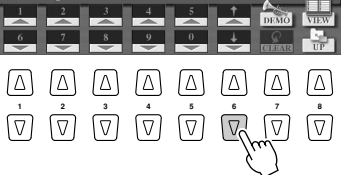

#### ■ **Number Input type — Memorizing paths.................................................................**

The location of the folders and files currently indicated on the LCD display is referred to as a "path." The Open/Save display for songs and styles lets you memorize the current path to one of the panel buttons. Even if your data is scattered across the drive in a complex hierarchy of folders and paths, you can instantly call up a specific file — no matter how deeply hidden — with a single button-press.

In the example instructions below, the Open/Save display for songs is used.

*1* **First, select the Number Input type, then call up the path to be memorized to the button and press the [MEMORY] LCD button (LCD [E] button).**

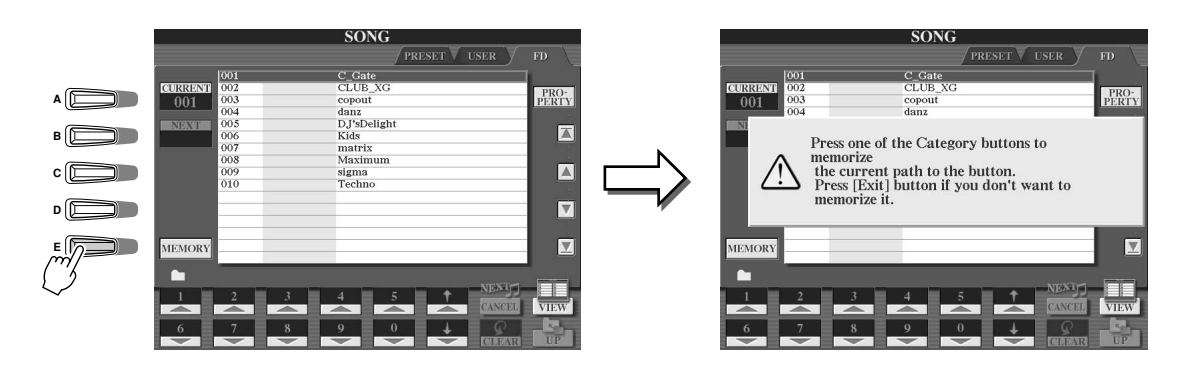

**▶ 2** Press the desired button in the SONG section (for songs) to which the **path (selected in step #1 above) is to be memorized.**

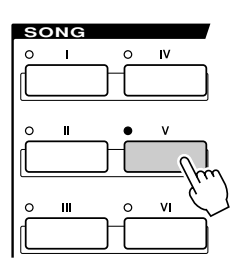

*3* **Call up the other path (for example, the Open/Save display for voices) and press the same button as in step #2.** 

You will see the display same as shown in step #1.

Paths for style files can also be memorized, as explained above. See page [111](#page-110-0) for details.
# About the Highlight Cursor in the Display

As we've seen up to this point, the LCD display lets you select various types of files such as voice, style, song, and lets you adjust the parameter value of various functions. The highlight cursor is another convenient, colorful feature of the LCD display, since it clearly indicates (by a red border and highlighted background) the file to be selected or the parameter to be adjusted.

### ■ Cursor indication of files (voices, styles, songs, etc.) ............................

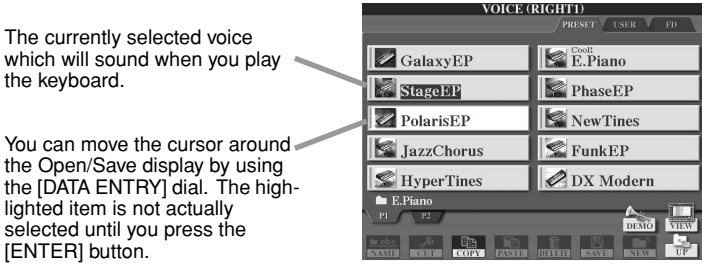

### ■ **Cursor indication of parameters** ...................................................................

**IENTE** 

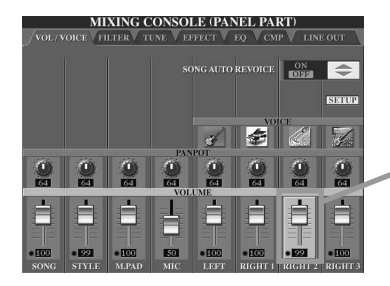

In this display (Mixing Console), the selected parameter for editing is highlighted; use the [DATA ENTRY] dial to adjust the parameter.

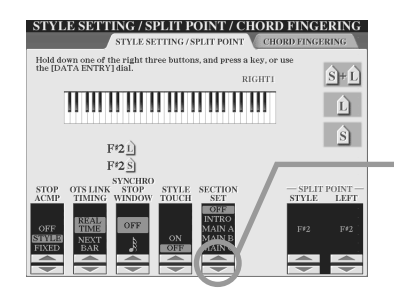

In this display (Microphone Setting), the selected arrow indicators are highlighted in red. Use the [DATA ENTRY] dial to adjust the selected parameter.

# About the Panel Button Colors

The panel buttons listed in the chart below light in one of two colors: green or red. This easy-to-understand colorcoding scheme indicates the status of the button/function, as described here.

- **Off**................No data is currently assigned to the button.
- **Green** ..........Data has been assigned to the button.
- **Red** ................ Data has been assigned to the button and the button is active or playing back.

For details about each button, see below.

71

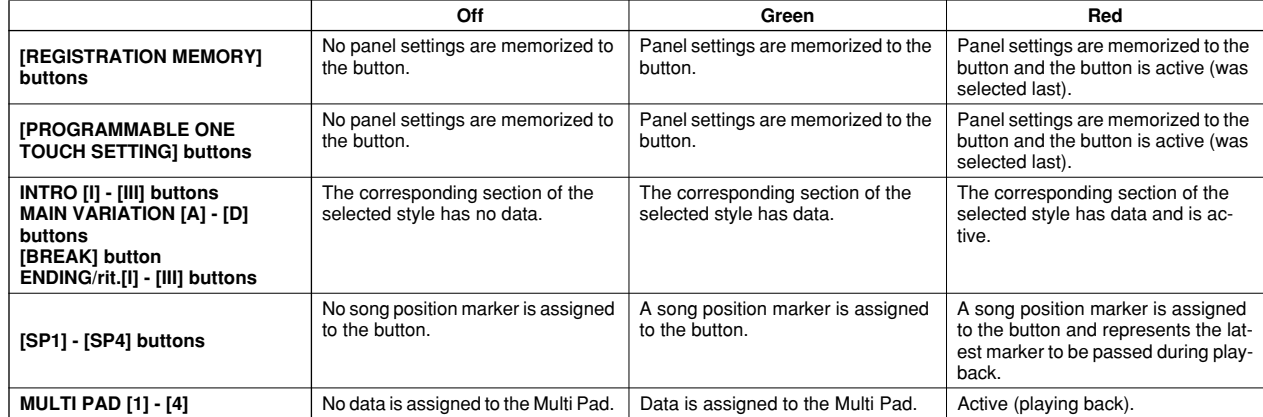

# <span id="page-73-0"></span>About the Keyboard

The TYROS keyboard features various functions and performance conveniences that are simply unavailable on an acoustic instrument. As explained in the Quick Guide for example, it allows you to play several different voices together in a layer, or play one voice with your left hand while you play a different voice (or even three layered voices!) with your right. Below is a summary of the keyboard-related functions and modes.

## Keyboard Sections and Their Functions

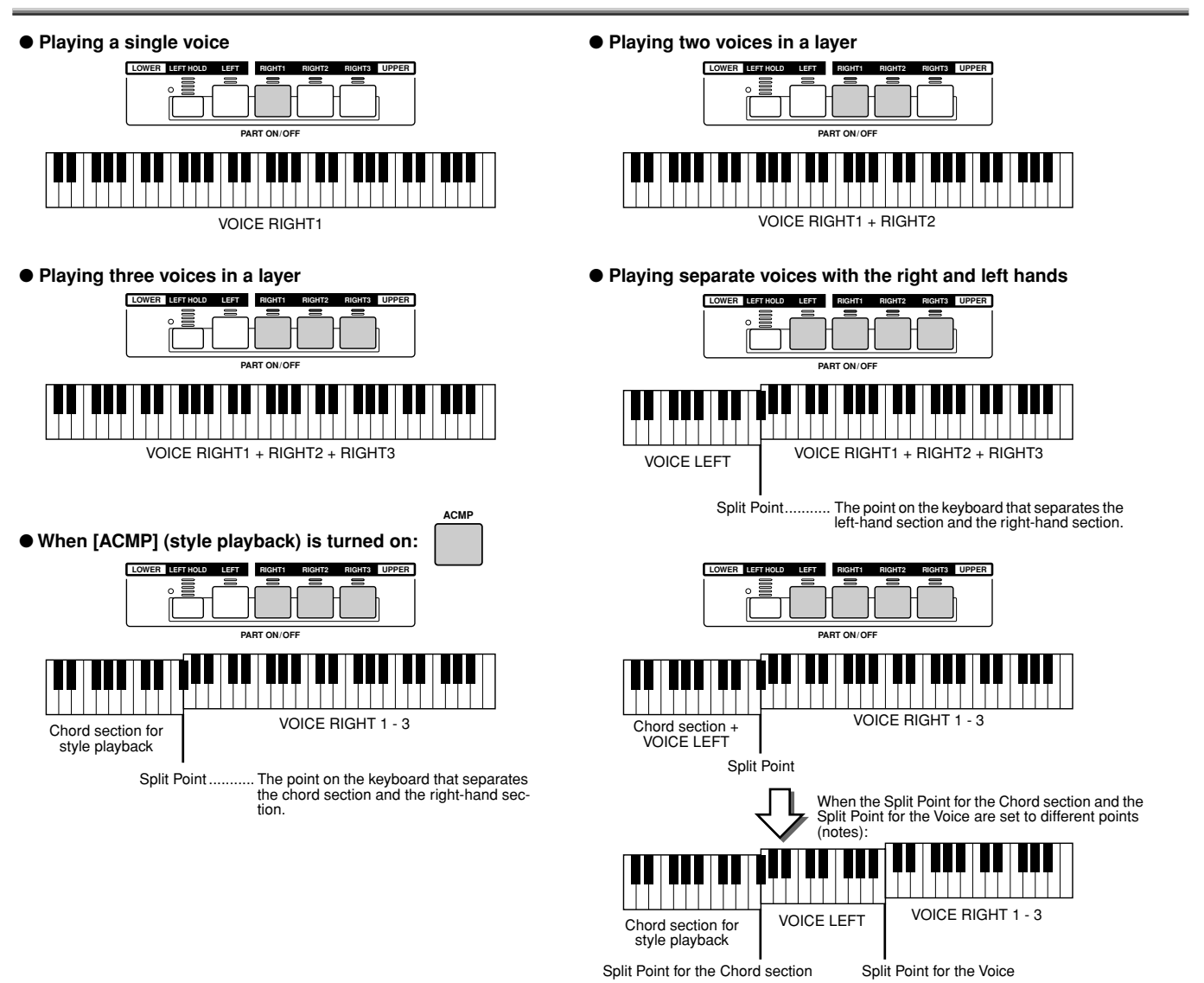

## Synchro Start On/Off

The convenient Synchro Start function lets you start style or song playback by simply playing a key on the keyboard. Naturally, it should be set to on (standby) when you want to use it.

### ● **Synchro Start — Style Playback (page [32\)](#page-31-0)**

Turn it on or off by pressing the [SYNC START] button in the STYLE CONTROL section. When Synchro Start is on, style playback behaves in two different ways, depending on the [ACMP] button status:

• When [ACMP] is off —

Only the Rhythm part (channel) of the selected style starts as soon as you play any key on the keyboard. • When [ACMP] is on -

All parts of the selected style start as soon as you play a key/chord in the Chord section of the keyboard. (Playing in any other section does not start the style.)

#### ● **Synchro Start — Song Playback**

To turn Synchro Start on or off, simultaneously hold down the [TOP] button and press the [START/STOP] button in the SONG CONTROL section. When Synchro Start is on, the song starts from the current position as soon as you play the keyboard.

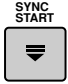

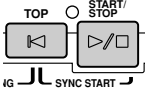

# Function Tree

● **Button/Controller** ............Indicates the Button/Controller that you should use at first for entering the corresponding function. Numbers at the left end correspond to the ones in "Top panel & connections" on page [16.](#page-15-0)

● **LCD title** ...........................This appears at the top of the LCD display called up by operating the Button/Controller. "---" indicates

that no LCD display is called up by operating the Button/Controller. ● **Function**............................Describes the function that can be executed on the LCD display called up by operating the Button/Con-

┓

troller. Describes the function of the Button/Controller itself if the LCD title is "---."

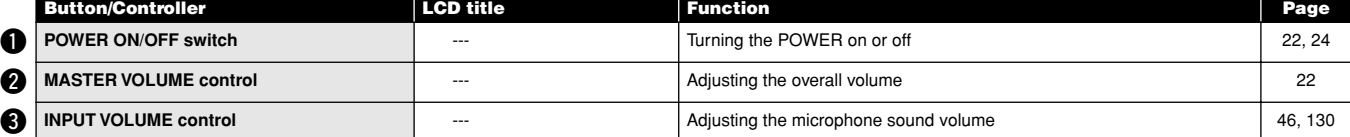

### *<u>MIC buttons</u>*

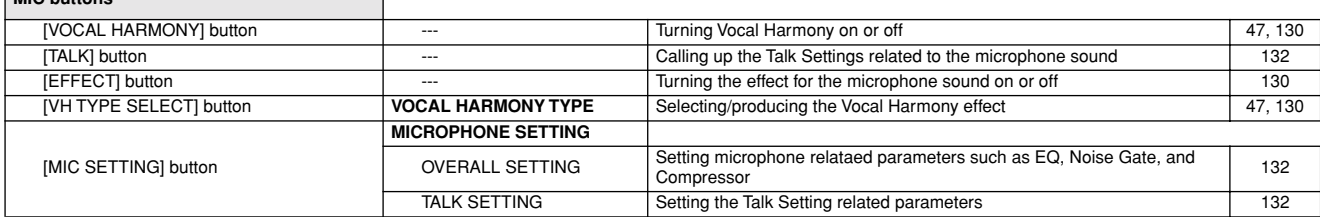

#### **SONG CONTROL buttons**

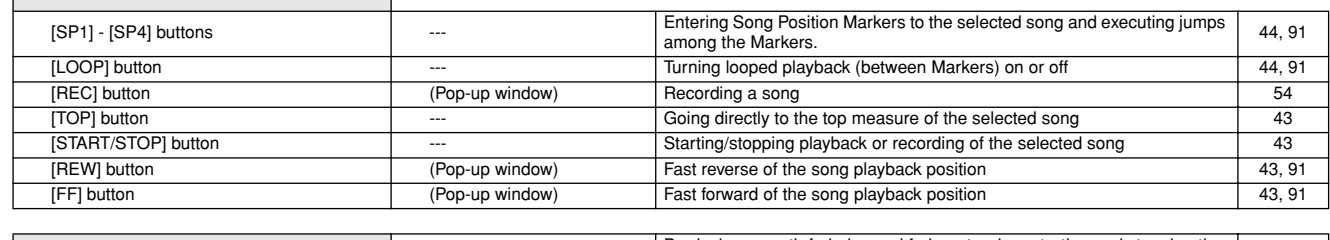

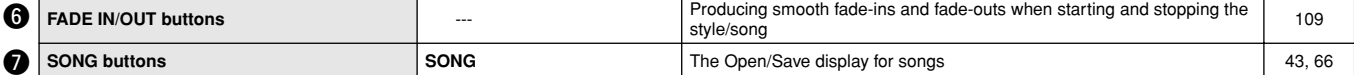

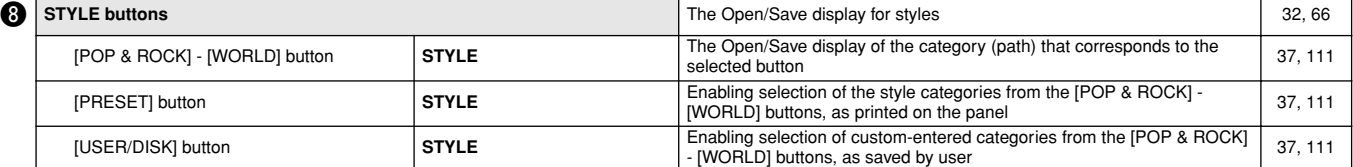

#### **O** STYLE CONTROL buttons

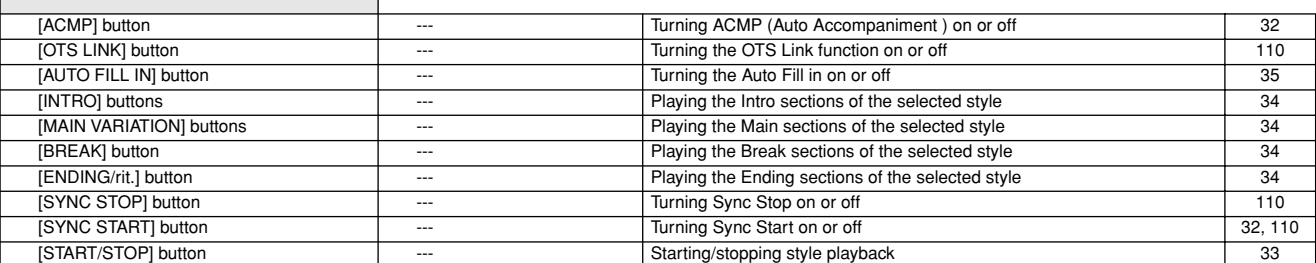

73

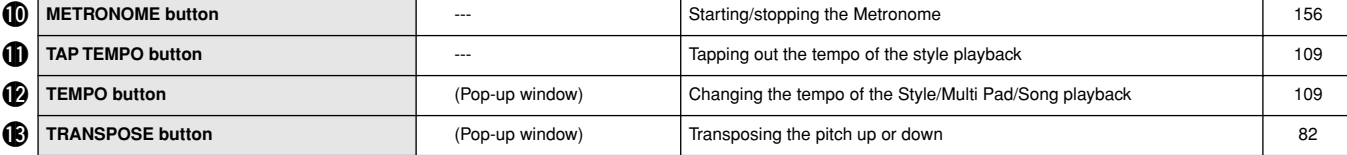

#### **1** MULTI PAD CONTROL buttons

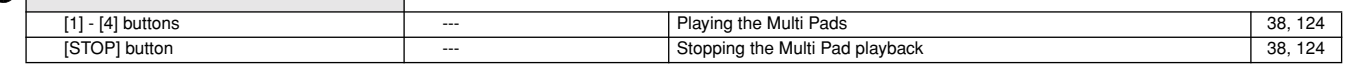

Function Tree

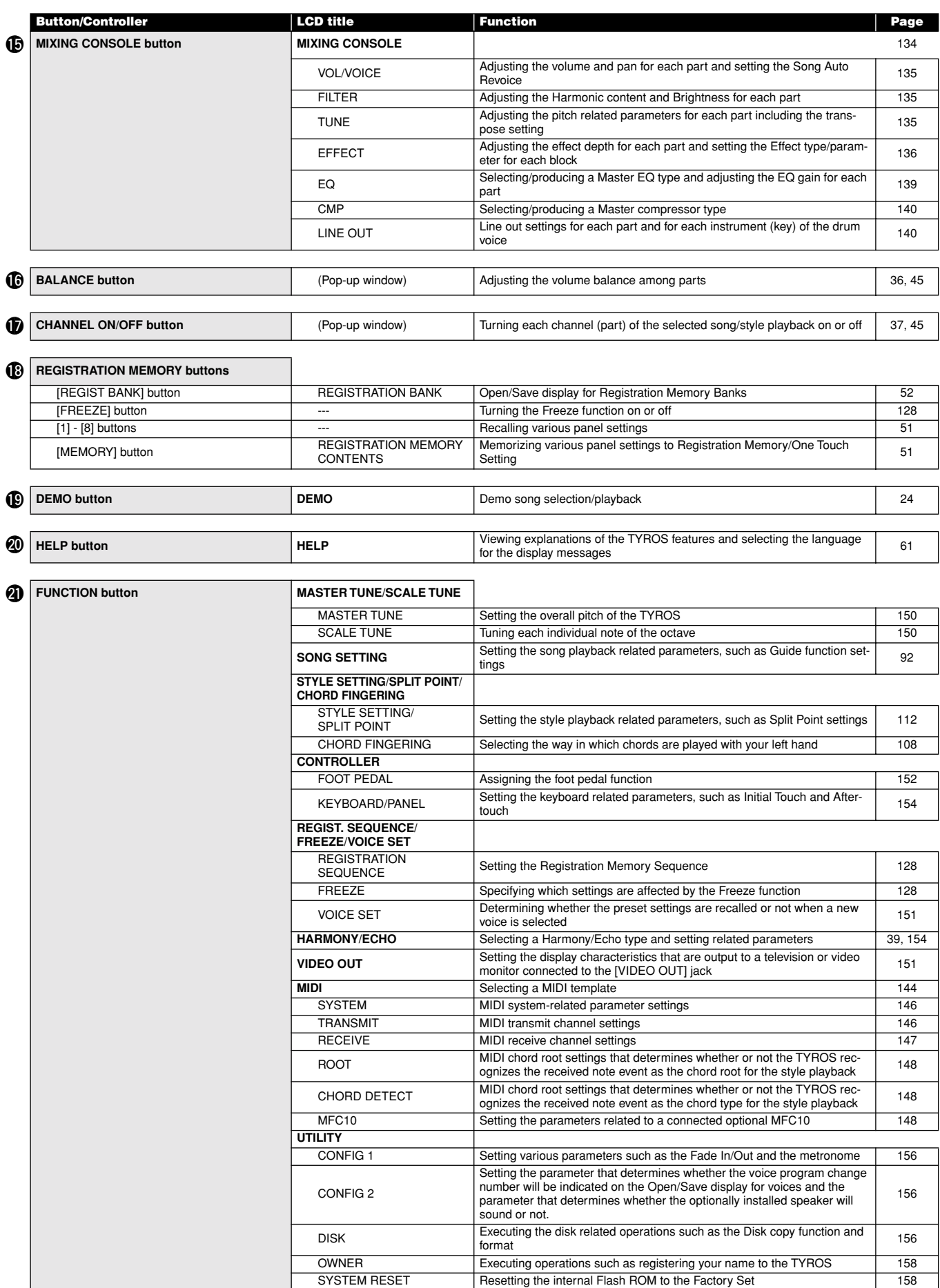

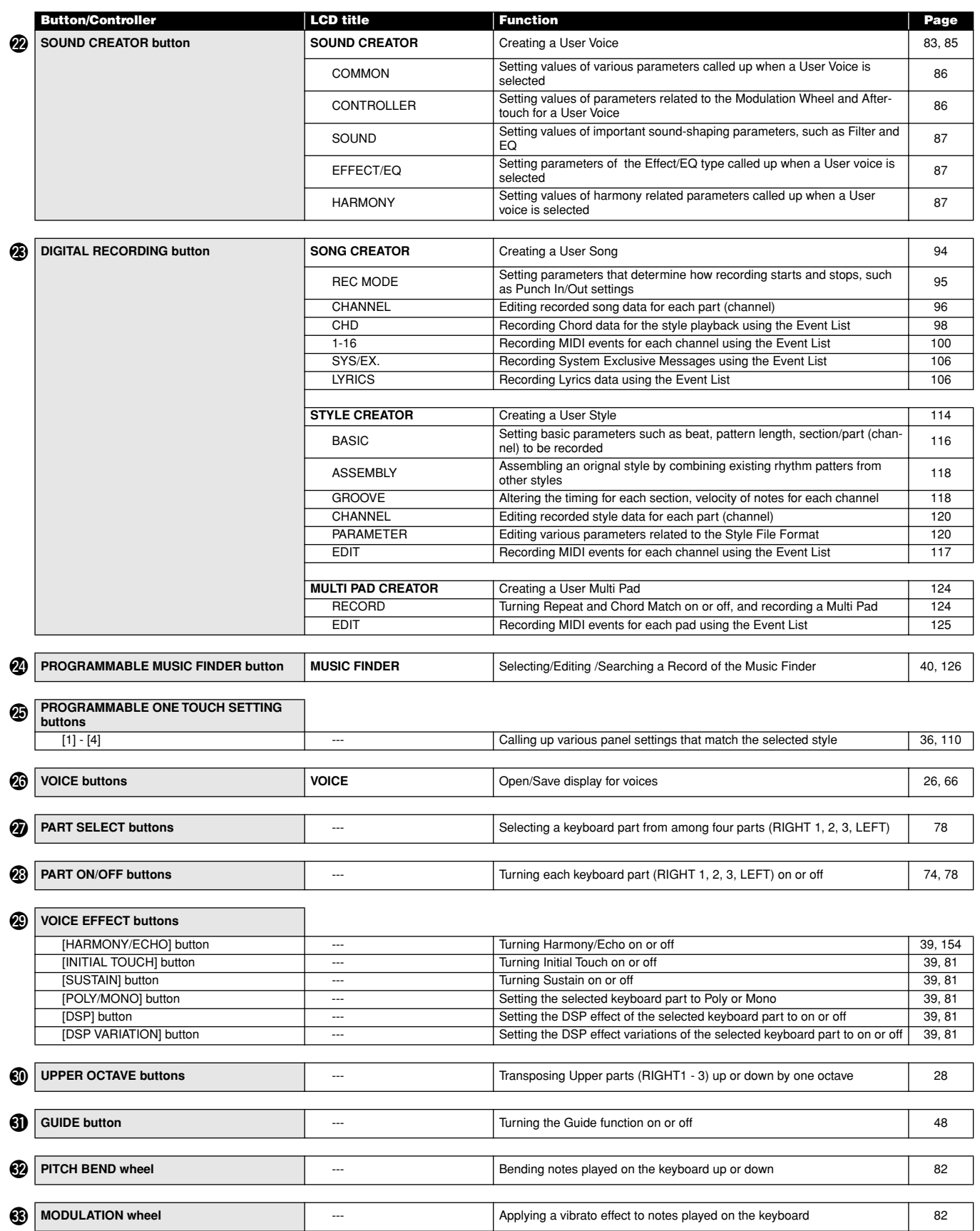

75

## <span id="page-77-1"></span><span id="page-77-0"></span>Voices and Keyboard Parts

As you know by now, the TYROS has a wide variety of musical instrument sounds, referred to as "voices." And, as shown on page [74](#page-73-0), the TYROS allows you to independently select and play up to four voice parts at the same time in a number of ways. Any voice can be assigned to any part. Since there are four different parts, be careful to confirm which parts are selected, and make sure not to confuse one part for another as you select voices for them.

See below for details on confirming the currently selected part, and instructions on selecting parts.

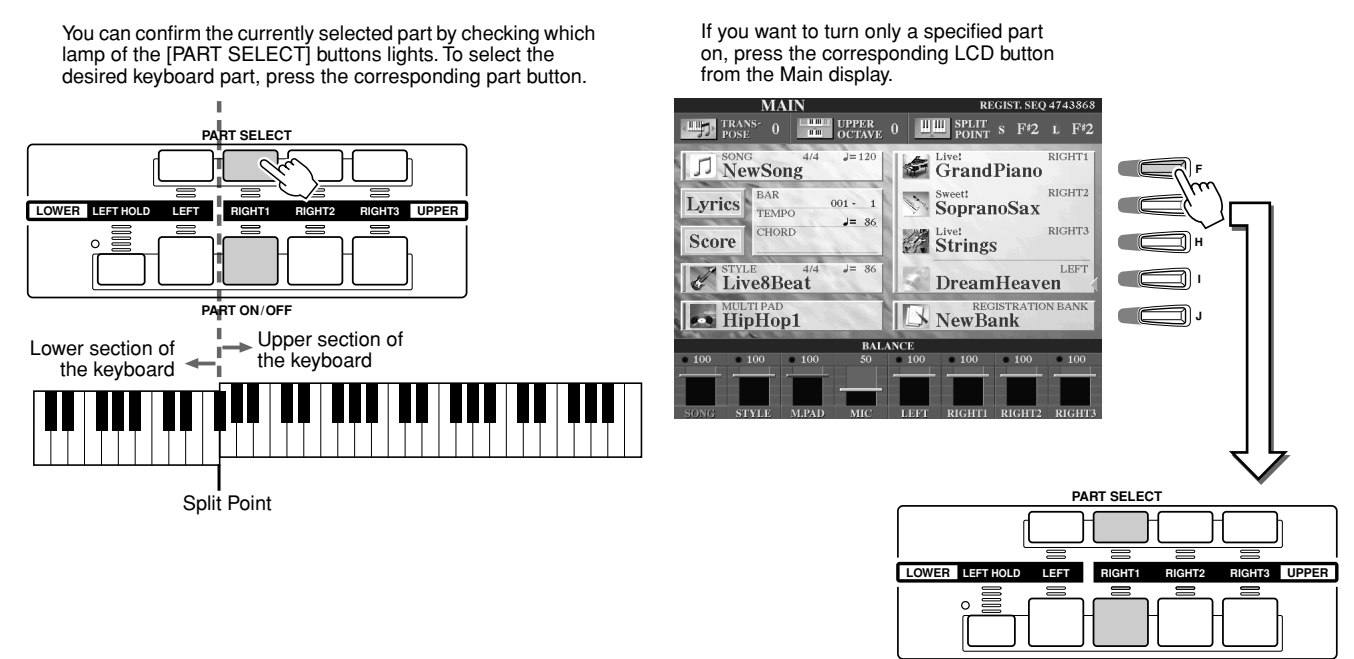

**PART ON/OFF**

### ■ **Note names of the keyboard...............................................................................................**

Each key has a note name; for example, the lowest (farthest left) key on the keyboard corresponds to C1 and the highest (farthest right) key to C6.

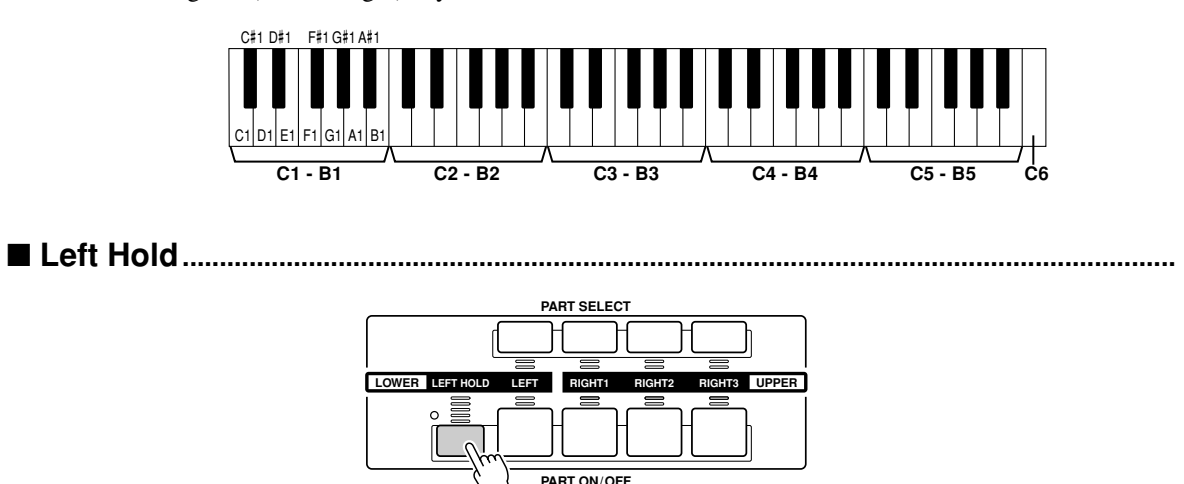

This function causes the LEFT part voice to be held even when the keys are released. Non-decaying voices such as strings are held continuously, while decay-type voices such as piano decay more slowly (as if the sustain pedal has been pressed). This function is especially effective when used with style playback. For example, if you play and release a chord in the Chord section of the keyboard (with the Left part on and the Left voice set to Strings), the strings part sustains, adding a natural richness to the overall accompaniment sound.

### Voice Types

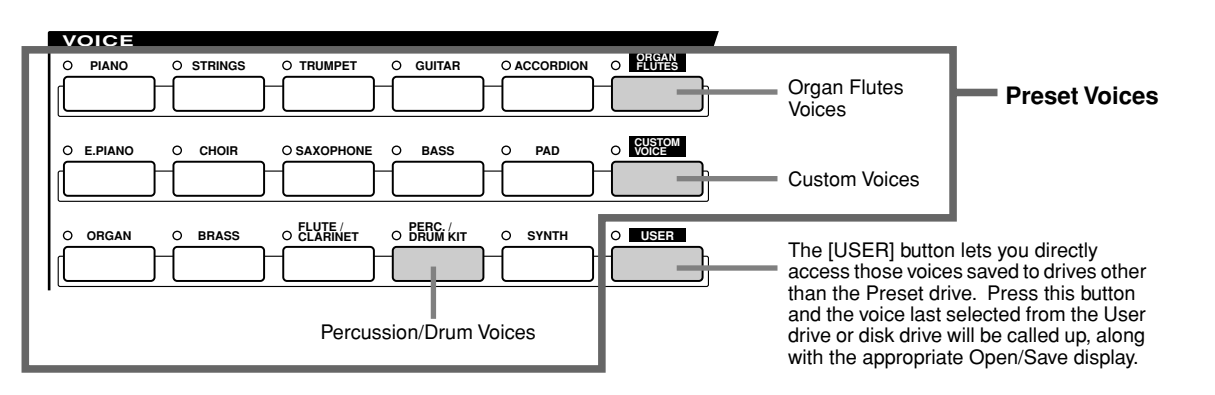

The buttons of the VOICE section (excepting USER) are used to call up the relevant voice selection (Open/Save) display for the Preset drive. Pressing one of the buttons calls up the voice selection display corresponding to the selected category, and the last selected voice in the category is automatically called up. Five of these voice categories (below) are slightly different from the others and deserve special explanation.

### ■ **Organ Flutes Voices............................................................................................**

Press the [ORGAN FLUTES] button to call up the Open/Save display for selecting among the special organ voices. You can also use the Sound Creator features to create your own original organ sounds.

Just as on a traditional organ, you can create your own sounds by adjusting the levels of the flute footages.

### ■ **Percussion/Drum Kit Voices............................................................................**

When one of the Drum Kit or SFX Kit voices in the [PERC./DRUM] group is selected, you can play various drums and percussion instruments or SFX (sound effects) sounds on the keyboard. The drum and percussion instruments played by the various keys are marked by symbols below the keys. Some of the instruments in the different drum kit voices sound different even though they have the same name, while others are essentially the same.

 $\mathbb{Z}$  note

*• The Transpose functions (page [82\)](#page-81-3) do not affect the Drum Kit or SFX Kit voices.*

See the separate Data List for a complete listing of the Drum Kit and SFX Kit assignments.

**When "Standard Kit 1" is selected:**

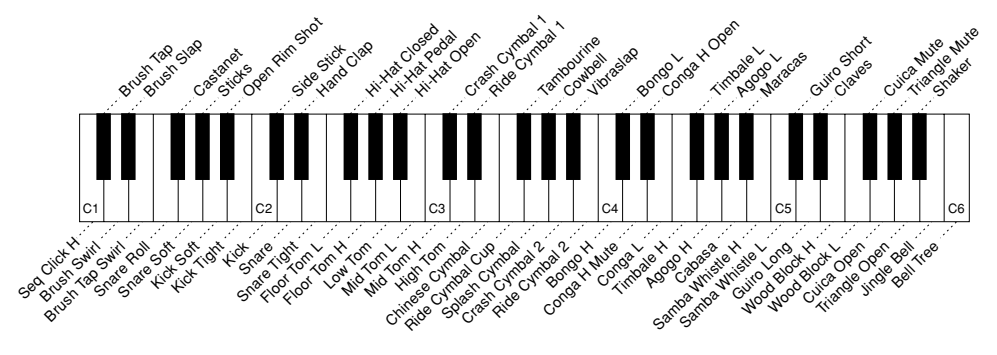

### ■ **GM&XG Voices and GM2 Voices ....................................................................**

You can select the GM/XG/GM2 voices (page [8](#page-7-0)) directly via panel operations. Press one of the VOICE buttons to call up the Open/Save display for voices, then press the [UP] LCD button (lower [8] buttons) and call up the P2 page containing the "GM&XG" folder and the "GM2" folder.

### ■ **Custom Voices ......................................................................................................**

77

Normally, data cannot be stored to the Preset drive; however, voice data created with the Voice Editor software (pages [59](#page-58-0), [85](#page-84-1)) can be saved to the Preset drive as Custom Voice data. Custom Voices saved to the Preset drive can be called up via the [CUSTOM VOICE] button.

#### ■ **Mega Voices ........................................................................................................................................................**

These specially programmed voices are not indicated among the VOICE buttons on the panel. In fact, they are not even intended to be played from the TYROS keyboard. The Mega voices are primarily designed for use with recorded MIDI sequence data (such as songs and styles). Some of the guitar and bass voices in particular have been created as Mega voices for the TYROS, and are easily distinguished from the normal voices by their icons in the Open/Save displays. What makes Mega voices special is their use of velocity switching. Normal voices use velocity switching, too — to make the sound quality and/or level of a voice according to how strongly or softly you play it. This makes the TYROS voices sound authentic and natural. However, with Mega voices, each velocity range (the measure of your playing strength) has a completely different sound.

For example, a Mega guitar voice includes the sounds of various performance techniques (as shown below). In conventional instruments, different voices having those sounds would be called up via MIDI and played in combination to achieve the desired effect. However, now with Mega voices, a convincing guitar part can be played with just a single voice, using specific velocity values to play the desired sounds.

Because of the complex nature of these voices and the precise velocities need to play the sounds, they're not intended for playing from the keyboard. They are, however, very useful and convenient when creating MIDI data — especially when you want to avoid using several different voices just for a single instrument part.

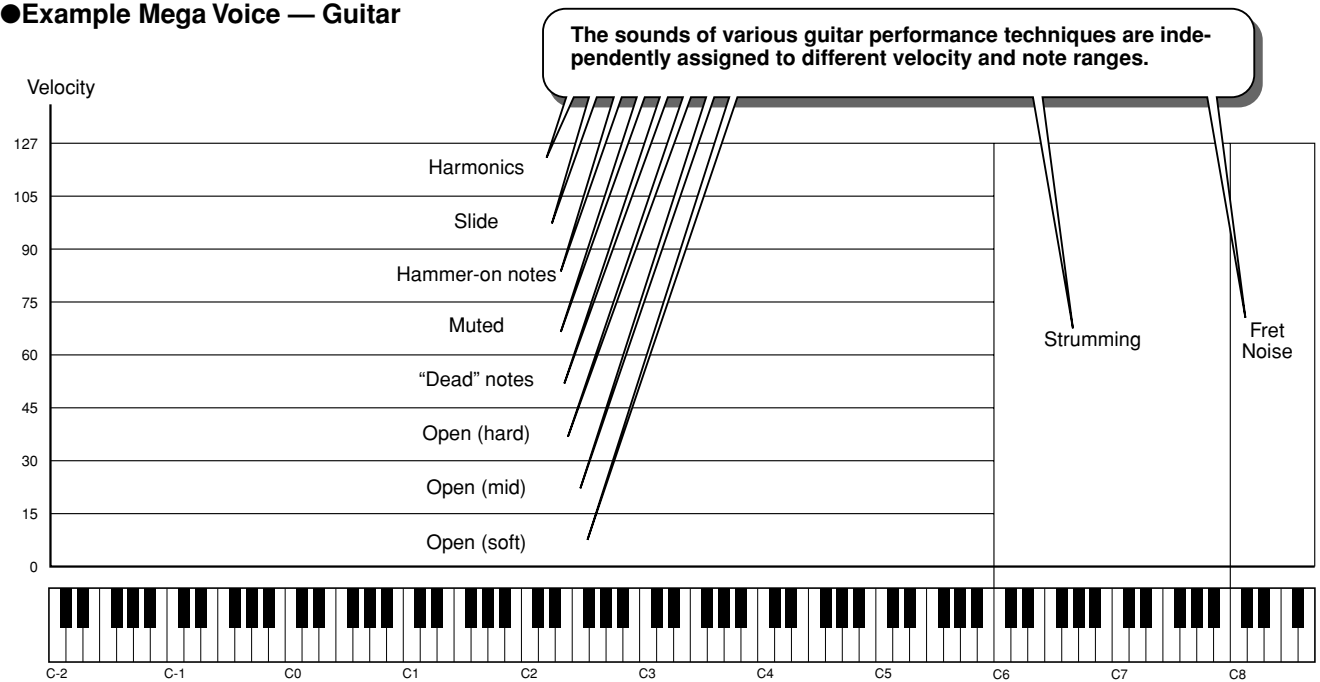

Sound maps for the TYROS' Mega voices (like the one above) are given in the separate Data List booklet. Take full advantage of the Mega voices and refer to these maps when creating MIDI sequence data for songs, styles, and Multi Pads.

### $\mathbf{\mathbb{Z}}$ ] note

*Since the Mega voices are fundamentally different from the other voices of the TYROS, you should keep in mind the following points and precautions when working with them.*

- *Unexpected or undesired sounds may result depending on the settings or conditions below: • Initial Touch setting in the [FUNCTION]* → *CON-TROLLER* → *KEYBOARD/PANEL display (page [154\)](#page-153-2)*
- *Harmony/Echo settings in the [FUNCTION]* <sup>→</sup> *HARMONY/ECHO display (page [154\)](#page-153-1) • Touch sensitivity-related settings in the Sound*
- *Creator (page [86\)](#page-85-2)*
- *Playing keys in the left-hand Chord sections when Stop Accompaniment (page [112](#page-111-1)) is set to "STYLE."*
- *Unexpected or undesired sounds may result depending on the settings below, when editing or*
- *creating data for songs, styles, and Multi Pads: When selecting a Mega voice from the Revoice display of a style (page [37](#page-36-1)).*
	- *When changing the velocity values of several notes at once in the Event List displays of song, style, or Multi Pad (page [100\)](#page-99-1).*
- *When changing the velocity values of several notes at once with the Velocity Change function (page [120\)](#page-119-1) and the Dynamics function (page [118\)](#page-117-1) in the Style Creator function.*
- *When changing the note numbers of several specified channels at once with the Channel Transpose function (page [97](#page-96-0)) in the Song Creator function.*

*Mega voices are unique to the TYROS and are not compatible with other models. Any song/style/Multi Pad data you've created on the TYROS using the Mega voices will not sound properly when played back on other instruments.*

#### **Maximum Polyphony**

The TYROS features a maximum polyphony of 128 notes. Since style playback uses a number of the available notes, the full 128 notes will not be available on the keyboard when a style is played back. The same applies to the Voice RIGHT1, RIGHT2, RIGHT3, LEFT, Multi Pad, and Song functions. When the maximum polyphony is exceeded, notes are played using last-note priority.

### **Voice Effects** → *Quick Guide on page [39](#page-38-1)*

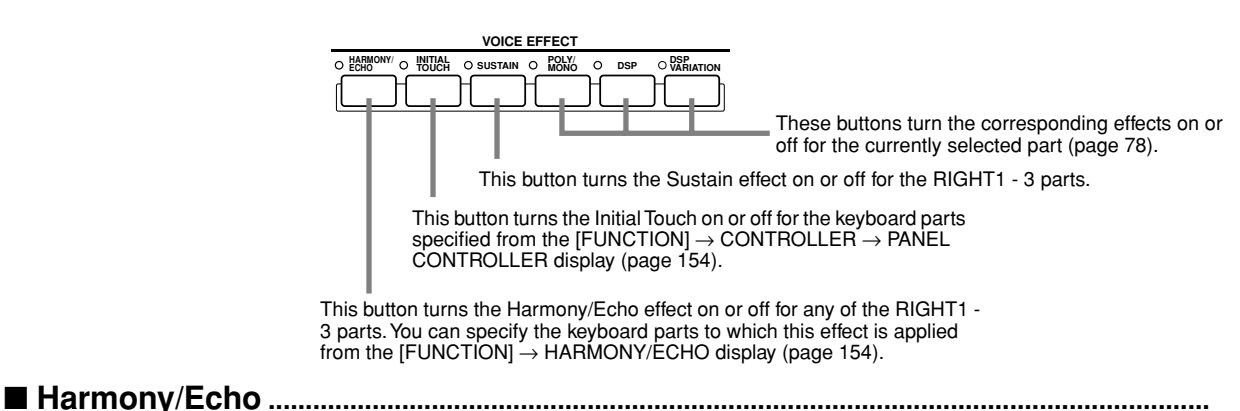

### See page [39](#page-38-1) in "Quick Guide" and page [154](#page-153-1) in "Reference."

<span id="page-80-0"></span>■ **Initial Touch.....................................................................................................................................**

The keyboard of the TYROS is equipped with a touch response feature that lets you dynamically and expressively control the level of the voices with your playing strength — just as on an acoustic instrument. There are two types of touch response on the TYROS keyboard (described below): Initial Touch and Aftertouch. Initial Touch can be turned on or off from the panel.

#### **Two types of touch response equipped with the keyboard of the TYROS**

#### ● **Initial Touch**

With this function, the TYROS senses how strongly or softly you play the keys, and uses that playing strength to affect the sound in various ways, depending on the selected voice. This allows you to play with greater expressiveness and add effects with your playing technique.

You can set the keyboard parts to which Initial Touch is applied from the [FUNCTION]  $\rightarrow$  CON- $TROLLER \rightarrow PANEL CONTROLLER$  display (page [154\)](#page-153-2).

#### ● **Aftertouch**

With this function, the TYROS senses how much pressure you apply to the keys while playing, and uses that pressure to affect the sound in various ways, depending on the selected voice. This also gives you more expressive control over the sound and effects.

You can set the keyboard parts to which Aftertouch is applied from the [FUNCTION]  $\rightarrow$  CON- $TROLLER \rightarrow PANEL CONTROLLER$  display (page [154\)](#page-153-3).

The default settings for Aftertouch and how it affects a voice can be changed from the Sound Creator function (page [85\)](#page-84-1) and saved along with a User voice.

### <span id="page-80-1"></span>■ **Sustain..............................................................................................................................................**

When this feature is ON, all notes played on the upper section of the keyboard (RIGHT1 - 3 parts) have a longer sustain. The Sustain level for each voice can be adjusted via the Sound Creator function (page [85](#page-84-1)) and can be saved as a User voice.

### <span id="page-80-4"></span><span id="page-80-2"></span>■ **Poly/Mono........................................................................................................................................**

79

This determines whether the part's voice is played monophonically (only one note at a time) or polyphonically. When this is set to "MONO," the Portamento effect can be controlled (depending on the selected voice) by playing legato.

The Poly/Mono setting and the degree of the Portamento effect (Portamento Time) are pre-programed for each voice. These can be changed via the Sound Creator function (page [86](#page-85-3)) and saved as a User voice. Portamento Time can also be adjusted from the Mixing Console (page [134](#page-133-0)).

### <span id="page-80-3"></span>■ **DSP and DSP Variation...............................................................................................................**

With the digital effects built into the TYROS you can add ambience and depth to your music in a variety of ways — such as adding reverb that makes you sound like you are playing in a concert hall.

- The [DSP] button turns the DSP (Digital Signal Processor) effect on or off for the currently selected keyboard part.
- The [DSP VARIATION] button lets you switch between two variations of the DSP effect. You could use this while you play, for example, to change the rotating speed (slow/fast) of the rotary speaker effect.

### Changing Pitch on the TYROS

The TYROS has a variety of pitch-related controls and functions, as described below.

### <span id="page-81-1"></span>■ **PITCH BEND Wheel............................................................................................................**

Use the TYROS PITCH BEND wheel to bend notes up (roll the wheel away from you) or down (roll the wheel toward you) while playing the keyboard. The Pitch Bend is applied to all the keyboard parts (RIGHT1 - 3 and LEFT). The PITCH BEND wheel is self-centering and will automatically return to normal pitch when released.

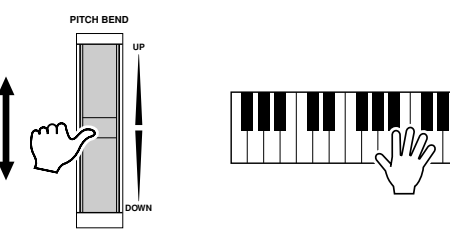

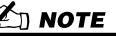

*• The maximum pitch bend range can be changed on the MIXING CONSOLE display (page [135](#page-134-3)). • If the Pitch Bend range is set to more than 1200 cents (1 octave) via MIDI, the pitch of some voices may not be raised or lowered completely.*

### <span id="page-81-2"></span>■ **MODULATION Wheel .........................................................................................................**

The Modulation function applies a vibrato effect to notes played on the keyboard. This is applied to all the keyboard parts (RIGHT1 - 3 and LEFT).

Moving the MODULATION wheel down (towards MIN) decreases the depth of the effect, while moving it up (towards MAX) increases it.

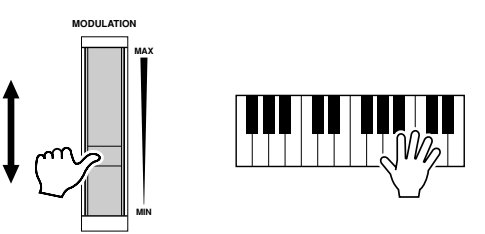

### $\mathbb Z$  note

*• To avoid accidently applying modulation, make sure the MODULA-TION Wheel is set at MIN before you start playing.*

*• The MODULATION Wheel can be* 

**TRANSPOSE**

**RESET**

*set to control a different parameter other than vibrato (page [86](#page-85-4)).*

### <span id="page-81-3"></span><span id="page-81-0"></span>■ **Transpose ..............................................................................................................................**

With this function, you can transpose the pitch of the TYROS up or down over a range of  $\pm 2$  octaves in semitone steps. Three transposing methods (Keyboard, Song, and Master) are available; select the desired method in the [FUNCTION]  $\rightarrow$  CONTROLLER  $\rightarrow$  KEYBOARD/PANEL display (page [154](#page-153-0)), then use the [TRANSPOSE] buttons to change the value.

### ● **Keyboard Transpose**

The [TRANSPOSE] buttons affect the pitch of the keyboard sound, the style playback pitch, and the pitch of the Multi Pads for which Chord Match has been set to on. Note that the transposition is applied from the next note (or style chord) played, after one of the [TRANSPOSE] buttons has been pressed.

### ● **Song Transpose**

The [TRANSPOSE] buttons affect only song playback.

Note that the transposition is applied from the next note of song playback after one of the [TRANSPOSE] buttons has been pressed.

### ● **Master Transpose**

The [TRANSPOSE] buttons affect the overall pitch of the TYROS.

Normal pitch (transpose value of "0") can be recalled at any time by pressing both the [+] and [–] buttons simultaneously.

The transposition can be adjusted from the Mixing Console display (page [135\)](#page-134-4).

### ■ **Upper Octave....................................................................................................**

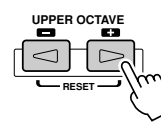

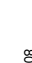

# <span id="page-82-1"></span><span id="page-82-0"></span>**Organ Flutes (Sound Creator)** *Quick Guide on page [29](#page-28-0)*  $\Rightarrow$

The TYROS features a variety of lush, dynamic organ voices that you can call up with the [ORGAN FLUTES] button. It also gives you the tools to create your own original organ sounds by using the Sound Creator (called up with the [SOUND CREATOR] button).

Just as on a traditional organ, you can create your own sounds by adjusting the levels of the flute footages.

### **Basic Procedure (Organ Flutes)**

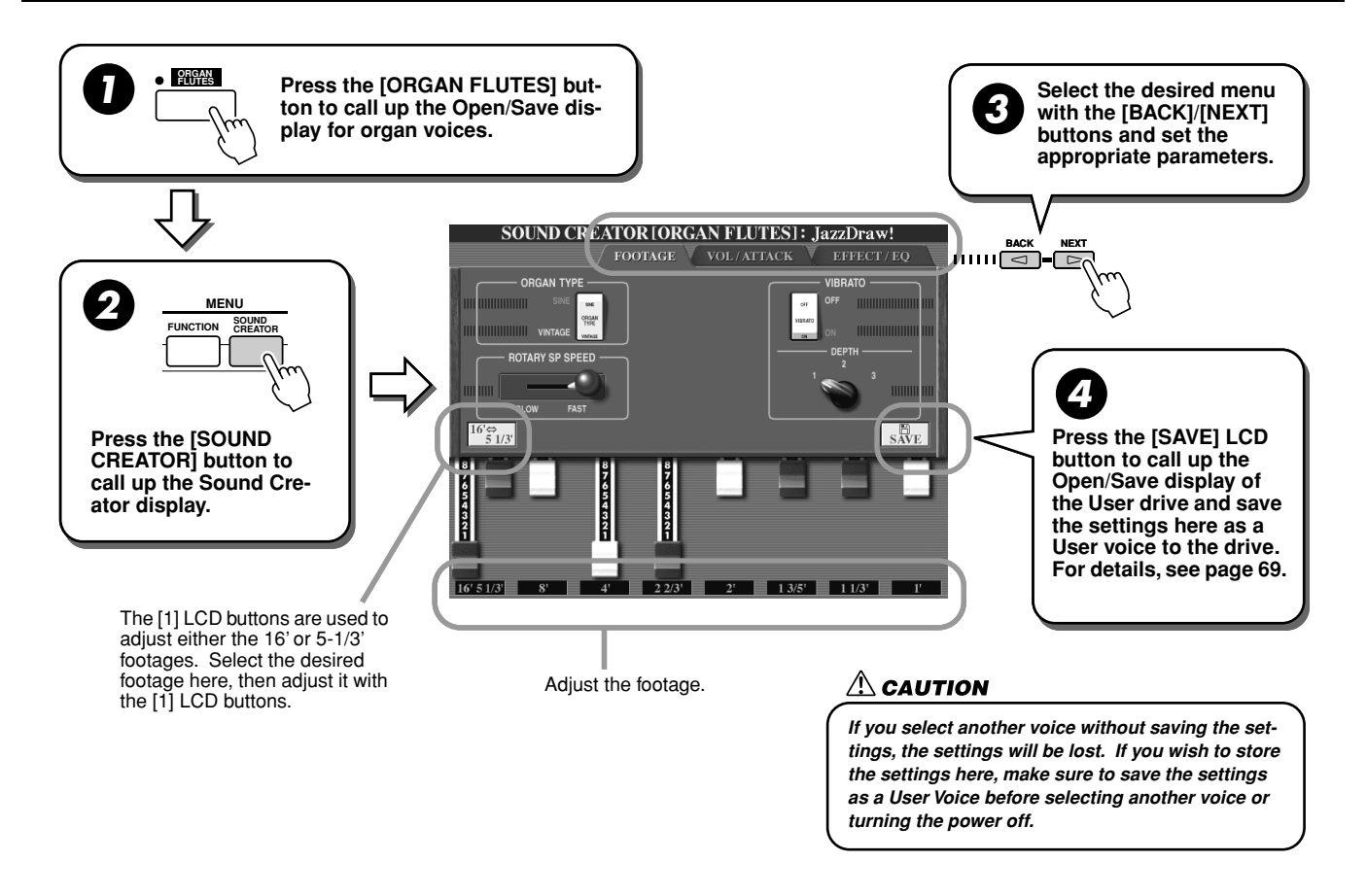

## Sound Creator Parameters (Organ Flutes Voices)

The Organ Flutes parameters are organized into three different pages, and can be set as described in step #3 of the "Basic Procedure" above. These can also be programmed as part of the Voice Set parameters (page [151](#page-150-0)), to be automatically called up when the voice is selected.

### ■ **FOOTAGE**

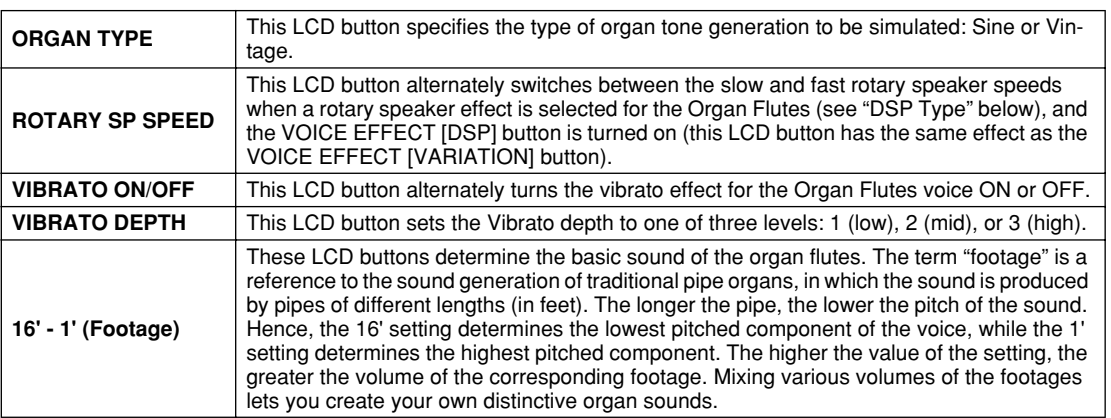

81

### ■ **VOL/ATTACK**

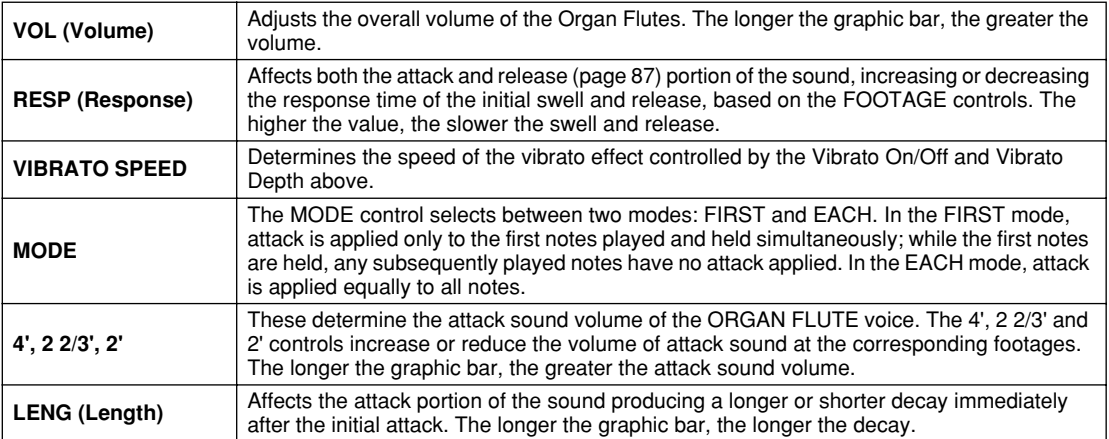

### <span id="page-83-0"></span>■ **EFFECT/EQ**

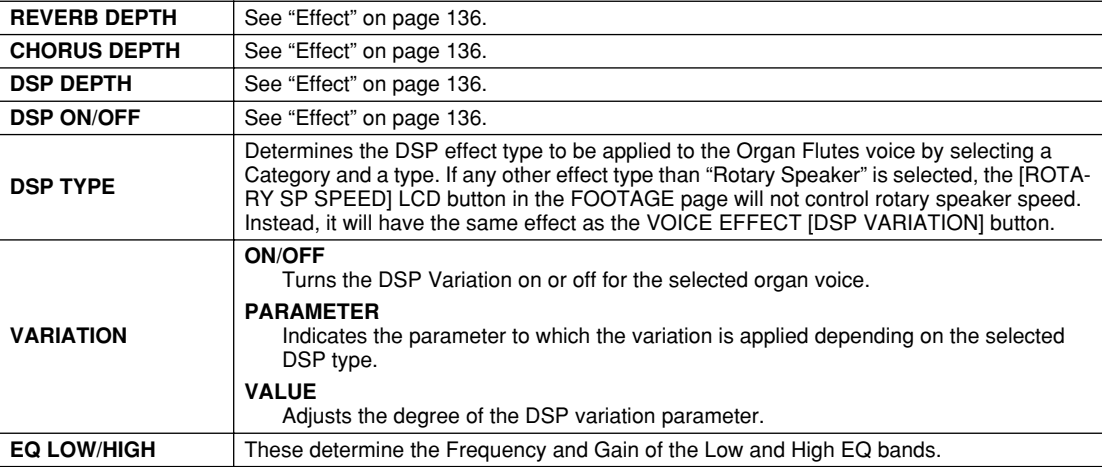

# <span id="page-84-1"></span><span id="page-84-0"></span>Voice Creating (Sound Creator)

The TYROS has a Sound Creator feature that allows you to create your own voices by editing some parameters of the existing voices. Once you've created a voice, you can save it as a User voice to the User drive or Disk drive for future recall.

### **User Voices and Custom Voices**

83

On the TYROS, you can create your own original voices (by editing the built-in Preset voices) in one of two ways. This section shows you how to create voices with the Sound Creator function.

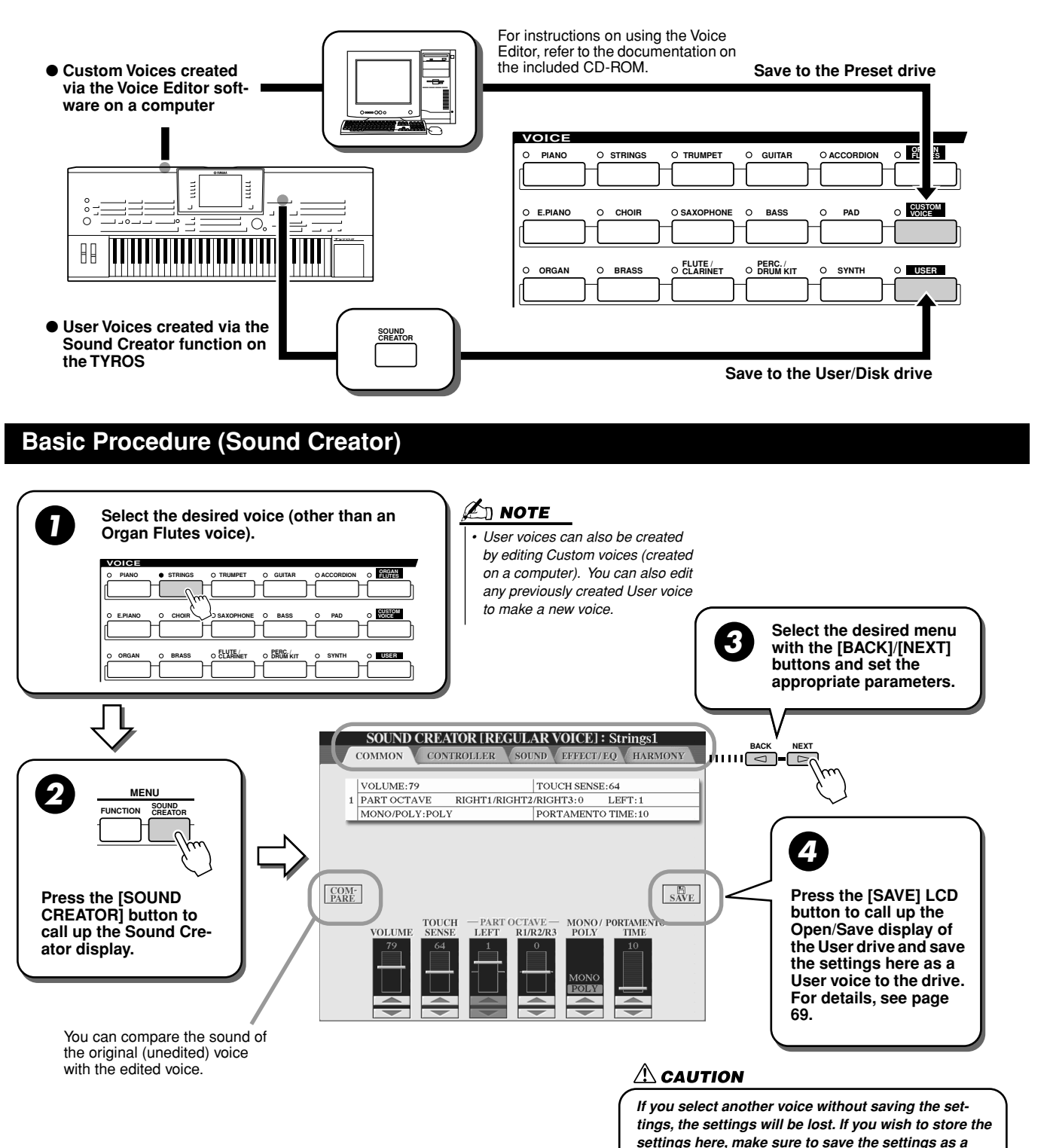

*User Voice before selecting another voice or turning* 

*the power off.* 

Voice Creating (Sound Creator)

### <span id="page-85-2"></span>Sound Creator Parameters (Normal Voices)

The Sound Creator parameters are organized into five different pages, and can be set as described in step #3 of the "Basic Procedure" above. These can also be programmed as part of the Voice Set parameters (page [151\)](#page-150-0), to be automatically called up when the voice is selected.

Keep in mind that these parameters do not apply to the Organ Flutes voices, which have their own set of parameters (page [83](#page-82-1)).

### <span id="page-85-0"></span>■ **COMMON**

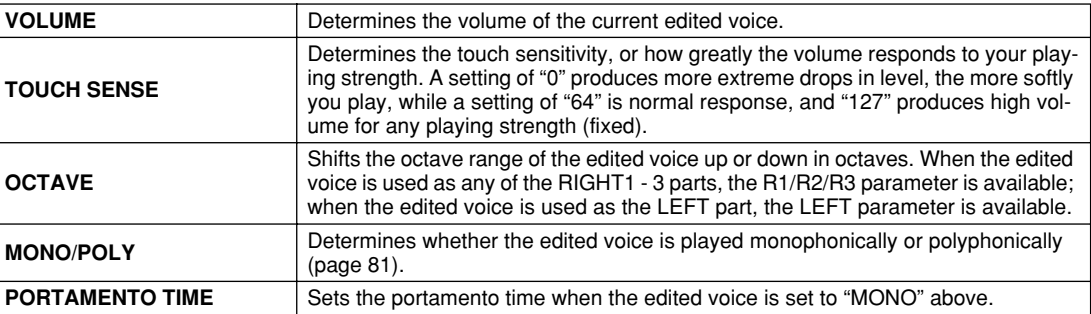

### <span id="page-85-3"></span><span id="page-85-1"></span>■ **CONTROLLER**

#### <span id="page-85-4"></span>● **MODULATION**

The Modulation Wheel can be used to modulate the parameters below as well as the pitch (vibrato). Here, you can set the degree to which the Modulation wheel modulates each of the following parameters.

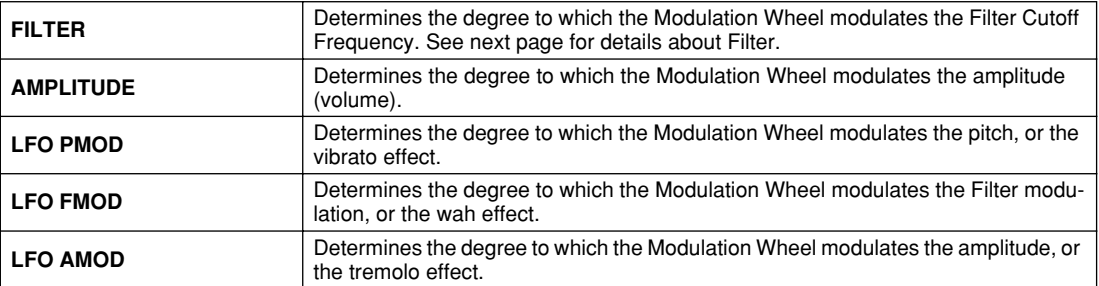

### ● **AFTERTOUCH**

Aftertouch can be used to modulate the parameters below. Here, you can set the degree to which Aftertouch modulates each of the following parameters.

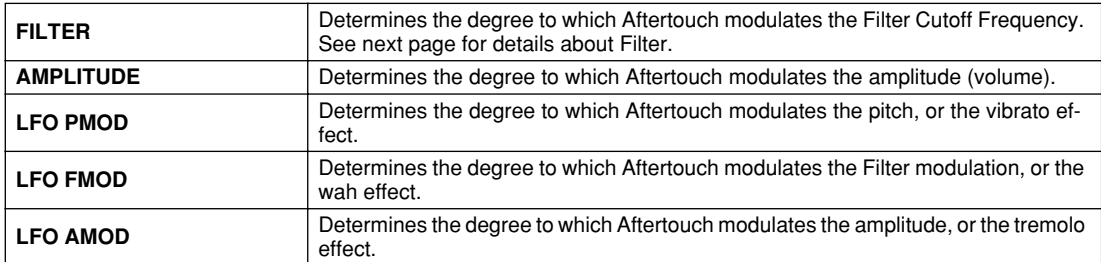

### <span id="page-86-0"></span>■ **SOUND**

### ● **FILTER**

Filter is a processor that changes the timbre or tone of a sound by either blocking or passing a specific frequency range. The parameters below determine the overall timbre of the sound by boosting or cutting a certain frequency range. In addition to making the sound either brighter or more mellow, Filter can be used to produce electronic, synthesizer-like effects.

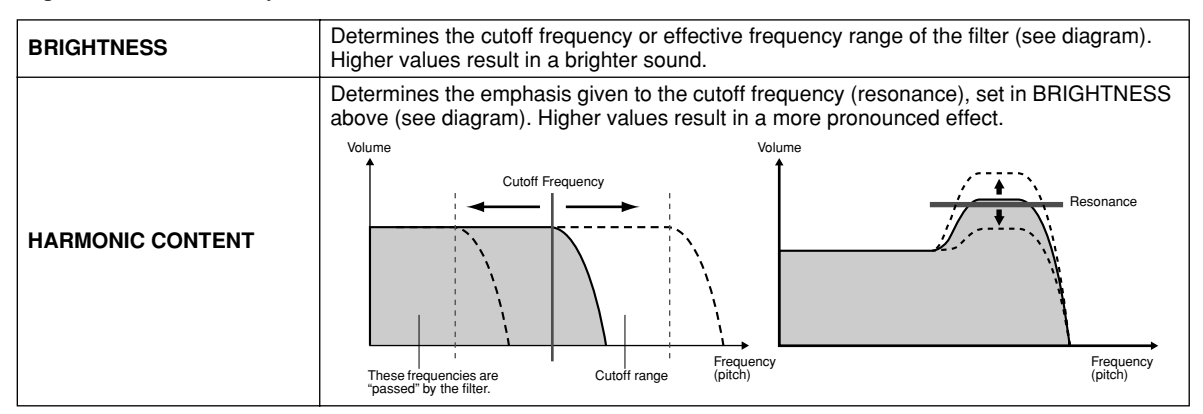

### <span id="page-86-3"></span>● **EG (Envelope Generator)**

The EG (Envelope Generator) settings determine how the level of the sound changes in time. This lets you reproduce many sound characteristics of natural acoustic instruments — such as the quick attack and decay of percussion sounds, or the long release of a sustained piano tone.

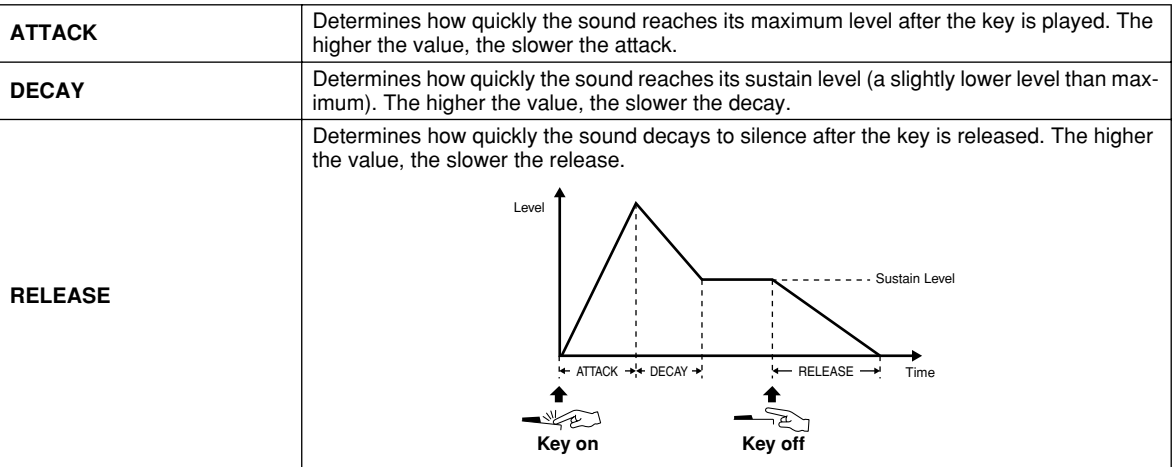

### ● **VIBRATO**

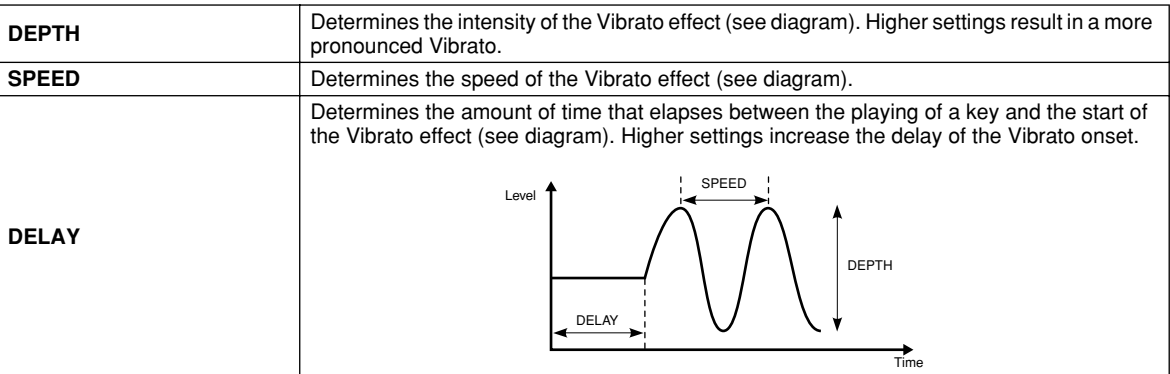

### <span id="page-86-1"></span>■ **EFFECT/EQ**

Same as in "Organ Flutes" on page [84](#page-83-0), with the exception of the PANEL SUSTAIN parameter, which determines the sustain level applied to the edited voice when turning the [SUSTAIN] button in the VOICE EFFECT section on.

### <span id="page-86-2"></span>■ **HARMONY**

85

Same as in the [FUNCTION]  $\rightarrow$  HARMONY/ECHO display. See page [154.](#page-153-1)

# Song Playback

### *Quick Guide on page [43](#page-42-2)*

The song playback features of the TYROS let you play MIDI song (sequence) data. This includes commercially available song data on floppy disk (GM- or XG-compatible), and performances you've recorded yourself with the Song Recording features (page [54](#page-53-1)) and saved to one of the drives. In addition, the TYROS can display music notation and lyrics, and you can use the sophisticated Guide functions to practice the keyboard and your singing as well. This section explains detailed settings about song playback that are not covered in "Quick Guide."

### Displaying Music Notation

To view the music notation of the selected song, press the [Score] LCD button on the Main display. This lets you read the music while the song plays back. That's not all, though; there's much more you can do:

- Read the score while the song is stopped and practice it on your own.
- Use the notation to practice playing just the melody part, while the accompaniment provides the backing. Simply turn off the right-hand part (channel) from the display.
- If the song has lyric data, you can read the lyrics from the display and sing along while the song plays. Connect a microphone and you can even have your voice mixed with the song as it plays.
- With the sophisticated Guide features, you can let the TYROS "teach" you how to play the song properly — and even how to sing it with the correct pitches.

### **Basic Procedure (Score)**

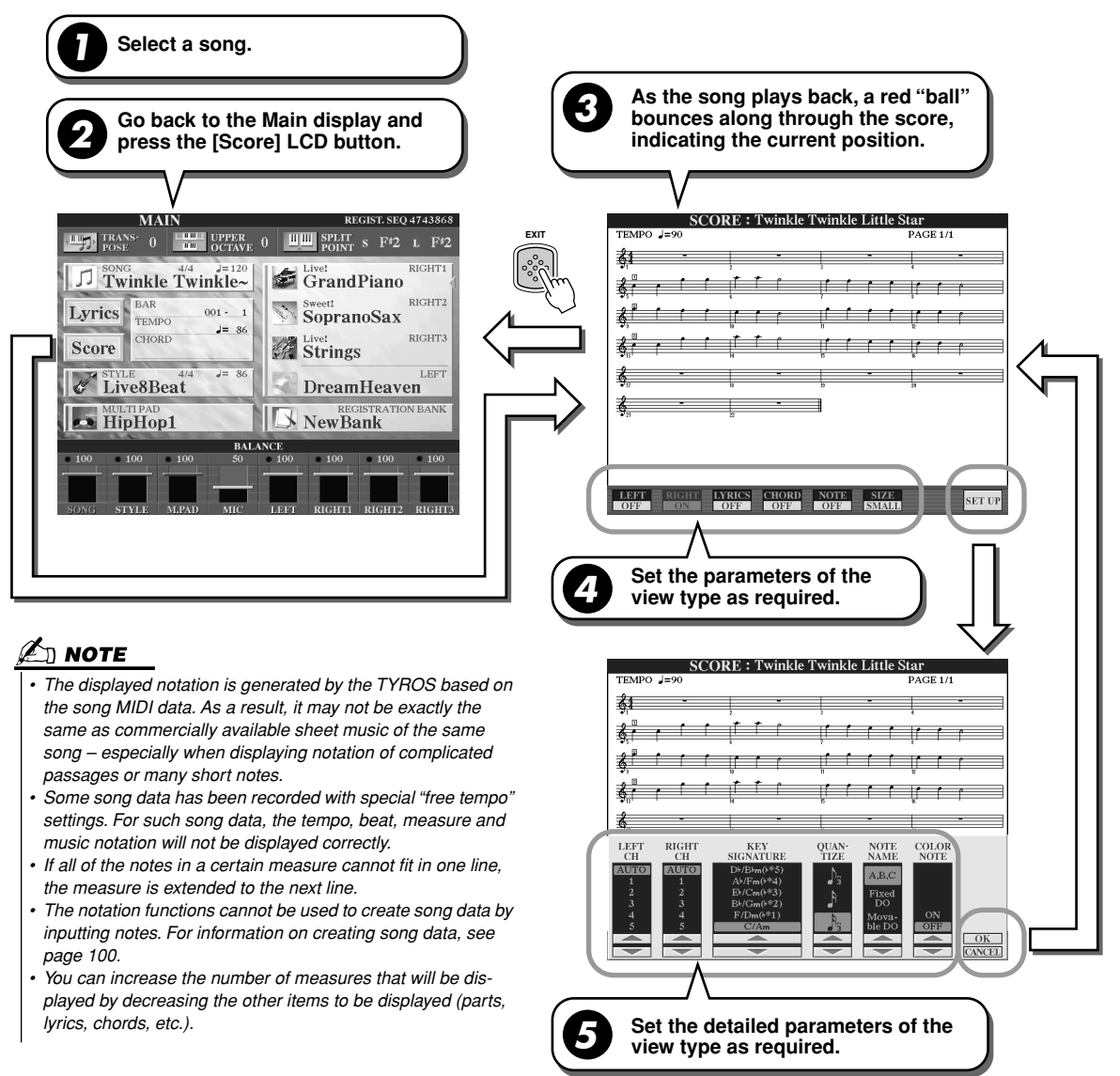

### ■ **Notation View parameters (Step #4 on the previous page)**

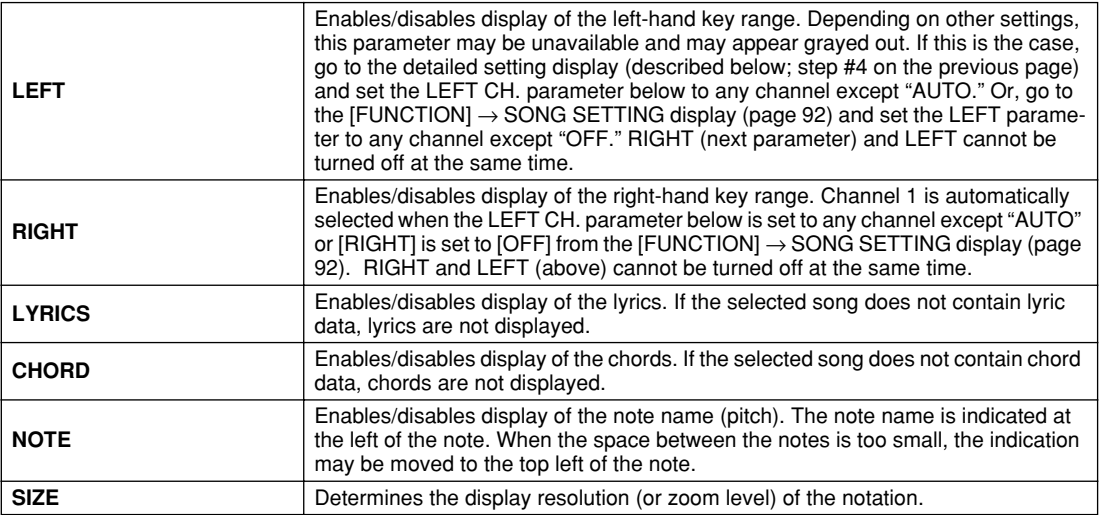

### ■ Notation View detailed parameters (Step #5 on the previous page)

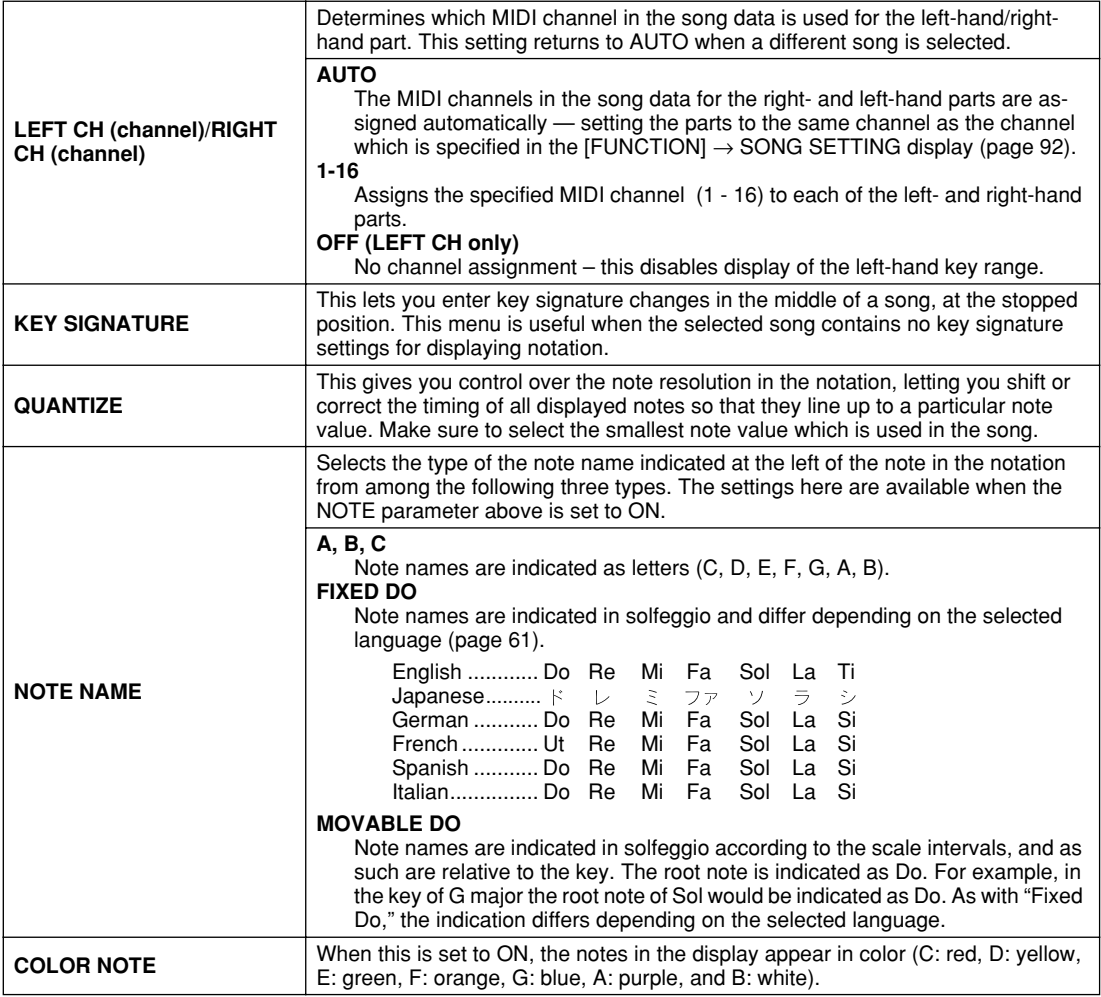

87

## Displaying Lyrics

If the selected song has lyric data, you can have the lyrics shown in the display by pressing the [Lyrics] LCD button in the Main display. The Lyrics feature offers a number of useful possibilities:

- The phrases to be sung are highlighted in time with the music, making it easy to follow the words and sing along with the song. Connect a microphone and you can even have your voice mixed with the song accompaniment as it plays.
- Connect an external TV monitor to the TYROS, and you can have the lyrics displayed on the TV for group sing-alongs and the like. You can even set the TYROS so that the lyrics are shown on the TV monitor while the LCD of the instrument displays a different operation or function. (Select [FUNCTION]  $\rightarrow$ VIDEO OUT.)

### **Basic Procedure (Lyrics)**

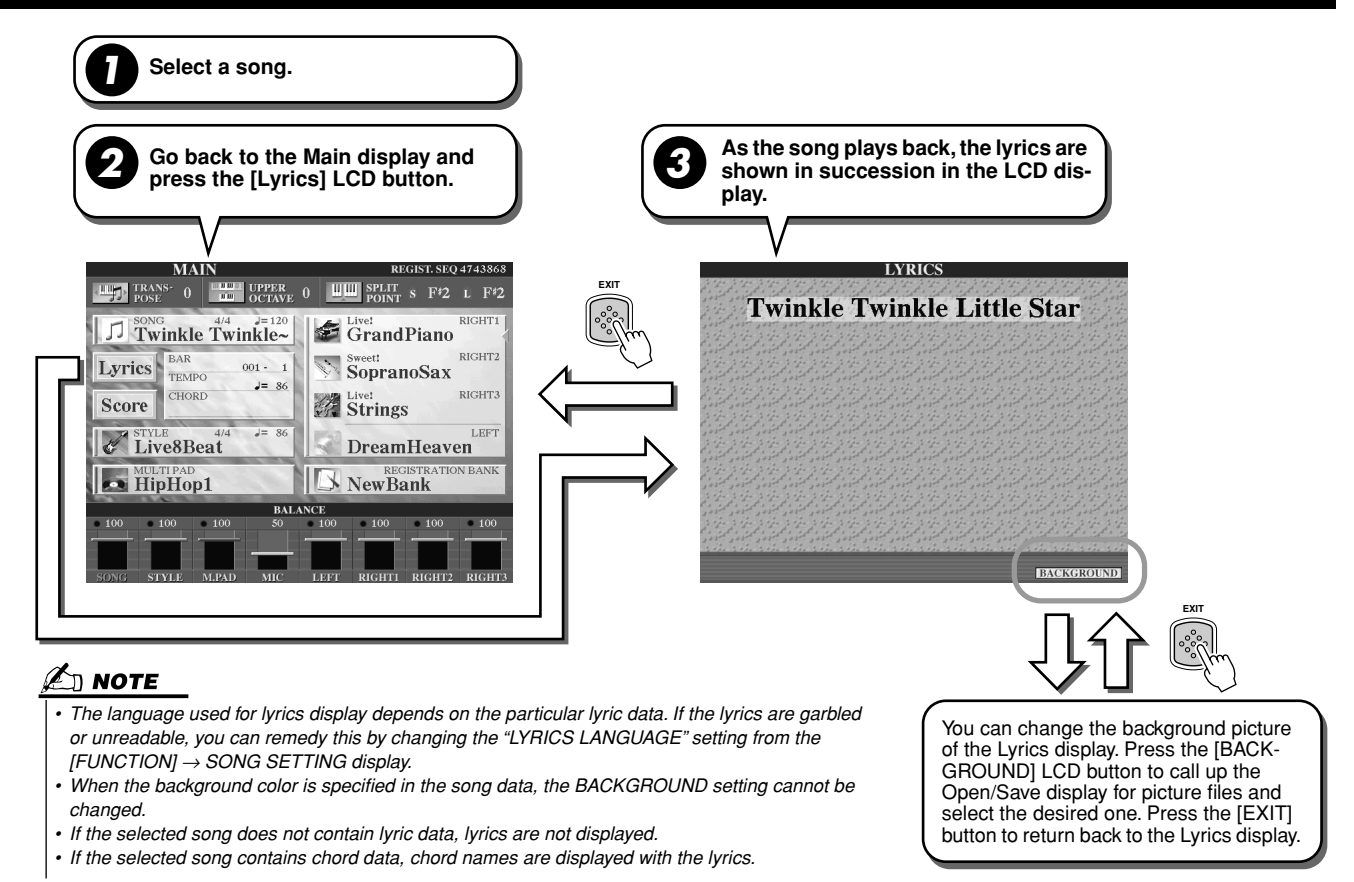

### **Displaying the Lyrics on the external TV monitor**

- *1* **Connect the TV monitor to the VIDEO OUT terminal of the TYROS (page [18](#page-17-0)).**
- *2* **Turn the TV monitor and the TYROS ON.**
- *3* **Set the SCREEN CONTENT parameter to "LYRICS" on the [FUNCTION]** → **VIDEO OUT display (page [151\)](#page-150-1).**

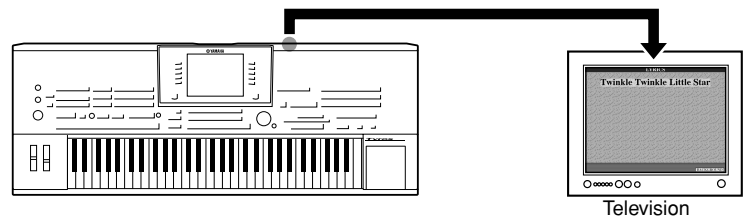

When the SCREEN CONTENT parameter is set to "LYRICS," only the lyrics of the song are output via VIDEO OUT, regardless of the display that is called up on the instrument itself. This lets you select other displays and still have the lyrics shown on the external monitor.

*4* **Play the song by following the Basic Procedure (Lyrics) above.** 

### <span id="page-90-2"></span><span id="page-90-1"></span>Song Position

The TYROS provides the following song position features.

- The current song position is indicated on the Main display as measure/beat number during playback letting you easily see where you are in the song.
- Pressing the [FF] or [REW] button automatically calls up a pop-up window showing the current measure number (or Phrase Mark number) in the Main display.

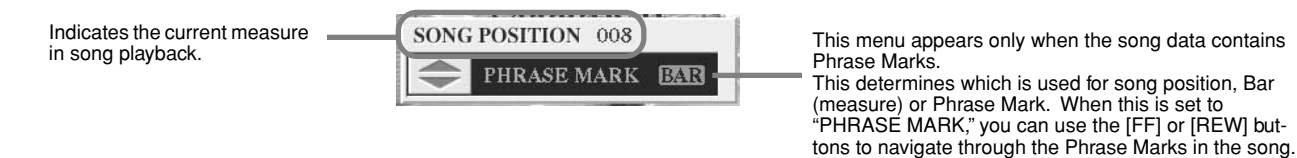

• You can put Song Position markers in the song data using the [SP1] - [SP4] buttons (page [44](#page-43-0)). This not only lets you navigate quickly and easily through a song, but also lets you set up convenient playback loops.

### <span id="page-90-0"></span>■ **Song Position Marker .....................................................................................................................................**

This section covers two additional Marker-related features and details. For basic information on using the Markers for jump playback and loop playback, refer to page [44](#page-43-2) in the Quick Guide.

#### ● **Jump Markers**

The Markers explained in the Quick Guide on page [44](#page-43-0) are also called "Jump Markers." They can be set in the song data by pressing the [SP1] - [SP4] buttons. In the Event List display of the Song Creator (page [106\)](#page-105-2), they are indicated as "SPJ-01" - "SPJ-04." In the Event List, they can be moved freely to other positions and can even copied to create identical Marker numbers at other positions. When the same Marker number is contained at different locations in the song, the latest occuring one is used as an Loop End Marker (below).

#### ● **Loop End Marker**

Top of the

89

Loop End Markers can be used for putting additional Markers in song data, providing even greater versatility. Creating a Loop End Marker is done within the Event List (and not with the [SP1] - [SP4] buttons on the panel), by simply copying one "SPJ" Jump Marker event to another position in the song.

For basic information on loop playback between successive Jump Markers, refer to page [44](#page-43-1) in the Quick Guide. The examples below show how Loop End Markers can be used in song playback.

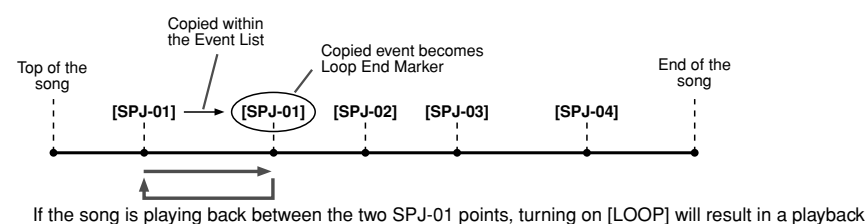

Copied within the Event List

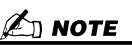

- *Loop playback problems may occur if successive Markers are too close to one another.*
- *When the effect settings of the jump destination (the position you're jumping to) differ from those at the jump source, glitches or drop-outs in the sound may result. This is because of limitations in the effect processors of the TYROS.*
- *When using the Guide function (the [GUIDE] lamp is on) with jump playback, keep in mind that the Guide indication may not be able to stay in time with the jumps.*

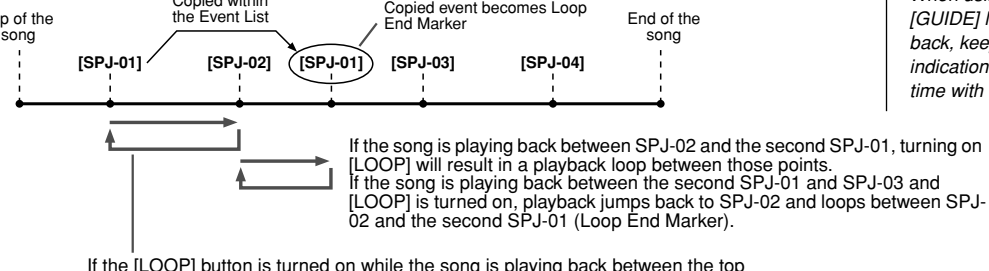

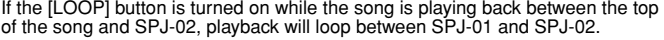

loop between those points.<br>If the song is playing back between the second SPJ-01 and SPJ-02 and [LOOP] is turned on, playback<br>jumps back to the first SPJ-01 and loops between two SPJ-01 points.

In the examples above, the actual data of the Loop End Marker is identical to the event it was copied from — only the location of the copied Marker provides it with this different function.

End of the

In song playback, the markers formatted as "SPJ-xxxxx" (xxxxx: any character except 01 - 04 and any number of letters is OK) are handled as Loop End Markers. Since the Event List in the Song Creator function does not let you freely name Markers, the instructions above are recommended for creating new Markers. However, with sequence software on a computer, you can create new Markers and assign appropriate names to them. By naming Markers in this way, you can easily distinguish between Loop End Markers and Jump Markers in the Event List.

### Song Playback Related Parameters

The TYROS has a variety of song playback functions — which can be accessed by pressing [FUNCTION]  $\rightarrow$ SONG SETTING.

- Listen to (or practice along with) your favorite song repeatedly with Repeat Playback.
- Play back all of the songs in a particular folder repeatedly or at random for your listening pleasure.
- Play back all of the songs in all of the folders. Each of the SONG [I] [VI] buttons has wealth of songs
- put them all together and you've got a lot of music you can play repeatedly or at random.

If you want, you can interupt this automatic jukebox at any time and select a song for playback by using the [NEXT/ CANCEL] LCD button in the song selection (Open/Save) display. Simply enter the number of the song you want to hear next. and it will be put in the rotation.

Here, the settings on the [FUNCTION]  $\rightarrow$  SONG SETTING display and the Open/Save display for songs are explained together with the points above.

#### <span id="page-91-1"></span><span id="page-91-0"></span>**Song Setting — Basic Procedure 1 Press the [FUNCTION] button. Set the desired parameters 3 (next page). 2 Press the [SONG SETTING]LCD button.** Selects one of the Guide menus (page [48](#page-47-0)). **FUNCTION MENU SONG SETTING GUIDE MODE** g playback pauses and waits for you to play the<br>rect note. Playback continues when the correct MASTER TUNE/<br>SCALE TUNE  $\mathcal{N}$ HARMONY/ECHO  $\boxed{2}$ Л नि **SONG SETTING** VIDEO OUT **REPEAT** Sets the repeat 0 STYLE SETTING<br>SPLIT POINT/<br>CUOPD ENCER **MIDI REPEAT**<br>FOLDER playback method of the song. N.  $\Box$  $\frac{\text{PHRASE MARK}}{\text{REPEAT}}$ CONTROLLER UTILITY OFF  $\nabla$ REGIST, SEQUENCE<br>FREEZE / VOICE SE CHANNEL SETTING –<br>RIGHT HARMONY<br>CH – CH AUTO<br>CH SET **LYRICS OUTCE STAP** Turns Quick Start on/off. Determines the MIDI chan-<br>nel of each parameter. Determines the language of the displayed lyrics.

### **Next/Cancel — Basic Procedure**

**1 While a song is playing back, call up the Open/Save display for songs.**

**2 Press the desired song LCD button so that the NEXT mark appears inside the file box indicating that the selected song has been set to play next. You can cancel this setting by pressing the [NEXT/CANCEL] button and selecting another song.**

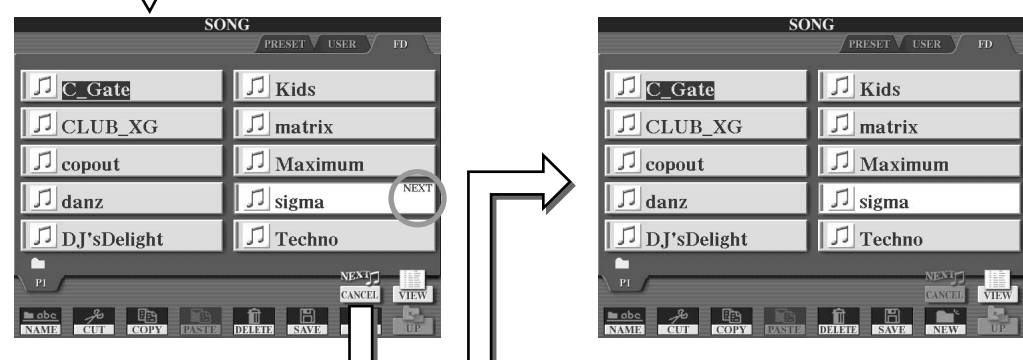

The following parameters can be set in step #3 in "Basic Procedure" on page [92](#page-91-1).

### ■ Repeat Playback parameters

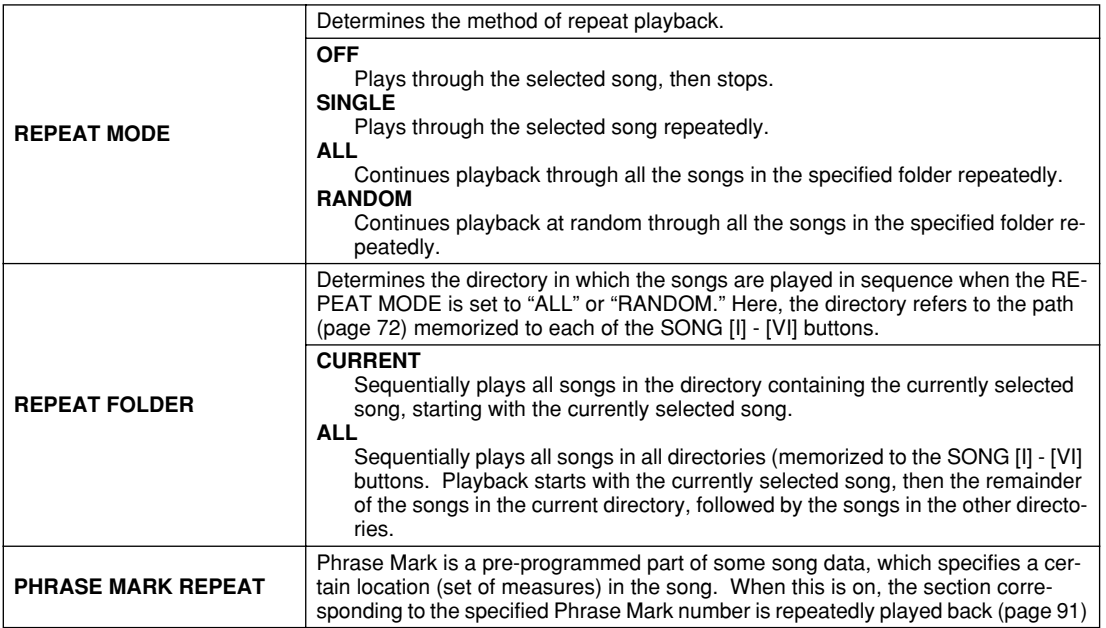

### ■ **MIDI Channel parameters**

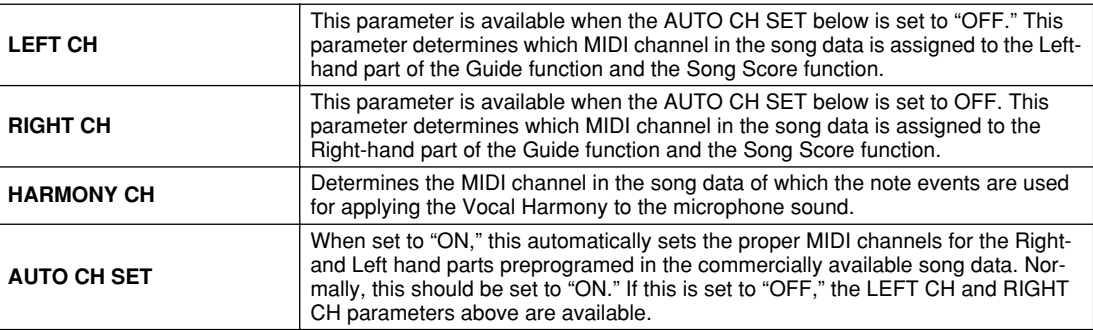

### ■ **Lyric Display parameters**

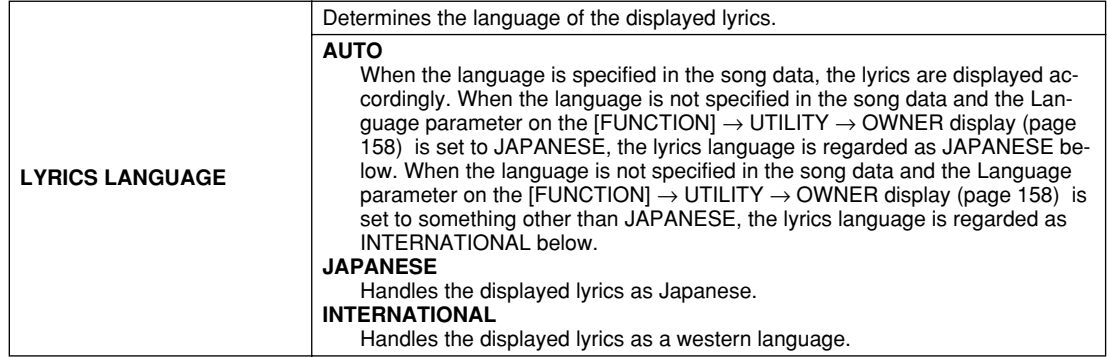

### ■ Quick Start parameter

91

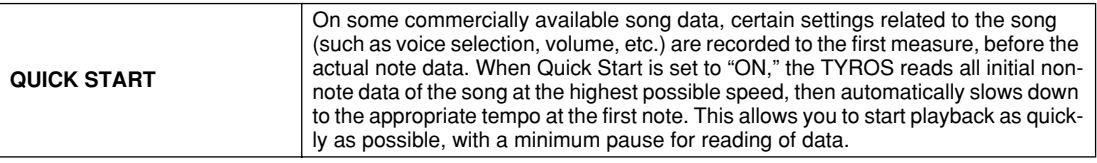

# <span id="page-93-0"></span>Song Creator (Digital Recording)

This section explains operations not covered in the Quick Guide, including Step Recording and re-recording or editing existing song data. For basic information on recording a song using Quick Recording and Multi Recording, refer to the Quick Guide.

### **Realtime Recording and Step Recording**

You can record your keyboard performance as MIDI data in two different ways: Realtime and Step.

- **Realtime Recording** This method records performance data in real time, overwriting any data already present in the destination channel. The new data replaces the previous data. This method is covered in the "Quick Guide."
- **Step Recording** This method lets you compose your performance by "writing" it down one event at a time. This is a nonrealtime, manual recording method – similar to writing music notation onto paper. By using the Event List (pages [98](#page-97-1), [100](#page-99-1), [106](#page-105-2)), you can input notes, chords and other events one by one.

### **Punch In/Out Page [95](#page-94-1)**

This Realtime recording method lets you re-record only over a specific area of the already-recorded song.

Data between the Punch In point and the Punch Out point is overwritten with the material recorded. Keep in mind that the parts before and after the Punch In/Out section are not recorded over — they play back normally to guide you in and out of the recording.

You can specify the Punch In and Punch Out points as measure numbers beforehand for automatic operation, or manually execute the Punch In/Out recording by using a Foot Pedal or simply by playing the keyboard.

Set the Punch In/Out related parameters on the [DIGITAL RECORDING]  $\rightarrow$  SONG CREATOR  $\rightarrow$  REC MODE display and re-record the already-recorded song by following the instructions described in the "Quick Guide."

### **Step Recording using the Event List Pages [98](#page-97-1), [100,](#page-99-1) [106](#page-105-2)**

Song data is made up of various recorded MIDI events, including global events for the entire song and specific events for each channel. The MIDI Event List is a useful Song Creator tool that arranges all events in a song in chronological order (in measures, beats, clocks), and allows you to make detailed changes to those events. Among the events included are:

- Chord/Section ..............................These style playback events let you enter Chords and Sections (Intro, Main, Ending, and so on).
- MIDI channel (1 16) data ..........Channel-specific events, such as note on/off, program change (voice number), control change mes
	- sages (including volume and pan of the Mixing Console settings), and pitch bend
- System Exclusive Messages.........Events that affect all channels, such as tempo and beat (time signature)
- Lyrics............................................Song Lyric data

Remember that you can also use Realtime Recording to re-record a song that has already been created with Step Recording.

### <span id="page-93-1"></span>**Basic Procedure (Song Creator)**

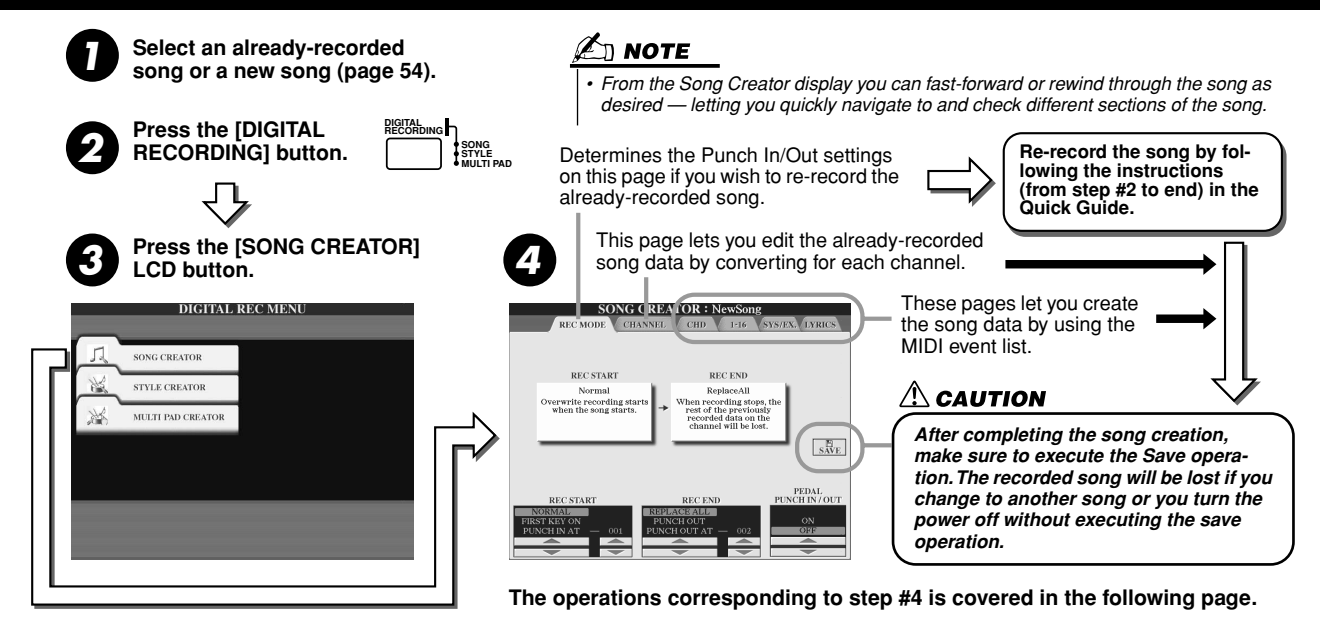

 $8$ 

### <span id="page-94-0"></span>Record Mode Settings (Setting up for Re-recording)

The following parameters can be set when you call up the REC MODE page in step #4 of the Basic Procedure. Set the parameters below and press the [REC] button to re-record an existing song by following the instructions (from step #2 to end) in the "Quick Guide."

### ■ **REC START settings.................................................................................................................................**

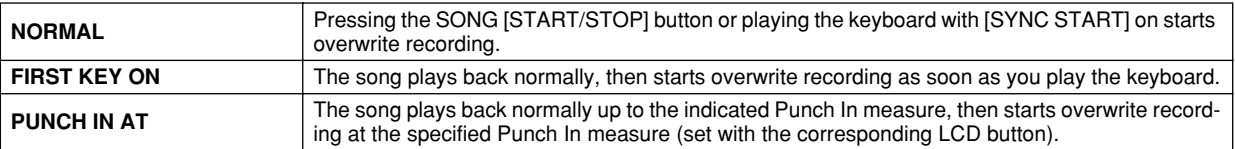

### ■ **REC END settings......................................................................................................................................**

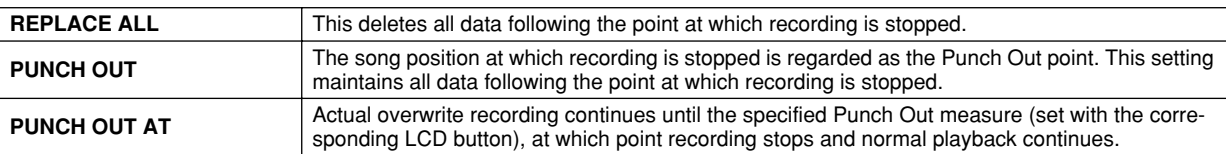

### <span id="page-94-1"></span>■ **PEDAL PUNCH IN/OUT settings..........................................................................................................**

When this is set to ON, you can use Foot Pedal 2 to control the punch-in and punch-out points. While a song is playing back, pressing (and holding) Foot Pedal 2 instantly enables Punch In recording, while releasing the pedal stops recording (Punch Out). You can press and release Foot Pedal 2 as often as you want during playback to punch in/out of overwrite recording. Note that the current function assignment of the sostenuto pedal is cancelled when the Pedal Punch In/ Out function is set to ON.

### **Examples for re-recording depending on the REC MODE settings**

93

The TYROS features several different ways you can re-record or replace a specific section of an already recorded channel. The illustrations below indicate a variety of situations in which selected measures in an eight-measure phrase are re-recorded.

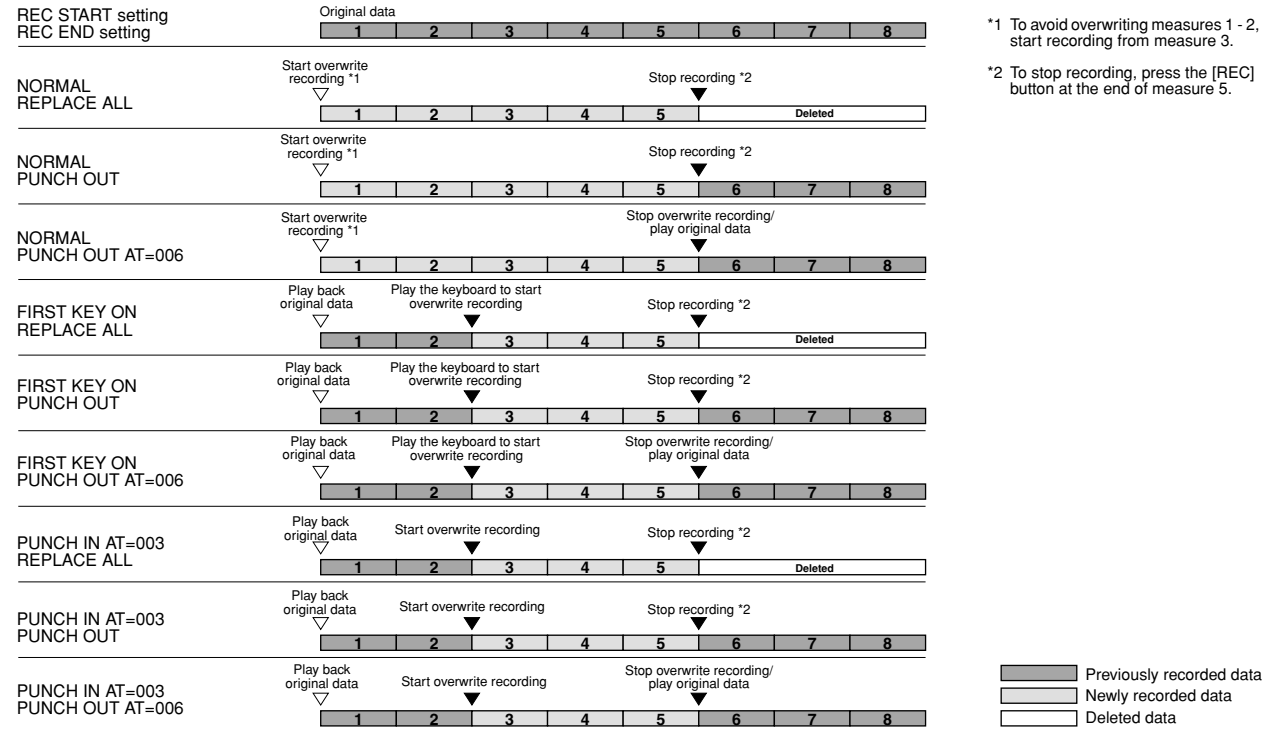

### <span id="page-95-0"></span>Editing Data for each Channel

To set the following parameters, call up the CHANNEL page in step #4 of the Basic Procedure on page [94](#page-93-1).

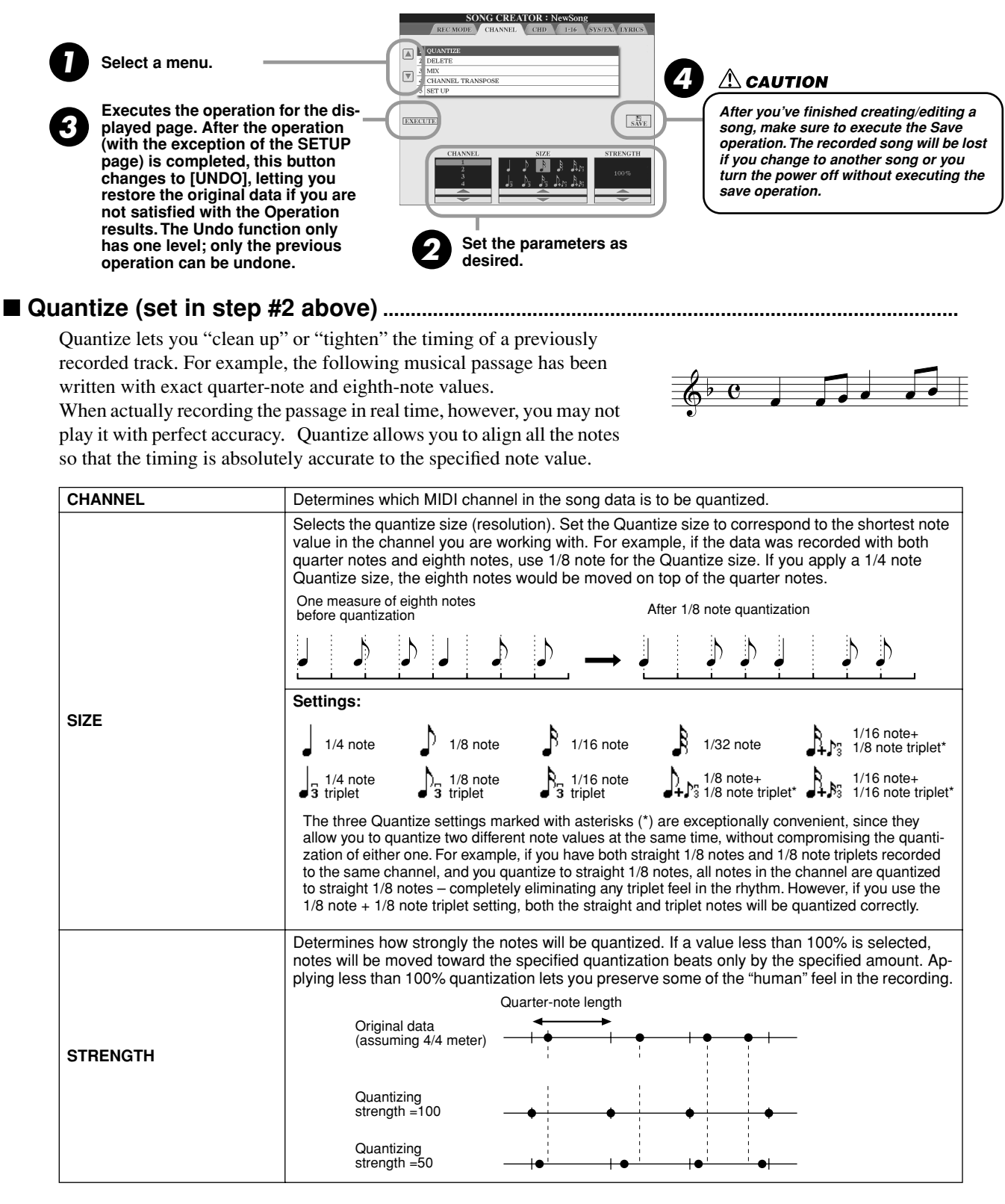

#### ■ Delete........................

This lets you delete recorded data of the specified channel in the song data. Select the channel to be deleted by using the upper/lower LCD [1] - [8] buttons and press the [EXECUTE] LCD button.

### ■ **Mix (set in step #2 on the previous page)......................................................................**

This function lets you mix the data of two channels and place the results in a different channel. It also lets you copy the data from one channel to another.

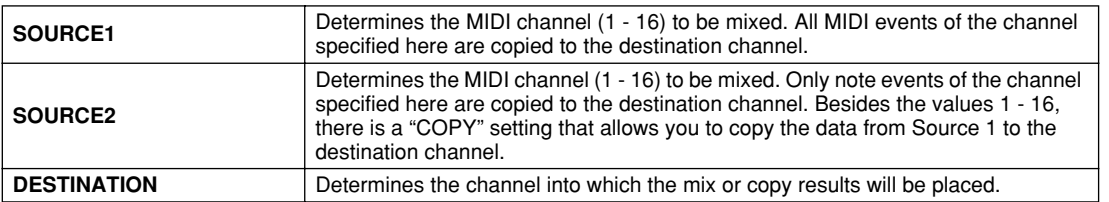

#### <span id="page-96-0"></span>■ **Channel Transpose .................................................................................................................**

This allows you to transpose the recorded data of individual channels up or down by a maximum of two octaves in semitone increments.

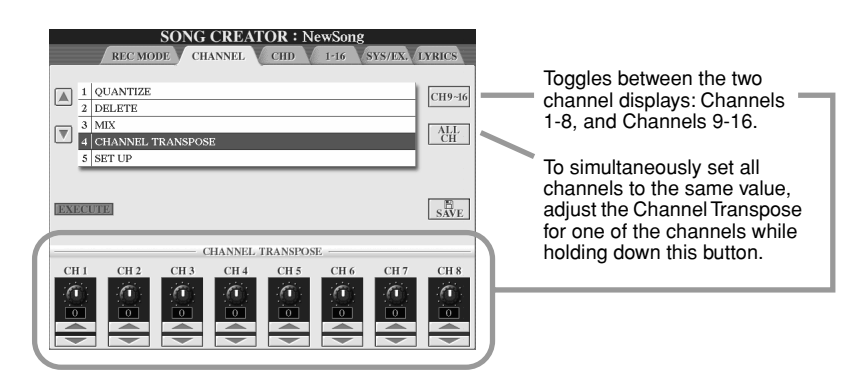

### ■ **Setup (set in step #2 on the previous page).................................................................**

The current settings of the Mixing Console (page [134\)](#page-133-0) display and panel button settings can be recorded to the top position of the song as Setup data. The panel settings recorded here are automatically recalled as soon as the song starts.

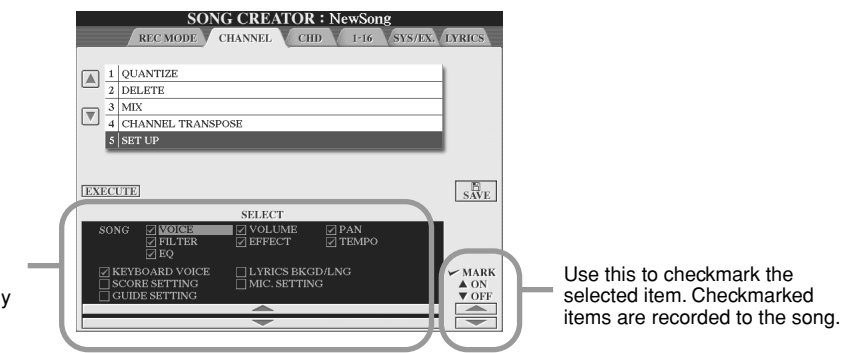

Determines which playback features and functions will be automatically called up along with the selected song.

95

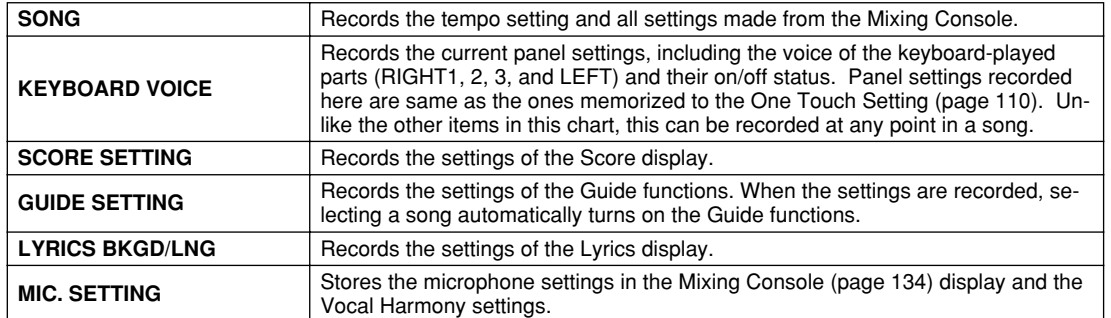

Song Creator (Digital Recording)

### <span id="page-97-1"></span><span id="page-97-0"></span>Step Recording for Chord data using the Event List

The explanations here apply when you call up the CHD page in step #4 of the Basic Procedure on page [94.](#page-93-1) This feature makes it possible to record Style playback chord changes one at a time with precise timing. Since the changes don't have to be entered in real time, it is easy to create complex chord changes and accompaniment — even before recording the melody.

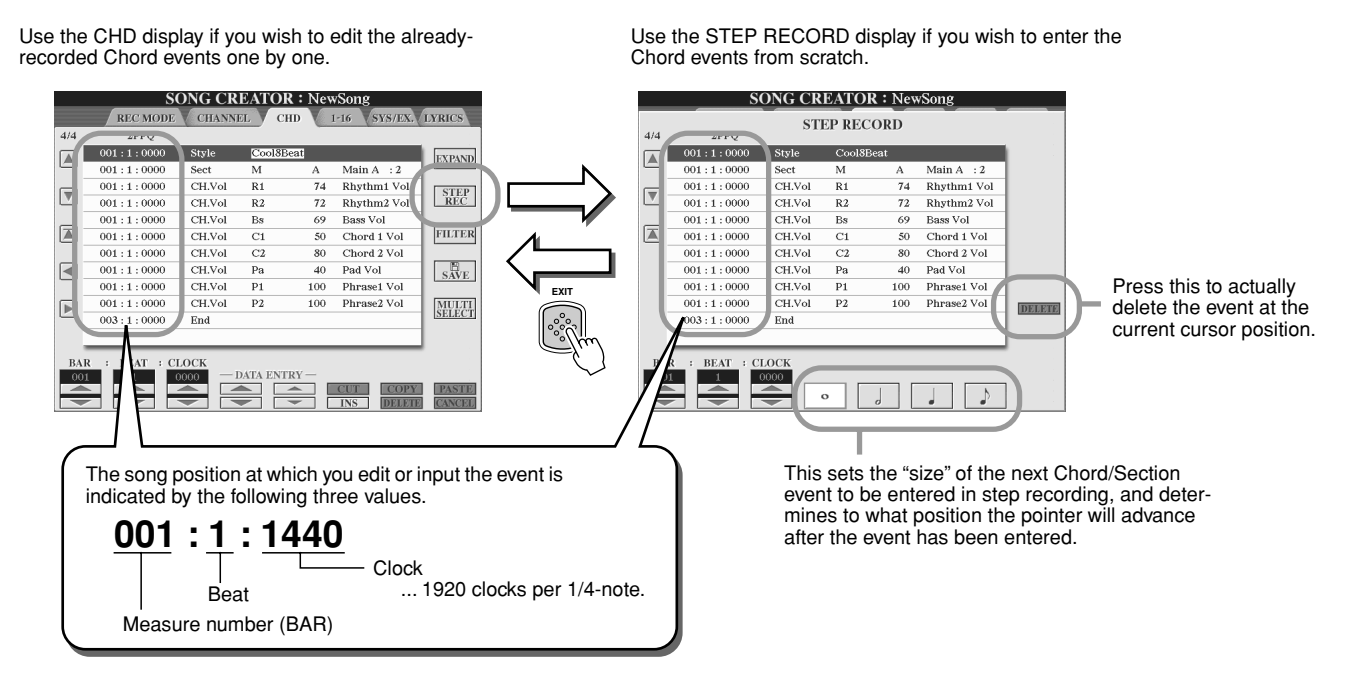

### ■ **Entering Chord/Section events from scratch...............................................................**

For example, the following chord progression can be entered by the procedure described below.

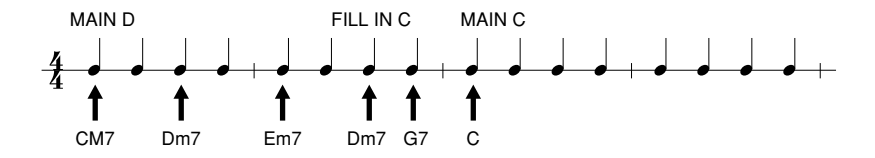

### *1* **Press the [MAIN D] button to specify the section and enter the chords as shown at right.**

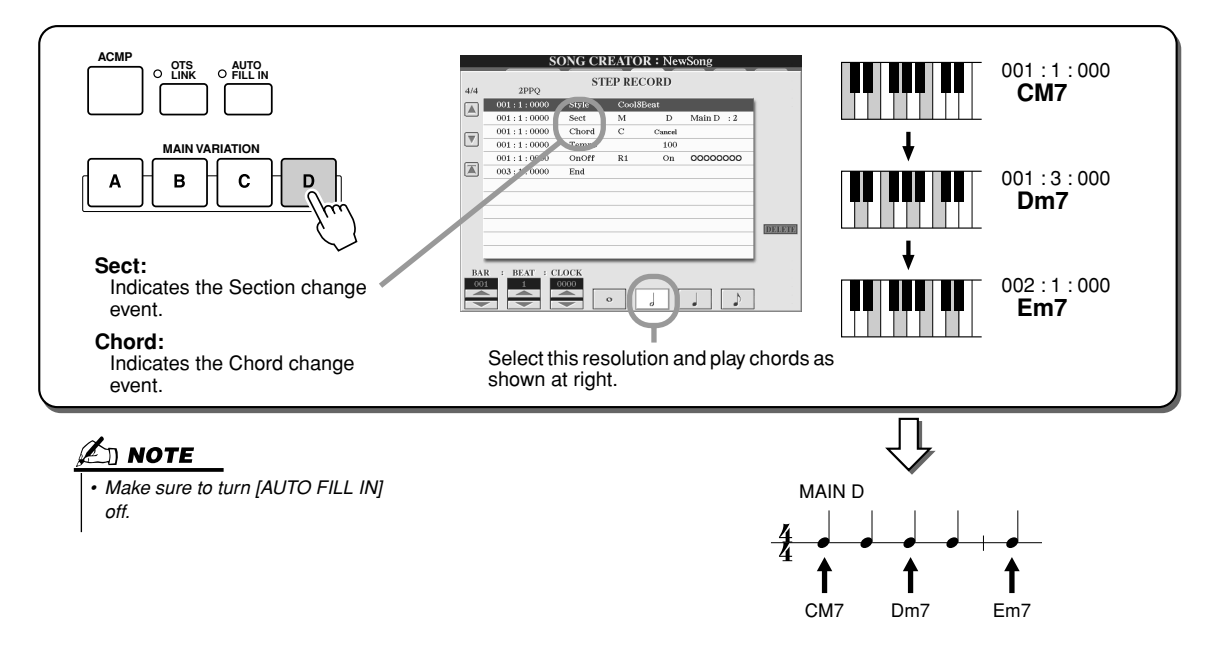

**▶ 2** Press the [AUTO FILL IN] button and press the [MAIN C] button to specify the section **(Fill In C) then enter the chords as shown at right.**

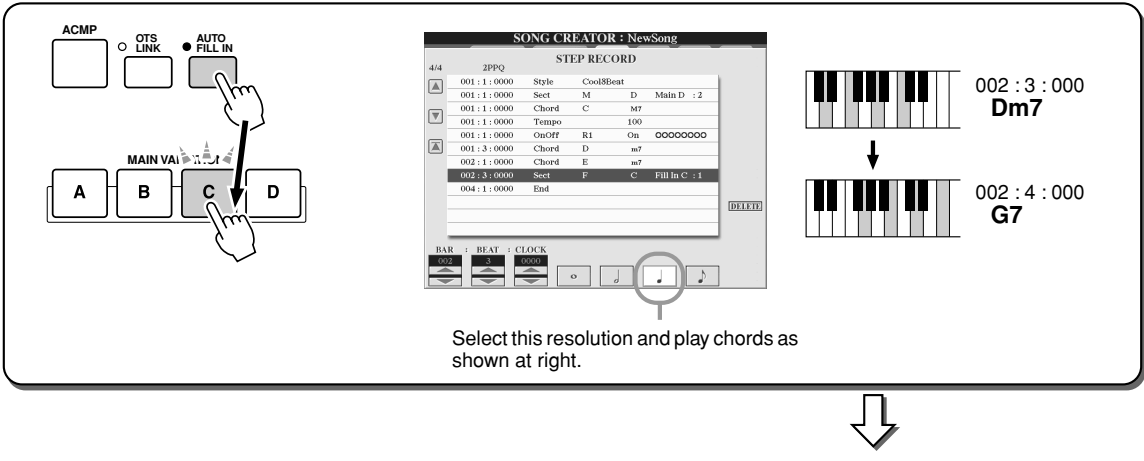

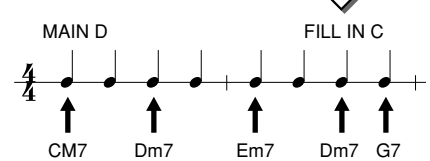

*3* **Enter the chords as shown at right.**

97

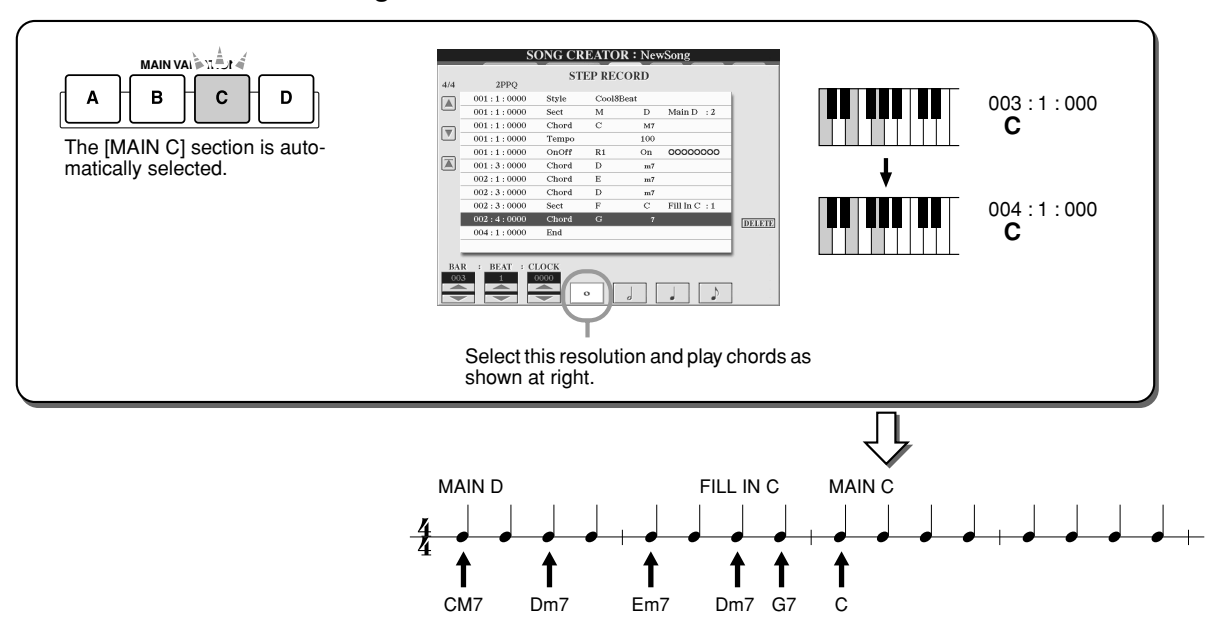

### *4* **Move the song position to the top and play the song to hear the newly recorded chord progression.**

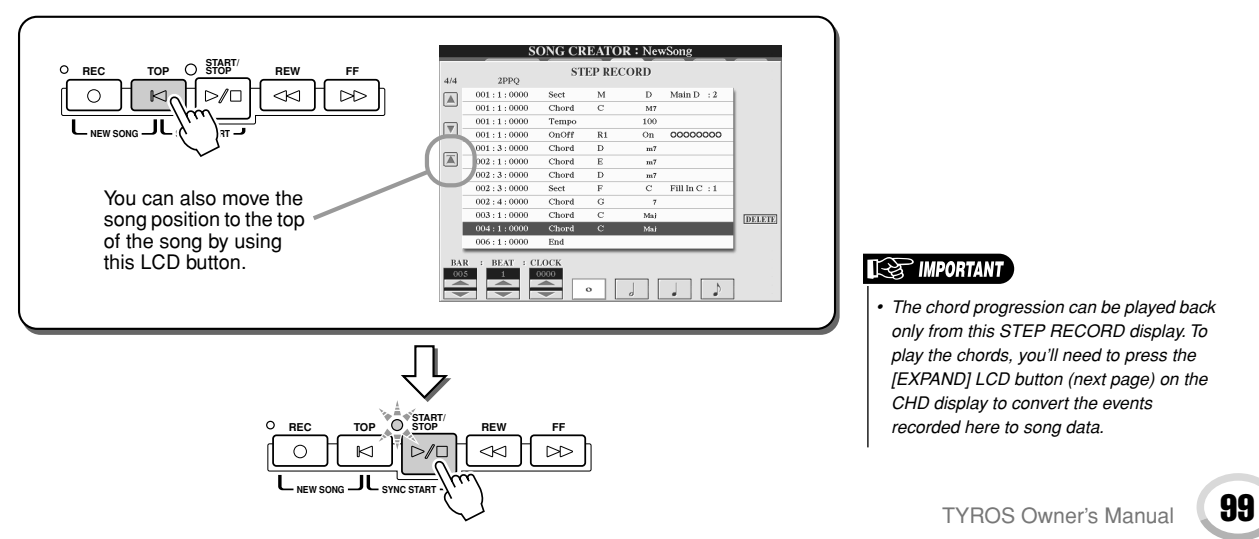

Song Creator (Digital Recording)

### <span id="page-99-0"></span>■ **Editing existing Chord events.............................................................................**

The Chord events already entered to the STEP RECORD display can be edited from the CHD display. With the exception of the Expand function explained below, the operations for the CHD display are the same as that of the channel data editing display (1-16 page) described on page [105.](#page-104-0)

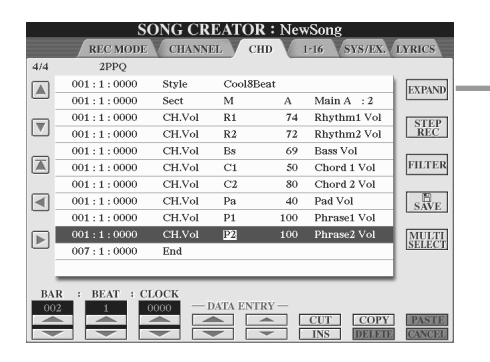

Press this to convert the recorded chord and section entries into song data. You'll need to execute the Expand operation to properly play back the data you entered in the STEP RECORD page (described on the previous page).

### $\mathbb Z$  note

*• Chord and Section data recorded with Realtime Recording cannot be indicated and edited on this display.* 

**Events handled on the Chord Event list display (CHD page)**

- **Style**
- **Tempo** • **Chord** — Chord root, Chord type, On Bass Chord
- **Sect** Style Section (Intro, Main, Fill In, Break, Ending)
- **OnOff** On/off status for each part (channel) of the style
- **CH.Vol** Volume for each part (channel) of the style
- **S.Vol** Overall volume of the style

### <span id="page-99-1"></span>Step Recording for Notes using the Event List

The explanations here apply when you call up the "1-16" page in step #4 of the Basic Procedure on page [94](#page-93-1). This page lets you create a song by entering notes one by one for each channel with precise timing, without having to perform them in real time. The TYROS lets you record the chords for style playback and the melody (explained here) separately.

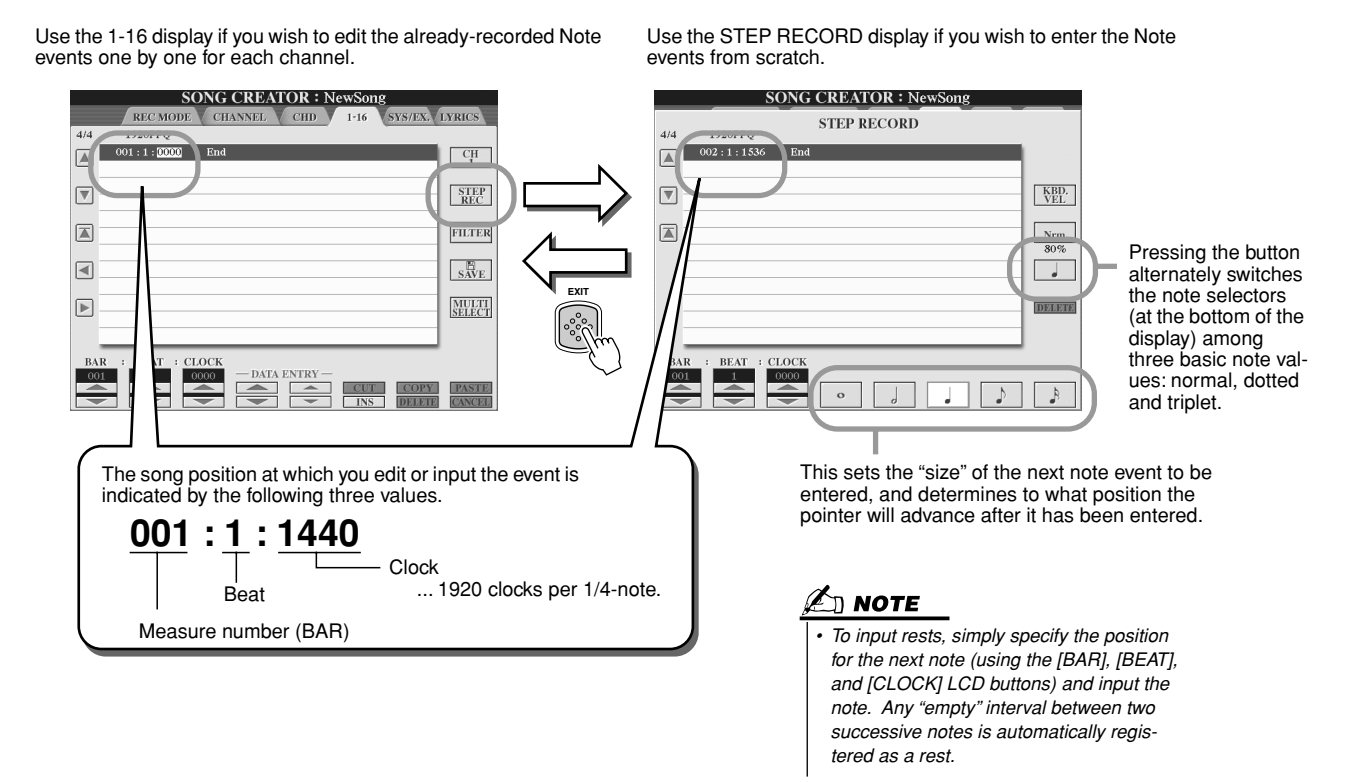

#### ■ **Entering note events from scratch...................................................................................**

This section explains how to step-record notes, using three specific examples.

#### **Example 1**

99

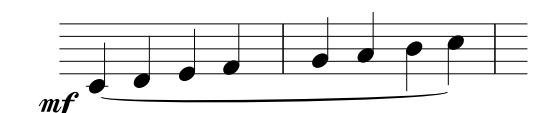

#### $\blacktriangleright$ *1* **Set the parameters below in sequence.**

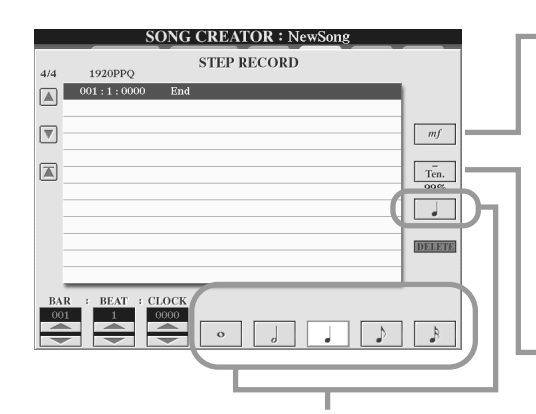

Use these buttons to set the "size" or "resolution" of the current recording step time for the next note to be entered. Here, we'll set the resolution to a **1/4 note**, as specified in the example.

Determines the velocity (loudness) of the note to be entered. Here, we'll select "**mf**," as specified in the example.

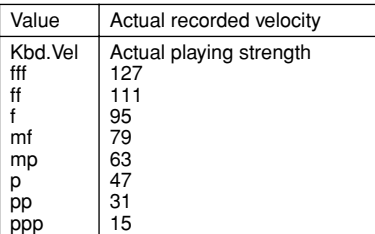

Sets the Gate Time, or the length of the note (as a percentage). Here, we'll select "**Tenuto**," as specified in the example.

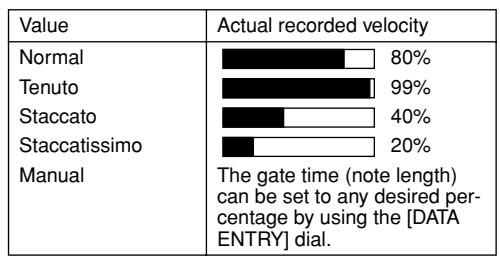

**▶ 2** Play the keys C, D, E, F, G, A, B and C in order, as specified in the example.

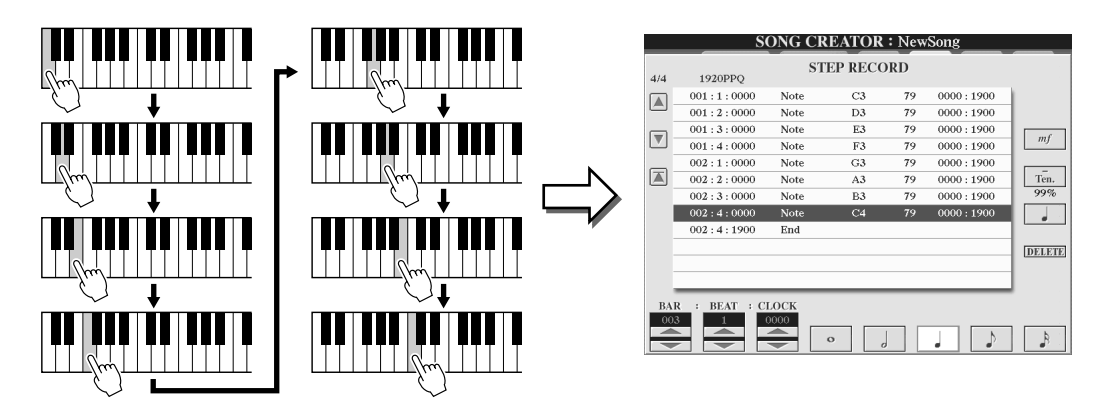

*3* **Move the cursor to the beginning of the song by pressing the [TOP] button, and press the SONG [START/STOP] button to hear the newly entered notes.** 

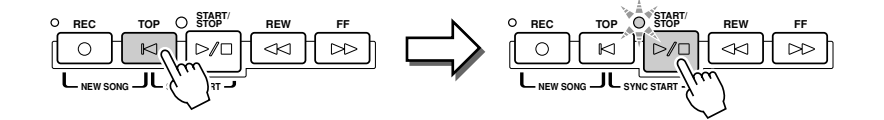

#### Song Creator (Digital Recording)

### **Example 2**

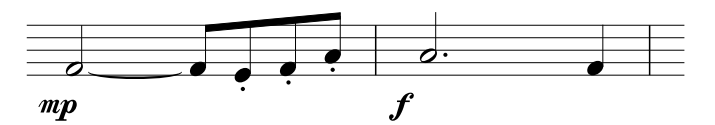

**In this example, keep in mind that one of the steps involves holding down a key on the keyboard while executing the operation.**

*1* **Set the parameters below in sequence.**

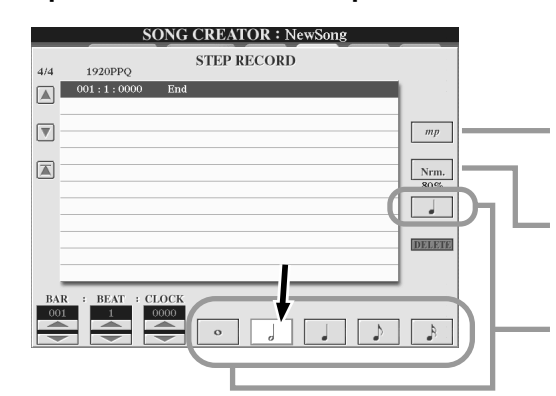

Determines the velocity (loudness) of the note to be entered. Here, we'll select "**mp**," as specified in the example.

Sets the Gate Time, or the length of the note (as a percentage). Here, we'll select "**Normal**," as specified in the example.

Use these buttons to set the resolution of the next note(s). Here, we'll set the resolution to a **half note**, as specified in the example.

*2* **Enter the note F, as specified in the example.**

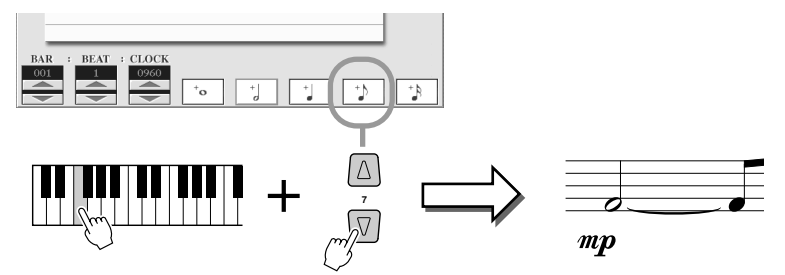

While holding F on the keyboard, press the 1/8 note LCD button. This enters a half note (for "F") and a tied 8th note.

### *3* **Set the parameters below in sequence.**

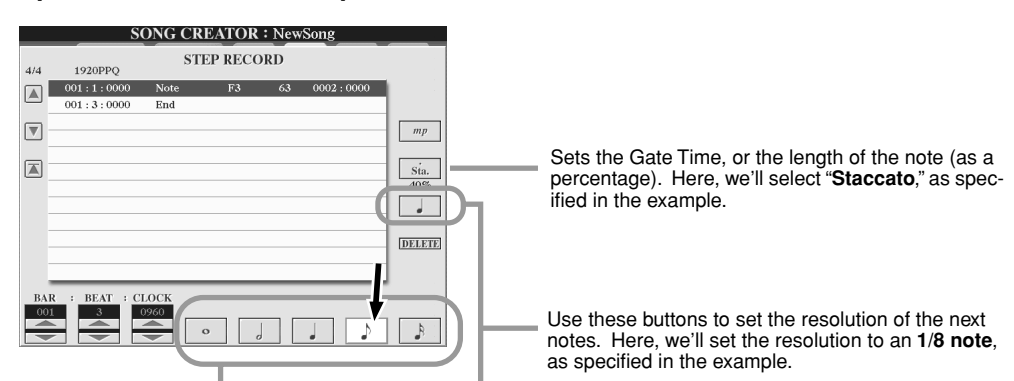

*4* **Play the keys E, F and A, as specified in the example.**

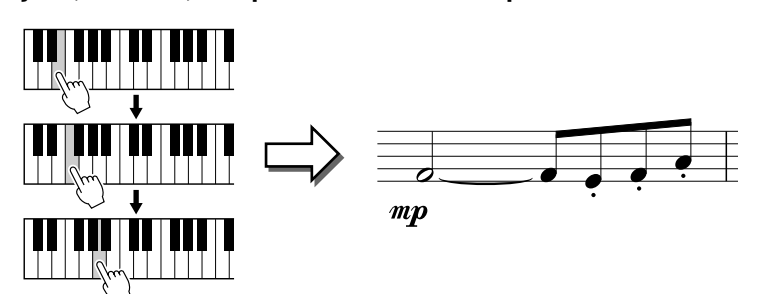

### *5* **Set the parameters below in sequence.**

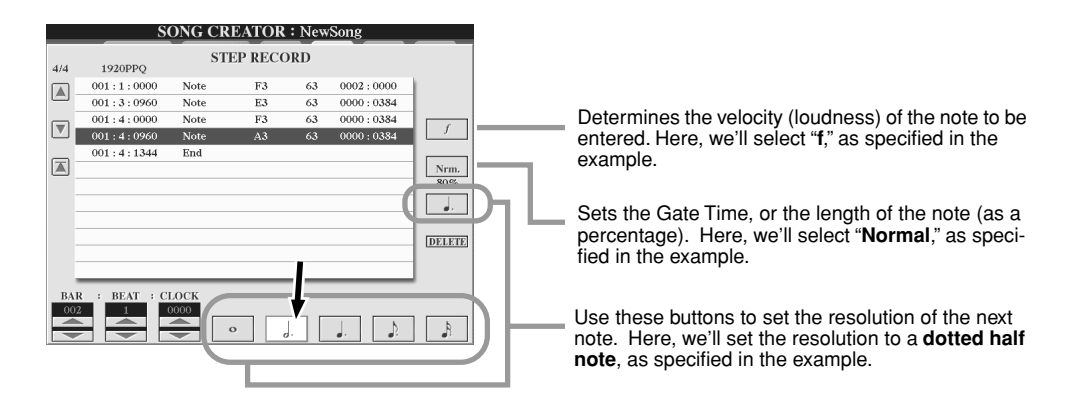

*6* **Play an A on the keyboard, as specified in the example.**

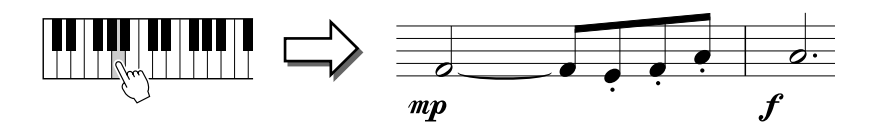

*7* **Set the parameters below in sequence.**

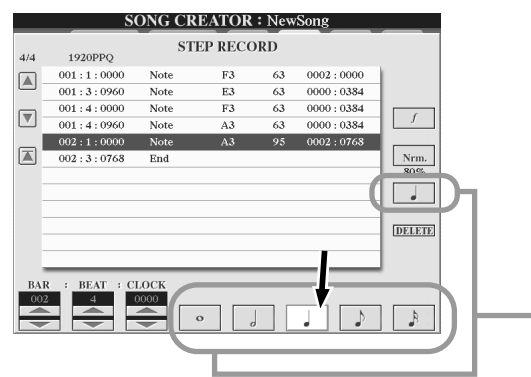

Use these buttons to set the resolution of the next note. Here, we'll set the resolution to a **1/4 note**, as specified in the example.

*8* **Play an F on the keyboard, as specified in the example.**

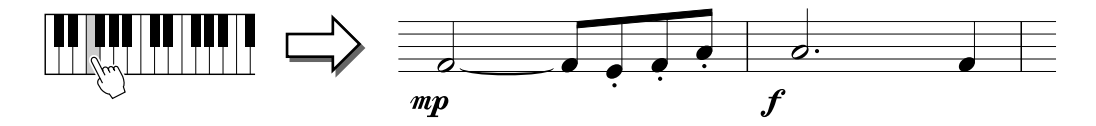

*9* **Move the cursor to the beginning of the song by pressing the [TOP] button, and press the SONG [START/STOP] button to hear the newly entered notes.** 

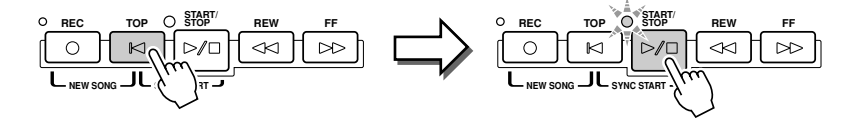

#### Song Creator (Digital Recording)

#### **Example 3**

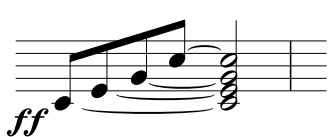

**To properly enter the tied notes here, keep in mind that you'll need to hold the keys down during the entire operation until all the notes are entered.**

### *1* **Set the parameters below in sequence.**

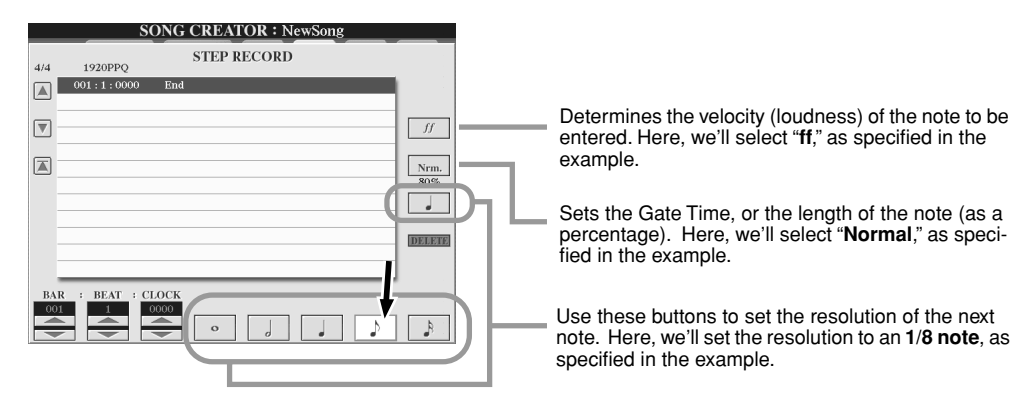

*2* **Enter the note C3, as specified in the example.**

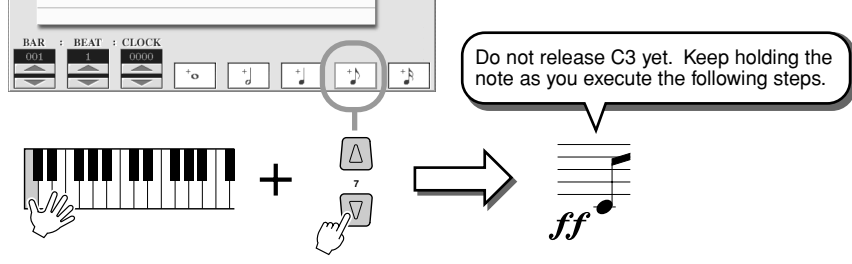

While holding the key C3, press the 1/8 note LCD button.

### *3* **Enter the note E3.**

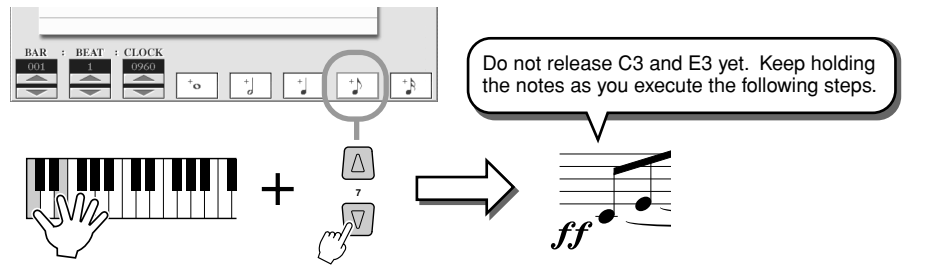

While holding the keys C3 and E3, press the 1/8 note LCD button.

### *4* **Enter the note G3.**

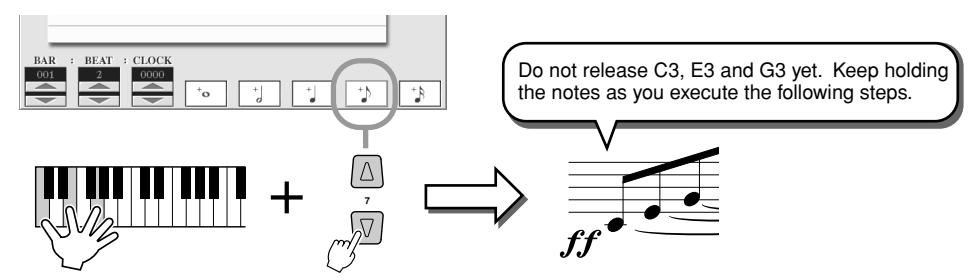

While holding the keys C3, E3 and G3, press the 1/8 note LCD button.

### *5* **Enter the note C4.**

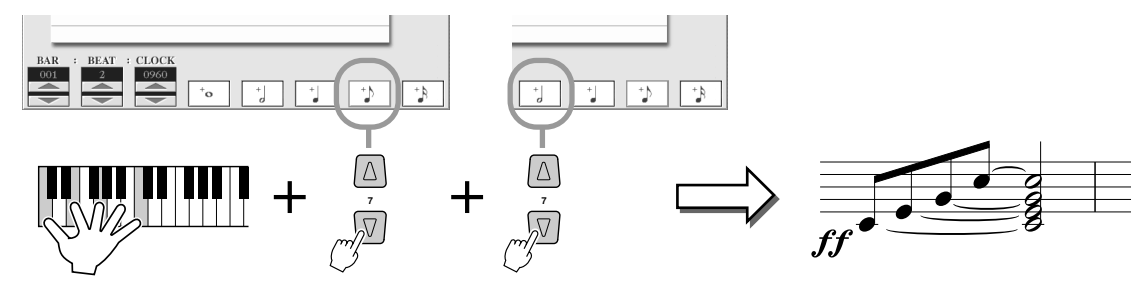

While holding the keys C3, E3, G3 and C4, press the 1/8 note LCD button, then press the half note LCD button. All notes in the example have now been entered and you can release the keys.

### *6* **Move the cursor to the beginning of the song by pressing the [TOP] button, and press the SONG [START/STOP] button to hear the newly entered notes.**

### <span id="page-104-0"></span>■ **Editing existing Note events on the STEP RECORD display ................................**

Note events and other various channel events already entered to the STEP RECORD display can be edited from the 1-16 display. The explanations below also apply to other Event List displays (CHD, SYS/EX., LYRICS).

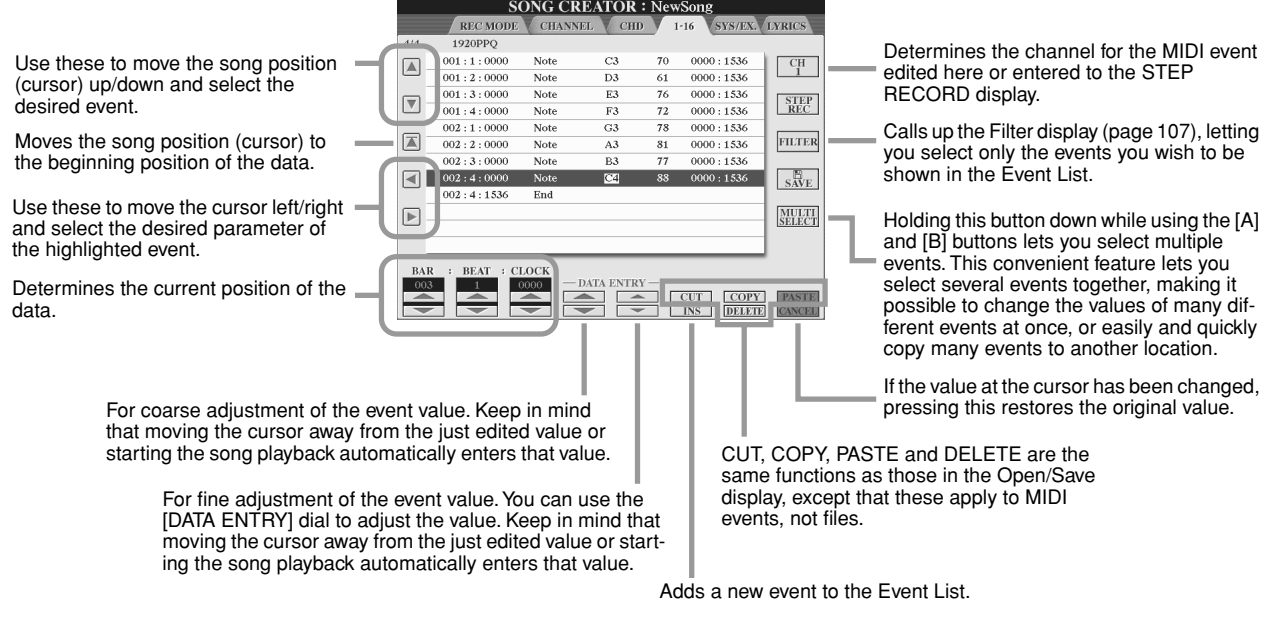

### **Events handled on the Note Event list display (1-16 page)**

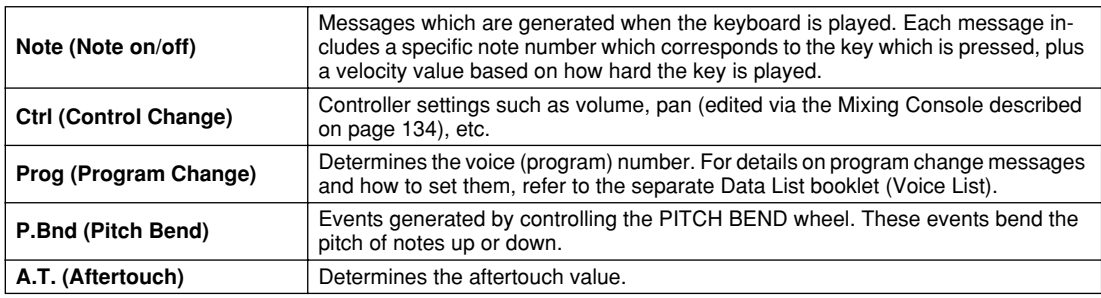

For details on the events above, refer to the separate Data List booklet (MIDI Data Format).

Song Creator (Digital Recording)

### <span id="page-105-2"></span><span id="page-105-0"></span>Step Recording for System Exclusive Messages using the Event List

The explanations here apply when you call up the SYS/EX. page in step #4 of the Basic Procedure on page [94](#page-93-1). From this display, you can edit recorded System events which do not belong to a specific MIDI channel, such as tempo and beat (time signature). The instructions for this display are basically the same as those for the channel data editing display (1-16 page) described on page 105.

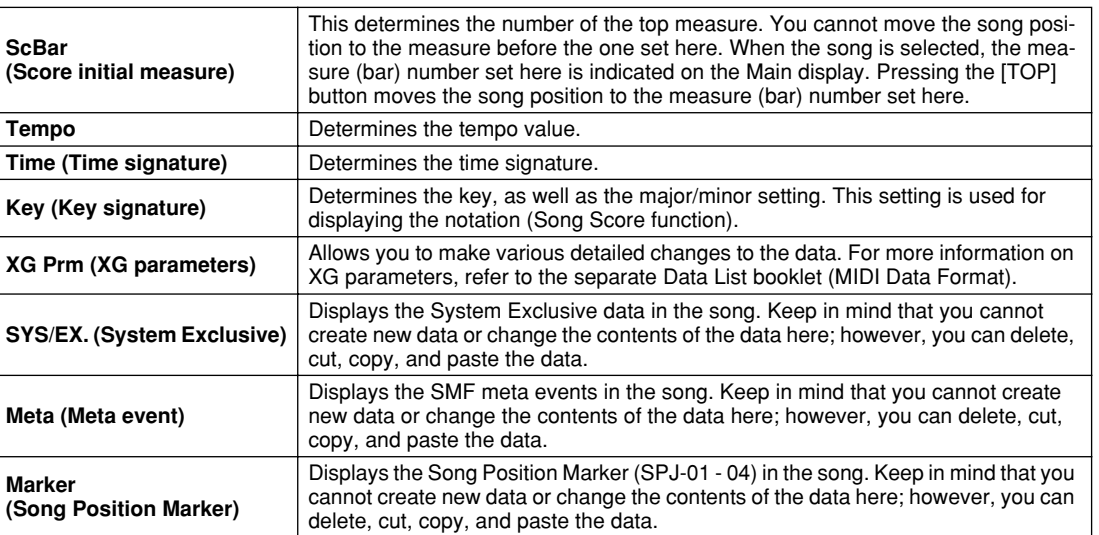

#### **Events handled on the System Exclusive (SYS/EX.) Event list display**

## <span id="page-105-1"></span>Step Recording for Lyrics using the Event List

The explanations here apply when you call up the LYRICS page in step #4 of the Basic Procedure on page [94](#page-93-1). From this display, you can edit recorded Lyrics events. The instructions for this display are basically the same as those for the channel data editing display (1-16 page) described on page [105.](#page-104-0)

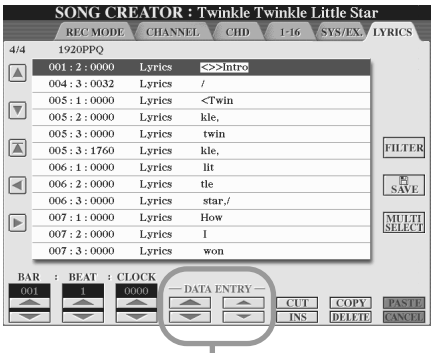

Pressing one of these buttons from the Lyrics display calls up the pop-up window for entering lyrics to the currently selected position. Entering lyrics is done in the same way as naming files, as described on page [70.](#page-69-0)

#### **Events handled on the Lyrics Event list display**

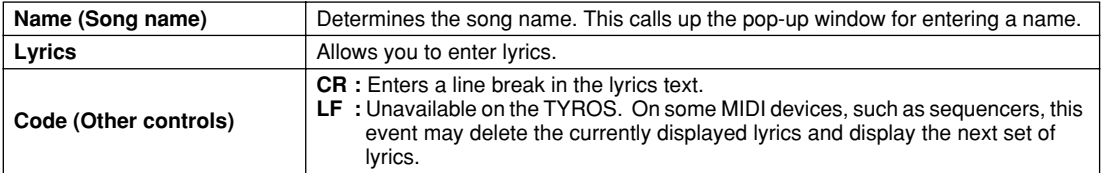

### <span id="page-106-0"></span>**Customizing the Event List – Filter**

Because the Event List displays (CHD, 1-16, SYS/EX. and LYRICS) contain a wide variety of events, it may be difficult to pinpoint the ones you want to edit. This is where the Filter function comes in handy. It lets you determine which event types will be shown in the Event List displays. To call up the Filter display below, press the [FILTER] LCD button from any of the Event List displays.

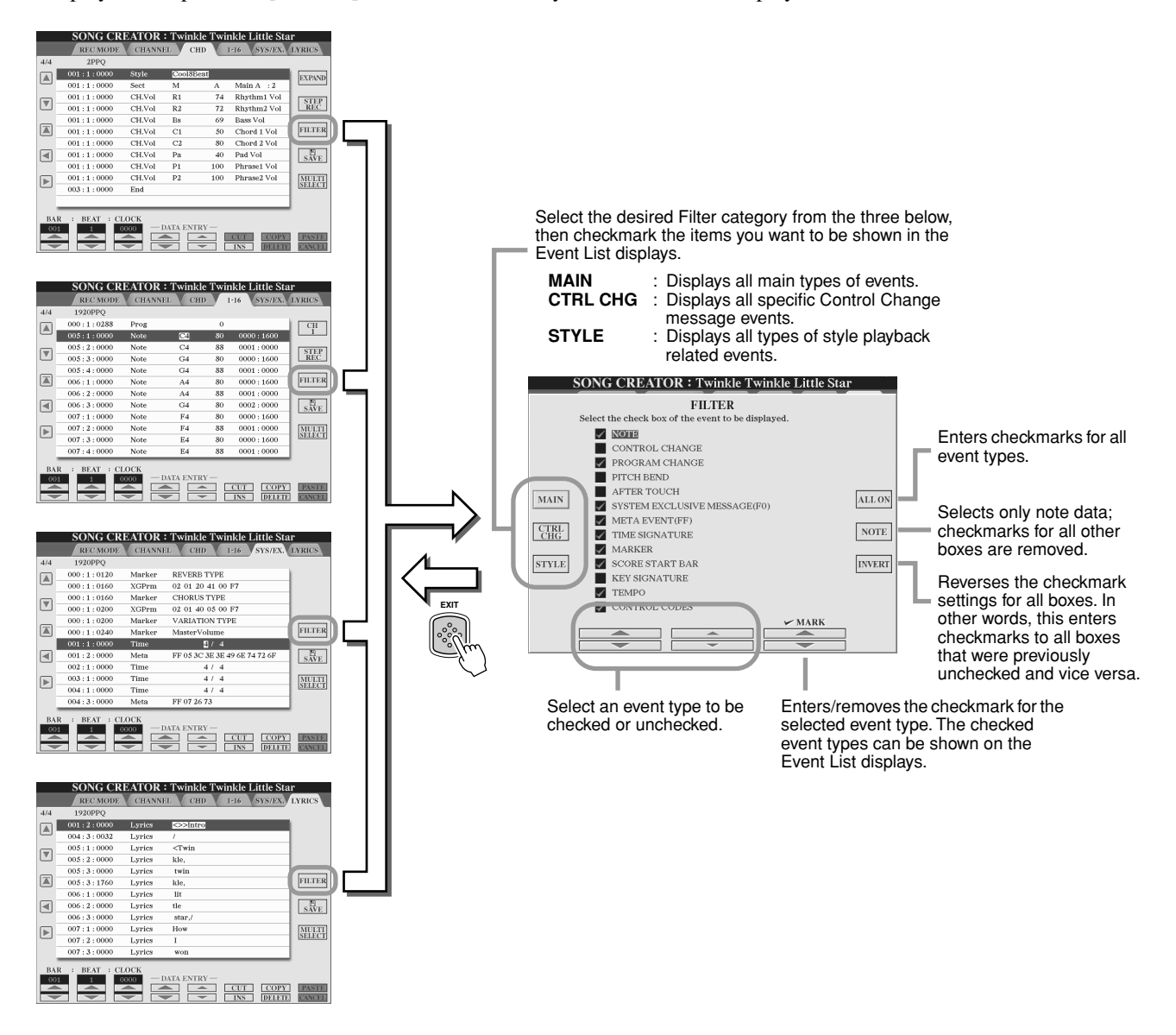

# Style Playback (Auto Accompaniment)

*Quick Guide on pages [32](#page-31-3) - [37](#page-36-0)*

This section explains important style-related operations not covered in the Quick Guide. For basic information on playing styles, refer to the Quick Guide.

### <span id="page-107-0"></span>Chord Fingerings

The chords (or simplified chord indications) you play in the left-hand section of the keyboard are used for several performance functions:

- When [ACMP] is turned on (page [32](#page-31-2)), the left-hand section of the keyboard becomes the Chord section and the selected style is played back according to the chords specified in the left-hand section of the keyboard. The specified chords are also used for Vocal Harmony (page [47](#page-46-2)), the Harmony (Voice) effect (page [39\)](#page-38-0), and the Multi Pads (when used with Chord Match; page [38\)](#page-37-1).
- When the [ACMP] is turned off (page [32](#page-31-2)) and the LEFT part is turned on, the notes played as the Left part are recognized as chords. These chords have no effect on style playback, but are used for Vocal Harmony (page [47](#page-46-2)), the Harmony (Voice) effect (page [39](#page-38-0)), and the Multi Pads (when used with Chord Match; page [38\)](#page-37-1).

There is also a convenient Chord Tutor function that shows you which notes you need to play to make certain chords. (Press  $[FUNCTION] \rightarrow CHORD$  FINGERING.)

The explanations here show how to specify chords. Call up the  $[FUNCTION] \rightarrow CHORD$  FINGERING display and follow the instructions below.

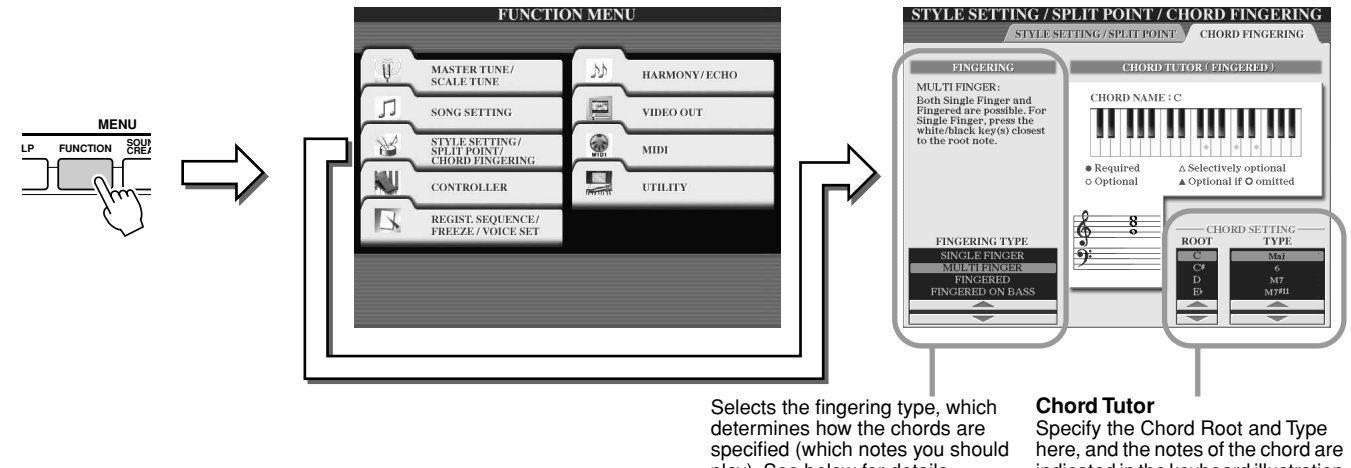

play). See below for details.

indicated in the keyboard illustration above. Depending on the chord, some notes may be omitted.

### ■ **Seven types of Chord Fingerings ..............................................................................................................**

### ● **SINGLE FINGER**

Makes it simple to produce orchestrated accompaniment using major, seventh, minor and minor-seventh chords by pressing a minimum number of keys on the Chord section of the keyboard. This type is available only for style playback. The abbreviated chord fingerings described below are used:

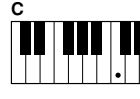

For a major chord, press the root key only.

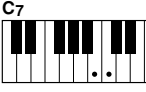

For a seventh chord, simultaneously press the root key and a white key to its left.

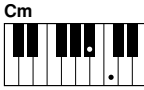

For a minor chord, simultaneously press the root key and a black key to its left.

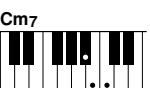

For a minor-seventh chord, simultaneously press the root key and both a white and black key to its left.

### ● **FINGERED**

Lets you finger your own chords on the Chord section of the keyboard, while the TYROS supplies appropriately orchestrated rhythm, bass, and chord accompaniment in the selected style. The Fingered recognizes the various chord types which are listed on the separate Data List booklet and can be looked up using the Chord Tutor function above.

### ● **FINGERED ON BASS**

Accepts the same fingerings as the Fingered, but the lowest note played in the Chord section of the keyboard is used as the bass note, allowing you to play "on bass" chords (in the Fingered mode the root of the chord is always used as the bass note).

### ● **MULTI FINGER**

Automatically detects Single Finger or Fingered chord fingerings, so you can use either type of fingering without having to switch fingering types.

### ● **AI FINGERED**

Basically the same as FINGERED, with the exception that less than three notes can be played to indicate the chords (based on the previously played chord, etc.).
### ● **FULL KEYBOARD**

Detects chords in the entire key range. Chords are detected in a way similar to Fingered, even if you split the notes between your left and right hands — for example, playing a bass note with your left hand and a chord with your right, or by playing a chord with your left hand and a melody note with your right.

### ● **AI FULL KEYBOARD**

When this advanced fingering type is engaged, the TYROS will automatically create appropriate accompaniment while you play just about anything, anywhere on the keyboard using both hands. You don't have to worry about specifying the style chords. Although the AI Full Keyboard type is designed to work with many songs, some arrangements may not be suitable for use with this feature. This type is similar to FULL KEYBOARD, with the exception that less than three notes can be played to indicate the chords (based on the previously played chord, etc.). 9th, 11th and 13th chords cannot be played. This type is available only for style playback.

### **The following list shows the conditions in which the notes played in the left-hand section of the keyboard can be recognized as a chord.**

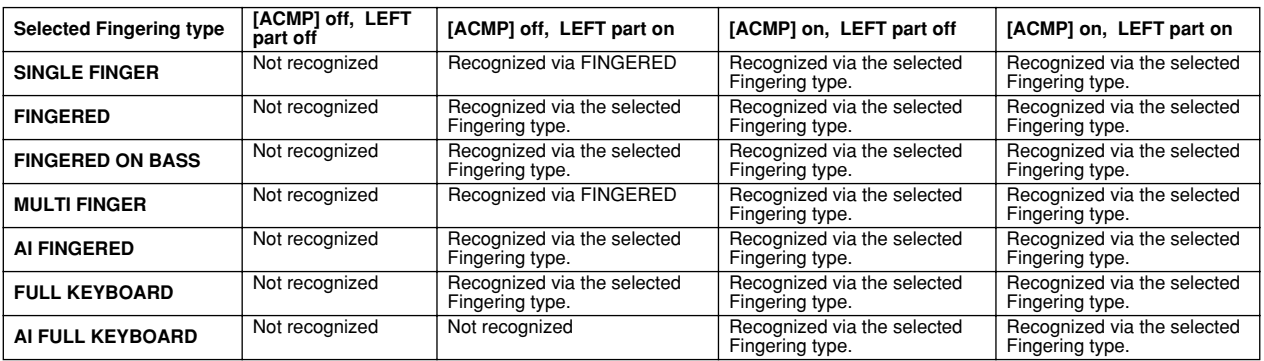

## Fade In/Out

The [FADE IN/OUT] button can be used to produce smooth fade-ins and fade-outs when starting and stopping the style/song playback. This affects the overall sound of the TYROS — including the your keyboard performance and the Multi Pads, as well as the styles and songs.

*1* **Press the [FADE IN/OUT] button so that its indicator lights.**

### *2* **Start the style playback.**

The sound will gradually fade in. The [FADE IN/OUT] indicator will flash during the fade-in, and then go out when full volume has been reached.

### *3* **Press the [FADE IN/OUT] button again so that its indicator lights.** The indicator will flash during the fade out, then the style playback will stop when the fade-out is complete.

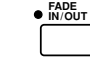

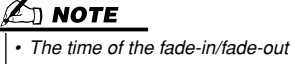

*can also be set (page [156\)](#page-155-0).*

## Tempo

Each style of the TYROS has been programmed with a default or standard tempo; however, this can be changed to any value between 5 and 500 beats per minute by using the [TEMPO] button. This can be done either before the style playback is started or while it is playing. When you select a different style while the style is not playing, the "default" tempo for that style is also selected. If the style is playing, the same tempo is maintained even if you select a different style.

**TAP TEMPO TAP TEMPO TAP TEMPO TAP TEMPO**

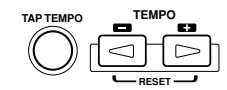

■ **Tap function........................................................................................................................................................**

This useful function lets you press the [TAP TEMPO] button to tap out the tempo and automatically start the style at that tapped speed. Simply tap (press/release) the button (four times for a 4/4 time signature), and the style playback starts automatically at the tempo you tapped. The tempo can also be changed during playback by tapping the button twice at the desired tempo.

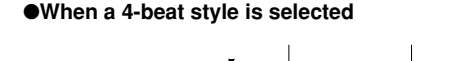

Tap 4 times

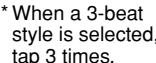

## Synchro Start and Synchro Stop *Quick Guide on page [32](#page-31-0)*

When [SYNC START] (Synchro Start) is turned on, you can automatically have style playback start as soon as you play a chord in the chord section of the keyboard. When [SYNC STOP] (Synchro Stop) is on, the accompaniment plays as long as you hold a chord. In other words, you can abruptly stop the accompaniment simply by releasing your left hand from the keyboard. Since turning on [SYNC STOP] automatically enables [SYNC START] as well, you can instantly start up and stop the accompaniment by alternately playing chords and releasing them.

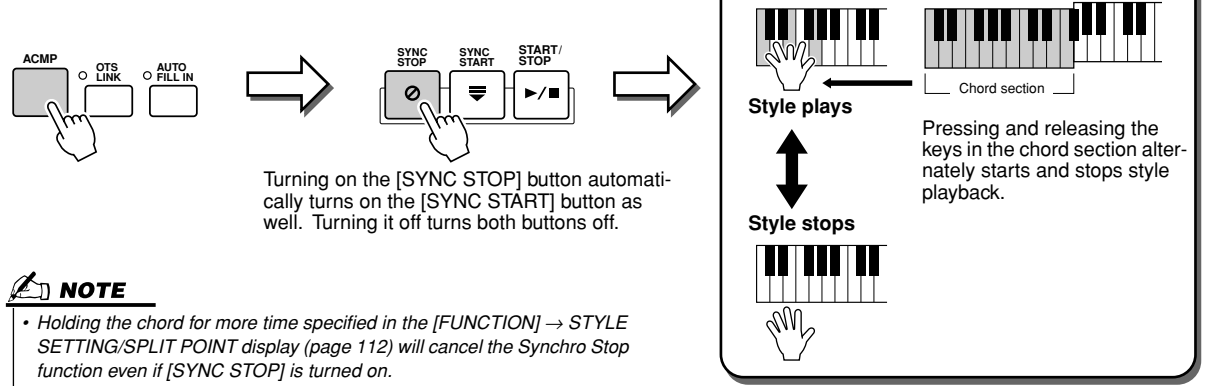

*• Synchro Stop cannot be set to on when the Fingering is set to Full Keyboard/AI Keyboard or [ACMP] is turned off.*

## <span id="page-109-0"></span>**Programmable One Touch Setting (OTS)** *Quick Guide on page [36](#page-35-0)*

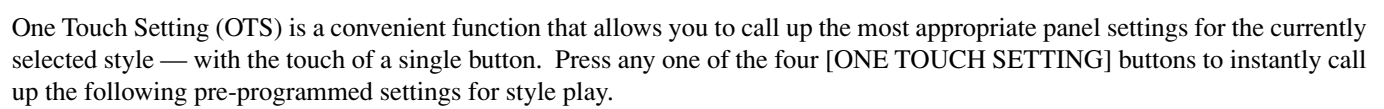

- [ACMP] and [SYNC START] are automatically turned on, letting you start the style as soon as you play a left-hand chord on the keyboard.
- Custom panel settings (for voices, keyboard parts, effects, etc.) designed to best match the selected style are automatically called up — letting you instantly reconfigure the instrument to suit the music you play.

The TYROS actually has three different features that let you instantly call up complete panel setups: One Touch Setting (described here), Music Finder, and Registration Memory. One Touch Setting differs from the other two in that each OTS panel setting is dedicated to a particular style — first, you select a style for your performance, then you press a [ONE TOUCH SET-TING] button to match the panel settings to that style.

### ■ **OTS Link..................................................................................................................**

The convenient OTS (One Touch Setting) Link function lets you automatically have One Touch Settings change when you select a different Main section (A - D). The Main sections A, B, C, and D correspond to One Touch Settings 1, 2, 3, and 4, respectively. This is especially powerful for live performance situations, letting you instantly and easily reconfigure the instrument as you play.

### ■ **Memorizing the panel settings to the OTS................................................**

The TYROS features four different One Touch Settings for each of the preset styles. Though each has been specially programmed to match the style, you can change the settings as desired. The changed One Touch Settings can be saved as the selected style to the User or Disk drive.

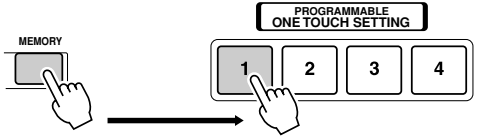

Press the [MEMORY] button of Registration Memory and press any of the [ONE TOUCH SETTING] buttons.

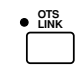

## $\triangle$  CAUTION

*• Make sure to save your OTS settings as a style file to the User or Disk drive (see Save operation instructions on page [69,](#page-68-0) step #2 to end). The panel settings memorized to each OTS button will be lost if you change the style or turn the power off without executing the Save operation.* 

## Instant Style Selection

If you've created your own styles and built up a collection of style data on the User drive or optional Hard Disk drive, you'll soon have many style files to select from — making it difficult to call up your favorite styles. This function lets you memorize the path of a specific style to a specific STYLE button. Even if your data is scattered across the drive in a complex hierarchy of folders and paths, you can instantly call up a specific file — no matter how deeply hidden — with a single button-press.

- *1* **Call up the Open/Save display for styles with the Number Input Type (page [71](#page-70-0)).**
- **▶ 2** First, select the style to be memorized by calling up the appropriate path, then press **the [MEMORY] LCD button.**

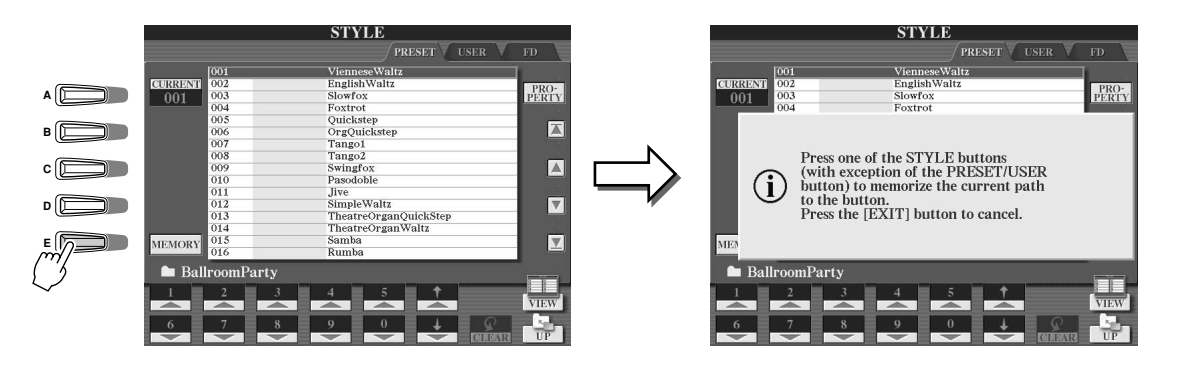

**→ 3** Check that the path set in step #2 above has been properly memorized. First, call up **a different path (for example, the Open/Save display for voices), then select the path just memorized by turning on the [USER/DISK] button and pressing the appropriate STYLE button.**

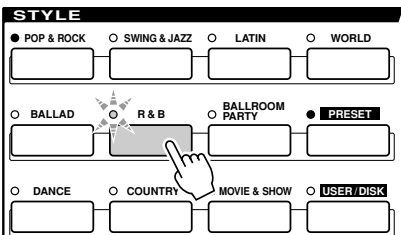

**▶ 4** Call up the other path (for example, the Open/Save display for voices) and call up the **path memorized in step #3 by following the instructions below.**

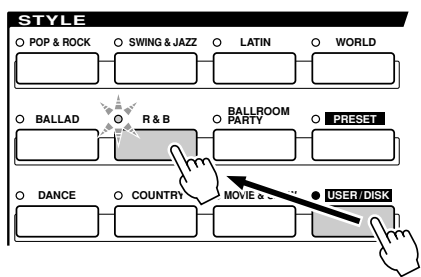

Turn [USER/DISK] on and press appropriate STYLE button (set in step #3 above).

Style Playback (Auto Accompaniment)

## <span id="page-111-0"></span>Style Playback Related Settings

The TYROS has a variety of style playback functions, including Split Point and many others — which can be accessed by pressing  $[FUNCTION] \rightarrow STYLE SETTING/SPLIT POINT.$ 

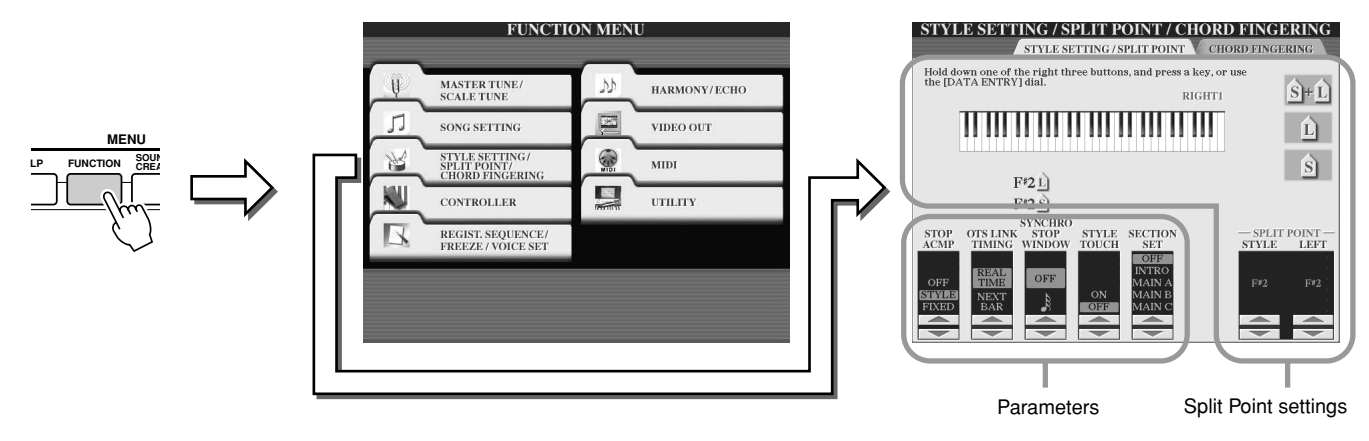

### <span id="page-111-1"></span>■ **Split Point....................................................................................................................................**

These are the settings (there are two Split Points) that separate the different sections of the keyboard: the Chord section, the LEFT part section and the RIGHT 1-3 section. The two Split Point settings (below) are specified as note names.

- Split Point (S) separates the Chord section for style playback from the section(s) for playing voices (RIGHT 1-3, LEFT)
- Split Point  $(L)$  separates the two sections for playing voices, LEFT and RIGHT 1-3.

These two settings can be set to the same note (as in the default) or two diffferent notes as desired.

●**Setting the Split Point (S) and the Split Point (L) to the same note**

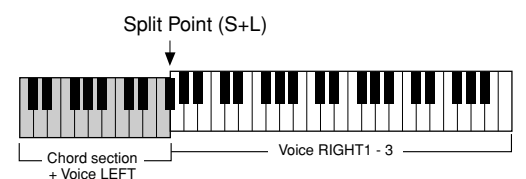

Press the [S+L] LCD button and rotate the [DATA ENTRY] dial, or press the desired key on the keyboard while holding the [S+L] LCD button.

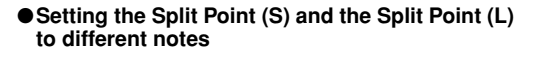

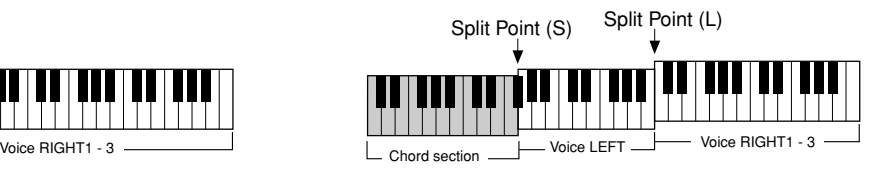

To set Split Point (L), press the [L] LCD button and rotate the [DATA ENTRY] dial, or press the desired key on the keyboard while holding the [L] LCD button. To set Split Point (S), press the [S] LCD button and rotate the [DATA ENTRY] dial, or press the desired key on the keyboard while holding the [S] LCD button.

Split Point (L) cannot be set lower than Split Point (S), and Split Point (S) cannot be set higher than Split Point (L).

### ■ **Stop Accompaniment**........................................................................................................................

When auto accompaniment is turned on and Syncro Start is off, you can play chords in the left-hand (accompaniment) section of the keyboard with the style stopped, and still hear the accompaniment chord. In this condition — called "Stop Accompaniment" — any valid chord fingerings are recognized and the chord root/type are shown in the LCD. Since the TYROS properly recognizes the chord, you can also use the Chord Match function (page [38\)](#page-37-0) with the Multi Pads or the Harmony effect (page [39\)](#page-38-0) without having to play back a style.

From the display above, you can determine whether the chord played in the chord section will sound or not in the Stop Accompaniment status.

- OFF..................................The chord played in the chord section will not sound.
- STYLE.............................The chord played in the chord section will sound via the voices for the Pad part and the Bass channel of the selected style.
- FIXED .............................The chord played in the chord section will sound via the certain voice regardless of the selected style.

### $\mathbb{Z}_0$  note

*• The chord detected by playing the Stop Accompaniment can be recorded to a song regardless of the setting here. Please note that the voice sound will be recorded when set to "STYLE," and will not be recorded when set to "OFF" or "FIXED."* 

### ■ **OTS Link Timing.......................................................................................................................**

This applies to the OTS Link function (page [110](#page-109-0)). This parameter determines the timing in which the One Touch Settings change with the MAIN VARIATION [A] - [D] change. (The [OTS LINK] button must be on.)

- Real Time.........................One Touch Setting is immediately called up when you press a [MAIN VARIATION] button.
- Next Bar...........................One Touch Setting is called up at the next measure, after you press a [MAIN VARIATION] button.

### ■ **Synchro Stop Window ...........................................................................................................**

This determines how long you can hold a chord before the Synchro Stop function is automatically cancelled. When the [SYNC STOP] button is turned on and this is set to a value other than "OFF," this automatically cancels the Synchro Stop function if you hold a chord for longer than the time set here. This conveniently resets style playback control to normal, letting you release the keys and still have the style play.

### ■ **Style Touch.................................................................................................................................**

Turns touch response for the style playback on/off. When this is set to "ON," the style volume changes in response to your playing strength in the chord section of the keyboard.

### ■ **Section Set.................................................................................................................................**

Determines the default section that is automatically called up when selecting different styles (when style playback is stopped). When set to "OFF" and style playback is stopped, the active section is maintained even if the different style is selected.

When any of the Main A-D sections is not included in the style data, the nearest section is automatically selected. For example, when Main D is not contained in the selected style, Main C will be called up.

### **Simultaneously Playing a Song and a Style**

When playing back a song and a style at the same time, channels 9 - 16 of the song data are replaced with style channels — allowing you to use the styles and features in place of the accompaniment parts of the song. This provides added flexibility to your performance, letting you independently control style playback and song playback.

### $\ln$  note

- *The style stops when you stop the song. If the accompaniment style is playing and you*
- *start the song, the accompaniment automatically stops.*
- *Some of the songs have been created using the built-in styles. For these songs, the styles*
- *are automatically started when starting song playback.*

# Style Creator (Digital Recording)

The powerful Style Creator feature lets you create your own original styles, which can then be used for style playback — just as with the preset styles.

### **Style Data Structure — Creating Styles**

Each style is made up of fifteen sections (Intro I - III, Main A - D, Fill In A - D, Break, Ending I - III) as rhythm pattern variations. Each of these fifteen sections in turn has eight different parts (channels), made up of MIDI sequence data — making a total of 120 separate sets of MIDI data contained in a single style. With the Style Creator feature, you can create a style by separately recording the necessary MIDI data, or by importing pattern data from other existing styles.

### **Each style contains 120 MIDI data sequences (15 Sections x 8 Parts)**

| Part<br>Section  | RHYTHM 1 | RHYTHM <sub>2</sub> | <b>BASS</b> | CHORD 1             | CHORD <sub>2</sub>  | PAD       | PHRASE 1            | PHRASE 2       |
|------------------|----------|---------------------|-------------|---------------------|---------------------|-----------|---------------------|----------------|
| <b>INTRO I</b>   |          |                     | O           | O                   | O                   | C         | $\bigcirc$          | O              |
| <b>INTRO II</b>  |          |                     | ◯           | ◯                   | ◯                   | C         | ◯                   | ◯              |
| <b>INTRO III</b> | ٠        |                     | ◯           | ◯                   | ⊂                   | $\subset$ | $\circ$             | $\subset$      |
| <b>MAIN A</b>    |          |                     | C           | O                   | C                   | C         | $\circ$             | $\subset$      |
| <b>MAIN B</b>    |          |                     | $\bigcirc$  | $\circlearrowright$ | O                   | $\circ$   | $\circ$             | $\circ$        |
| <b>MAIN C</b>    |          |                     | C           | O                   | C                   | C         | C                   | C              |
| <b>MAIND</b>     | ٠        |                     | ◯           | $\bigcirc$          | ⌒                   | ⌒         | ◯                   | C              |
| FILL IN A        | ٠        |                     | O           | $\bigcirc$          | $\circlearrowright$ | ⊂         | $\subset$           | $\subset$      |
| FILL IN B        |          |                     | O           | O                   | $\circlearrowright$ | C         | O                   | $\overline{O}$ |
| FILL IN C        |          |                     | C           | O                   | ⊂                   | C         | C                   | C              |
| FILL IN D        | ٠        |                     | ◯           | ◯                   | ◯                   | C         | ◯                   | C              |
| <b>BREAK</b>     |          |                     | ◯           | $\circlearrowright$ | ◯                   | ⊂         | $\circ$             | $\subset$      |
| ENDING I         |          |                     | O           | O                   | O                   | C         | O                   | $\circ$        |
| <b>ENDING II</b> |          |                     | $\bigcirc$  | ⌒                   | Œ                   | ⊂⊃        | $\circlearrowright$ | $\subset$      |
| ENDING III       |          |                     | C           | C                   | C                   | r n       | 27                  | C.             |

For these parts containing preset data, new material can be over-dubbed (recorded).

For these parts containing preset data, new material cannot be over-dubbed (recorded). These parts can be recorded only after deleting their preset data.

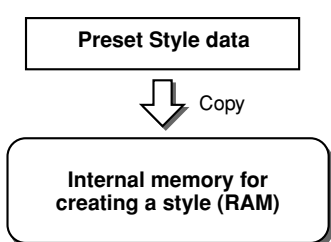

### ● **Using Preset Styles**

As shown in the chart at right, when you select the internal preset style that is the closest to the type of style you wish to create and call up the Style Creator display, the preset style data will be copied to a special memory location for creating. You can create an original style by adding, deleting, or replacing data from this memory location.

### $\mathbb{Z}_{\mathbb{J}}$  note

*• The DSP1 effect settings (page [136](#page-135-0)) cannot be stored in the User style data, and as such cannot be edited in the Style Creator function. This means that any DSP1 effect settings in the Preset style (such as changing speeds of the rotary speaker effect) will be deleted from the copied Preset style data, and be unavailable for creating a style.*

### ● Recording and Assembling

The Style Creator provides two basic ways to create MIDI sequence data of each part: Recording, which allows you to record parts from the keyboard (using Realtime or Step Recording), and Assembly, which lets you bring various pattern data together by copying from other styles. Both methods, Recording and Assembly, replace the original data with the new data.

In the case of chart shown at right, for example, INTRO I and MAIN A are created by recording the new data to all the parts, and MAIN B is created by assembling the pattern data for all parts from the other styles. INTRO III and ENDING A - C are created by keeping and using the original data. MAIN C and FILL IN A are created via three ways: Recording, Assembly, and using the original data.

### **Example style — created by Recording, Assembly and original data**

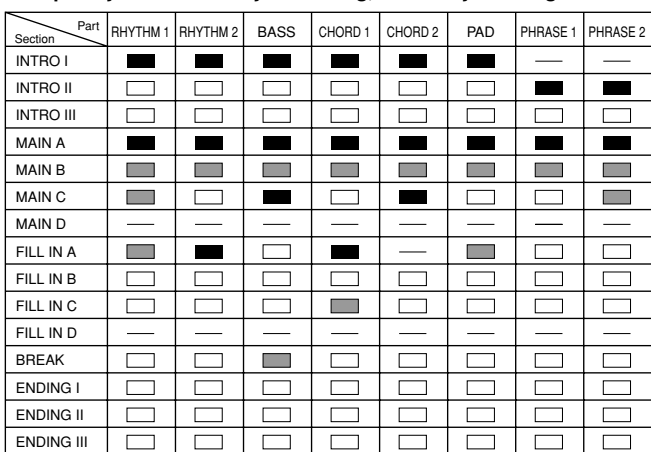

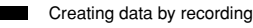

**The College** Copying data from other styles (Assembly)

No change (maintaining the original data)  $\Box$ 

No data

### <span id="page-114-0"></span>● **Loop Recording and Overdub Recording**

The Song Creator (Song Recording) feature records your keyboard performance as MIDI data. Recording a style data via the Style Creator, however, is done in a different way. Here are some of the aspects in which style recording differs from song recording:

• Loop Recording..................Style playback repeats the rhythm patterns of several measures in a "loop," and style recording is also done using loops. For example, if you start recording with a two-measure main section, the two measures are repeatedly recorded. Notes that you record will play back from the next repetition (loop), letting you record while hearing previously recorded material. • Overdub Recording ..........This method records new material to a part (channel) already containing recorded data, without deleting the original data. In style recording, the recorded data is not deleted, except when using functions such as Rhythm Clear (page [117](#page-116-0)) and Delete function (page [116](#page-115-0)). For example, if you start recording with a two-measure MAIN section, the two measures are repeated many times. Notes that you record will play back from the next repetition, letting you overdub new material to the loop while hearing previously recorded material.

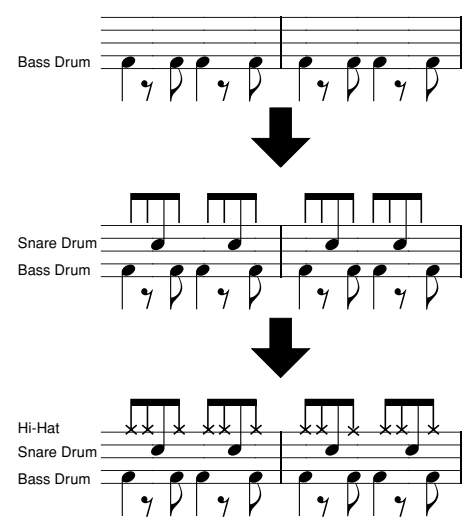

Using the recording methods above, the Style Creator feature lets you record complete rhythm patterns (like the one above) quickly and easily.

### ● **Rhythm Parts and Pitched Parts**

Creating or recording the Rhythm parts (containing non-pitched data) differs from recording other parts (containing pitched data) in the following ways.

- Note data can be overdubbed to existing Rhythm parts of a preset style, whereas other pitched parts can be newly recorded to only after all existing preset data on the part is deleted.
- Style parts (channels) other than Rhythm parts are played back according to the chord root/type specified in the chord section of the keyboard. The notes output from style parts (channels) other than Rhythm parts are transposed from the Source Pattern (described below) according to the chord root/type specified in the chord section of the keyboard. The Style Creator lets you set the parameters that determine how the note is transposed and set the parameters that determine how notes held through chord changes will be handled.

### <span id="page-114-1"></span>**Special Parameter Settings based on Style File Format**

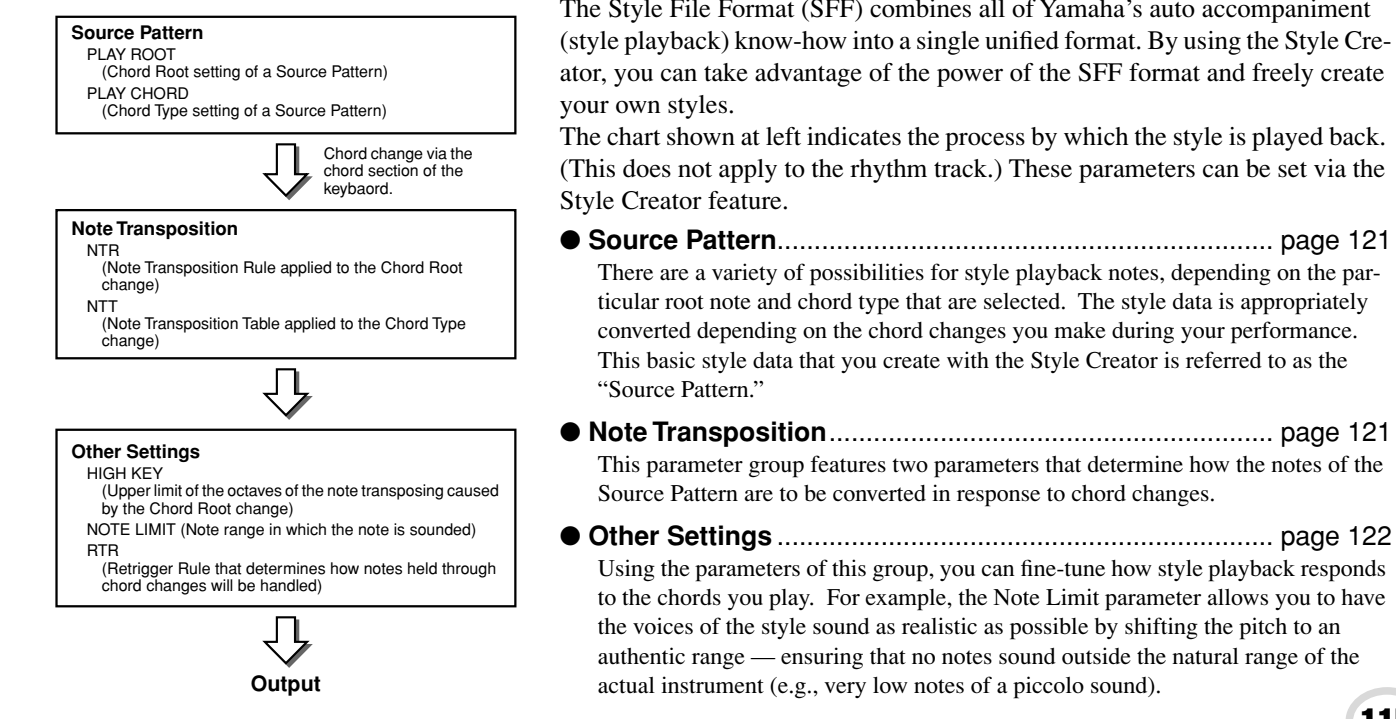

The Style File Format (SFF) combines all of Yamaha's auto accompaniment (style playback) know-how into a single unified format. By using the Style Creator, you can take advantage of the power of the SFF format and freely create

The chart shown at left indicates the process by which the style is played back. (This does not apply to the rhythm track.) These parameters can be set via the

- ● **Source Pattern**................................................................... page 121 There are a variety of possibilities for style playback notes, depending on the particular root note and chord type that are selected. The style data is appropriately converted depending on the chord changes you make during your performance. This basic style data that you create with the Style Creator is referred to as the
- ● **Note Transposition**............................................................ page [121](#page-120-0) This parameter group features two parameters that determine how the notes of the Source Pattern are to be converted in response to chord changes.
	- Using the parameters of this group, you can fine-tune how style playback responds to the chords you play. For example, the Note Limit parameter allows you to have the voices of the style sound as realistic as possible by shifting the pitch to an authentic range — ensuring that no notes sound outside the natural range of the actual instrument (e.g., very low notes of a piccolo sound).

Style Creator (Digital Recording)

### <span id="page-115-1"></span>**Basic Procedure (Style Creator)**

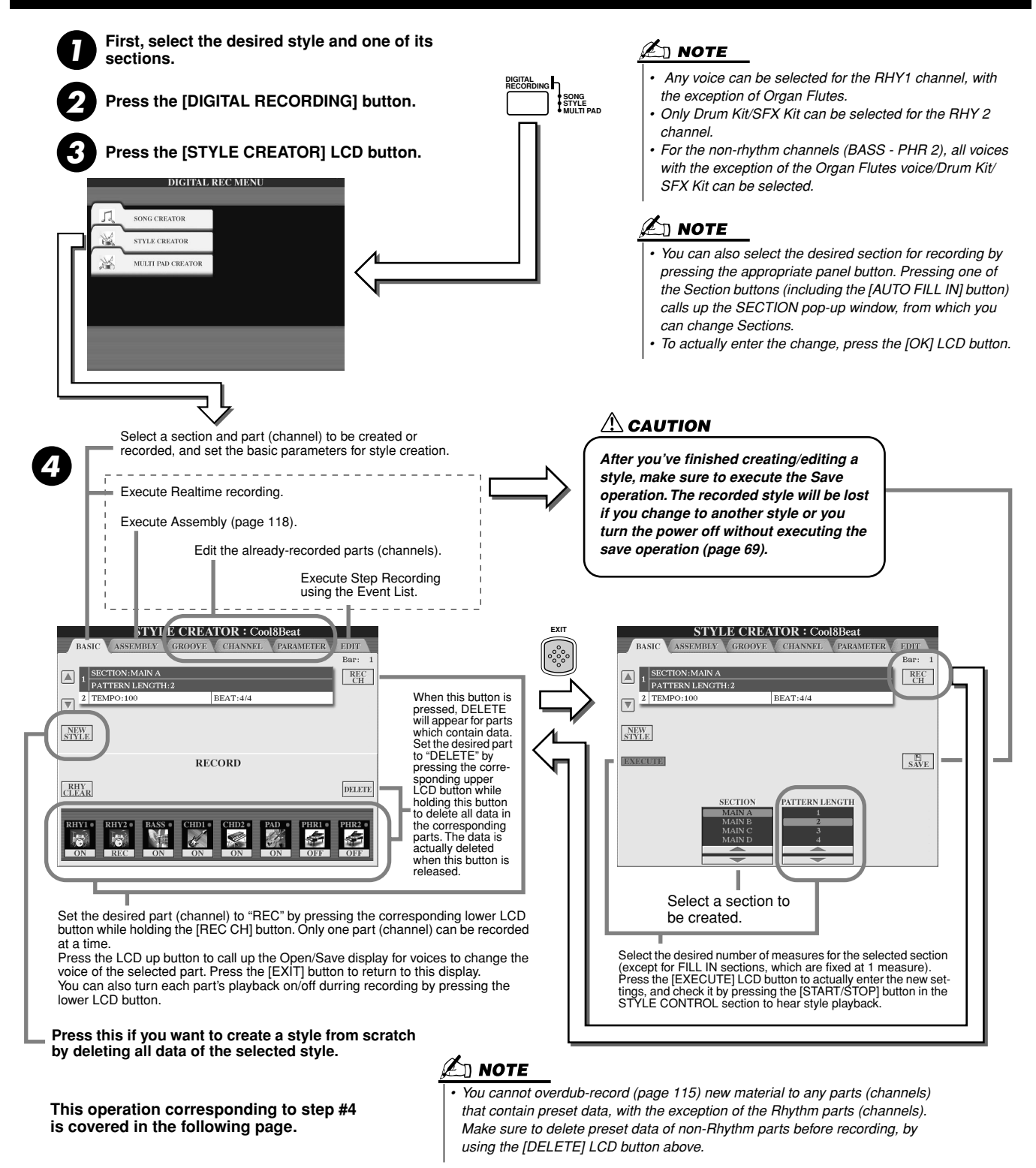

## <span id="page-115-0"></span>Basic Settings and Realtime Recording for each part (channel)

The explanations here apply when you call up the BASIC page in step #4 of the Basic Procedure above. Refer to the illustrations above for information about the basic style creation parameters. For actual instruction steps for recording, see the sections below.

### ■ **Recording note events to a Rhythm part (channel) ..................................................**

 $\blacktriangleright$ *1* **Select one of the Rhythm parts as a recording part on the BASIC display (above).** 

*• For the INTRO and ENDING sections, any appropriate chord or chord progression can be used. (You need not follow the rules* 

*• If you want to record the pattern* 

*described at left.)* 

 $\mathbb{Z}$  note

**Reference**

## ▶ 2 Press the STYLE CONTROL [START/STOP] button to start recording of the Rhythm part.

- You can hear the selected style in a playback loop as you record. Turn the playback parts on/off as desired.
- <span id="page-116-0"></span>*3* **Overdub drum/percussion instruments to the part by playing the appropriate keys.** You can also delete certain percussion sounds while recording. While holding the [RHY CLEAR] LCD button, press the key on the keyboard corresponding to the instrument you want to cancel. This Rhythm Clear function deletes all instances of the instrument in the part.
- ▶ **4** Press the STYLE CONTROL [START/STOP] button again to stop recording (looped play**back).**

### ■ **Recording note events to a Bass/Chord/Pad/Phrase part (channel)............................**

*1* **Select one of the parts (other than a Rhythm part) by following the instructions in step #4 of "Basic Procedure" on page [116](#page-115-1).** 

You cannot record new material to the Bass/Chord/Pad/Phrase part (channel) that has preset data. If the selected part to be recorded has preset data, make sure to delete it (in step #4 of "Basic Procedure" on page [116\)](#page-115-1).

### *2* **Start recording.**

You can start recording in one of two ways:

- Press the STYLE CONTROL [START/STOP] button.
- Press the STYLE CONTROL [SYNC START] button to enable Synchro Start standby, then play a key on the keyboard.

Turn the playback parts on/off as desired.

The recording repeats indefinitely (until stopped) in a loop. Notes that you record will play back from the next repetition, letting you record while hearing previously recorded material.

### **Rules when recording non-rhythm parts**

- Use only the CM7 scale tones when recording the BASS and PHRASE parts (i.e., C, D, E, G, A, and B).
- Use only the chord tones when recording the CHORD and PAD parts (i.e., C, E, G, and B).

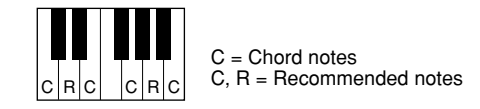

Using the data recorded here, the auto accompaniment (style playback) is appropriately converted depending on the chord changes you make during your performance. The chord which forms the basis for thios note conversion is called the Source Chord, and is set by default to CM7 (as in the example illustration above).

### *with a Source Chord other than CM7, set the PLAY ROOT and PLAY CHORD parameters on the PARAMETER page (page [120\)](#page-119-0) before performing step #2.*

You can change the Source Chord (its root and type) fromthe PARAMETER display on page [120](#page-119-0). Keep in mind that when you change the Source Chord from the default CM7 to another chord, the chord notes and recommended notes will also change. For details on chord notes and recommended notes, see page 121.

### *3* **Press the STYLE CONTROL [START/STOP] button again to stop recording (and looped playback).**

## Step Recording for Notes using the Event List

The explanations here apply when you call up the EDIT page in step #4 of the Basic Procedure on page [116](#page-115-1). The EDIT page contains the Event List, in which you can record notes with absolutely precise timing. This Step Recording procedure is essentially the same as that for Song Recording (pages [100](#page-99-0) - [105](#page-104-0)), with the exception of the points listed below:

- In the Song Creator, the End Mark position can be changed freely; in the Style Creator, it cannot be changed. This is because the length of the style is automatically fixed, depending on the selected section. For example, if you create a style based on a section of four measures length, the End Mark position is automatically set to the end of the fourth measure, and cannot be changed in the Step Recording display.
- Recording channels (parts) can be changed in the Song Creator; however, they cannot be changed in the Style Creator.
- In the Style Creator, only the channel events and System Exclusive messages can be entered. Chord and Lyrics events are not available. You can switch between the two types of Event Lists by pressing the LCD [F] button.

115

Style Creator (Digital Recording)

## <span id="page-117-0"></span>Assembling a Style from Existing Pattern Data

The explanations here apply when you call up the ASSEMBLY page in step #4 of the Basic Procedure on page [116.](#page-115-1) This convenient function lets you combine style elements — such as rhythm, bass, and chord patterns — from existing styles, and use them to create your own original sections and styles.

Assembling pattern data as shown below at left using "Cool 8Beat" as a basis, for example, results in the display below at right.

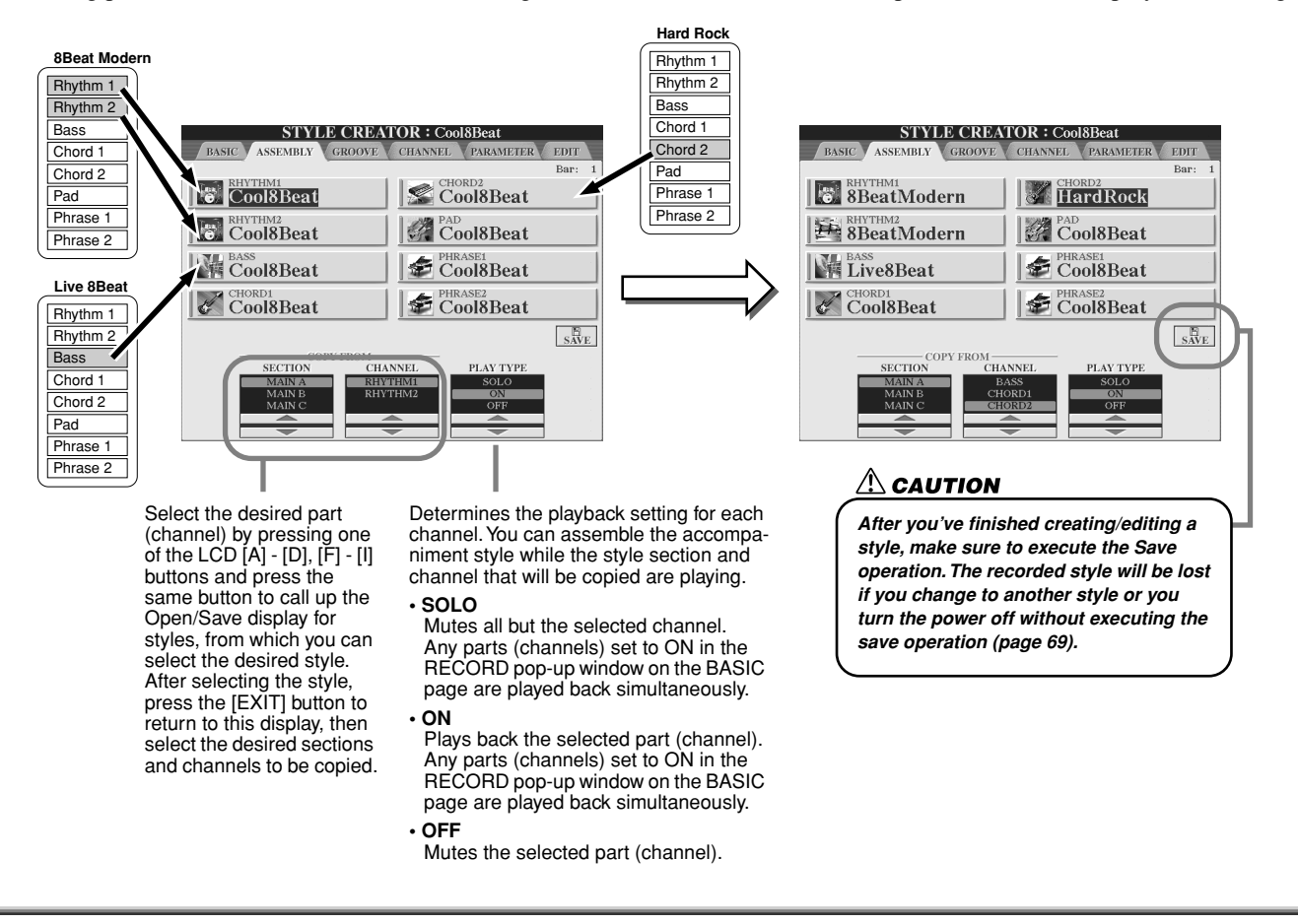

## Groove and Dynamics

The explanations here apply to when you call up the GROOVE page in step #4 of the Basic Procedure on page [116.](#page-115-1) These versatile features give you a wide variety of tools for changing the rhythmic feel of your created style.

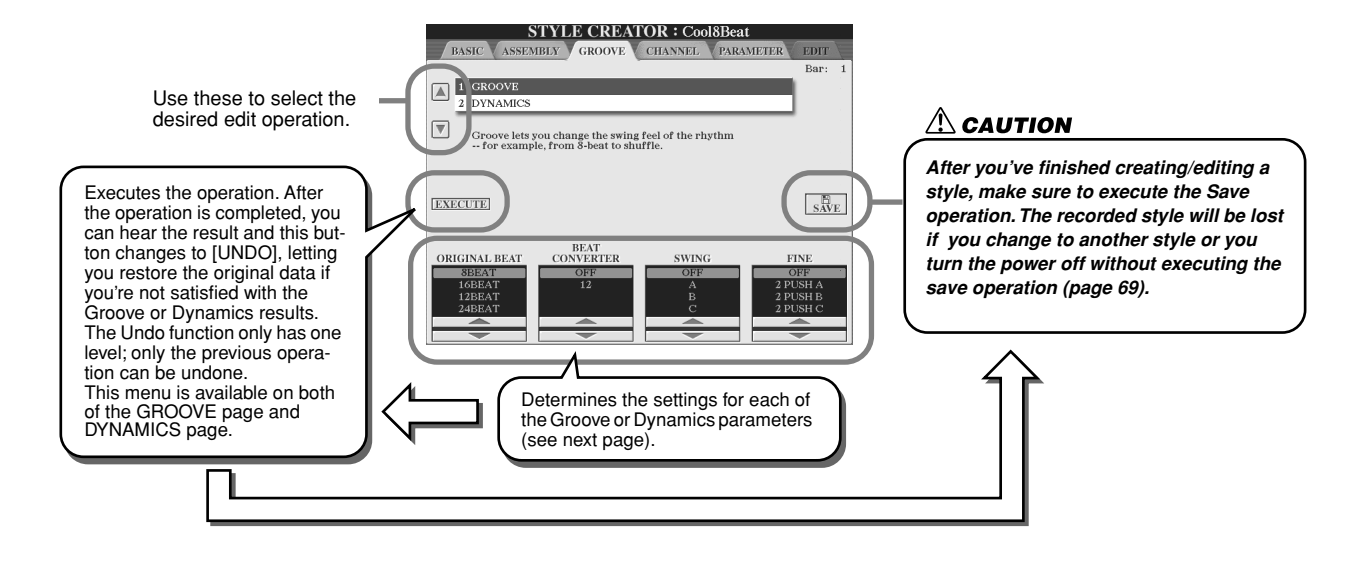

### ■ Groove

This lets you add swing to the music or change the "feel" of the beat by making subtle shifts in the timing (clock) of the style. The Groove settings are applied to all parts of the selected style.

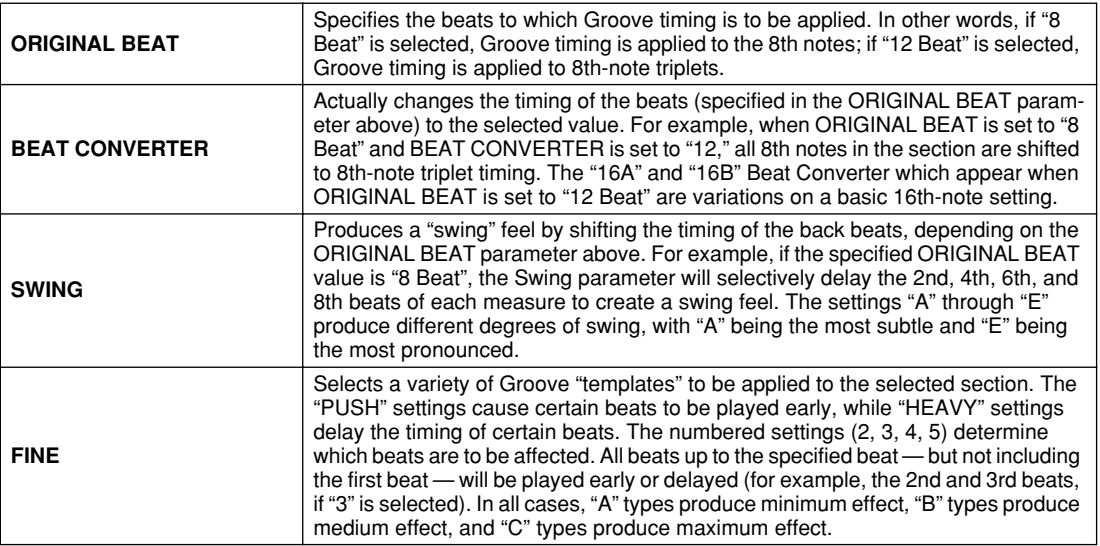

### ■ **Dynamics**

This changes the velocity/volume (or accent) of certain notes in the style playback. The Dynamics settings are applied to each part (channel) or all parts (channels) of the selected style.

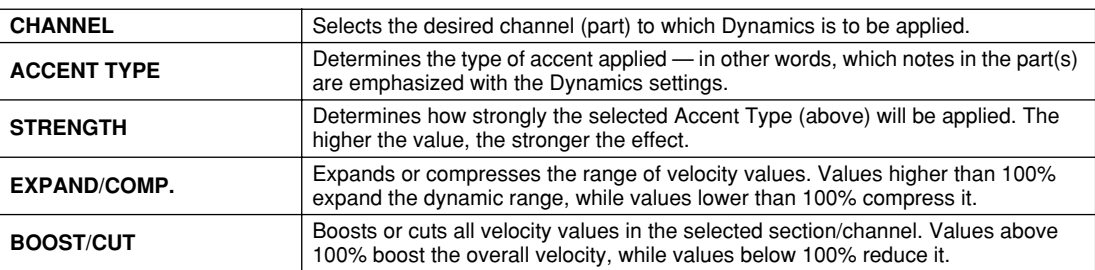

## <span id="page-119-0"></span>Editing Data for each Channel

The explanations here apply when you call up the CHANNEL page in step #4 of the Basic Procedure on page [116](#page-115-1).

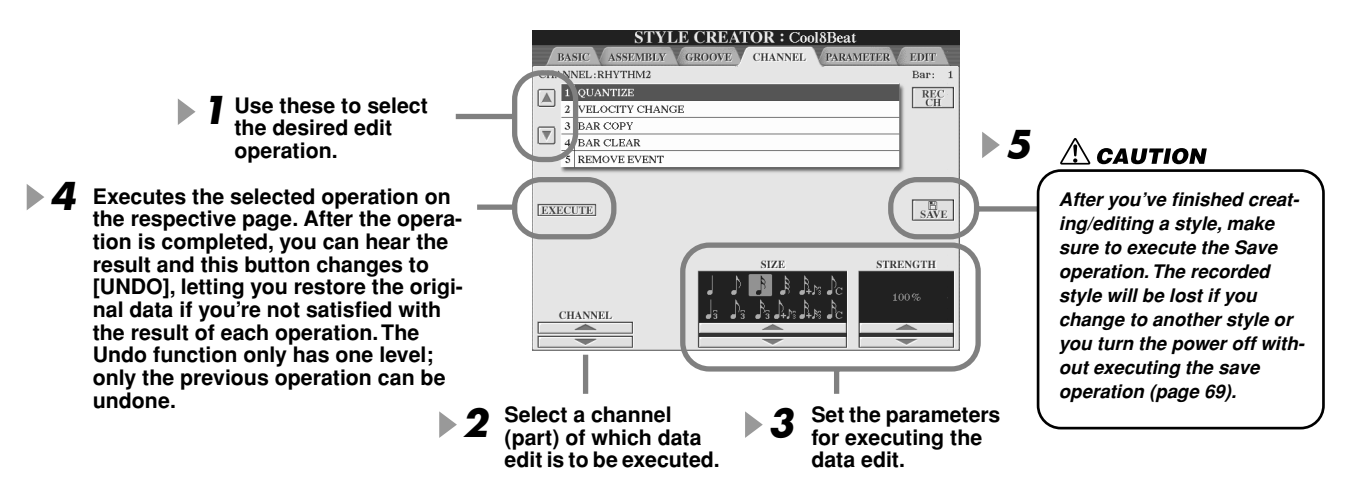

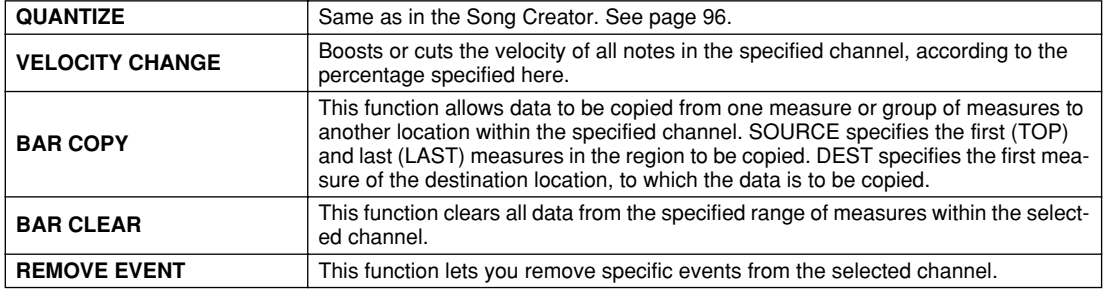

## Making Style File Format Settings

The explanations here apply when you call up the PARAMETER page in step #4 of the Basic Procedure on page [116.](#page-115-1) This display provides a variety of style controls — such as determining how the pitch and sound of the recorded style change when playing the chords in the left-hand range of the keyboard. Parameter settings on this display are available only when any of the nonrhythm parts are set to "REC" on the RECORD pop-up window on the BASIC page. For details about the relationship between the parameters, refer to "Style File Format" on page [115](#page-114-1).

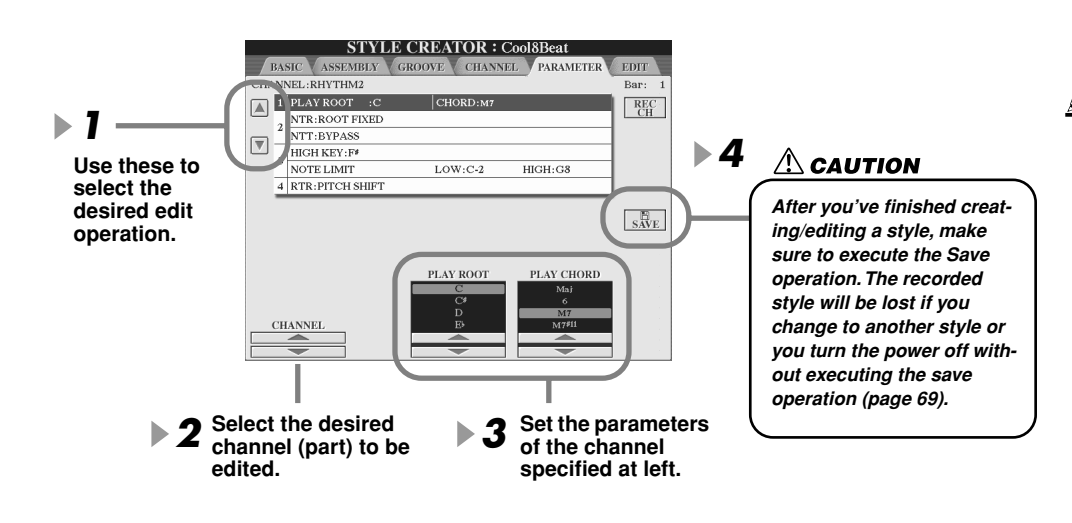

### <u>Ø</u> note

*• When NTR is set to "Root Fixed " and NTT is set to "Bypass, " the "Source Root " and "Source Chord " parameters are changed to "Play Root " and "Play Chord, " respectively. In this case, you can change chords and hear the resulting sound for all channels.*

## <u>Д</u> note

*• Normally in the Style Creator, you can hear your original style-in-process with the Source Pattern. However, there is a way to hear it played by a specific chord and root. To do this, set NTR to "Root Fixed" and NTT to "Bypass," then change the newly displayed "Play Root" and "Play Chord" parameters to the desired settings.*

### ● **SOURCE ROOT/CHORD**

These settings determine the original key of the source pattern (i.e., the key used when recording the pattern). The default setting of CM7 (with a Source Root of "C" and a Source Type of "M7"), is automatically selected whenever the preset data is deleted prior to recording a new style, regardless of the Source Root and Chord included in the preset data. When you change Source Root / Chord from the default CM7 to another chord, the chord notes and recommended notes will also change, depending on the newly selected chord type.

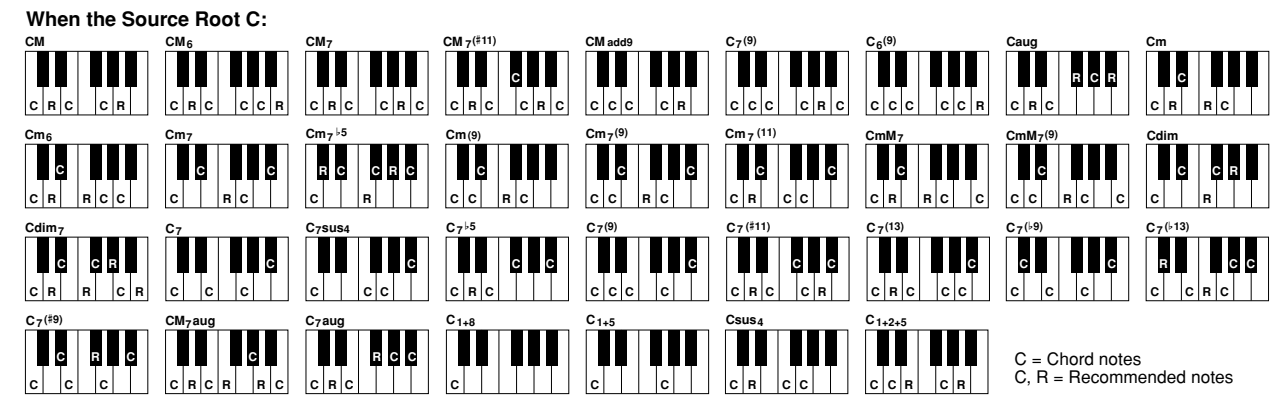

### <span id="page-120-0"></span>● **NTR (Note Transposition Rule)**

This determines the relative position of the root note in the chord, when converted from the Source Pattern in response to chord changes.

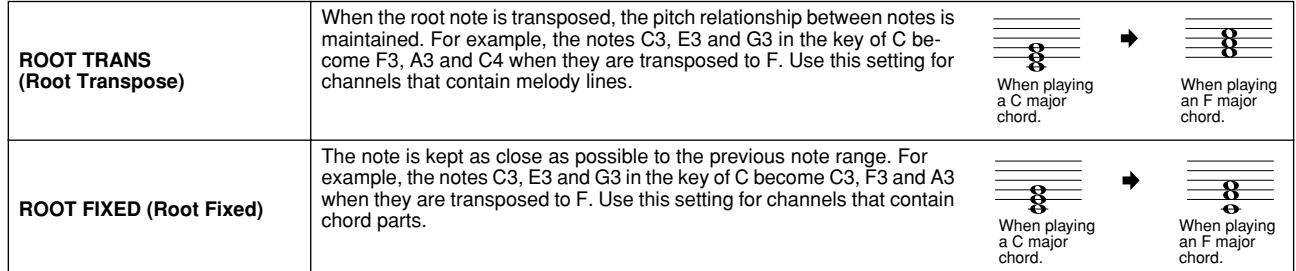

### ● **NTT (Note Transposition Table)**

This sets the note transposition table for the source pattern.

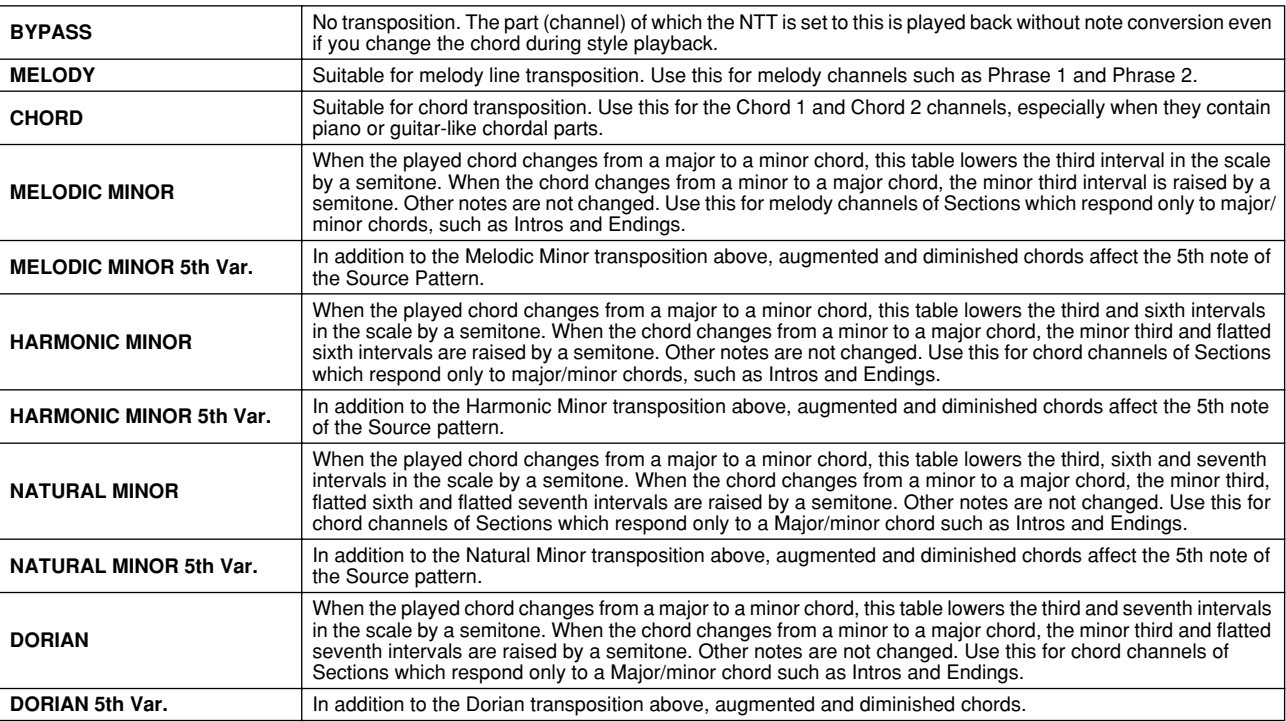

### ● **NTT BASS ON/OFF**

The part (channel) for which this parameter is set to on recognizes on-bass chords allowed in the FINGERED ON BASS fingering mode, regardless of the NTT setting.

### <span id="page-121-0"></span>● **HIGH KEY**

This sets the highest key (upper octave limit) of the note transposition for the chord root change. Any notes calculated to be higher than the highest key are transposed down to the next lowest octave. This setting is available only when the NTR parameter (page [121\)](#page-120-0) is set to "Root Trans."

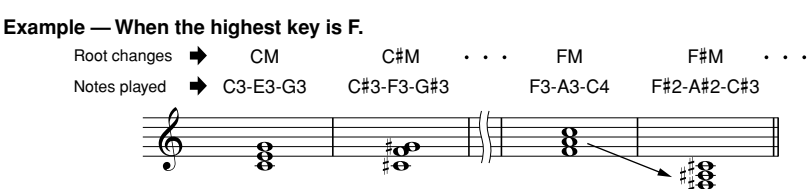

### ● **NOTE LIMIT**

This sets the note range (highest and lowest notes) for voices recorded to the style channels. By judicious setting of this range, you can ensure that the voices sound as realistic as possible — in other words, that no notes outside the natural range are sounded (e.g., high bass sounds or low piccolo sounds). The actual notes that sound are automatically shifted to the set range.

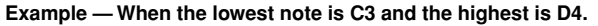

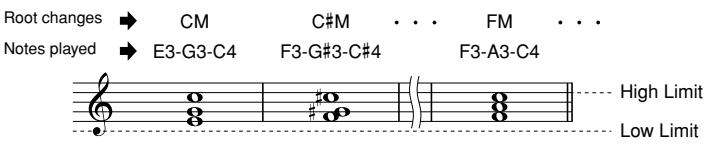

### ● **RTR**

These settings determine whether notes stop sounding or not and how they change pitch in response to chord changes.

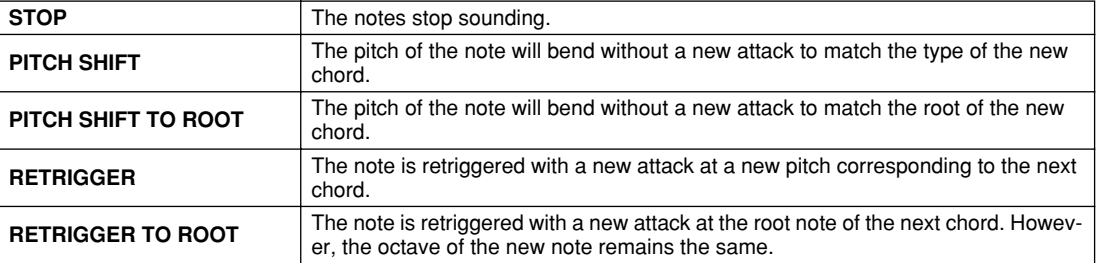

## Custom Style Recording via an External Sequence Recorder

If you have a favorite sequencer or sequence software, you can use that to create custom styles, instead of using the Style Creator on the TYROS.

### ■ **Connections.........................................................................................................................................**

• Connect the TYROS MIDI OUT to the sequencer MIDI IN, and the sequencer MIDI OUT to the TYROS MIDI IN.

• Make sure that the sequencer "ECHO" function is ON, and the TYROS LOCAL ON/OFF (page [146](#page-145-0)) is turned OFF.

### ■ **Creating the Data.................................................................................................**

- Record all sections and parts (channels) using a CM7 (C major seventh) chord.
- Record the parts on the MIDI channels listed at right, using the TYROS' internal tone generator. If the TYROS is not used during recording, make sure to use XG voices on an XG- and SFF- (Style File Format) compatible tone generator for optimum results.
- Record the sections in the order listed below, with a Marker Meta-event at the top of each section. Enter the Marker Meta-events exactly as indicated in the chart on the next page (including upper/ lower case characters and spaces).
- Also include an "SFF1" Marker Meta-event, "SInt" Marker Meta-event and style name Metaevent at 1111000 (the top of the sequence track), and the GM on Sys/Ex message (F0, 7E, 7F, 09, 01, F7). ("Timing" in the chart is based on 480 clocks per quarter note. "1|1|000" is clock "0" of the first beat of the first measure).
- The data from 1|1|000 through 1|4|479 is the "Initial Setup," and 2|1|000 through the end of Ending B is the "Source Pattern."
- The timing of Fill In AA and subsequent Marker Meta-events will depend on the length of each section.

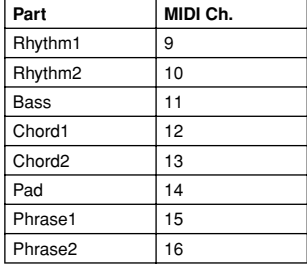

### ∠∏ NOTE

*• Explanations here assume a sequencer resolution of 480 clocks per quarter note. The actual clock values here may differ depending on your sequencer.*

- The Initial Setup area from 1|2|000 through 1|4|479 is used for voice and effect settings. Do not include note event data.
- The Main A data begins at 2|1|000. Any number of measures from 1 to 255 can be used.
- Fill In AA begins from the top of the measure following the last measure of the Main A pattern. In the chart this is 4|1|00, but this is only an example and the actual timing will depend on the length of Main A. Please note that all Fill Ins can be only 1 measure in length (refer to the Section/Length chart below).

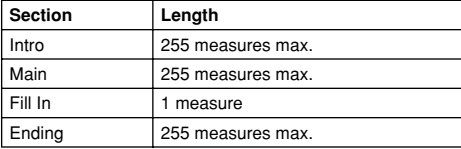

The following charts indicate the valid MIDI events for both the Initial Setup data and the Pattern data. Make sure to NOT enter any events marked with a dash (—), nor any other events not listed here.

### **Channel Message**

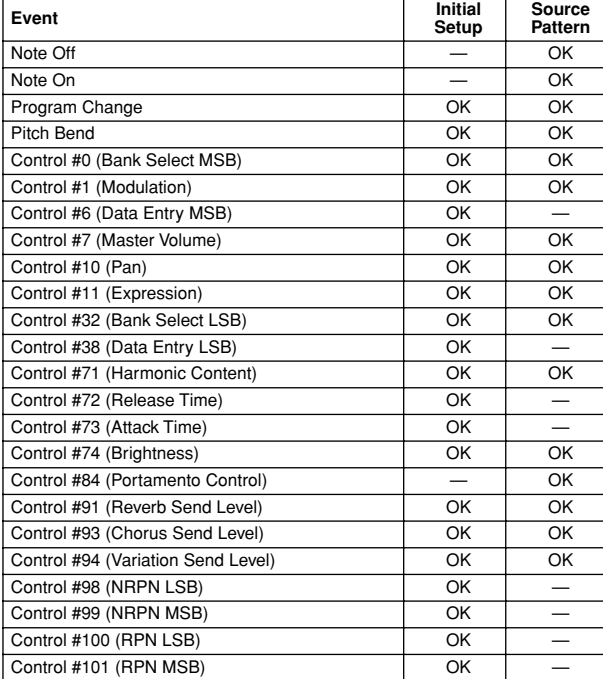

### **RPN & NRPN**

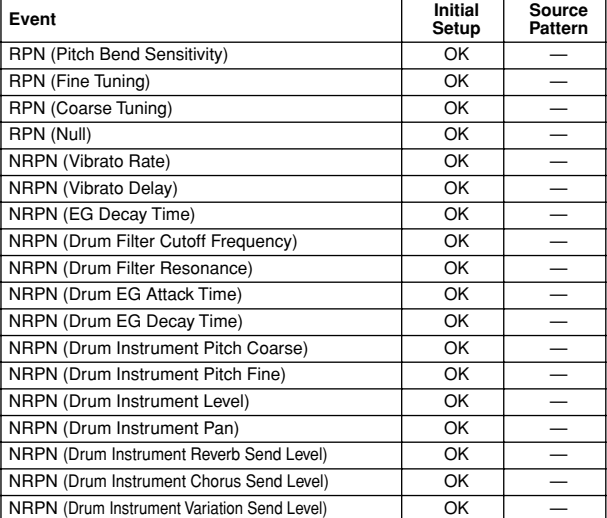

### ● **Style Data Format**

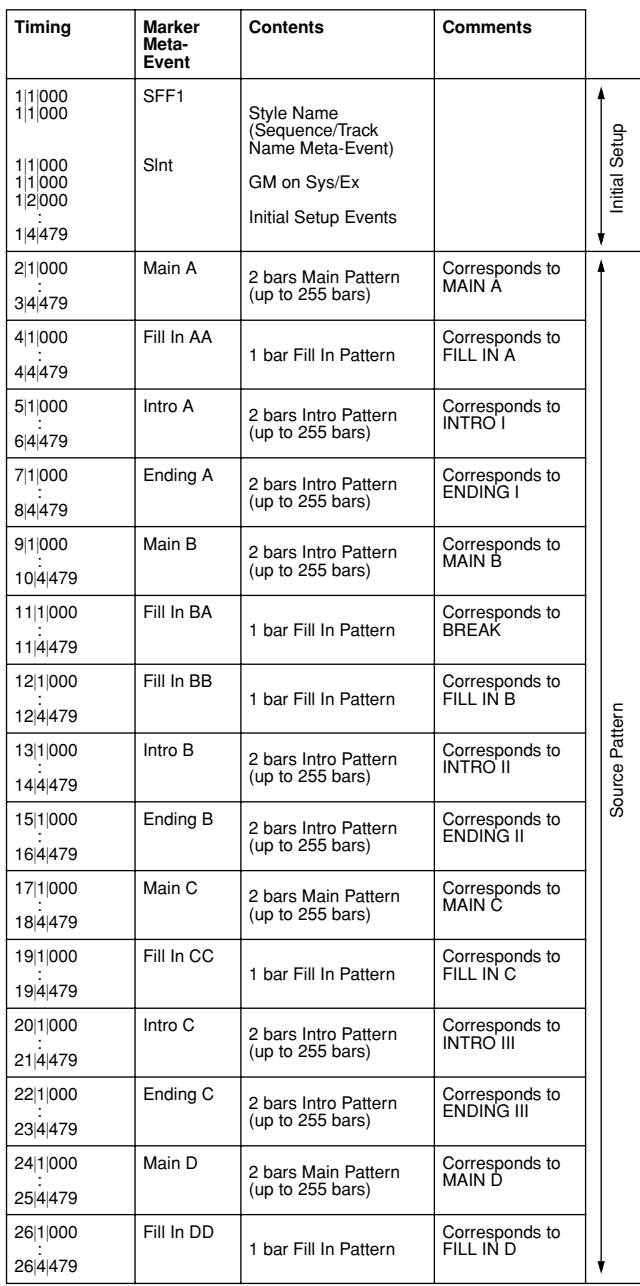

### **System Exclusive**

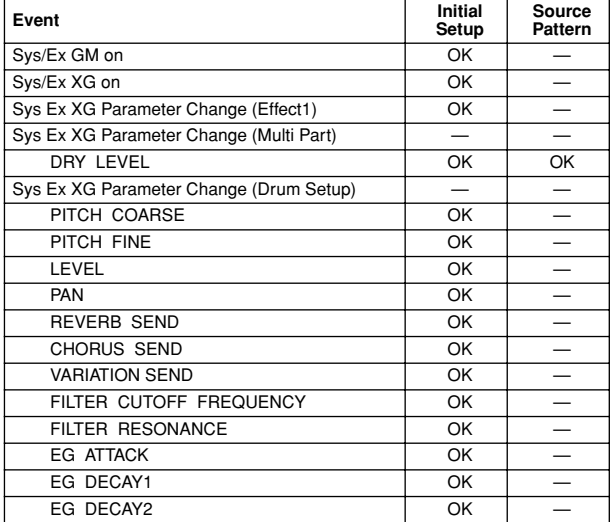

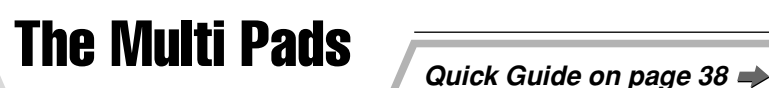

Basic information about how to play the Multi Pads is explained in the "Quick Guide." This section covers how the Multi Pad data is managed on the Open/Save display and how to create (record) Multi Pad data.

## Multi Pad Editing using the Open/Save display

Multi Pads are grouped in Banks or four each and handled as files from the Open/Save display.

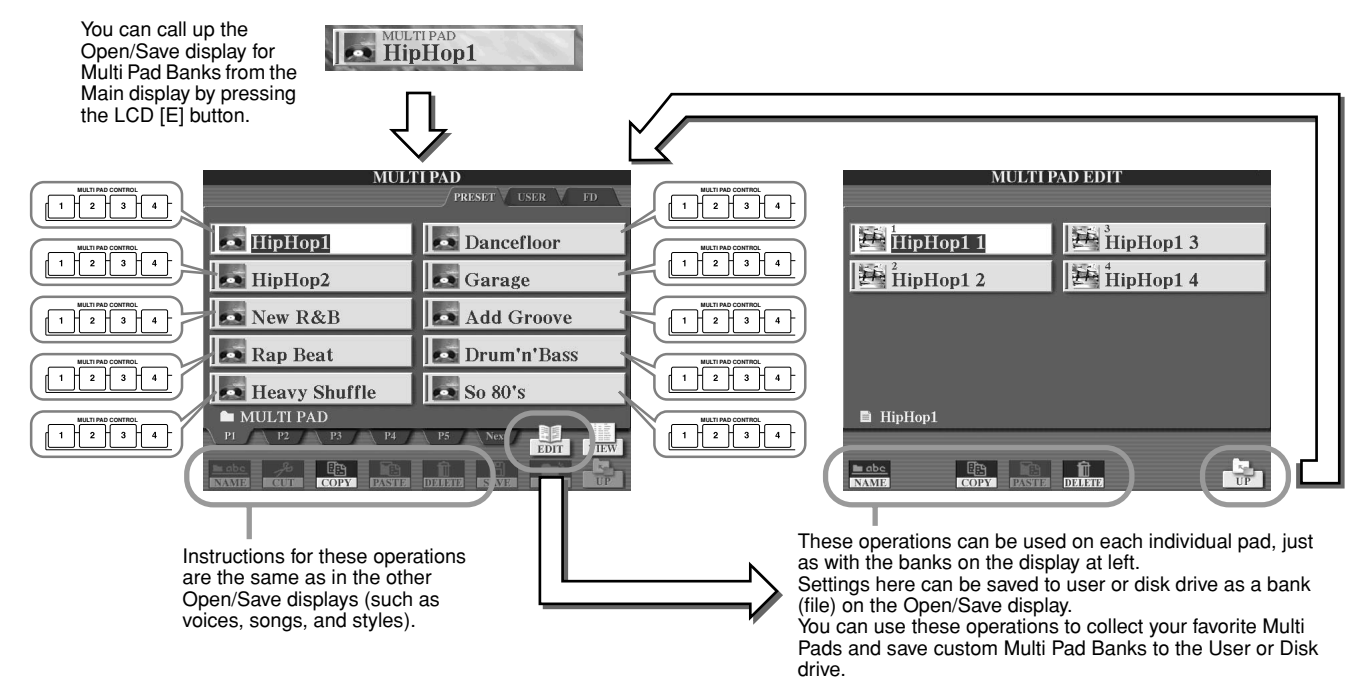

## Multi Pad Creating/Editing (Digital Recording)

The Multi Pad Creator lets you create your original Multi Pad phrases.

### <span id="page-123-0"></span>**Basic Procedure (Multi Pad Creator)**

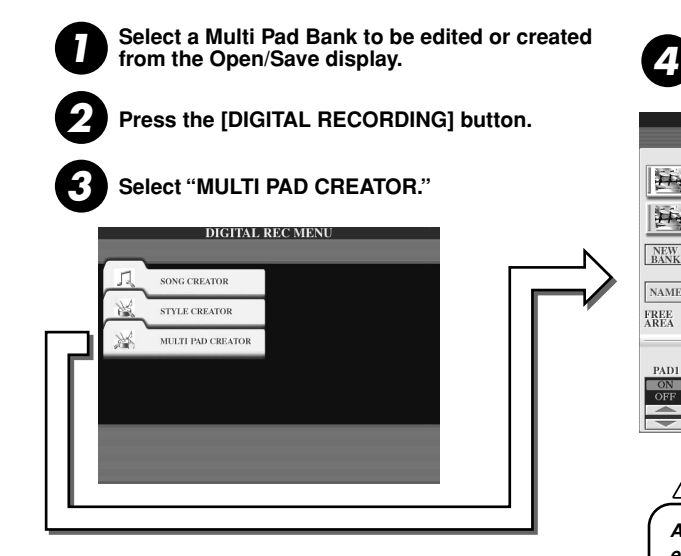

**The operations corresponding to step #4 are covered in the following page.** 

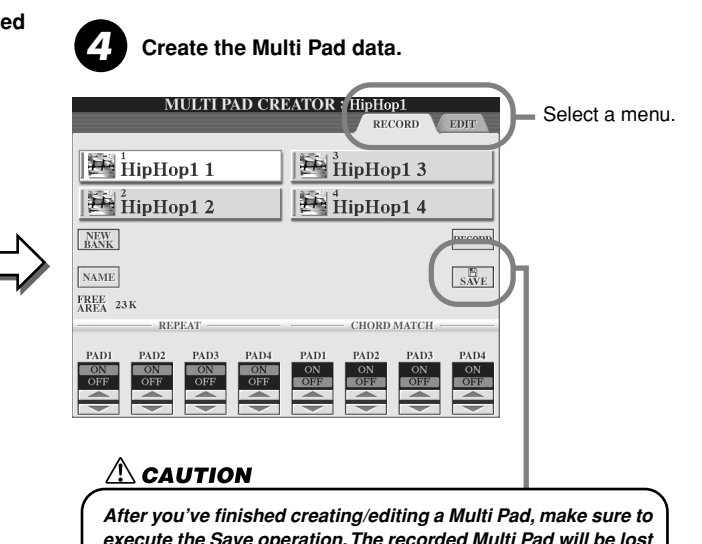

*execute the Save operation. The recorded Multi Pad will be lost if you change to another bank or you turn the power off without executing the save operation (page [69\)](#page-68-0).*

### ■ **Multi Pad Realtime Recording............................................................................................**

The explanations here apply when you call up the RECORD page in step #4 of the Basic Procedure on page [124.](#page-123-0)

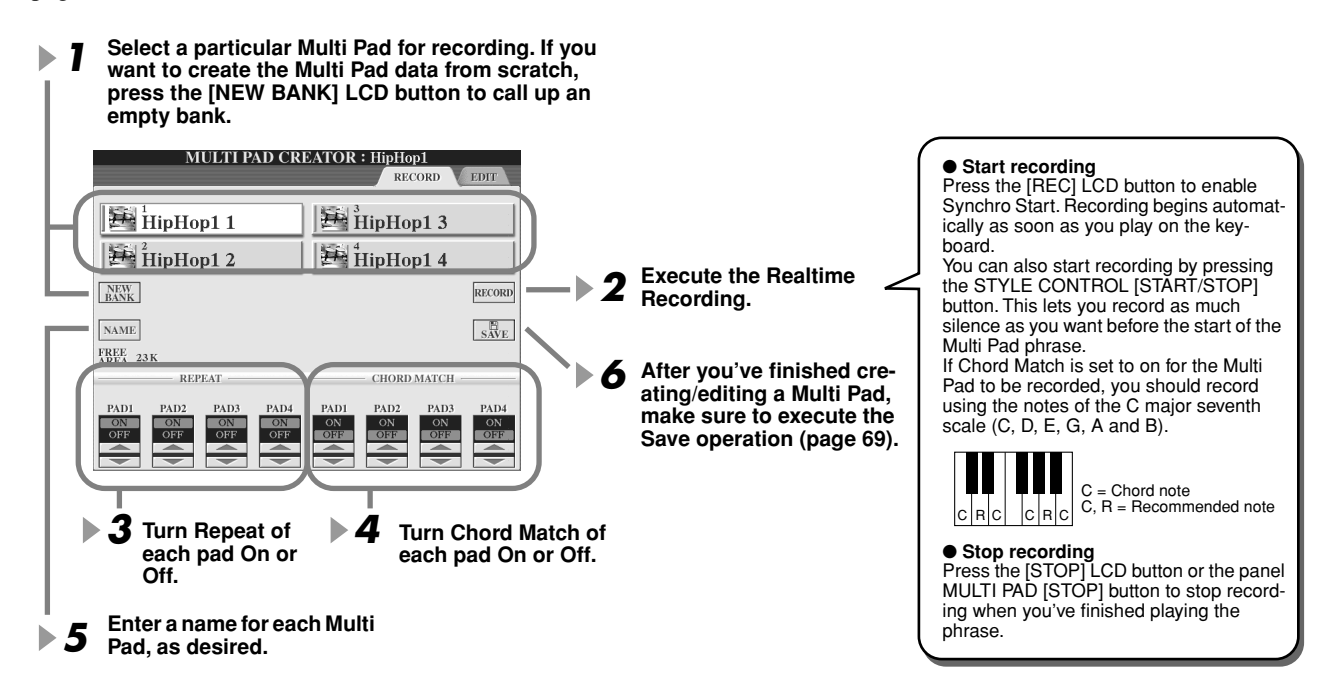

### ● Repeat On/Off

If the Repeat parameter is on for the selected pad, playback of the corresponding pad will continue until the MULTI PAD [STOP] button is pressed. When you press the Multi Pads of which the Repeat is turned on during song or style playback, playback will start and repeat in sync with the beat. If the Repeat parameter is off for the selected pad, playback will end automatically as soon as the end of the phrase is reached.

### ● **Chord Match On/Off**

If the Chord Match parameter is on for the selected pad, the corresponding pad is played back according to the chord specified in the chord section of the keyboard generated by turning [ACMP] on, or specified in the LEFT voice section of the keyboard generated by turning [LEFT] on (when turning the [ACMP] off).

### ■ **Multi Pad Step Recording using the Event List ..........................................................**

The explanations here apply to when you call up the EDIT page in step #4 of the Basic Procedure on page [124.](#page-123-0) The EDIT page indicates the Event list that lets you record notes with absolutely precise timing. This Step Recording procedure is essentially the same as that for Song Recording (pages [100](#page-99-0) - [105](#page-104-0)), with the exception of the points listed below:

- There is no LCD button for switching channels, since Multi Pads contain data for only a single channel.
- In the Multi Pad Creator, only the channel events and System Exclusive messages can be entered. Chord and Lyrics events are not available. You can switch between the two types of Event Lists by pressing the LCD [F] button.

# Music Finder *Quick Guide on page [40](#page-39-0)*

This section briefly shows how to create and edit Music Finder records, and gives information about the structure and organization of Music Finder data. For basic instructions on using Music Finder, see the "Quick Guide."

## Music Finder Record Editing

From the  $[MUSIC FINDER] \rightarrow RECORD EDITION$  display, you can call up existing records and edit them to suit your preferences. You can even use this to create your own Music Finder records which are saved to internal Flash ROM automatically.

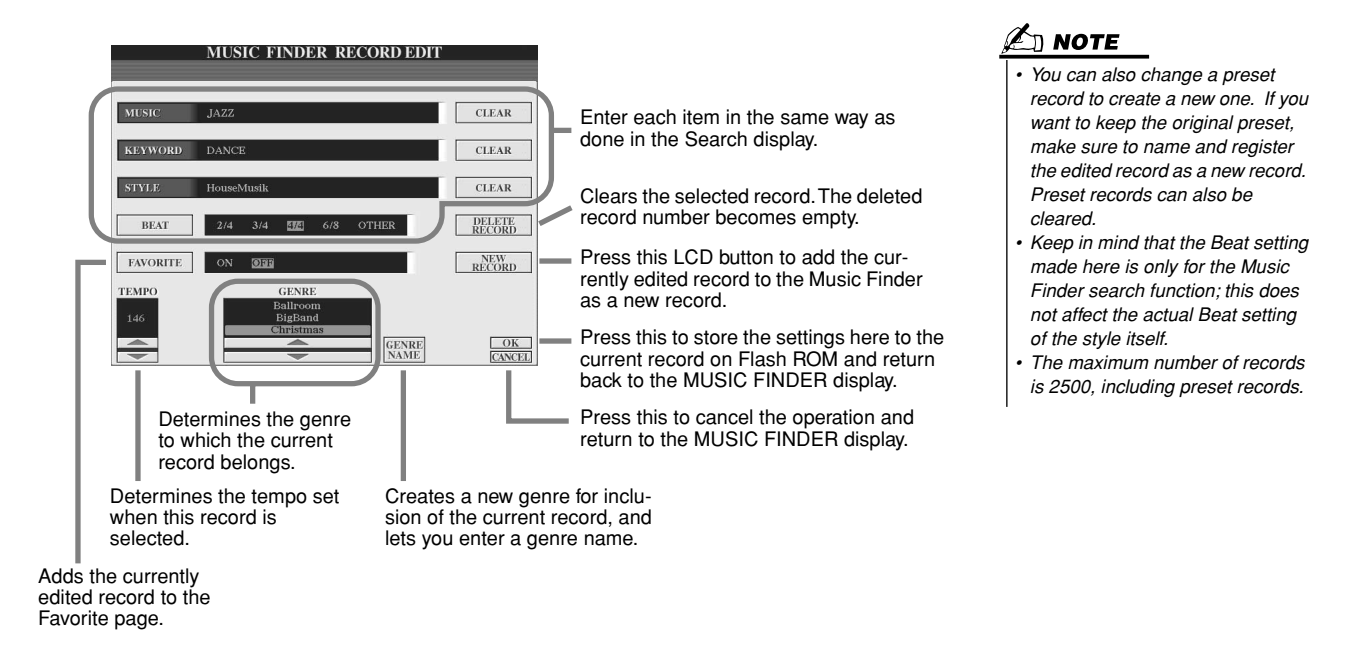

## Saving Music Finder Records as a single file

All Music Finder records created and stored on the internal Flash ROM can be handled together as a single file. Keep in mind that individual records (panel setups) cannot be handled as separate files.

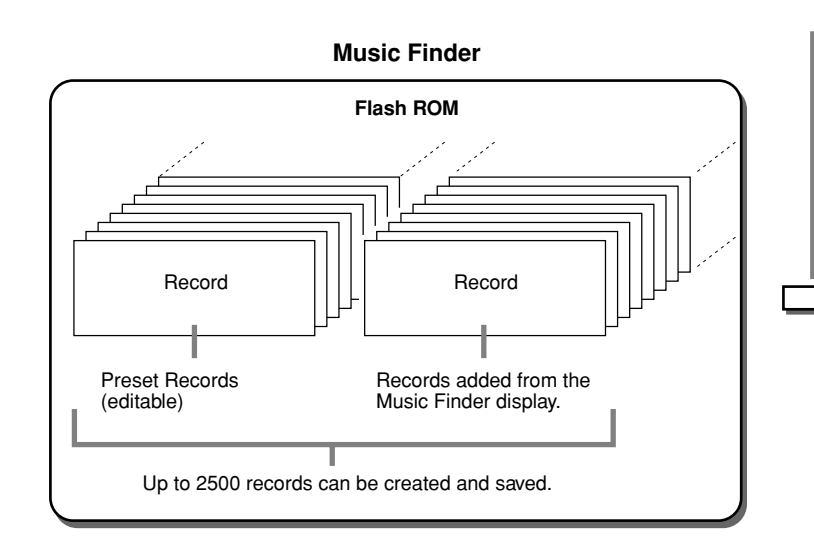

The Open/Save display for the Music Finder called up via [FUNCTION]  $\rightarrow$  UTILITY  $\rightarrow$  SYSTEM RESET  $\rightarrow$ MUSIC FINDER lets you save the Music Finder file to the User or Disk drive. **All records can be saved together as a single file.**

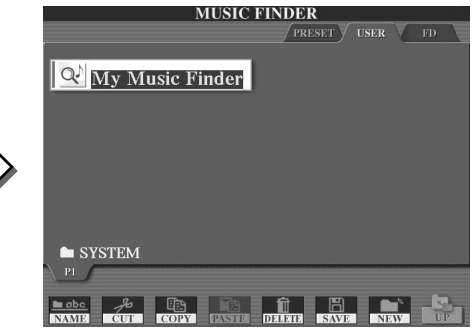

### ■ **Restoring the Factory-programmed Music Finder.....................................................**

The operation below lets you restore the TYROS' Music Finder to its original factory settings.

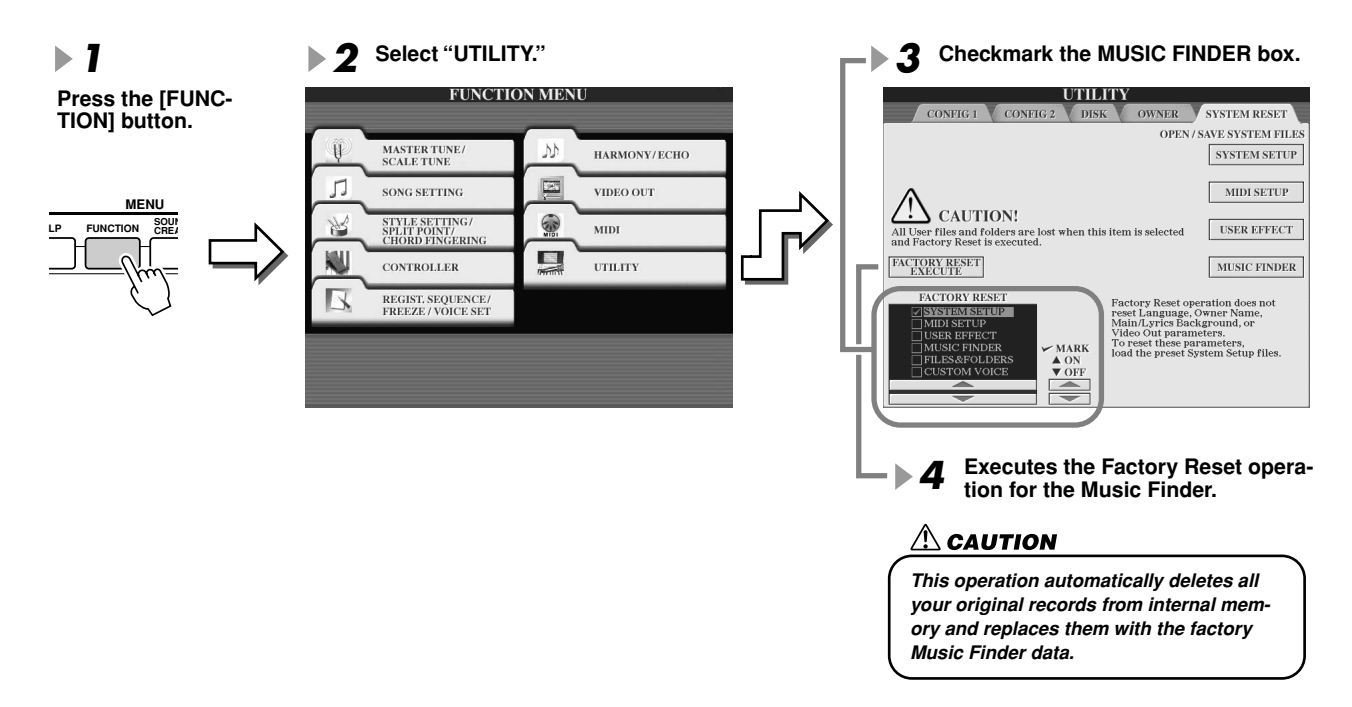

### ■ **Calling up Music Finder files saved to User or Disk drive .....................................**

You can call up Music Finder data saved to any of the installed drives by the following procedure.

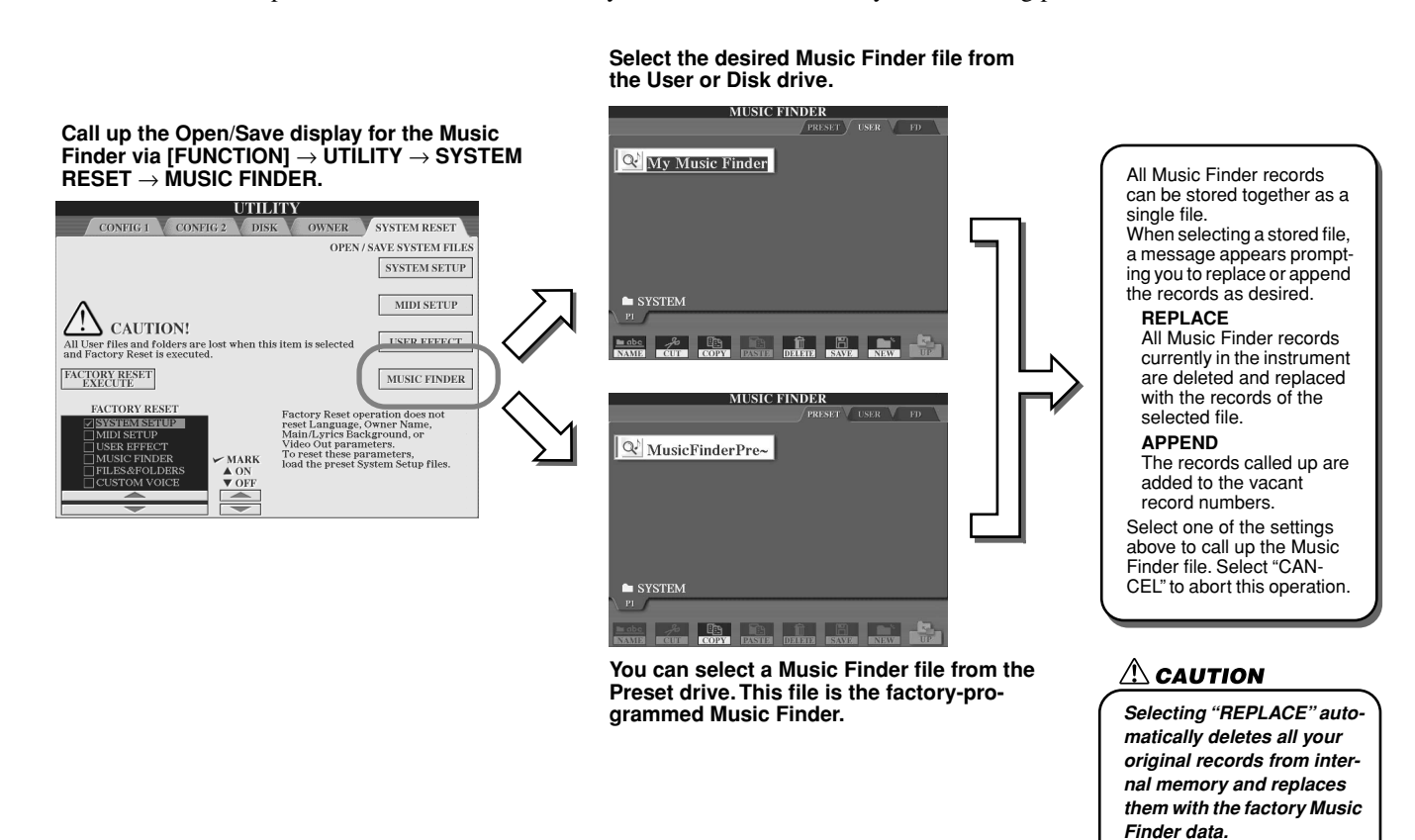

# **Registration Memory** *Quick Guide on page* [51](#page-50-0)  $\Rightarrow$

Basic instructions on using the Registration Memory are explained in the "Quick Guide." This section gives detailed information on the Freeze and Registration Sequence functions not covered in the "Quick Guide."

### ■ **About User Voices and Registration Memory.......................................................................................**

When you memorize a panel setup to Registration Memory that uses a User voice (on the User or Disk drive), keep in mind that the actual User voice is not memorized to Registration Memory — only its settings are. Registration Memory saves and recognizes a User voice as:

- The preset voice on which the User voice is based
- The parameter settings made in Sound Creator

Selecting a Registration Memory number with User voice calls up the two above, and not the User voice on the drive. This means that the actual User voice could be changed or even deleted from the drive, and yet still be available in Registration Memory.

Freeze *Quick Guide on page [53](#page-52-0)*

This section briefly covers details on the Freeze function. For basic instructions on Freeze, refer to the "Quick Guide."

### *1* **Call up the Registration Freeze display via [FUNCTION]** → **FREEZE and select the parameter group to be "frozen" or unchanged.**

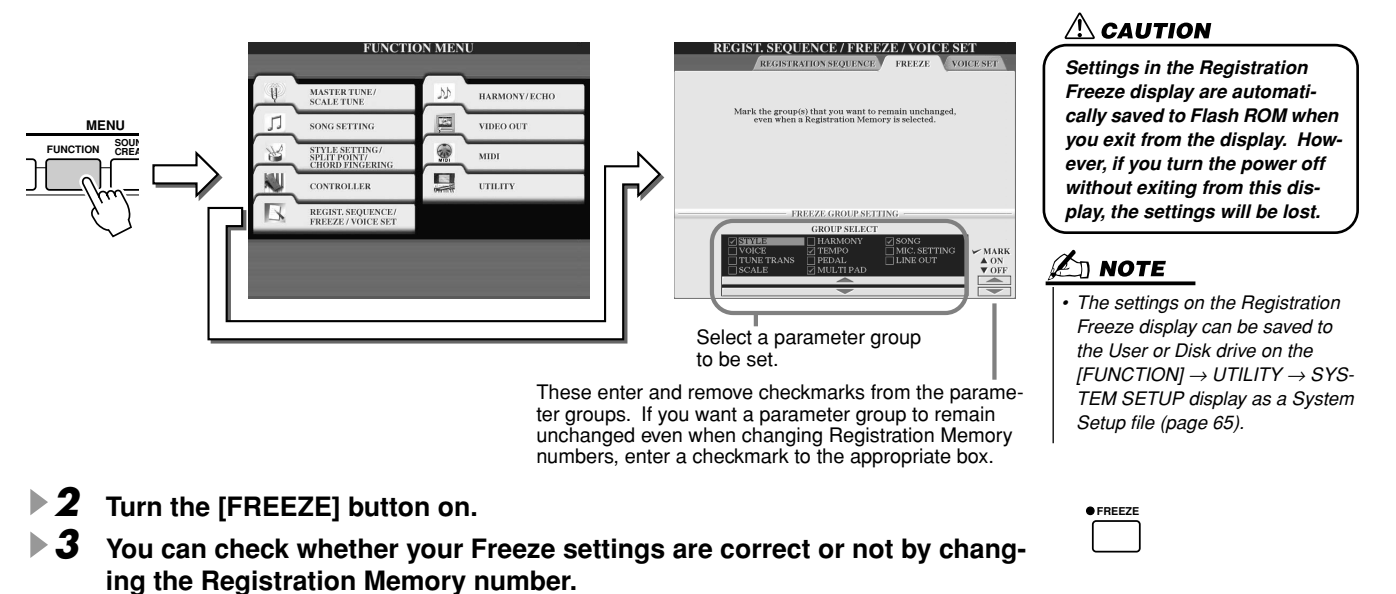

## Registration Sequence

As convenient as the Registration Memory buttons are, there may be times during a performance when you want to quickly switch between settings — without having to take your hands from the keyboard. The convenient Registration Sequence function lets you call up the presets in any order you specify, by simply using the [BACK]/[NEXT] buttons or the pedal as you play.

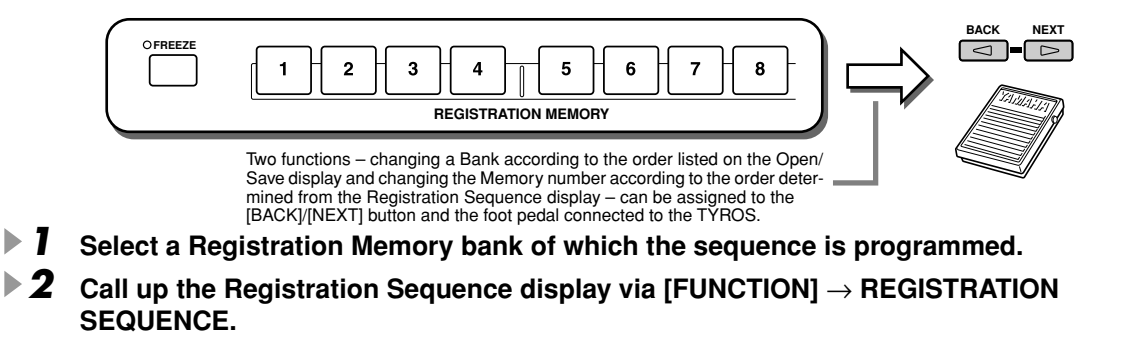

### Registration Memory

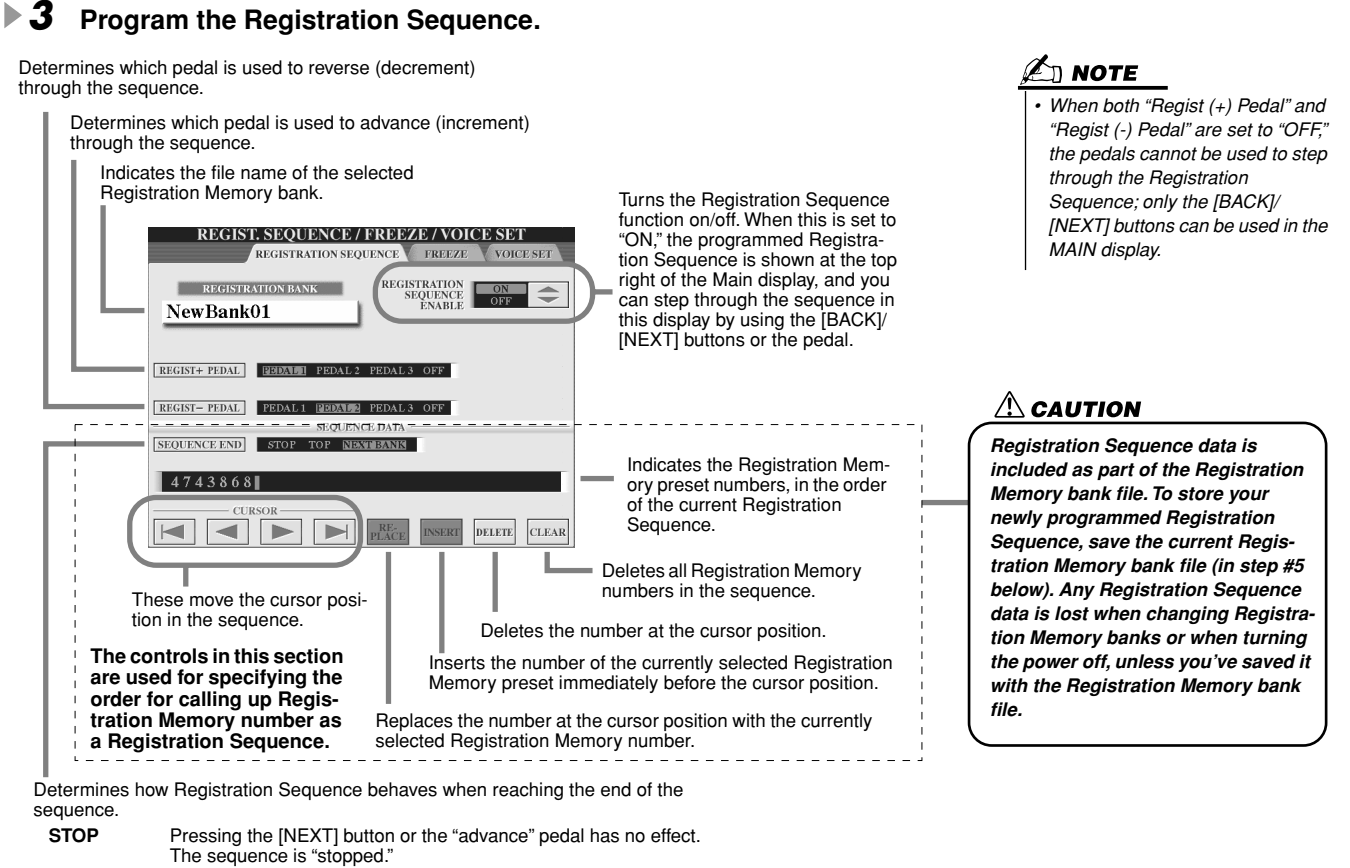

**TOP** The sequence starts again at the beginning.

**NEXTBANK** The sequence automatically moves to the beginning of the next

Registration Memory bank in the same folder.

- **▶ 4** After setting the REGISTRATION SEQUENCE ENABLE to on, press the [EXIT] button **to return to the Main display and confirm whether the Registration Memory numbers are called up according to the sequence programmed above.**
	- Use the [NEXT] button to call up the Registration Memory numbers in the order of the sequence, or use the [BACK] button to call them up in reverse order. The [BACK]/[NEXT] buttons can only be used for Registration Sequence when the Main display is called up.
	- Use a connected foot pedal to select the Registration Memory numbers in order. The foot pedal can be used for Registration Sequence no matter which display is called up (except for the display in step #3 above).

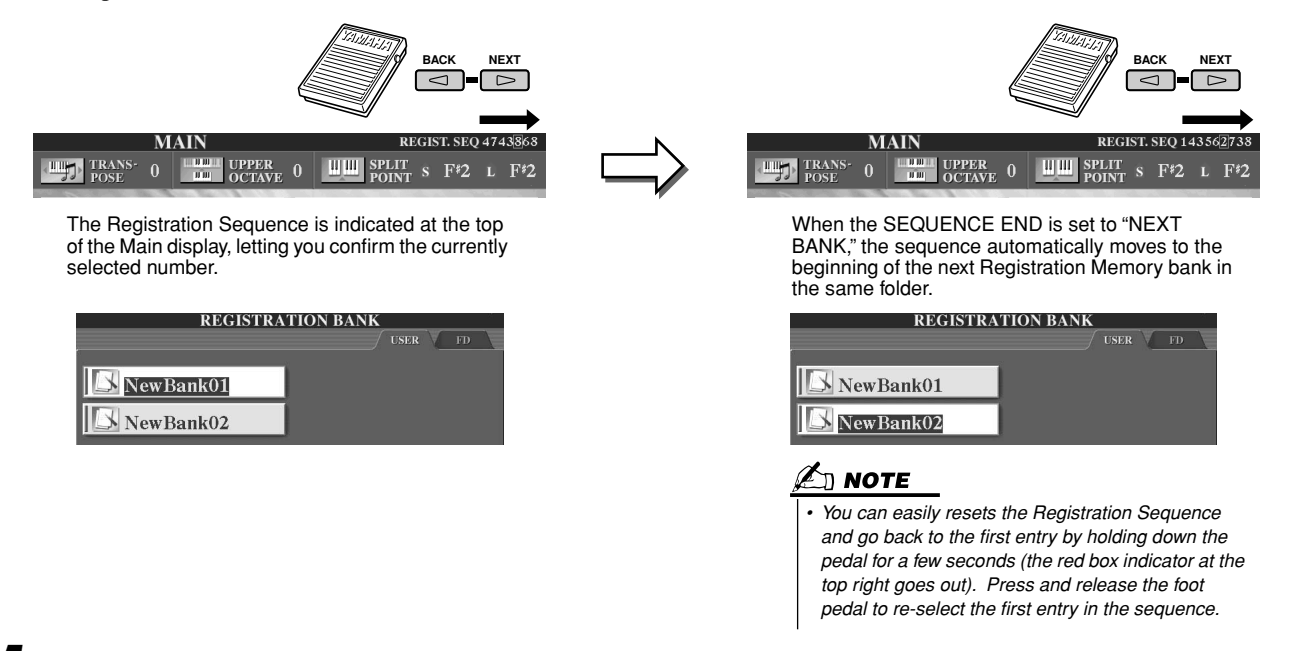

▶ 5 Call up the Open/Save display for the Registration Memory Bank and save the Regis**tration Sequence setting as a Registration Memory Bank file.** 

# **Using a Microphone** *auick Guide on page* [46](#page-45-0) →

Connect a microphone to the TYROS and take advantage of the following features:

- **Song Score and Lyrics display (pages [88](#page-87-0), [90](#page-89-0))** for ease in following along with a song.
- **Guide (page [48](#page-47-0))** for practicing your singing and learning the proper pitches.
- **Vocal Harmony (page [47\)](#page-46-0)** for automatically adding harmony vocals to your voice.
- **Talk (page [132\)](#page-131-0)** for instantly changing the microphone settings, for making announcements between songs.

You can also apply DSP effects to your voice or make other microphone-related settings from the Mixing Console display (page [134](#page-133-0)).

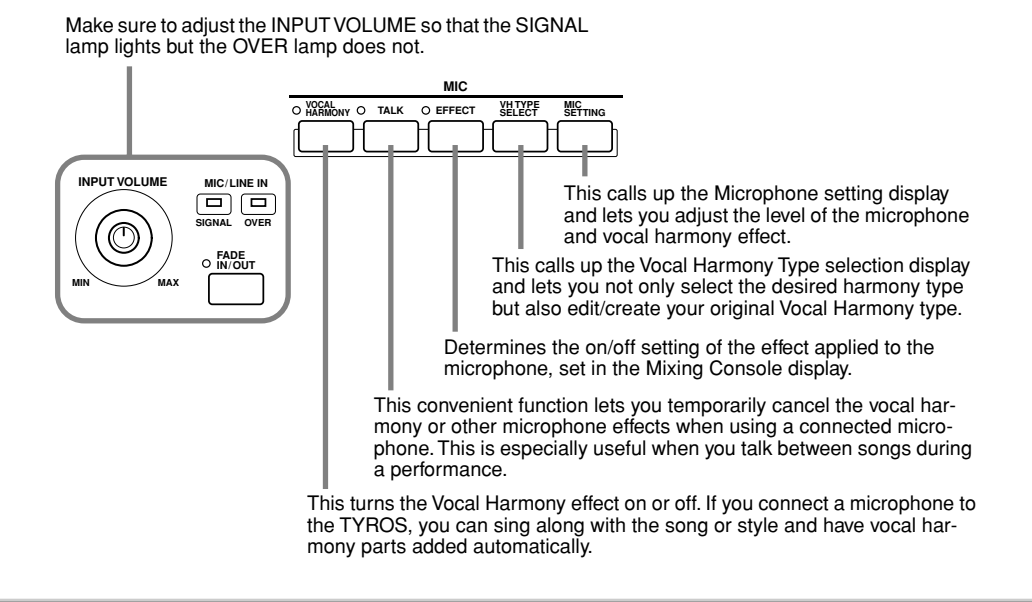

## <span id="page-129-0"></span>Vocal Harmony Edit

This section explains briefly how to create your own Vocal Harmony types, and lists the detailed parameters for editing. Up to ten Vocal Harmony types can be created and saved. For basic instructions on using Vocal Harmony, refer to the "Quick Guide."

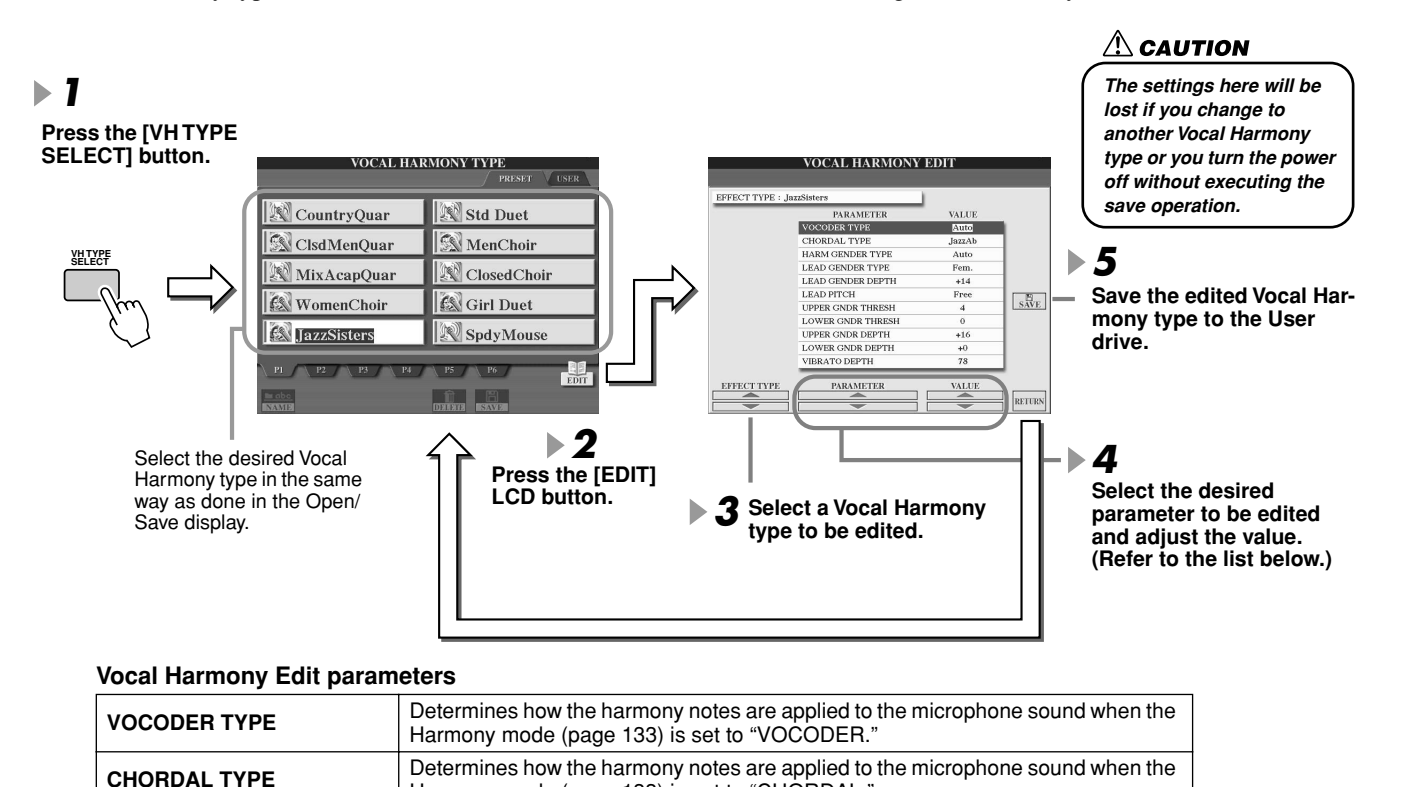

Harmony mode (page [133\)](#page-132-0) is set to "CHORDAL.

### 130 TYROS Owner's Manual

128

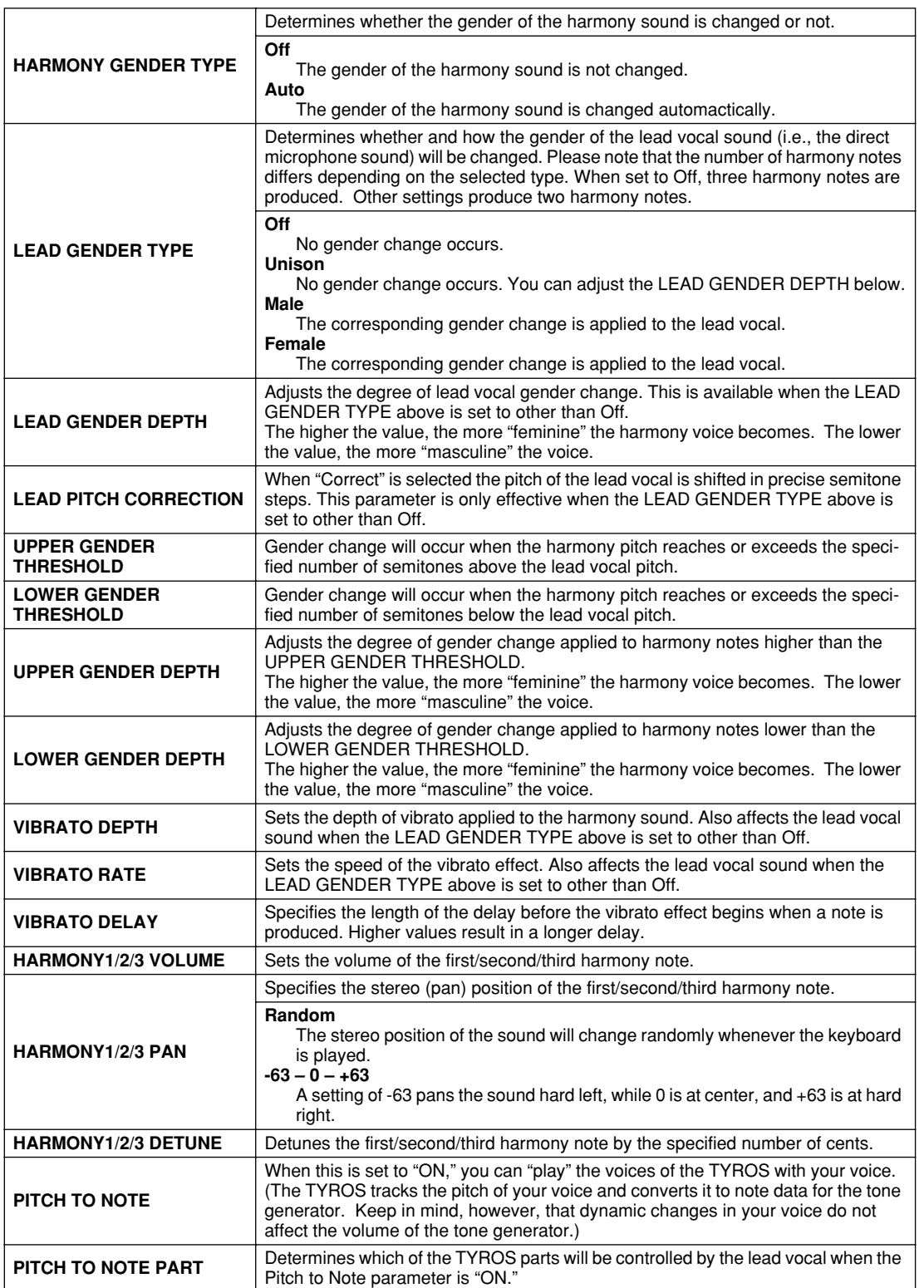

Using a Microphone

## <span id="page-131-0"></span>Talk Setting

This function is ideal for making announcements between your singing performances. When singing a song, several effects such as reverb, delay and vocal harmony are usually assigned to the MIC Setup. When speaking to your audience, however, these effects may sound disturbing or unnatural. Whenever the [TALK] button is turned on, Delay and Vocal Harmony effects turn off and the amount of reverb lowers automatically. Talk settings can be customized as well, allowing you to add any desired effects to your voice as you speak to your audience. Turning the [TALK] button off automatically recalls the MIC Setup for singing again.

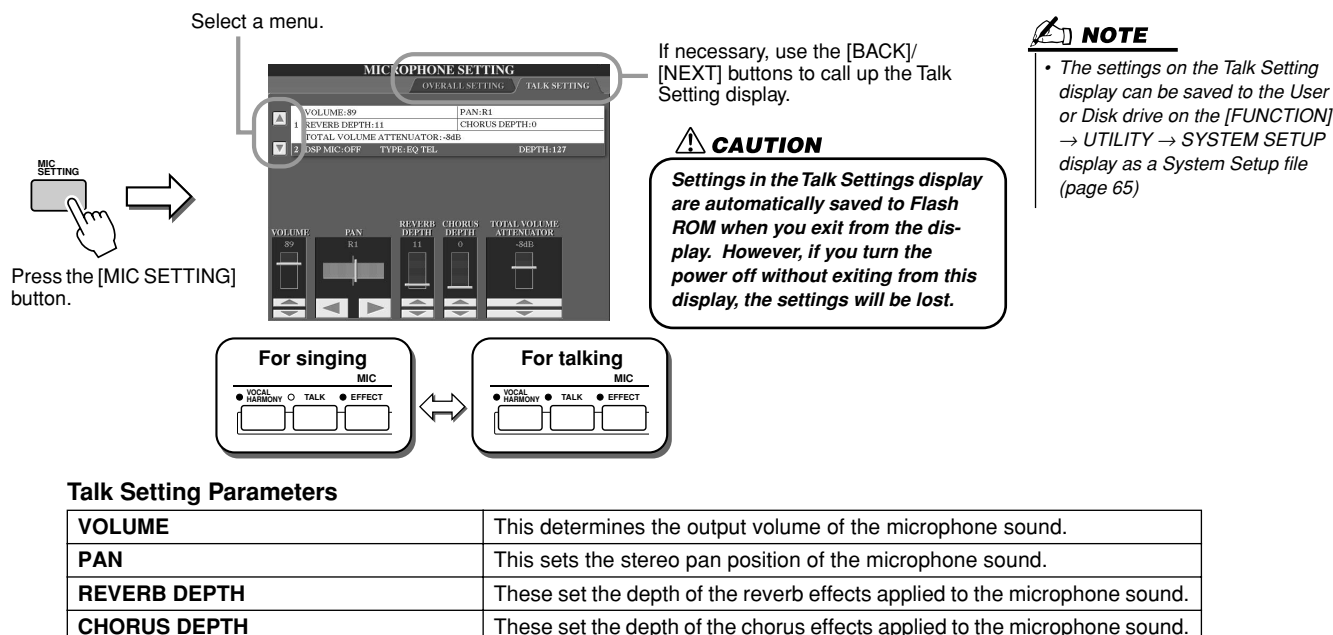

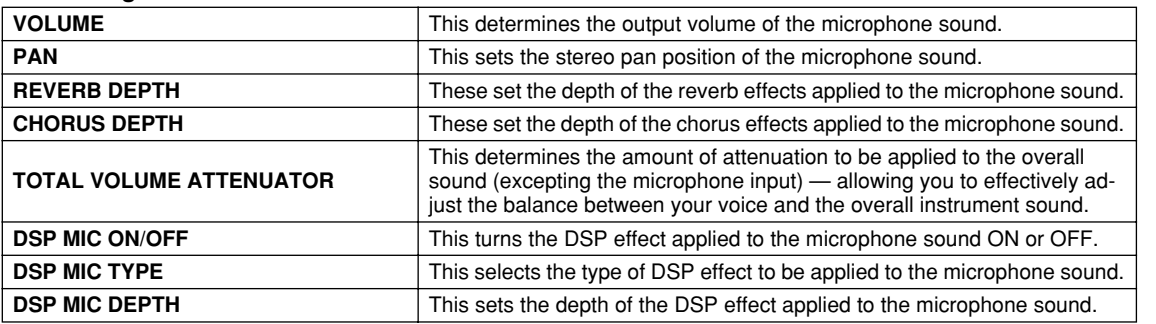

## Microphone Overall Settings

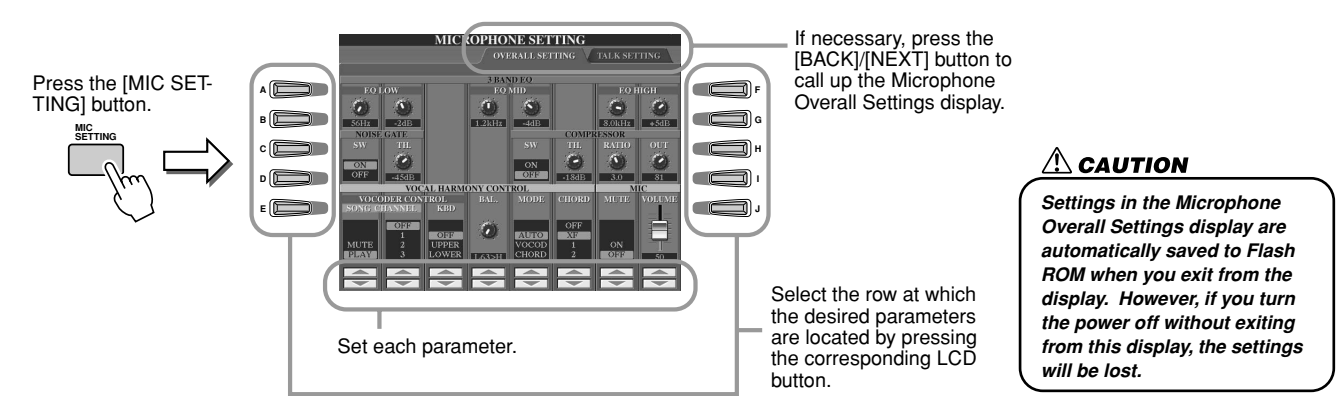

## ■ **3BAND EQ**

EQ (Equalizer) is a processor that divides the frequency spectrum into multiple bands which can be boosted or cut as required to tailor the overall frequency response. The TYROS features a high grade three-band digital equalizer function for the microphone sound.

- ● **Hz** ...............Adjusts the center frequency of the corresponding band.
- ● **dB**...............Boosts or cuts the level of the corresponding band by up to 12 dB.

### ■ **NOISE GATE**

This effect mutes the input signal when the input from the microphone falls below a specified level. This effectively cuts off extraneous noise, allowing the desired signal (vocal, etc.) to pass.

- **SW (Switch)**.............. This turns Noise Gate on or off.
- ● **TH. (Threshold)**....... This adjusts the input level at which the gate begins to open.

### ■ **COMPRESSOR**

This effect holds down the output when the input signal from the microphone exceeds a specified level. This is especially useful for smoothing out vocals that have widely varying dynamics. It effectively "compresses" the signal, making soft parts louder and loud parts softer.

- SW (Switch).............. This turns Compressor on or off.
- ● **TH. (Threshold)**....... This adjusts the input level at which compression begins to be applied.
- ● **RATIO**........................ This adjusts the compression ratio.
- ● **OUT**............................ Adjusts the final output level.

### <span id="page-132-0"></span>■ **VOCAL HARMONY CONTROL**

The following parameters determine how the harmony is controlled.

### ● **VOCODER CONTROL**

The Vocal Harmony effect is controlled by note data — the notes you play on the keyboard and/or the notes of the song data. This parameter lets you determine which notes are used to control the harmony.

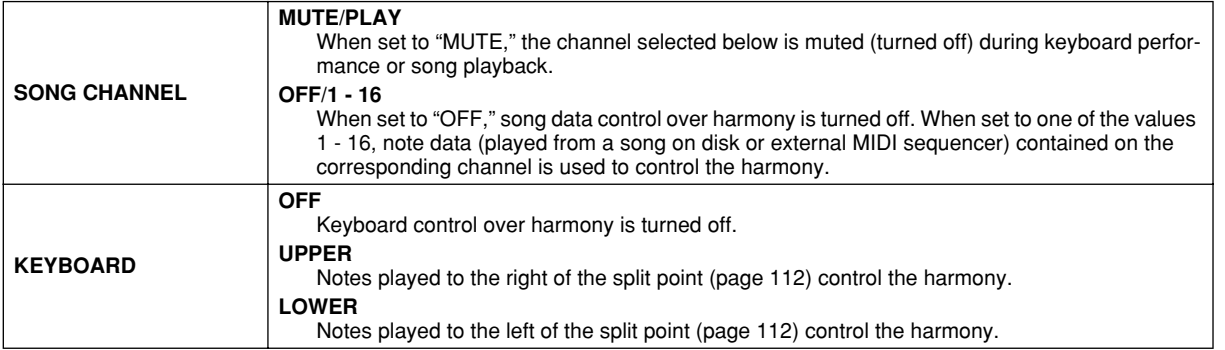

### ● **BAL (Balance)**

This lets you set the balance between the lead vocal (your own voice) and Vocal Harmony. Raising this value increases the volume of the Vocal Harmony and decreases that of the lead vocal. When this is set to L<H63 (L: Lead Vocal, H: Vocal Harmony), only the Vocal Harmony is output; when it is set to L63>H, only the lead vocal is output.

### ● **MODE (Vocal Harmony mode)**

All of the Vocal Harmony types fall into one of three modes which produce harmony in different ways. The harmony effect is dependent on the selected Vocal Harmony mode, and this parameter determines how the harmony is applied to your voice. The three modes are described below.

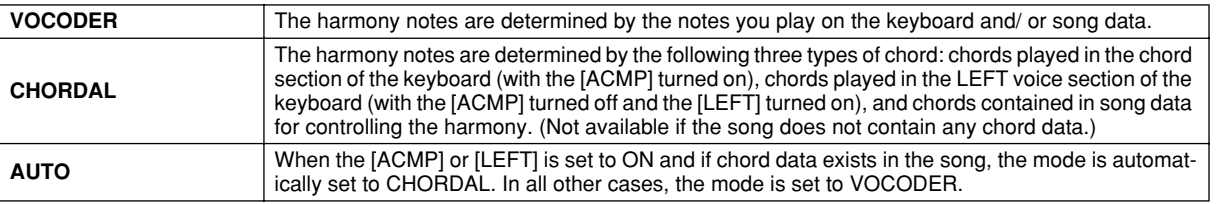

### ● **CHORD**

The following parameters determine which data in a recorded song is used for chord detection.

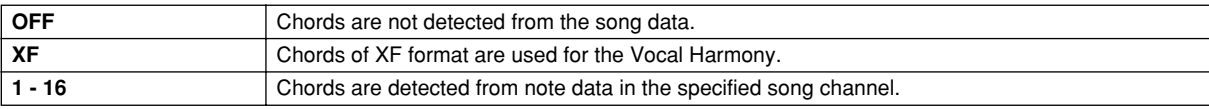

### ■ **MIC (Microphone)**

The following parameters determine how the microphone sound is controlled.

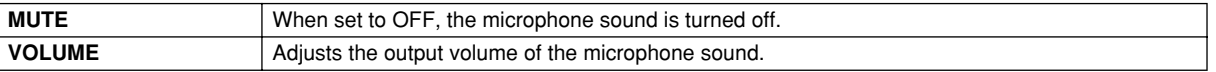

# <span id="page-133-0"></span>Mixing Console

There are many components that make up the overall sound of the TYROS. These include MIDI sequence data from the songs, styles, and Multi Pads, and audio input from a microphone, as well as the various parts of your keyboard performance. The Mixing Console gives you control over the volume and pan settings of each of these components — and some other settings as well — letting you fine-tune the overall sound of the TYROS.

<span id="page-133-1"></span>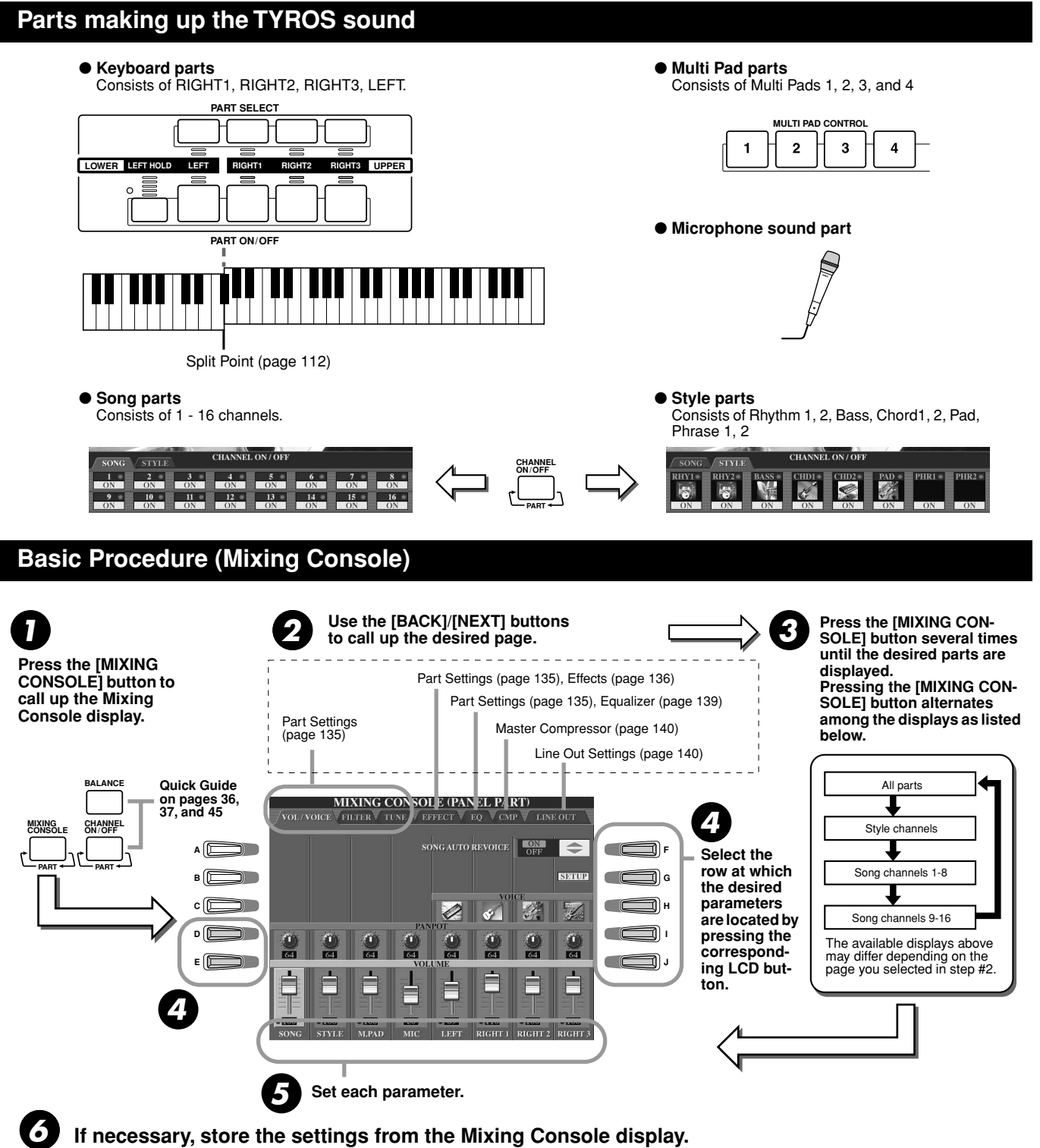

Basic instructions on saving the settings are given below, and brief explanations of the parameters are on the next

- page. For details on the parameters, refer to the separate Data List booklet.
	- The settings of the keyboard parts, Style part, Maulti Pad part, and Microphone sound part can be memorized to the Registration Memory (page [51\)](#page-50-1).
	- The settings of the Song part can be saved as a song to the User or Disk drive. After setting, call up the CHANNEL display of the Song Creator, press the [EXECUTE] LCD button on this display to reflect the settings to the song data on RAM, then save the song to the User or Disk drive (page [55\)](#page-54-0).

## <span id="page-134-0"></span>Part Settings

The explanations here apply to step #5 of the Basic Procedure on page [134.](#page-133-1) The parameters explained below can be set on the display pages called up in step #2 of the Basic Procedure on page [134](#page-133-1).

### **VOL/VOICE page parameters**

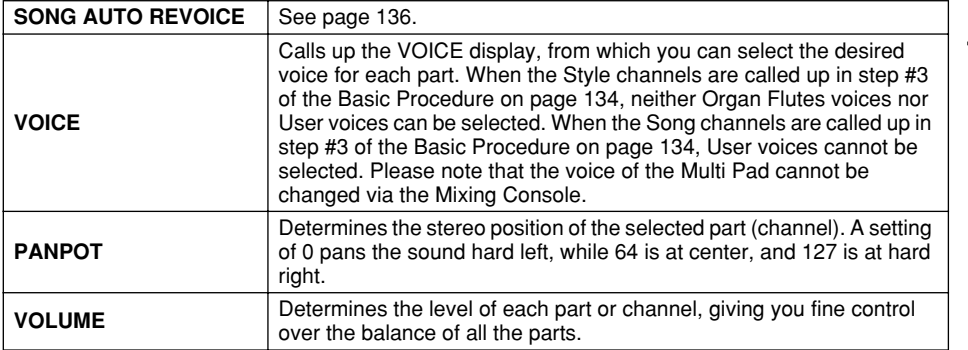

### **FILTER page parameters**

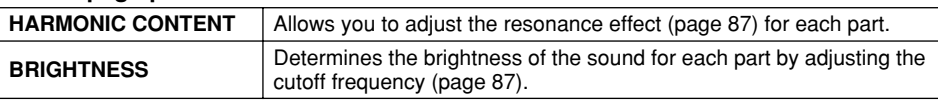

### **TUNE page parameters**

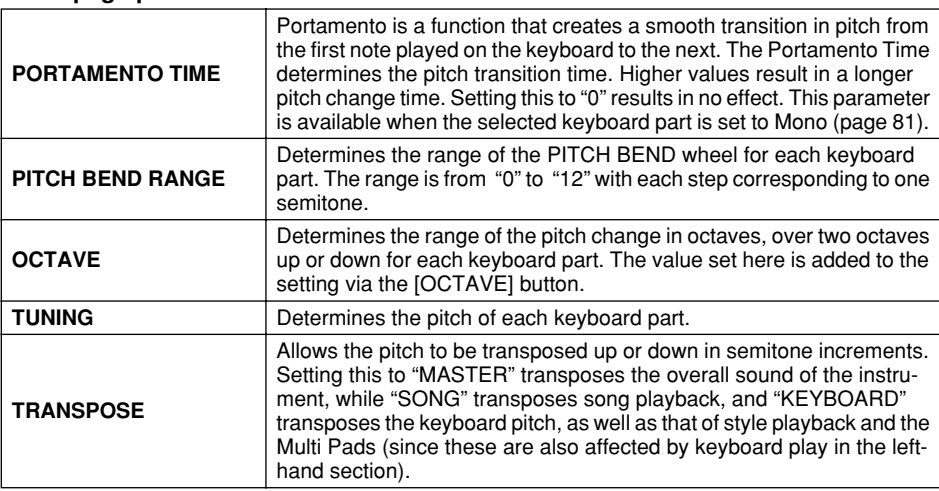

## <u>∕⁄</u>] NOTE

- *The RHY1 channel in the STYLE PART display can be assigned to any voice except the Organ Flute voice.*
- *When playing GM song data, channel 10 (in the SONG CH 9 - 16 page) can only be used for a Drum Kit voice.*
- *When changing the rhythm/percussion voices (drum kits, etc.) of the style and song from the VOICE parameter, the detailed settings related to the drum voice are reset, and in some cases you may be unable to restore the original sound. In the case of song playback, you can restore the original sound by returning to the beginning of the song and playing back from that point. In the case of style play, you can restore the original sound by selecting the same style again.*

## $\mathfrak{g}$  note *• As described at left, in addition to*

*the Master Transpose setting, there are two other transpose controls: Keyboard Transpose and Song Transpose. These can be used to match both the song and your keyboard performance to a certain key. For example, let's say you wish to both play and sing along with a certain recorded song. The song data is in F, but you feel most comfortable singing in D, and you are accustomed to playing the keyboard part in C. To match up the keys, set the Master Transpose to "0," the Keyboard Transpose to "2," and the Song Transpose to "-3." This brings the keyboard part up and the song data down to your comfortable singing key.*

### **EFFECT page parameters**

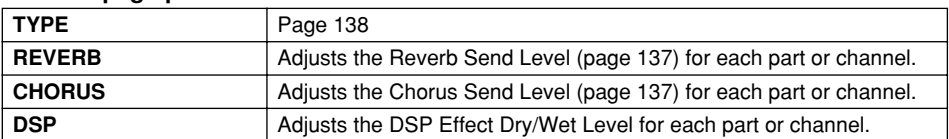

### <span id="page-134-1"></span>**EQ page parameters**

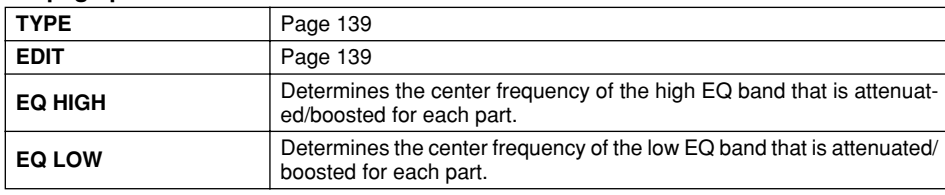

## <span id="page-135-2"></span>Song Auto Revoice

This feature lets you use the stunning sound of the TYROS to full advantage with XG-compatible song data. When you play back any commercially available XG song data or that created on other instruments, you can use Auto Revoice to automatically assign the specially created voices of the TYROS (Natural!, Live!, Cool!, etc.) instead of the conventional XG voices of the same type. To do this, simply turn on Song Auto Revoice (from the VOL/VOICE display page), and the TYROS uses its unique, superior sound set instead of the normal XG counterparts. You can even specify your own favorite voices for this function and make other detailed settings via the [SETUP] LCD button.

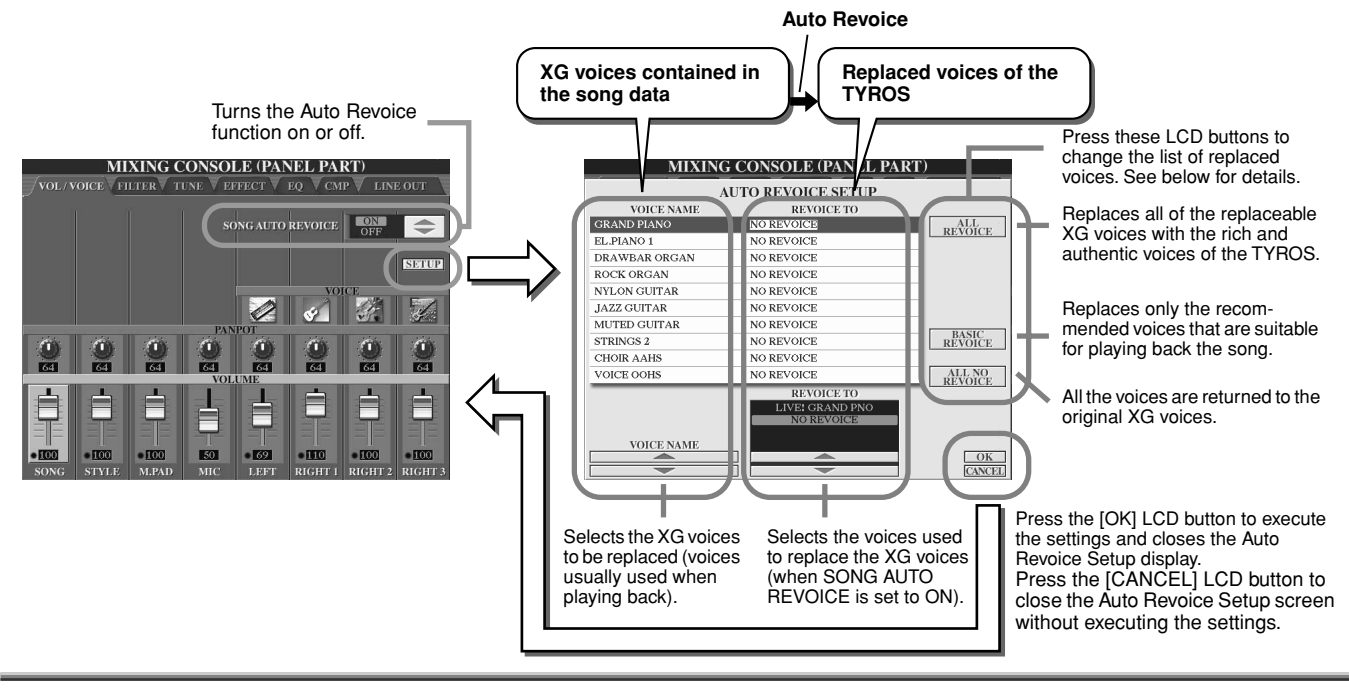

## <span id="page-135-1"></span>**Effects**

The TYROS has a wide variety of high-quality effects — including Reverb, Chorus, and a diverse selection of DSP (Digital Signal Processor) effects — that can be used to independently enhance or change the sound of the various parts (keyboard, style, song, Multi Pads, and microphone sound).

### <span id="page-135-0"></span>■ **Effect Block**

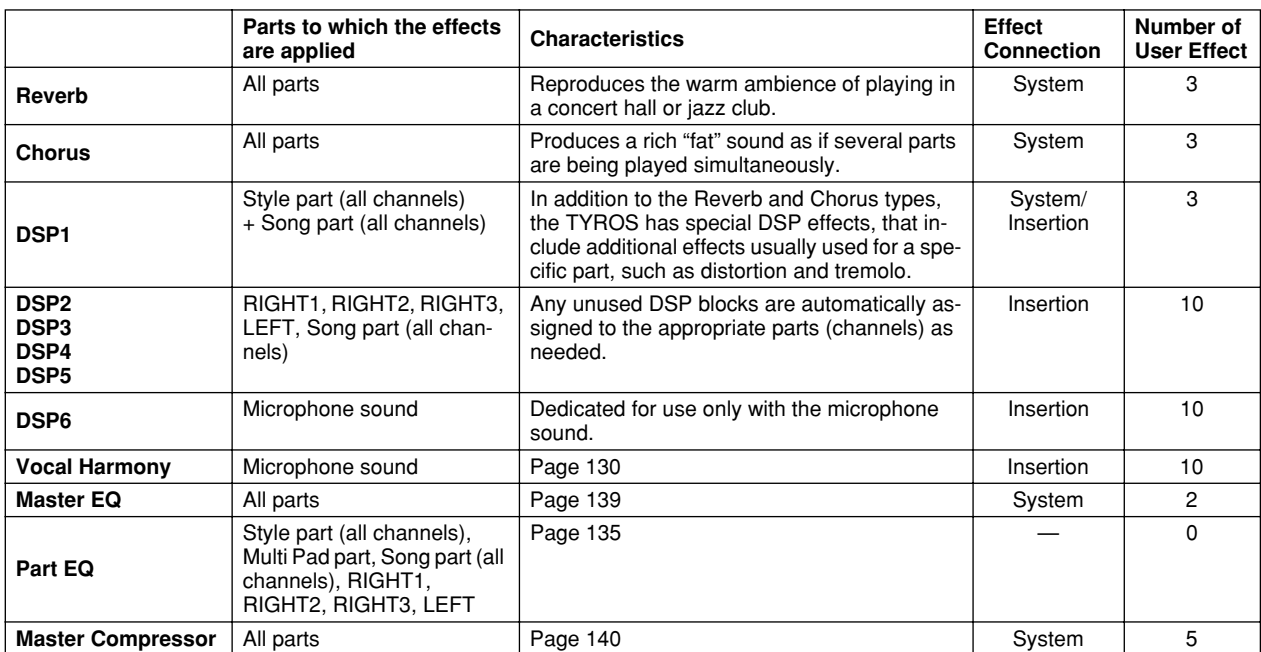

### ■ System Effects and Insertion Effects

All the effect blocks are connected or routed in one of two ways: System or Insertion. System applies the selected effect to all parts, while Insertion applies the selected effect to one specific part. The DSP 1 effect can be configured for either System or Insertion routing via the Effect Parameter settings (page [138\)](#page-137-0).

### <span id="page-136-0"></span>■ **Effect Signal Flow Chart**

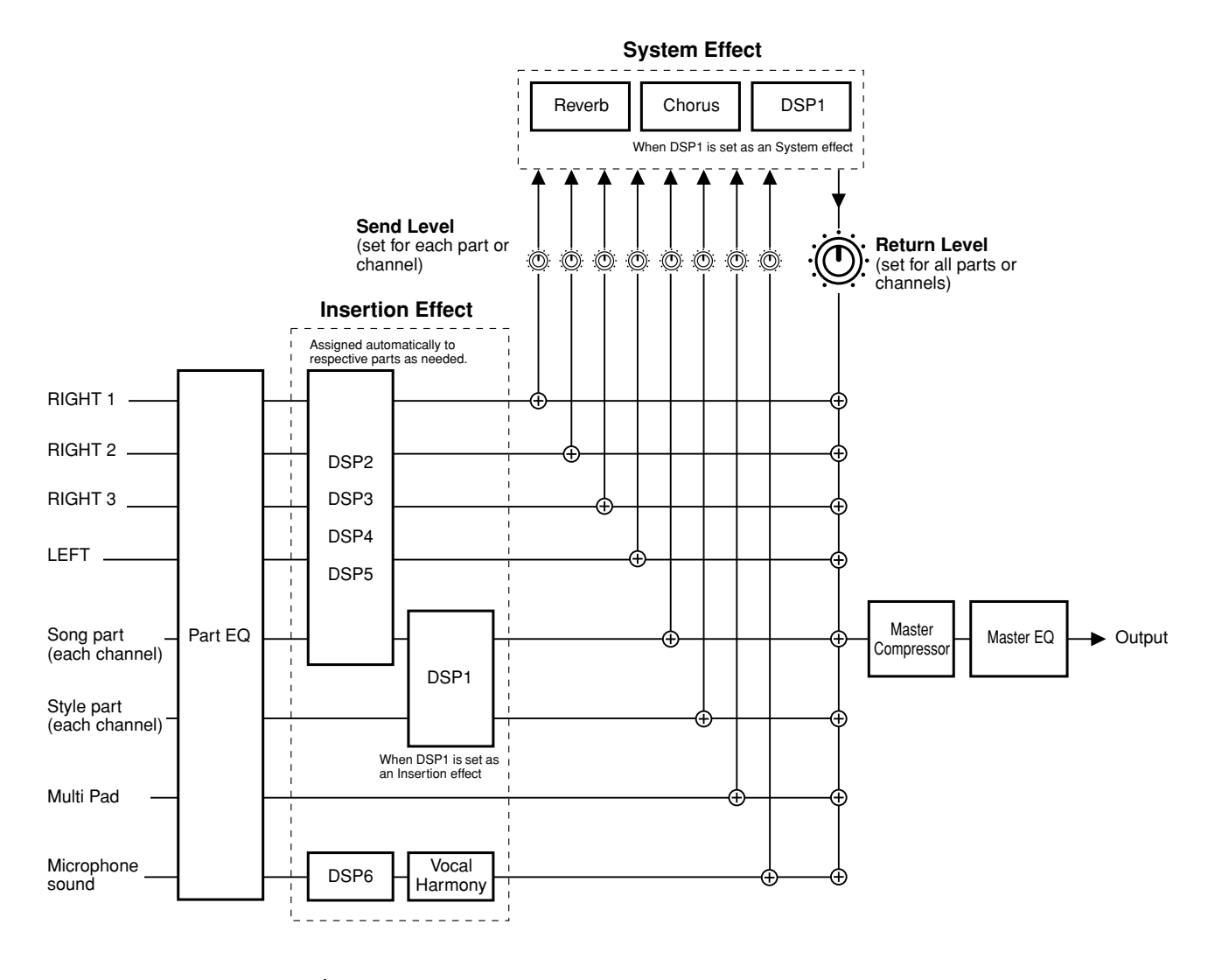

### ( ∆) NOTE

### *• About DSP 1*

*In most cases, the DSP 1 effect block is available for either the song or style part. For songs and styles, the effect block is applied to only the last selected or played part.*

*For example, when selecting or starting a song during style playback, the DSP 1 effect applied to the style part is cancelled and is applied instead to the song part. Particularly if the style data originally is processed with a distortion effect of DSP 1, this operation may result in disrupting the overall volume balance among the style parts (channels).*

*Note that the same problem may occur when starting or selecting a style during song playback.*

### *• About DSP 2 - 5*

*The effect blocks DSP 2 through 5 are available independently for the keyboard parts and song parts. Only that part which has been assigned to an effect block can use that effect. For example, if you select or start a song, the DSP effect applied to the keyboard part is cancelled and is applied instead to the song. Pressing the [DSP] button on the panel restores the corresponding effect block to the current keyboard part (from the song).*

### **Reference**

Mixing Console

### <span id="page-137-0"></span>■ Selecting an Effect type and creating a User Effect

Various types of Effects are provided for each Effect Block listed on page [137](#page-136-0). Each Effect type can be edited with the parameters (see the Effect Type Edit display below) and saved as a User Effect Type.

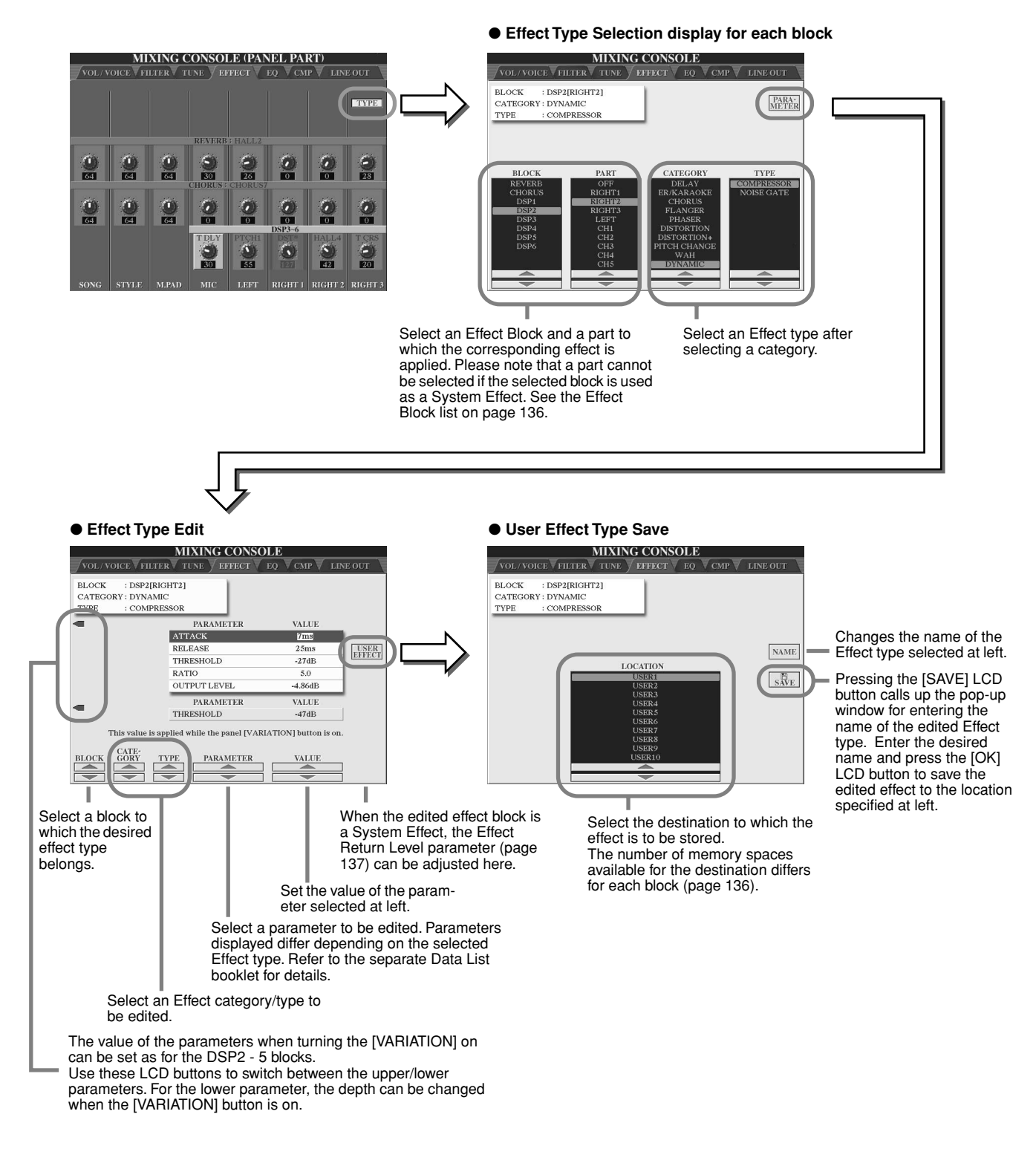

 $\mathbb Z$ t note

*• Keep in mind that in some cases noise may result if you adjust the effect parameters while playing the instrument.*

Mixing Console

## <span id="page-138-0"></span>Equalizer (EQ)

Equalizer (also called "EQ") is a sound processor that divides the frequency spectrum into multiple bands which can be boosted or cut as required to tailor the overall frequency response.

Usually an equalizer is used to correct the sound from speakers to match the special character of the room. The sound is divided into several frequency bands, allowing you to correct the sound by raising or lowering the level for each band. EQ allows you to adjust the tone or timbre of the sound to match the performance space, or to compensate for certain acoustic characteristics in your room. For example, you can cut some of the low range frequencies when playing in large spaces where the sound is too "boomy," or boost the high frequencies in rooms and close spaces where the sound is relatively "dead" and free of echoes. The TYROS possesses a high grade five-band digital EQ. With this function, a final effect—tone control—can be added to the output of your instrument. You can even create your own custom EQ settings by adjusting the frequency bands, and save the settings to one of two User Master EQ types. Along with the five Preset EQ settings, these can be called up as needed from the  $[MIXING CONSOLE] \rightarrow EQ display$ .

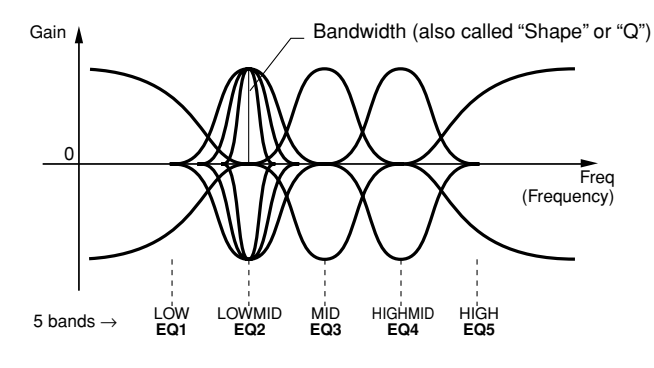

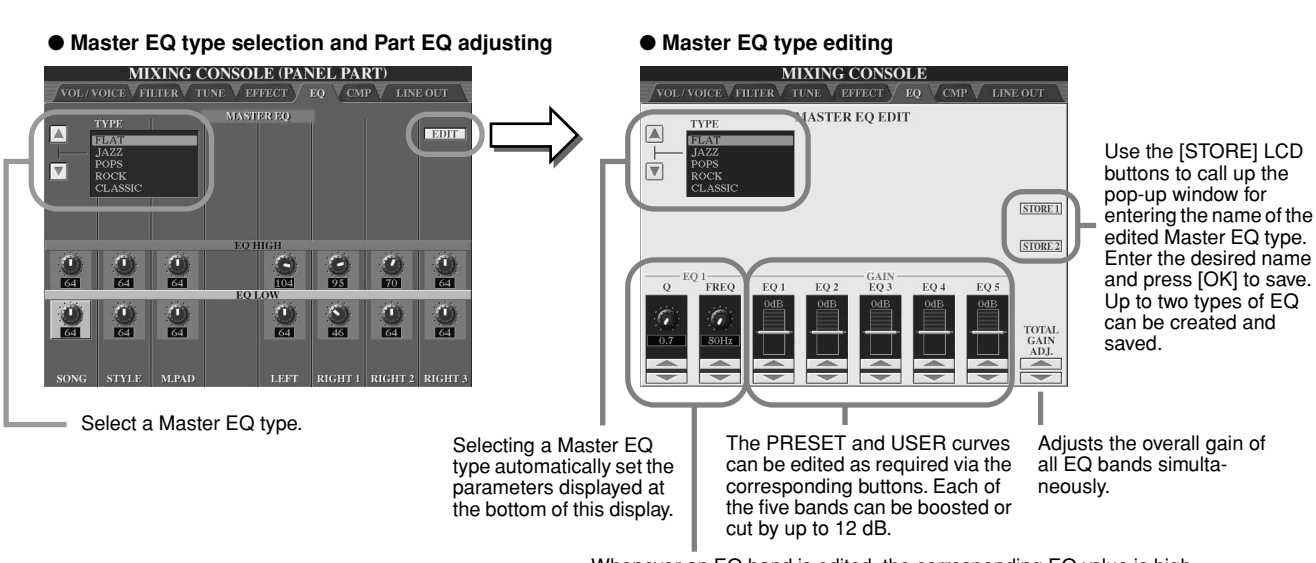

Whenever an EQ band is edited, the corresponding EQ value is highlighted and the number of the edited band appears above the Q and FREQ controls. The Q and FREQ controls can then be used to adjust the Q (bandwidth) and the FREQ (center frequency) of the selected band. The higher the "Q", the narrower the bandwidth. The available FREQ range is different for each band.

## <span id="page-139-0"></span>Master Compressor

Compressor is an effect commonly used to limit and compress the dynamics (softness/loudness) of an audio signal. For signals that vary widely in dynamics, such as vocals and guitar parts, it "squeezes" the dynamic range, effectively making soft sounds louder and loud sounds softer. When used with gain to boost the overall level, this creates a more powerful, more consistently high-level sound. Compression can be used to increase sustain for electric guitar, smooth out the volume of a vocal, or bring a drum kit or rhythm pattern further up-front in the mix.

The TYROS has a sophisticated multi-band compressor that allows you to adjust the compression effect for individual frequency bands — giving you detailed sonic control. You edit and save your own custom Compressor types, or conveniently select from one of the presets by calling up the [MIXING CONSOLE]  $\rightarrow$  CMP display.

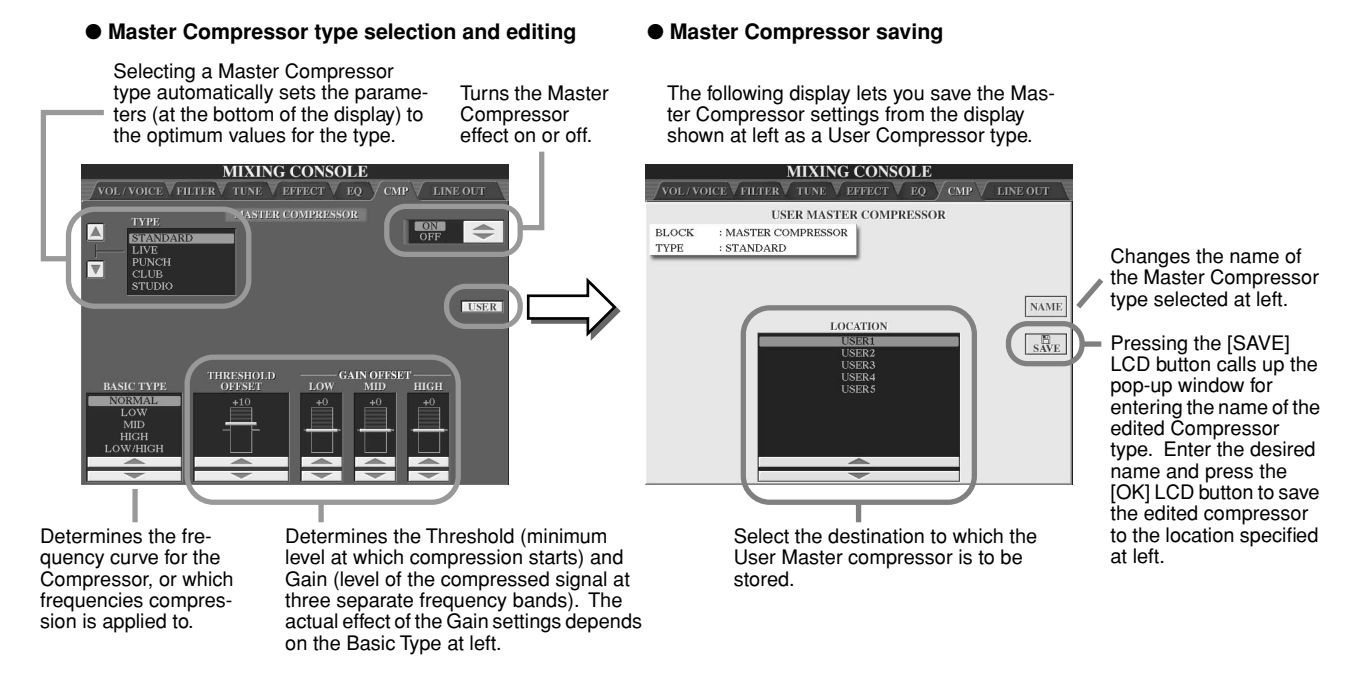

## <span id="page-139-1"></span>Line Out Settings

The [MIXING CONSOLE] → LINE OUT display allows you to send the output of a selected Part or Parts to the LINE OUT jacks. For Drum Parts, you can even select specific drum sounds to be output through these jacks.

In general, the extensive built-in effects and other Part controls of the TYROS provide all you need for processing and mixing complex multi-Part songs. However, there may be times when you want to "sweeten" or process a certain Voice or sound with a favorite outboard effect unit, or record a Part to a separate track of a tape recorder. The Line Out settings are designed just for these kinds of applications.

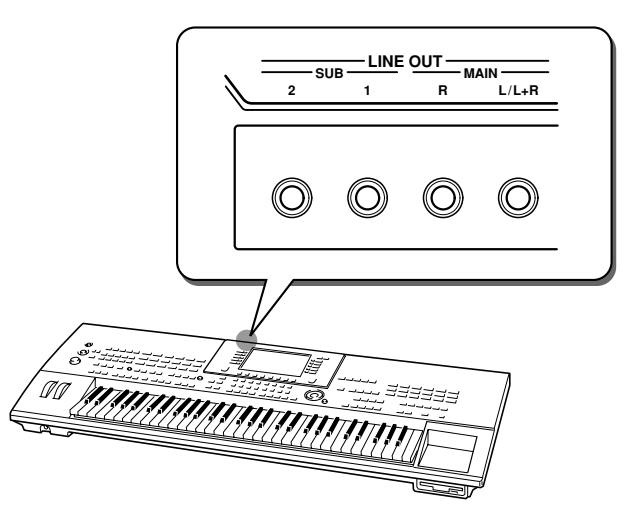

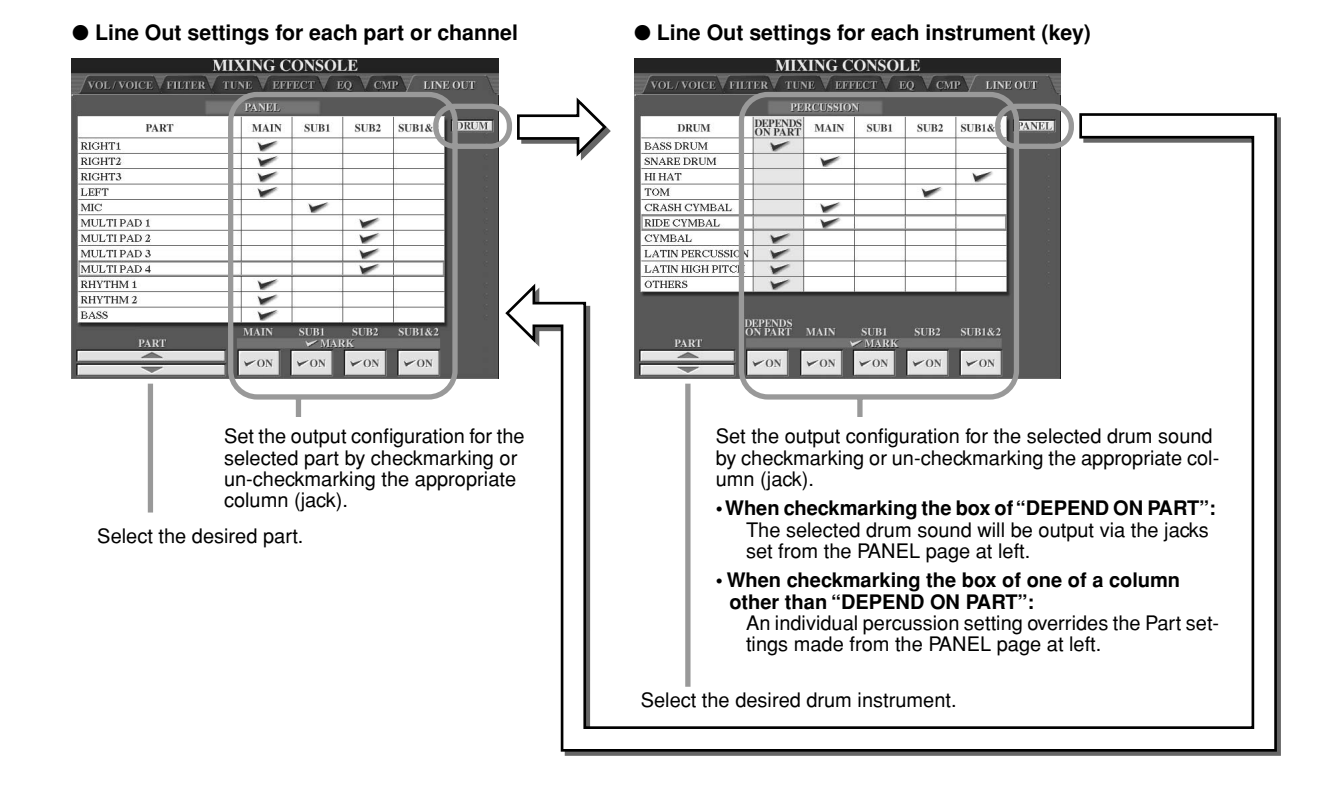

### ■ **MAIN** jacks

The part, channel or percussion sound of which the MAIN box is checkmarked will be output from the following jacks. This output sound includes the effect settings.

- MAIN jacks on the rear panel
- PHONES jack
- LOOP SEND jack
- Optional Speaker

### ■ SUB jacks

The part, channel, or percussion sound of which the SUB1, SUB2, or SUB1&2 box is checkmarked will be output from the jacks as described below.

- When any of the SUB1/SUB2/SUB1&2 boxs are checkmarked, the part (channel) or percussion sound will be output via the corresponding jacks. In this case, only Insertion effects can be applied; System effects and other effects will not be applied to the output sound.
- When any of the SUB1/SUB2/SUB1&2 boxs are checkmarked, the part (channel) or percussion sound will not be output through the PHONES jack.
- When the SUB1&2 box is checkmarked, the part (channel) or percussion sound will be output in stereo (1: left, 2: right).
- When the SUB1/SUB2 box is checkmarked, the part (channel) or percussion sound will be output in mono, respectively.

### $\mathbb{Z}_{\mathbb{J}}$  note

*• When using one of the SUB Line Out settings, make sure that you've connected cables to the appropriate LINE OUT SUB jacks on the rear panel. If cables are only connected to the MAIN jacks, the sound of the Part will be output through the MAIN jacks, even if one of the SUB1/SUB2/SUB1&2 is checkmarked.*

# MIDI

Built into the rear panel of the TYROS are two sets of MIDI terminals (MIDI IN A/B, MIDI OUT A/B), and a USB terminal. The MIDI Functions give you a comprehensive, powerful set of tools for expanding your music recording and performance possibilities. This section explains what MIDI is, and what it can do, as well as how you can use MIDI on your TYROS.

### **What's MIDI**

No doubt you have heard the terms "acoustic instrument" and "digital instrument." In the world today, these are the two main categories of instruments. Let's consider an acoustic piano and a classical guitar as representative acoustic instruments. They are easy to understand. With the piano, you strike a key, and a hammer inside hits some strings and plays a note. With the guitar, you directly pluck a string and the note sounds. But how does a digital instrument go about playing a note?

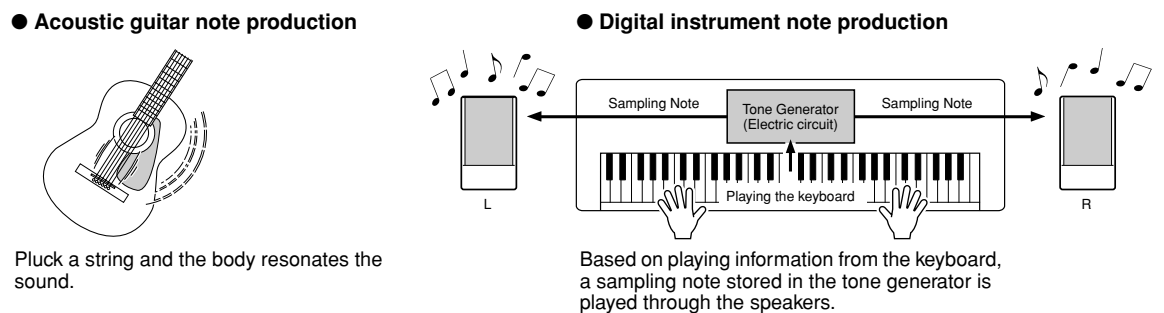

As shown in the illustration above, in an electronic instrument the sampling note (previously recorded note) stored in the tone generator section (electronic circuit) is played based on information received from the keyboard. So then what is the information from the keyboard that becomes the basis for note production?

For example, let's say you play a "C" quarter note using the grand piano sound on the TYROS keyboard. Unlike an acoustic instrument that puts out a resonated note, the electronic instrument puts out information from the keyboard such as "with what voice," "with which key," "about how strong," "when was it pressed" and "when was it released." Then each piece of information is changed into a number value and sent to the tone generator. Using these numbers as a basis, the tone generator plays the stored sampling note.

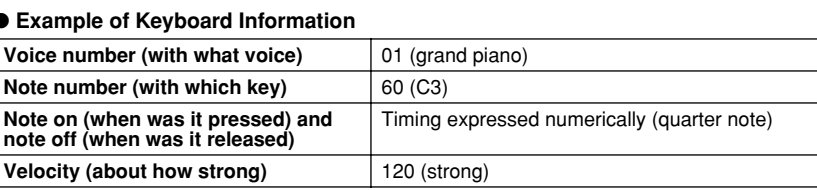

As described above, your keyboard performance and panel operations such as voice selection are handled as MIDI events. All the data of Style, Song, and Multi Pad played back or recorded consist of MIDI messeages.

MIDI (Musical Instrument Digital Interface) allows electronic musical instruments to communicate with each other, by sending and receiving compatible Note, Control Change, Program Change and various other types of MIDI data, or messages. The TYROS can control a MIDI device by transmitting note related data and various types of controller data. The TYROS can be controlled by the incoming MIDI messages which automatically determine tone generator mode, select MIDI channels, voices and effects, change parameter values and of course play the voices specified for the various parts. MIDI messages can be divided into two groups: Channel messages and System messages.

Below is an explanation of the various types of MIDI messages which the TYROS can receive/transmit.

### ● **Channel Messages**

The TYROS is an electronic instrument that can handle 32 channels (16 channels x 2 ports). This is usually expressed as "it can play 32 instruments at the same time." Channel messages transmit information such as Note ON/OFF, Program Change, for each of the 32 channels.

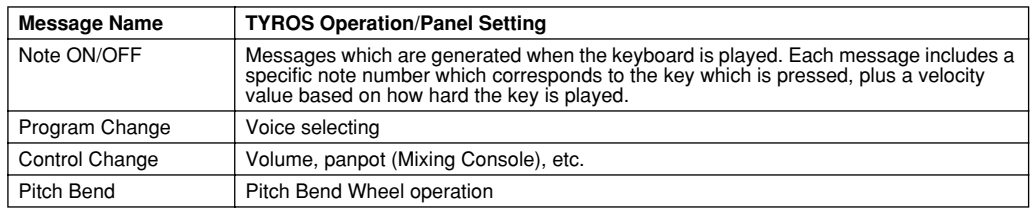

### ● **System Messages**

This is data that is used in common by the entire MIDI system. System messages include messages like System Exclusive Messages that transmit data unique to each instrument manufacturer and Realtime Messages that control the MIDI device.

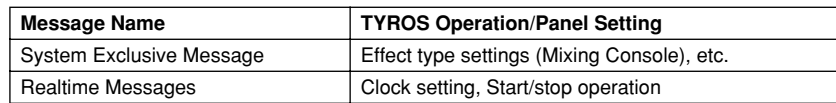

## **MIDI channels**

MIDI performance data is assigned to one of sixteen MIDI channels. Using these channels, 1 - 16, the performance data for sixteen different instrument parts can be simultaneously sent over one MIDI cable.

Think of the MIDI channels as TV channels. Each TV station transmits its broadcasts over a specific channel.Your home TV set receives many different programs simultaneously from several TV stations and you select the appropriate channel to watch the desired program.

MIDI operates on the same basic principle. The transmitting instrument sends MIDI data on a specific MIDI channel (MIDI Transmit Channel) via a single MIDI cable to the receiving instrument. If the receiving instrument's MIDI channel (MIDI Receive Channel) matches the Transmit Channel, the receiving instrument will sound according to the data sent by the transmitting instrument.

For example, several parts or channels can be transmitted simultaneously, including the style data (as shown at right).

As you can see, it is essential to determine which data is to be sent over which MIDI channel when transmitting MIDI data (page [146](#page-145-1)). The TYROS also allows you to determine how the received data is played back (page [147](#page-146-0)).

Though MIDI is designed to handle up to sixteen channels, the use of separate MIDI "ports" allows for even more. The TYROS has two MIDI ports, allowing simultaneous use of thirty-two channels.

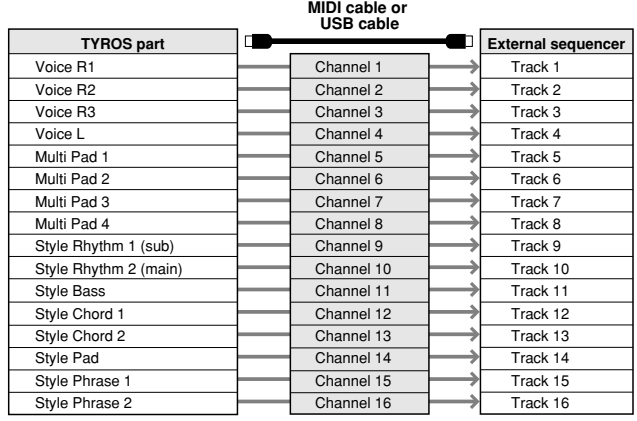

### **MIDI connection between the TYROS and other MIDI instruments**

MIDI messages (events) described above are transmitted or received via two sets of MIDI terminals (MIDI A IN/OUT, MIDI B IN/OUT) or the USB connector.

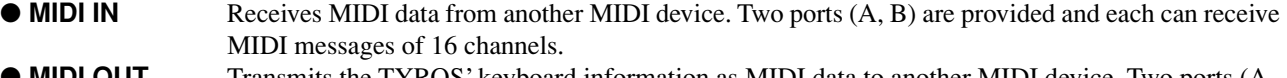

- ● **MIDI OUT** Transmits the TYROS' keyboard information as MIDI data to another MIDI device. Two ports (A, B) are provided and each can transmit MIDI messages of 16 channels.
- **USB** Transmits and receives MIDI data to and from a computer. Both MIDI ports are accessable over USB.

To transmit/receive MIDI data between two devices, a proper cable connection is needed. You can connect the TYROS to another device by MIDI cables (using the MIDI terminals) or by a USB cable (using the USB connectors). (See page [58](#page-57-0).)

### **MIDI connection via MIDI cable**

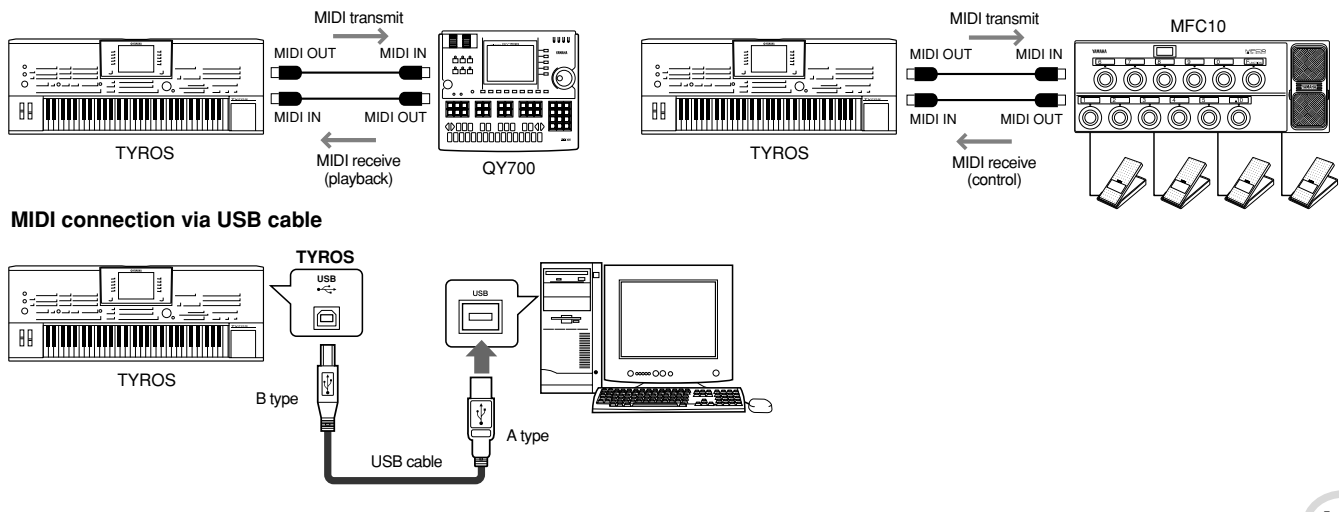

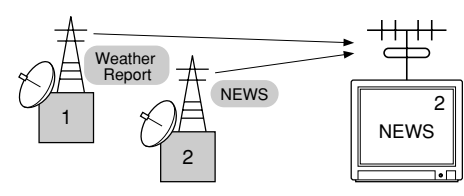

MIDI

### **MIDI Data Compatibility**

This section covers basic information on data compatibility: whether or not other MIDI devices can playback the data recorded by TYROS, and whether or not the TYROS can playback commercially available song data or song data created for other instruments or on a computer. Depending on the MIDI device or data characteristics, you may be able to play back the data without any problem, or you may have to perform some special operations before the data can be played back. If you run into problems playing back data, please refer to the information below.

### **Sequence format**

"Sequence format" refers to the way in which MIDI data (for playback, such as songs and styles) is stored to disk. A number of popular sequence formats described below are compatible with the TYROS. Playback is only possible when the sequence format of the disk matches that of the MIDI device.

### ● **SMF (Standard MIDI File)**

This is the most common sequence format. Standard MIDI Files are generally available as one of two types: Format 0 or Format 1. Many MIDI devices are compatible with Format 0, and most commercially available software is recorded as Format 0. The TYROS is compatible with both Format 0 and Format 1. Song data recorded on the TYROS is automatically recorded as SMF Format 0.

### ● **ESEQ**

This sequence format is compatible with many of Yamaha's MIDI devices, including the Clavinova series instruments. This is a common format used with various Yamaha software. The TYROS is compatible with ESEQ.

- ● **XF**......................................................................... See page [8.](#page-7-0)
- ● **STYLE FILE**......................................................... See page [8.](#page-7-1)

### **Voice allocation format**

With MIDI, voices are assigned to specific numbers, called "program numbers." The numbering standard (order of voice allocation) is referred to as the "voice allocation format." Voices may not play back as expected unless the voice allocation format of the song data matches that of the compatible MIDI device used for playback.

- ● **GM System Level 1**............................................. See page [8.](#page-7-2)
- ● **GM System Level 2**............................................. See page [8.](#page-7-3)
- ● **XG** ........................................................................ See page [8.](#page-7-4)
- ● **DOC** ..................................................................... See page [8.](#page-7-5)

### **Preset MIDI settings (templates)**

The TYROS gives you a set of comprehensive, flexible MIDI controls. It also gives you a set of ten pre-programmed templates that let you instantly and easily reconfigure the instrument to match your particular MIDI application or external device. Call up these templates from the [FUNCTION]  $\rightarrow$  MIDI display (next page).

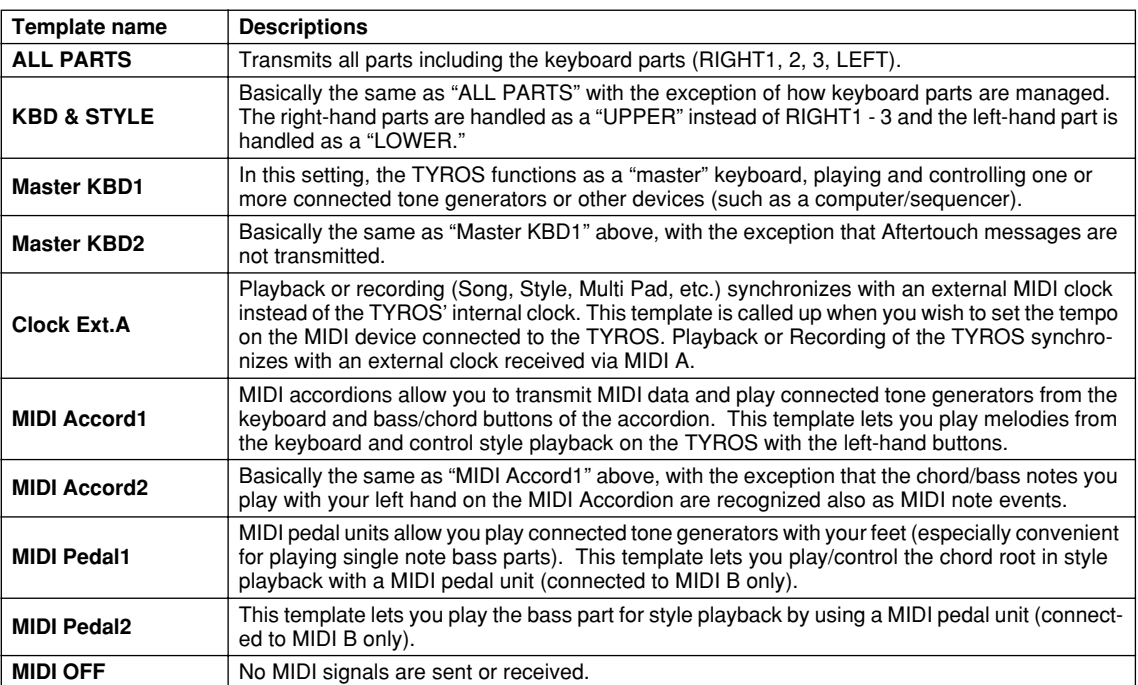
# <span id="page-144-1"></span><span id="page-144-0"></span>**Basic Procedure (Function MIDI)**

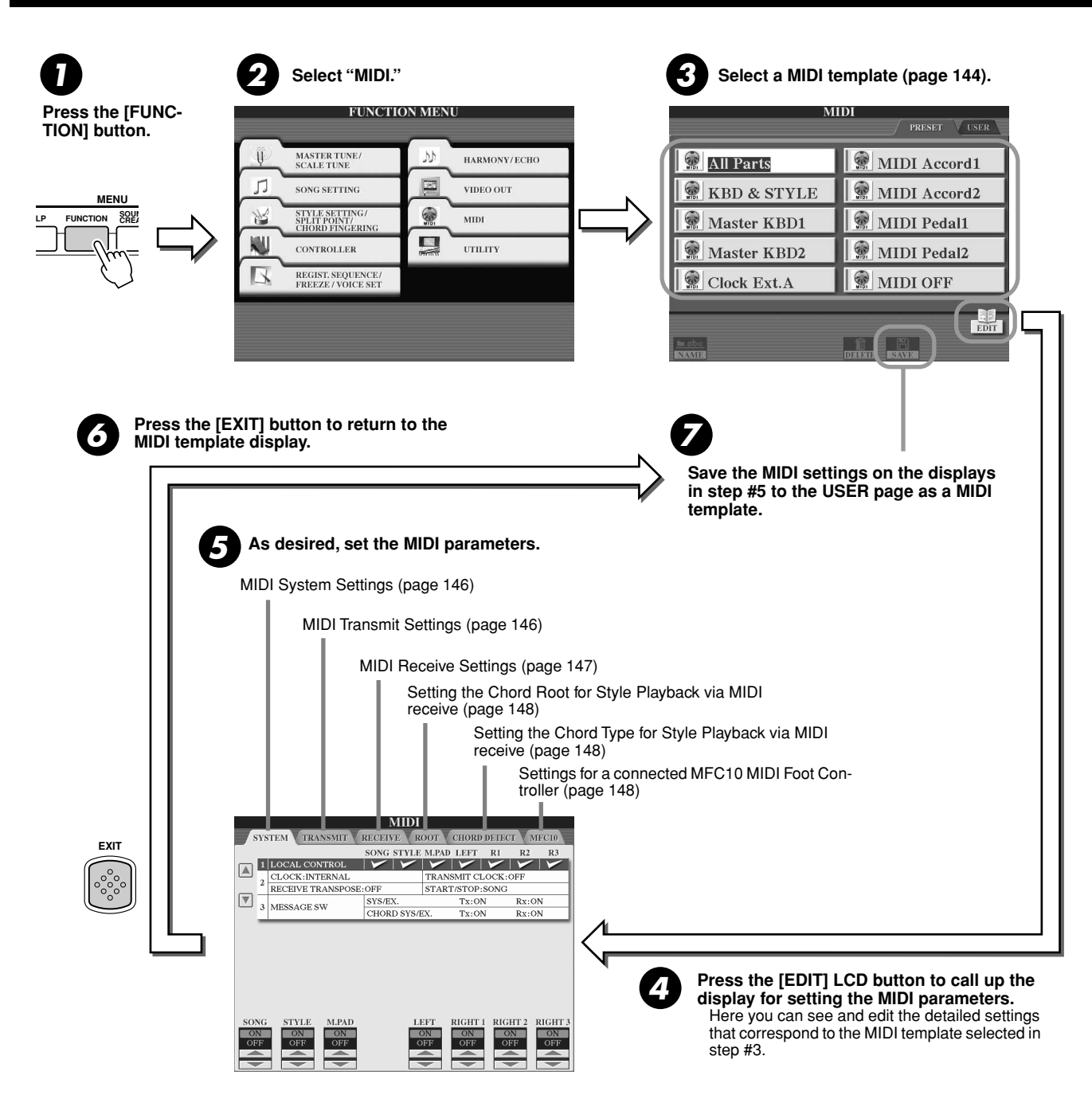

MIDI

# <span id="page-145-0"></span>MIDI System Settings

<span id="page-145-11"></span>The explanations here apply when you call up the SYSTEM page in step #5 of the Basic Procedure on page [145.](#page-144-0)

### <span id="page-145-2"></span>■ **Local Control......................................................................................................................................................**

<span id="page-145-5"></span>Turns the Local Control for each part on or off. When Local Control is set to "ON," the keyboard of the TYROS controls its own (local) internal tone generator, allowing the internal voices to be played directly from the keyboard. If you set Local to "OFF," the keyboard and controllers are internally disconnected from the TYROS' tone generator section so that no sound is output when you play the keyboard or use the controllers. For example, this allows you to use an external MIDI sequencer to play the TYROS' internal voices, and use the TYROS keyboard to record notes to the external sequencer and/or play an external tone generator.

### <span id="page-145-3"></span>■ **Clock setting, etc..............................................................................................................................................**

### <span id="page-145-4"></span>● **CLOCK**

Determines whether the TYROS is controlled by its own internal clock or a MIDI clock signal received from an external device. INTERNAL is the normal Clock setting when the TYROS is being used alone. If you are using the TYROS with an external sequencer, MIDI computer, or other MIDI device, and you want to synchronize it to that device, set this parameter to the appropriate setting: MIDI A, MIDI B, USB 1, or USB 2. Make sure that the external device is connected properly (e.g., to the TYROS' MIDI IN terminal), and that it is properly transmitting a MIDI clock signal.

#### <span id="page-145-13"></span>● **TRANSMIT CLOCK**

Turns MIDI clock transmission on or off. When set to OFF, no MIDI clock or START/STOP data is transmitted even if song or style is played back.

### <span id="page-145-8"></span>● **RECEIVE TRANSPOSE**

Determines whether the TYROS' transpose setting (page [82\)](#page-81-0) is applied to the note events the TYROS received via MIDI or not.

#### ● **START/STOP**

<span id="page-145-9"></span>Determines whether incoming FA (start) and FC (stop) messages affect song or style playback.

### <span id="page-145-7"></span>■ **Message Switch......................................................................................................................................................**

#### <span id="page-145-10"></span>● SYS/EX.

The "Tx" setting turns MIDI transmission of MIDI system exclusive messages on or off.

The "Rx" setting turns MIDI reception and recognition of MIDI system exclusive messages generated by external equipment on or off. ● **CHORD SYS/EX.**

The "Tx" setting turns MIDI transmission of MIDI chord exclusive data (chord detect — root and type) on or off.

The "Rx" setting turns MIDI reception and recognition of MIDI chord exclusive data generated by external equipment on or off.

# <span id="page-145-1"></span>MIDI Transmit Settings

<span id="page-145-12"></span>The explanations here apply to when you call up the TRANSMIT page in step #5 of the Basic Procedure on page [145.](#page-144-0) This determines which parts will send MIDI data and over which MIDI channel the data will be sent.

Select the part for changing transmit settings. With the exception of the two parts below, see page [134](#page-133-0) for details about the parts.

#### <span id="page-145-14"></span>**• UPPER**

A keyboard part played on the right side of the keyboard from the split point for the voices instead of RIGHT1, 2, and 3.

#### <span id="page-145-6"></span>**• LOWER**

A keyboard part played on the left side of the keyboard from the split point for the voices instead of LEFT. This part is not affected by the on/off status of the [ACMP] button.

**MIDI** SYSTEM TRANSMIT RECEIVE ROOT CHORD DETECT PAR<sup>1</sup> TRANSMIT CHANNEL NOTE CC  $PC$  $\Box$  RK HTL MIDI A/USB CH2<br>MIDI A/USB CH3<br>MIDI A/USB CH4 HT<sub>2</sub>  $\boxed{\nabla}$ HT3 **DEE** MULTI PAD<br>MULTI PAD MIDI A/USB CH5  $\begin{tabular}{|c|c|} \hline \textbf{Tx MONITOR} \\ \hline \textbf{MIDI A/USB} \end{tabular}$ **MIDL** NOTE CHANGE CHANGE **ELLER AFTER RANSMIT** 

# ( Inote

*• If the same transmit channel is assigned to several different parts, the transmitted MIDI messages are merged to a single channel — resulting in unexpected sounds and possible glitches in the the connected MIDI device.*

The dots corresponding to each channel (1-16) flash briefly whenever any data is transmitted on the channel(s).

Turns transmission of the specified data type (MIDI message) on or off. See below and page [105](#page-104-0) for details.

Select a channel via which the selected part will be transmitted.

MIDI

### ■ MIDI messages which can be transmitted or received (recognized) .................

The following MIDI messages can be set on the TRANSMIT/RECEIVE display.

- <span id="page-146-2"></span>● **NOTE..................................................................................................page [105](#page-104-1)**
- <span id="page-146-4"></span>● **CC (Control Change)........................................................................page [105](#page-104-2)**
- <span id="page-146-3"></span>● **PC (Program Change) ......................................................................page [105](#page-104-3)** ● **PB (Pitch Bend) ................................................................................page [105](#page-104-4)**
- <span id="page-146-1"></span>● **AT (Aftertouch) .................................................................................page [105](#page-104-5)**

# <span id="page-146-0"></span>MIDI Receive Settings

The explanations here apply when you call up the RECEIVE page in step #5 of the Basic Procedure on page [145](#page-144-0). This determines which parts will receive MIDI data and over which MIDI channels the data will be received.

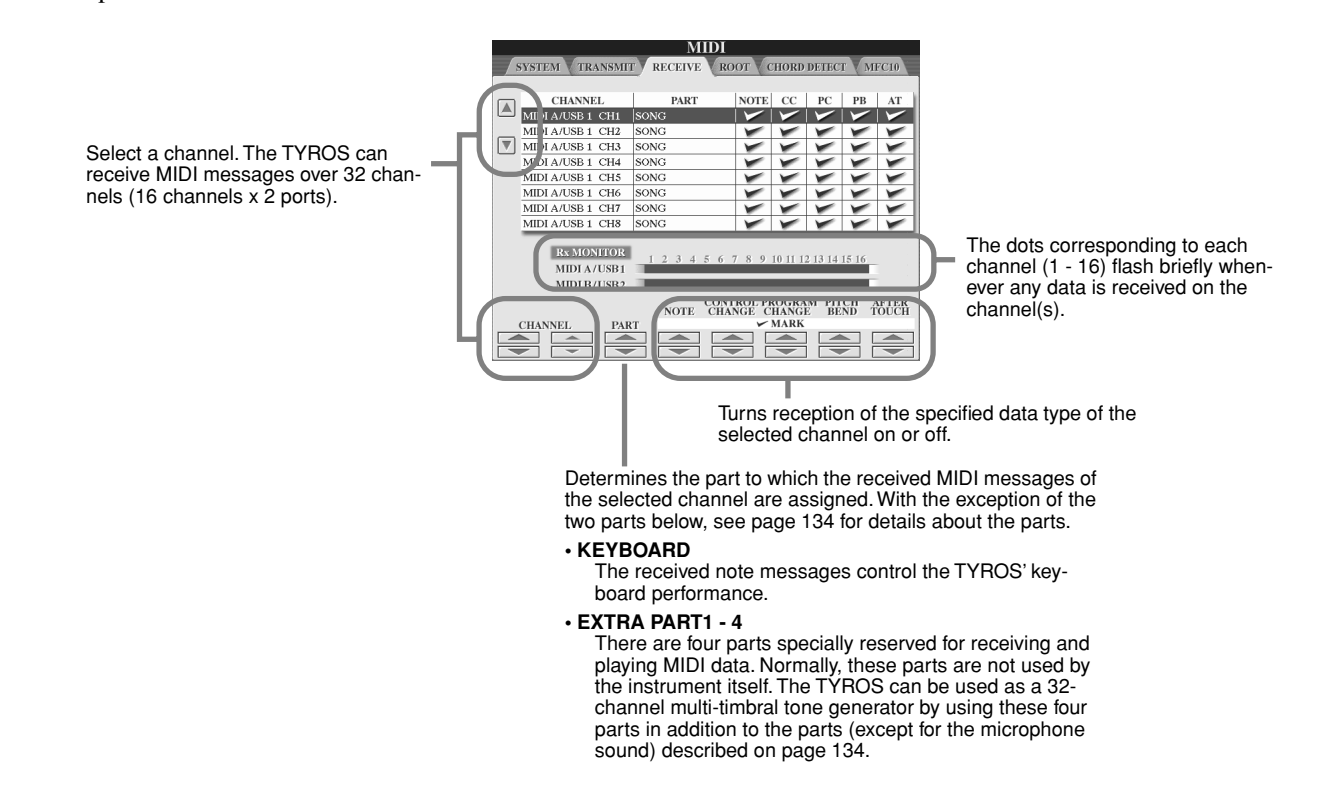

### ■ MIDI transmission/reception via the USB terminal and MIDI terminals............

The relationship between the MIDI terminals and the USB terminal which can be used for transmitting/ receiving 32 channels (16 channels x 2 ports) of the MIDI messages is as follows:

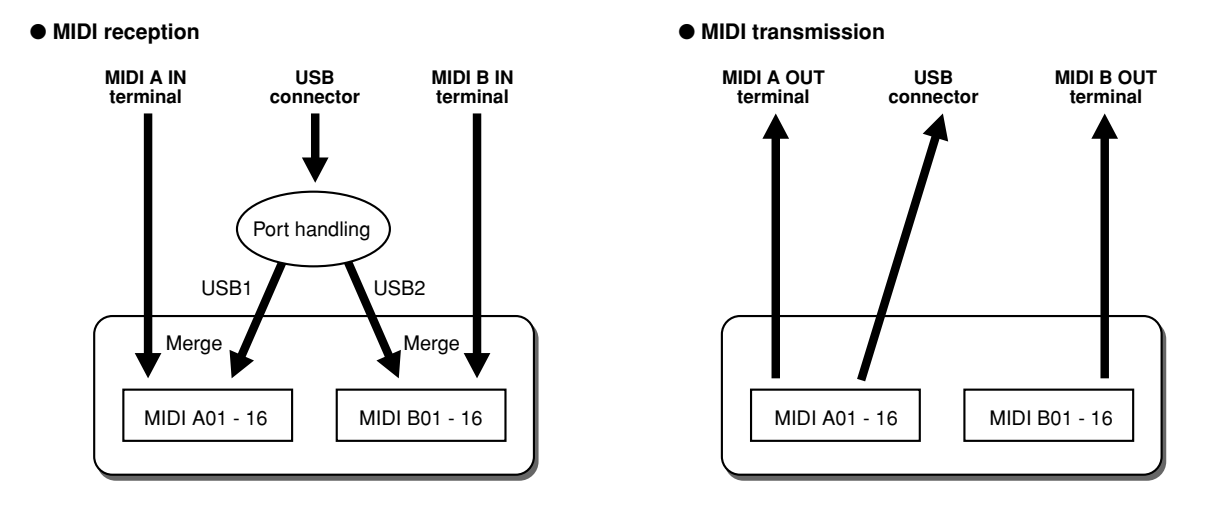

# <span id="page-147-0"></span>Setting the Chord Root for Style Playback via MIDI receive

The explanations here apply when you call up the ROOT page in step #5 of the Basic Procedure on page [145.](#page-144-0) These settings let you determine the chord root for style playback, based on the note messages received via MIDI.

The note on/off messages received at the channel(s) set to "ON" are recognized as the root notes in the chord section. The root notes will be detected regardless of the [ACMP] on/off and split point settings. When several channels are simultaneously set to "ON," the root note is detected from merged MIDI data received over the channels.

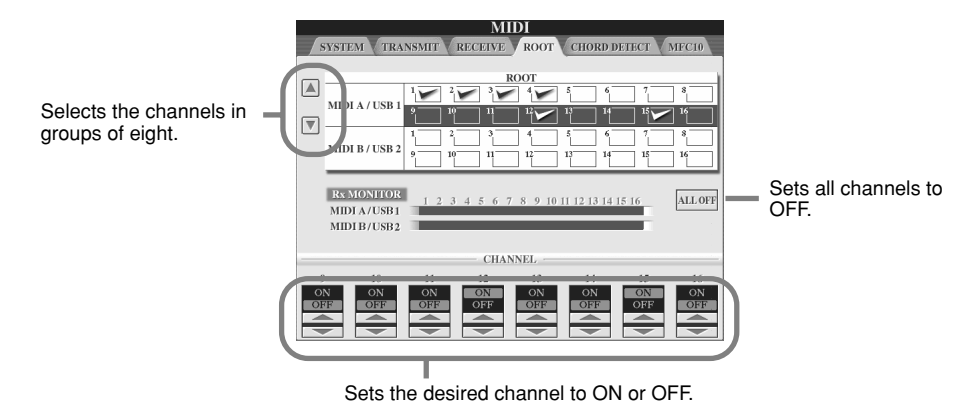

# <span id="page-147-1"></span>Setting the Chord Type for Style Playback via MIDI receive

The explanations here apply when you call up the CHORD DETECT page in step #5 of the Basic Procedure on page [145](#page-144-0). These settings let you determine the chord type for style playback, based on the note messages received via MIDI.

The note on/off messages received at the channel(s) set to "ON" are recognized as the chord notes in the chord section. The chords to be detected depend on the fingering type. The chord types will be detected regardless of the [ACMP] on/off and split point settings. When several channels are simultaneously set to "ON," the chord type is detected from merged MIDI data received over the channels.

The operation procedure is basically the same as that of the ROOT display above.

# <span id="page-147-2"></span>MFC10 Settings

<span id="page-147-3"></span>The explanations here apply when you call up the MFC10 page in step #5 of the Basic Procedure on page [145.](#page-144-0)

By connecting an optional MFC10 MIDI Foot Controller to the TYROS, you can conveniently control a wide range of operations and functions by using your feet — perfect for changing settings and controlling the sound while you perform live. Different functions can be assigned to each of the footswitches and up to five foot controllers (optional) can be connected to the MFC10, for additional sound-shaping possibilities.

To assign the desired functions to the appropriate footswitches/foot controllers on the TYROS, select [FUNCTION]  $\rightarrow$  MIDI  $\rightarrow$  $EDIT \rightarrow MFC10$ . Two settings (below) can be made from this display.

- Each footswitch (F00 F29) on the MFC10 sends a note number to the TYROS, and the TYROS determines how it responds to (which function is executed by) that note number.
- Each foot controller on the MFC10 sends control change messages over a specific control change number to the TYROS, and the TYROS determines how it responds to (which parameter is changed by) that control change number.
- *1* **Connect the MIDI IN terminal of the MFC10 to one of the MIDI OUT terminals of the TYROS by using a MIDI cable.**

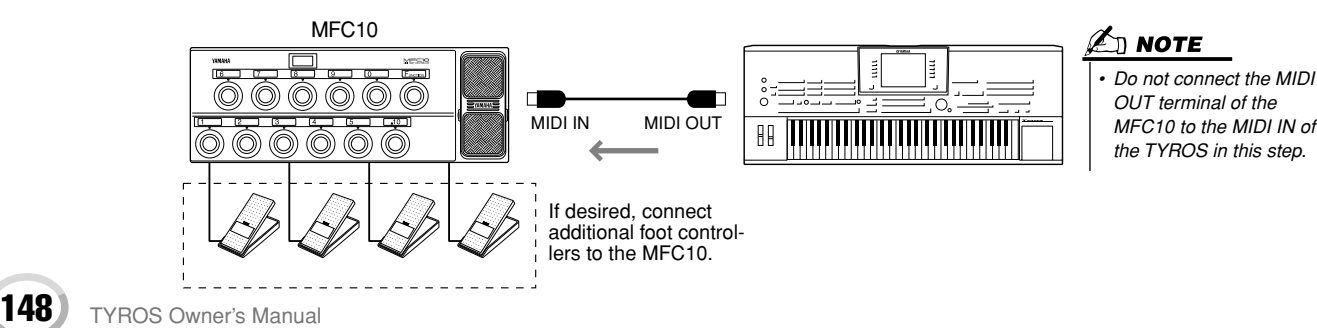

- **▶ 2** Set the MFC10 to the normal mode and turn the [FUNCTION] lamp of the MFC10 on.
- *3* **Perform steps #1 through #5 of the Basic Procedure on page [145](#page-144-0) to call up the MFC10 display.**
- *4* **Set the parameters on this display as desired and press the [SEND MFC10 SETUP] LCD button to send the settings here to the MFC10.**

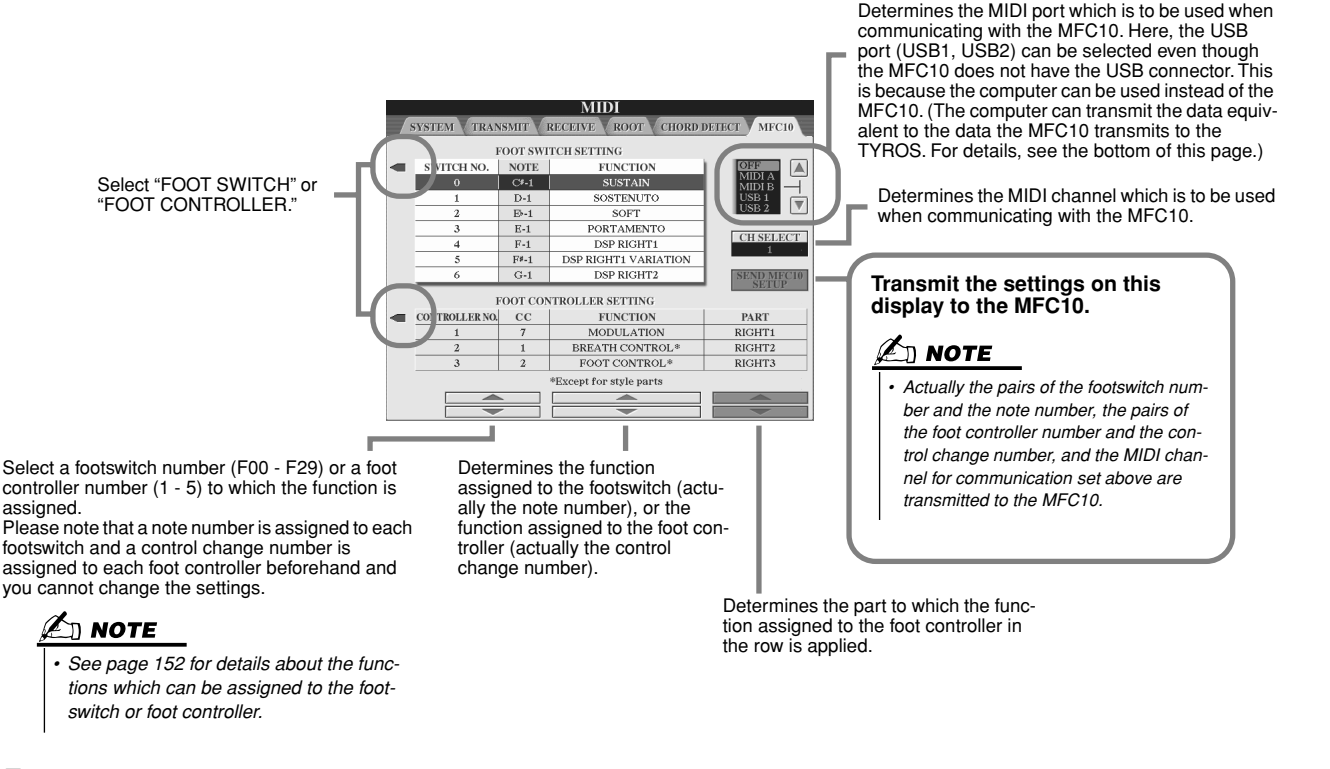

*5* **Disconnect the MIDI cable from the TYROS and the MFC10, and connect the MIDI OUT terminal of the MFC10 to the MIDI IN terminal of the TYROS according to the setting above by using the MIDI cable.**

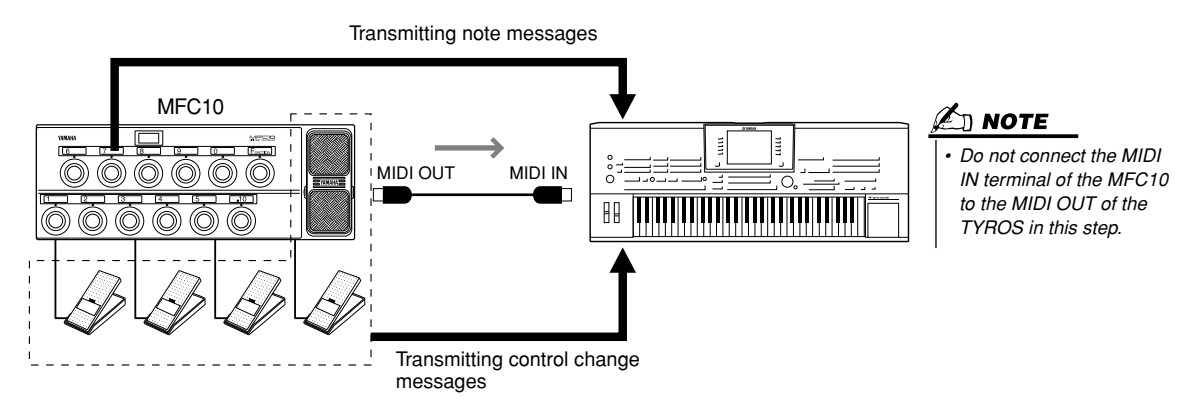

- ▶ **6** Operate the MFC10 to confirm whether you can properly control the TYROS from the **MFC10 as set in step #4.**
- *7* **Go back to the MIDI template selection display and save the settings above to the User drive if necessary.**

# ■ Using a computer or another MIDI instrument instead of the MFC10 **.............**...

The following two settings on the [FUNCTION]  $\rightarrow$  MIDI  $\rightarrow$  EDIT  $\rightarrow$  MFC10 display can be saved not to the MFC10 but to internal memory (flash ROM) in the TYROS as a MIDI template.

- Note number/TYROS function assignment pairs
- Control change number/TYROS parameter change assignment pairs

If you are not using an MFC10, you can have note numbers and control change messages from any other appropriate MIDI device (such as a computer, sequencer or master keyboard) control the TYROS. Make sure to set the appropriate channel in this display for control by the external device.

147

# Making Global and Other Important Settings – Function

The Function menu called up by pressing the [FUNCTION] button gives you access to various advanced functions related to the instrument as a whole. These sophisticated functions let you customize the TYROS to your own musical needs and preferences.

# <span id="page-149-1"></span>**Basic Procedure (Function)**

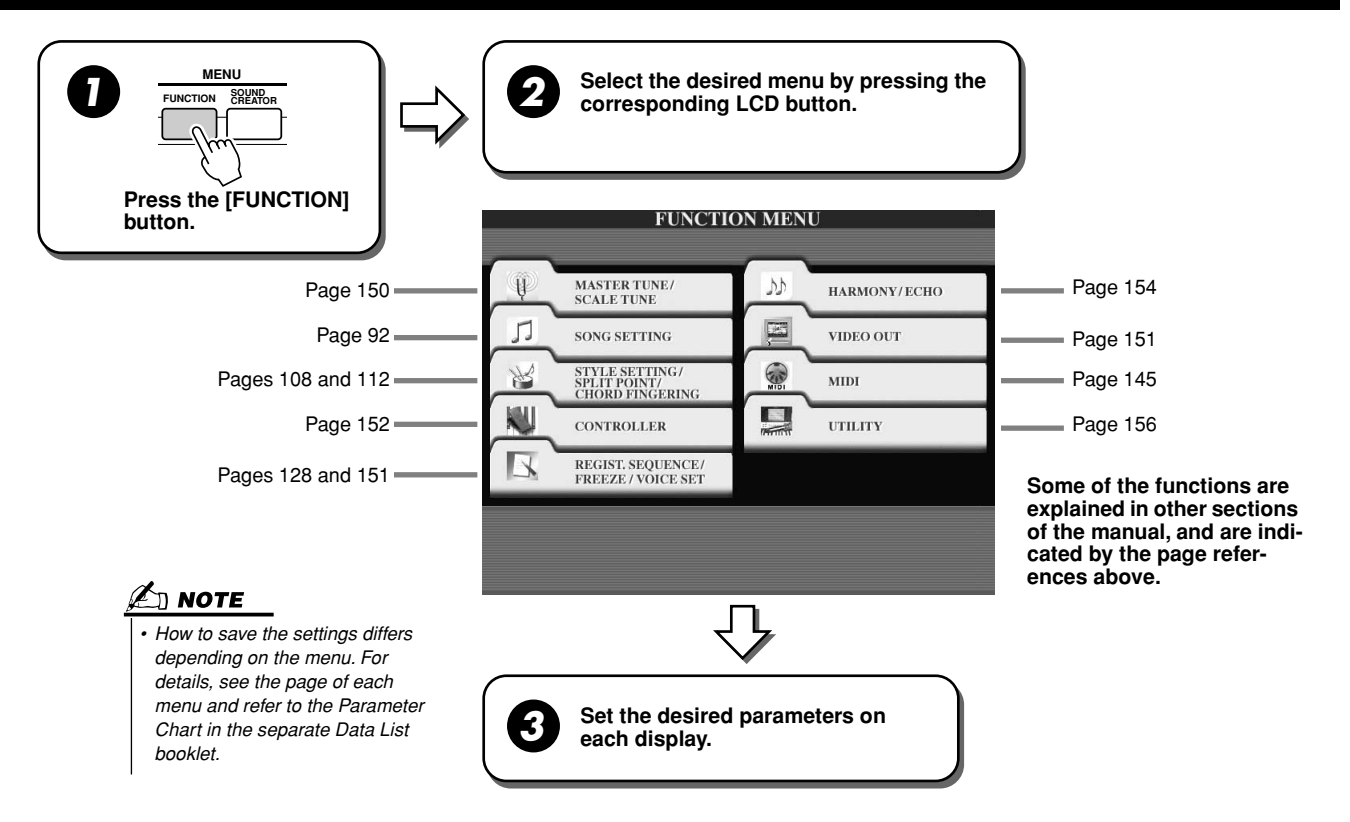

# **Tuning**

<span id="page-149-5"></span>Parameters set on the display called up by selecting "MASTER TUNE/SCALE TUNE" in step #2 of the Basic Procedure above are explained below.

<span id="page-149-3"></span><span id="page-149-0"></span>■ **MASTER TUNE...................................................................................................................................................** The [FUNCTION] → MASTER TUNE/SCALE TUNE → MASTER TUNE display allows you to make fine adjustments to the overall pitch of the instrument, from 414.8 - 466.8 Hz by using the corresponding the lower and upper LCD buttons — letting you accurately match the tuning with that of other instruments. Press the corresponding lower and upper buttons simultaneously to instantly reset the value to the factory setting of 440.0 Hz.

Please note that the Tune function does not affect the Drum Kit or SFX Kit voices.

# <span id="page-149-2"></span>■ SCALE TUNE.............

<span id="page-149-4"></span>The [FUNCTION]  $\rightarrow$  MASTER TUNE/SCALE TUNE  $\rightarrow$  SCALE TUNE display determines the particular tuning system (or temperament) for the instrument. This function allows each individual note of the octave to be tuned in cents  $(1 \text{ cent} = 1/100\text{th of a semitone})$ for each part – especially useful for playing period pieces, to match the tuning system used during specific musical eras.

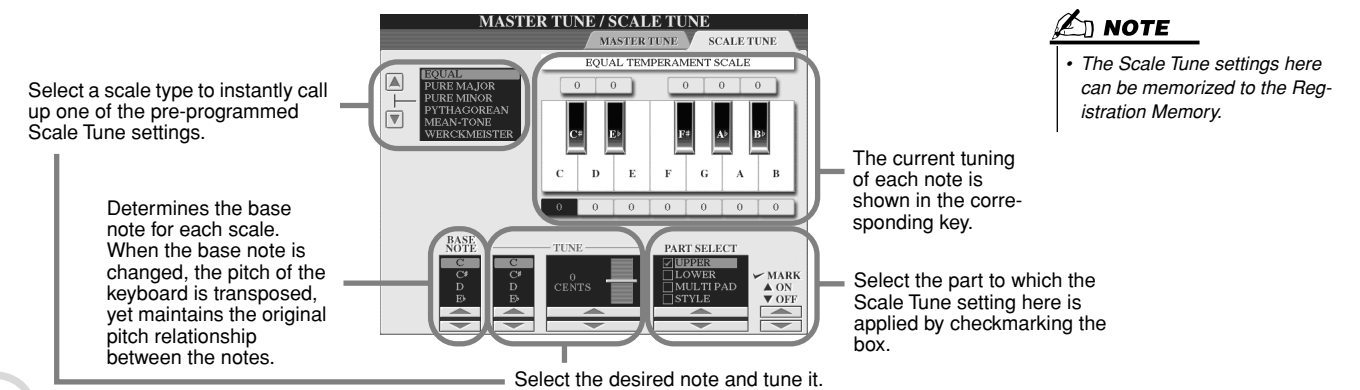

<span id="page-150-10"></span><span id="page-150-9"></span><span id="page-150-8"></span><span id="page-150-7"></span><span id="page-150-4"></span>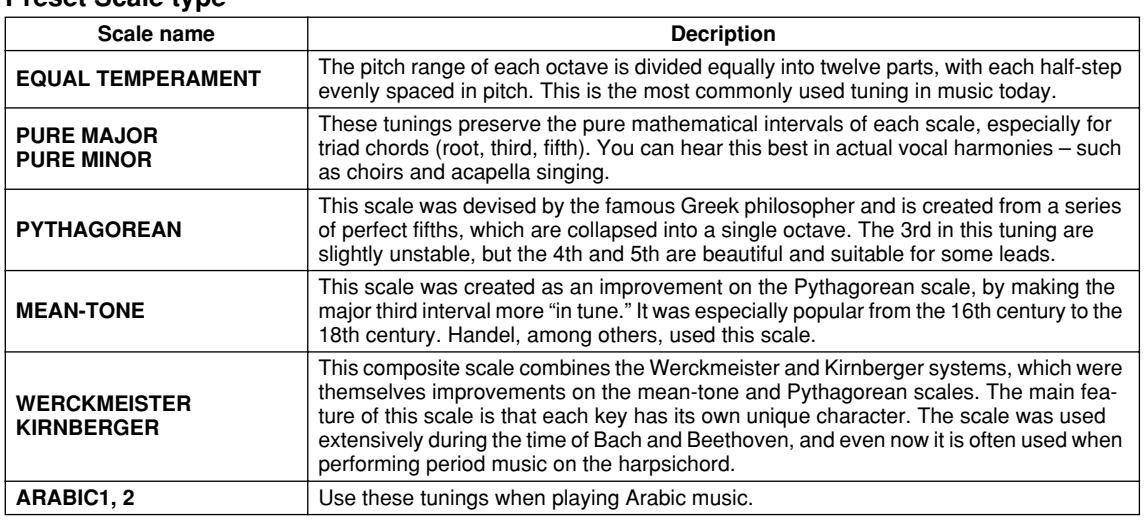

#### **Preset Scale type**

# <span id="page-150-3"></span><span id="page-150-2"></span><span id="page-150-0"></span>Voice Set

<span id="page-150-12"></span>Parameters set on the VOICE SET display called up via the [FUNCTION] → REGISTRATION MEMORY/FREEZE/VOICE SET→VOICE SET are explained here.

When changing voices (selecting a voice file), the settings best matching the voice — the same as those set in the Sound Creator — are always and automatically called up. From this page, you can set the on/off status for each part. Normally, it is recommended that these are set to "ON."

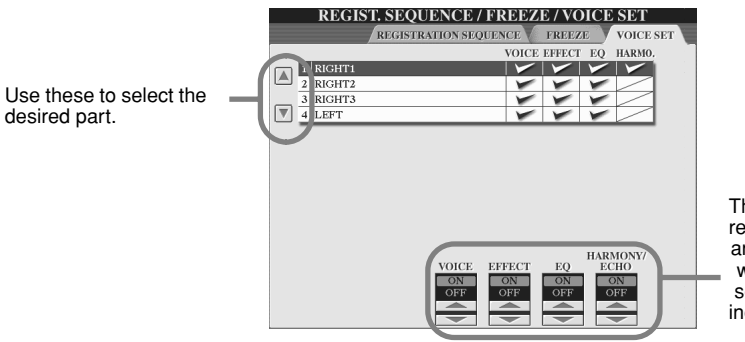

These determine whether the corresponding voice-related settings are automatically called up or not when you select a voice. These settings can be turned on or off independently for each part.

 $\mathbb{Z}_{\mathbb{D}}$  note

# <span id="page-150-1"></span>Video Out Settings

<span id="page-150-11"></span>Parameters set on the display called up by selecting "VIDEO OUT" in step #2 of the Basic Procedure on page [150](#page-149-1) are explained below. You can connect the TYROS to a television or video monitor to display the lyrics and chords in your song data on a larger screen.

<span id="page-150-6"></span>**• LYRICS**

<span id="page-150-5"></span>monitor.

Only the lyrics of the song are output via VIDEO OUT, regardless of the display that is called up on the instrument itself. This lets you select other displays and still have the lyrics shown on the

The currently selected display is output via VIDEO OUT.

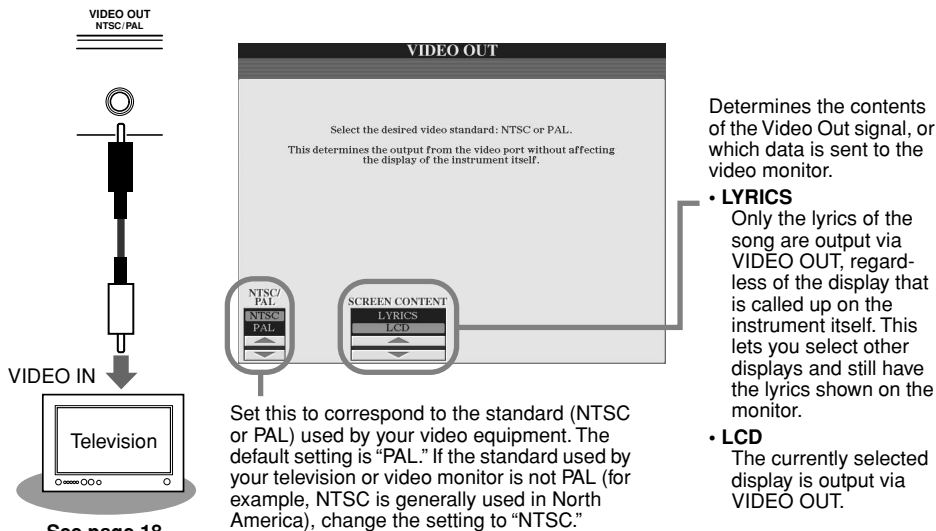

**See page [18.](#page-17-0)**

TYROS Owner's Manual 151

*• Keep in mind that even after adjusting all settings as recommended here, the monitor you are using may not show the TYROS' display contents as expected (e.g., the display contents may not fit on the screen, the characters may not be completely clear, or the* 

*• Occasionally some flashing parallel lines may appear in the television or video monitor. This does not necessarily indicate that the monitor is malfunctioning. You may be able to remedy the situation by changing the Character Color or Background Color parameters. For optimum results, also try adjusting the color settings on the monitor itself. • Avoid looking at the television or video monitor for prolonged periods of time since doing so could damage your eyesight. Take frequent breaks and focus your eyes on distant* 

*objects to avoid eyestrain.*

*colors may be incorrect).*

149

**Reference**

Making Global and Other Important Settings – Function

# <span id="page-151-0"></span>**Controller**

Parameters set on the display called up by selecting "CONTROLLER" in step #2 of the Basic Procedure on page [150](#page-149-1) are explained below. This display lets you make settings for controllers with which the TYROS is equipped (including the keyboard, modulation wheel, pitch bend wheel) and which are connected to the TYROS (including the footswitch and foot controller).

■ **FOOT PEDAL .............................................................................................................................**

<span id="page-151-1"></span>From the [FUNCTION]  $\rightarrow$  CONTROLLER  $\rightarrow$  FOOT PEDAL display, you can assign one of various functions to each foot pedal (footswitch or foot controller) connected to the TYROS.

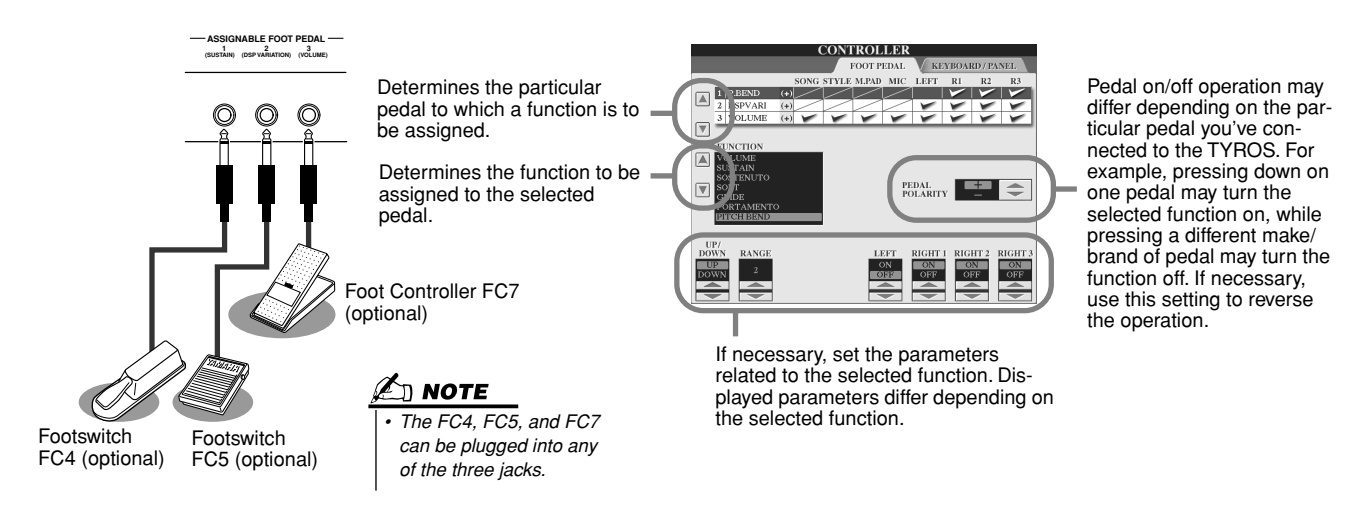

### **Functions that can be assigned to the foot pedal (footswitch, foot controller)**

<span id="page-151-7"></span><span id="page-151-6"></span><span id="page-151-5"></span><span id="page-151-4"></span><span id="page-151-3"></span><span id="page-151-2"></span>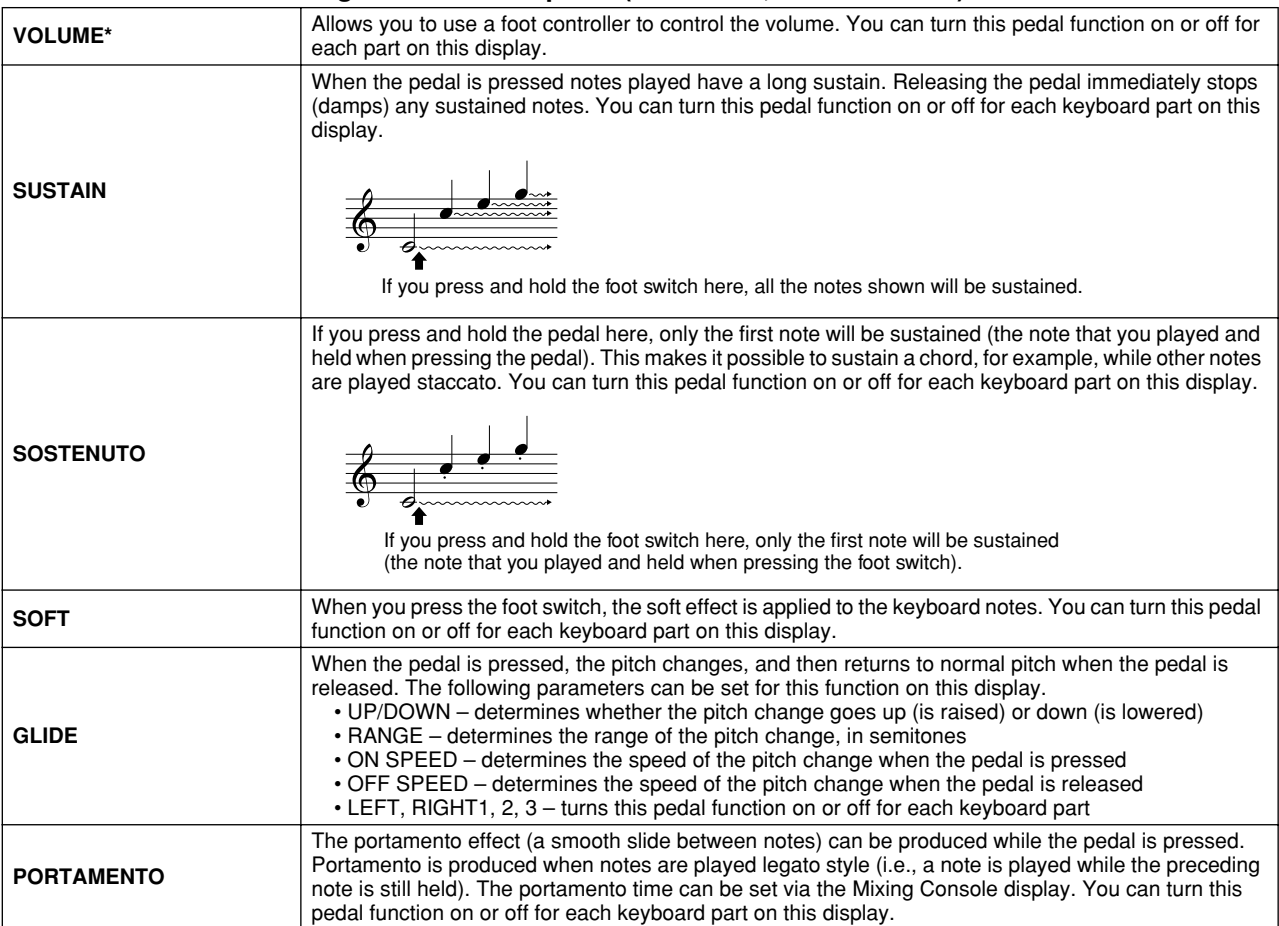

<span id="page-152-25"></span><span id="page-152-24"></span><span id="page-152-23"></span><span id="page-152-22"></span><span id="page-152-21"></span><span id="page-152-20"></span><span id="page-152-19"></span><span id="page-152-15"></span><span id="page-152-12"></span><span id="page-152-11"></span><span id="page-152-9"></span><span id="page-152-1"></span>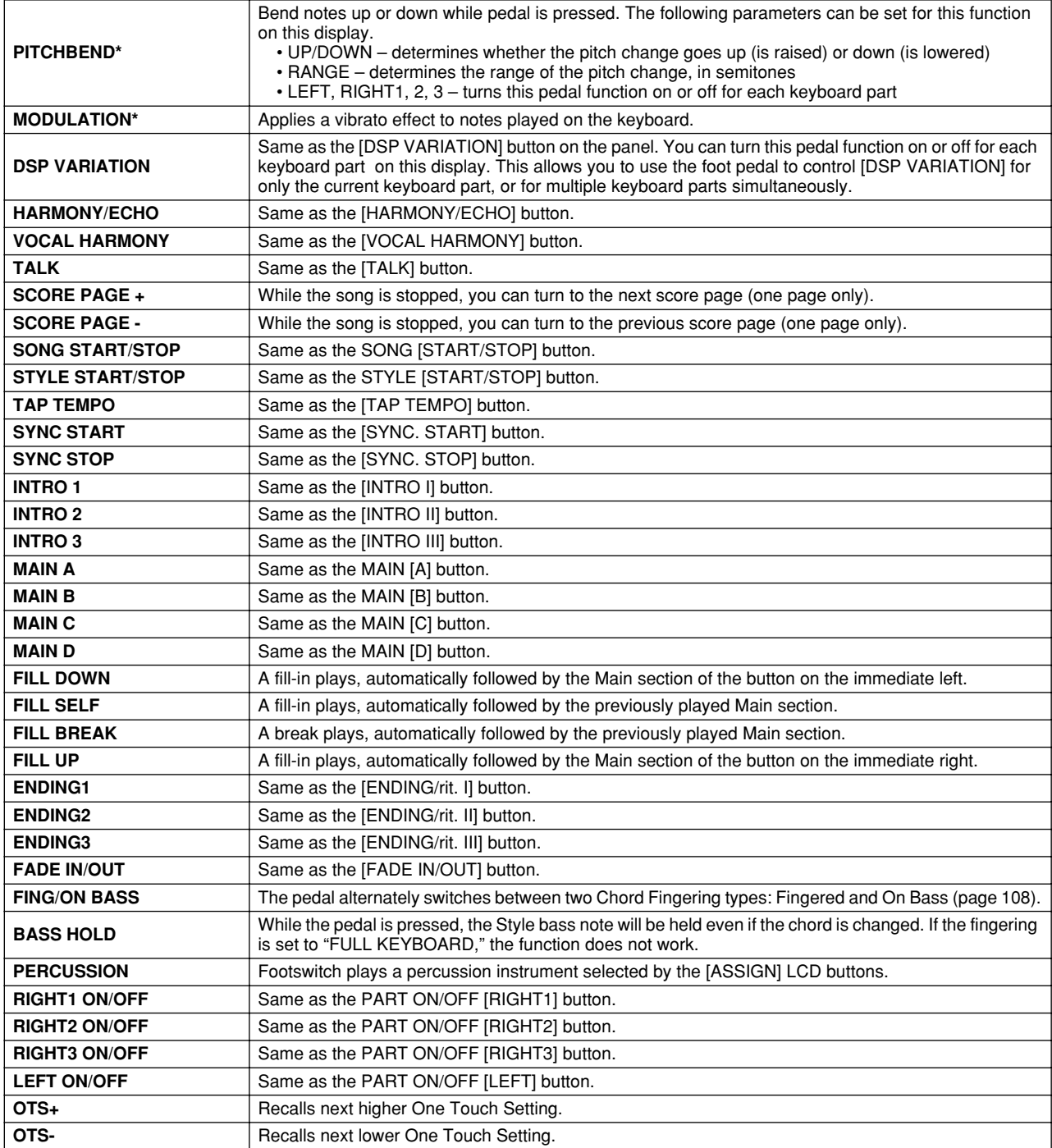

<span id="page-152-18"></span><span id="page-152-17"></span><span id="page-152-16"></span><span id="page-152-14"></span><span id="page-152-13"></span><span id="page-152-10"></span><span id="page-152-8"></span><span id="page-152-7"></span><span id="page-152-6"></span><span id="page-152-5"></span><span id="page-152-4"></span><span id="page-152-3"></span><span id="page-152-2"></span><span id="page-152-0"></span>**\* For best results, use an optional Yamaha FC7 Foot Controller.**

 $\mathscr{L}_\mathbb{J}$  note

*• The Sostenuto and Portamento functions will not affect the Organ Flutes Voices, even they have been assigned to the Foot Pedals.*

### ■ **KEYBOARD/PANEL.................................................................................................................**

The  $[FUNCTION] \rightarrow CONTROLLER \rightarrow KEYBOARD/PANEL display$  lets you set the parameters related to the keyboard and modulation wheel.

● **INITIAL TOUCH** .............................................................................................................page [81](#page-80-0) You can turn Initial Touch on or off for each keyboard part and set the following parameters.

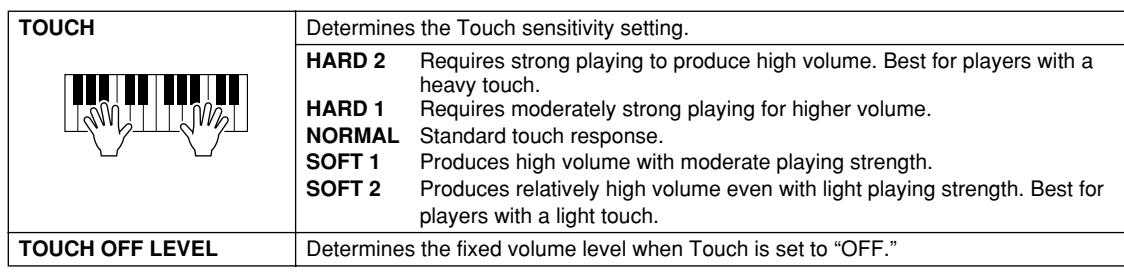

### <span id="page-153-1"></span>● **AFTER TOUCH**..............................................................................................................page [81](#page-80-1)

You can turn Aftertouch on or off for each keyboard part and set the following parameters.

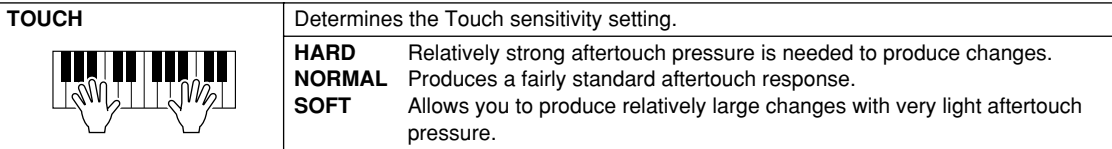

#### <span id="page-153-3"></span>● **MODULATION WHEEL** .................................................................................................page [82](#page-81-1)

You can determine whether the modulation wheel operation is applied or not to the notes for each part.

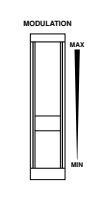

**TRANSPOSE**

**RESET**

# <span id="page-153-4"></span>● **TRANSPOSE ASSIGN** ..................................................................................................page [82](#page-81-0)

You can determine to which parts the [TRANSPOSE] button is applied.

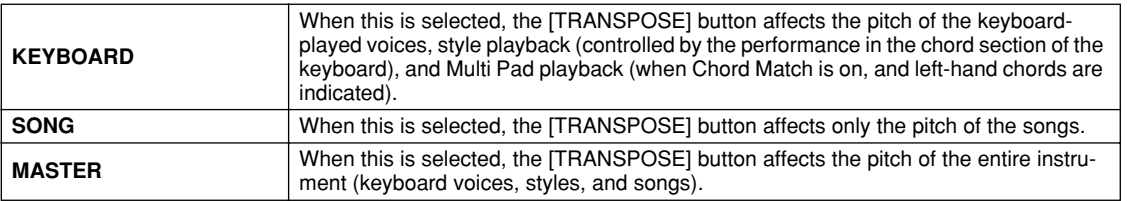

You can confirm the setting here by viewing the pop-up window called up via the [TRANSPOSE] button.

Please note that the transpose function does not affect the Drum Kit or SFX Kit voices.

# <span id="page-153-0"></span>Harmony/Echo *Quick Guide on page [39](#page-38-0)*

<span id="page-153-2"></span>Parameters set on the display called up by selecting "HARMONY/ECHO" in step #2 of the Basic Procedure on page [150](#page-149-1) are explained below. This display lets you set the parameters related to the Harmony/Echo effect applied to the keyboard performance when the [HARMONY/ECHO] button is turned on.

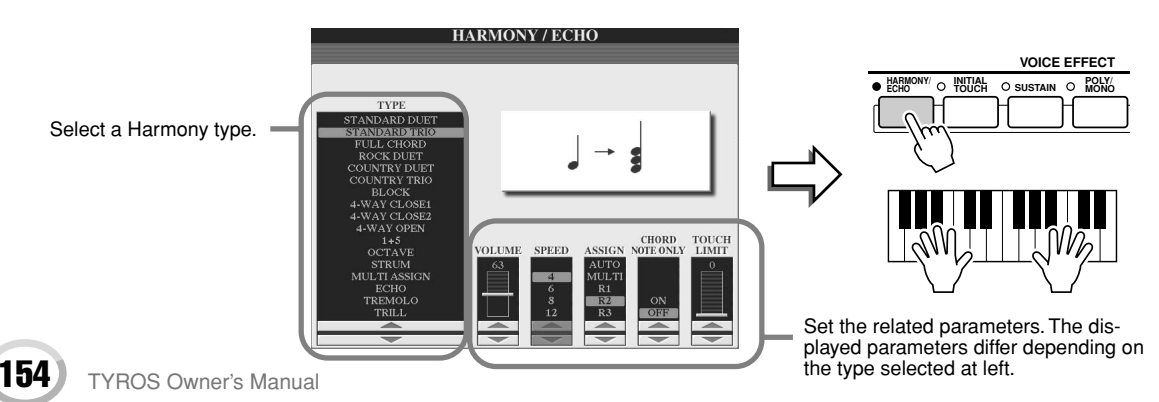

# ■ **TYPE.......................................................................................................................................................................**

The Harmony/Echo types are divided into the following groups, depending on the particular effect applied.

<span id="page-154-3"></span>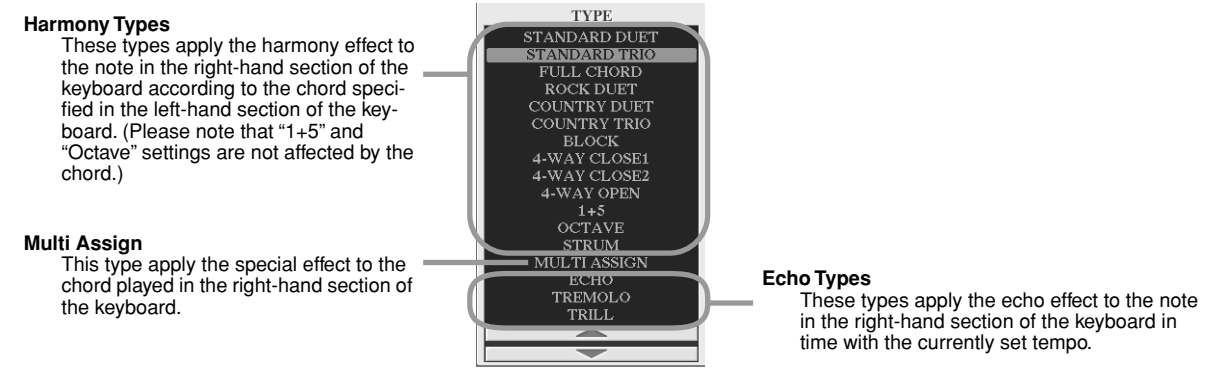

### <span id="page-154-0"></span>● **Harmony Types**

When any of the Harmony Types is selected, the Harmony effect is applied to the note played in the right-hand section of the keyboard according to the type selected above and the chord specified in the chord section of the keyboard shown below.

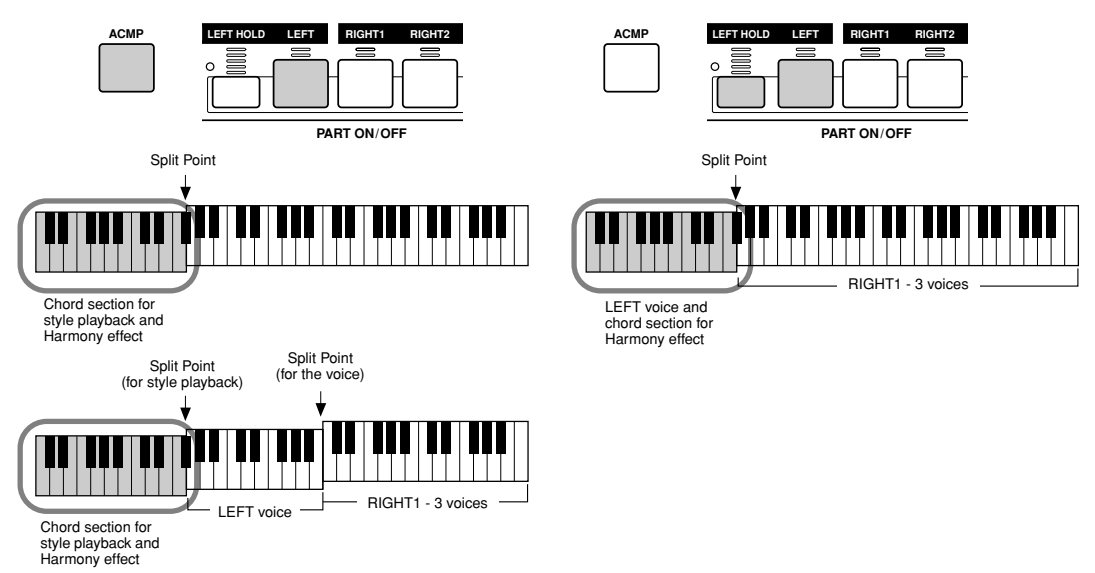

### <span id="page-154-2"></span>● **Echo Types**

When any of the Echo Types is selected, the corresponding effect (echo, tremolo, trill) is applied to the note played in the right-hand section of the keyboard in time with the currently set tempo, regardless of the [ACMP] and the LEFT part on/off status. Please note that two notes held on the keyboard are played alternately when Trill is selected.

#### ● **Multi Assign Type**

Multi Assign automatically assigns notes played simultaneously on the right-hand section of the keyboard to separate parts (voices). For example, if you play three consecutive notes, the first is played by the RIGHT1 voice, the second by the RIGHT2 voice, and the third by the RIGHT3 voice. The Multi Assign effect is not affected by the [ACMP] and LEFT part on/off status.

### RIGHT 1 RIGHT 2 RIGHT 3

# ■ Related parameters

- <span id="page-154-6"></span>● **VOLUME** Determines the level of the harmony/echo notes generated by the Harmony/Echo effect. This parameter is available for all types with the exception of "Multi Assign."
- <span id="page-154-4"></span>● **SPEED** Determines the speed of the Echo, Tremolo, and Trill effects. This parameter is only available when Echo, Tremolo, or Trill is selected in Type above.
- **ASSIGN** This lets you determine the keyboard part via which the harmony/echo notes will be sounded. This parameter is available for all types with the exception of "Multi Assign."

### ● **CHORD NOTE ONLY**

<span id="page-154-1"></span>When this is set to "ON," the Harmony effect is applied only to the note that belongs to a chord played in the chord section of the keyboard. This parameter is not available only for the Harmony type above.

### ● **TOUCH LIMIT**

<span id="page-154-5"></span>Determines the lowest velocity value at which the harmony note will sound. This allows you to selectively apply the harmony by your playing strength, letting you create harmony accents in the melody. The harmony effect is applied when you play the key strongly (above the set value). This parameter is available for all types with the exception of "Multi Assign."

153

Making Global and Other Important Settings – Function

# <span id="page-155-0"></span>Other Settings (Utility)

<span id="page-155-11"></span>Parameters set on the display called up by selecting "UTILITY" in step #2 of the Basic Procedure on page [150](#page-149-1) are explained below.

# ■ **CONFIG1...............................................................................................................................................................**

<span id="page-155-1"></span>The following parameters can be set from the [FUNCTION]  $\rightarrow$  UTILITY  $\rightarrow$  CONFIG1 display.

### <span id="page-155-5"></span>● **Parameters related to the Fade In/Out (page [109](#page-108-0))**

<span id="page-155-7"></span><span id="page-155-4"></span>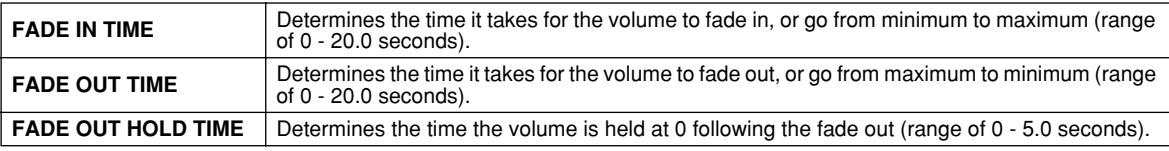

### <span id="page-155-8"></span><span id="page-155-6"></span>● **Parameters related to the Metronome**

The metronome provides a click sound, giving you an accurate tempo guide when you practice, or letting you hear and check how a specific tempo sounds. The metronome starts by pressing the METRONOME [START/STOP] button. Adjust the tempo by using the [TEMPO] buttons (page [109](#page-108-1)). To stop the metronome, press the [START/STOP] button again.

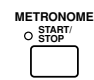

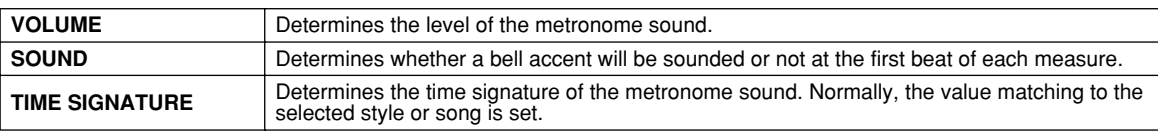

### <span id="page-155-9"></span>● **Parameter Lock**

This function is used to "lock" the specified parameters so that they can only be changed directly via the panel controls — in other words, instead of being changed via Registration Memory, One Touch Setting, Music Finder, or song and sequence data.

When the Split Point parameter is locked, for example, the Split Point settings will not be changed via the Registration Memory, One Touch Setting, Music Finder. However, you can change the Split Point settings directly from the [FUNC- $TION$   $\rightarrow$  SPLIT POINT display.

### ● **Parameters related to the Tap (page [109](#page-108-2))**

This allows you to set the drum voice and the velocity which will sound when the Tap function is used.

# ■ **CONFIG2...............................................................................................................................................................**

The following parameters can be set from the [FUNCTION]→UTILITY→CONFIG2 display.

### <span id="page-155-3"></span>● **Display Voice Number**

Determines whether or not the voice bank and number are shown in the Voice selection display (Open/Save display). This is useful when you want to check the proper bank select MSB/LSB values and program number to specify when selecting the voice from an external MIDI device.

### <span id="page-155-10"></span>● **Speaker**

Determines whether or not the optionally installed speaker will sound.

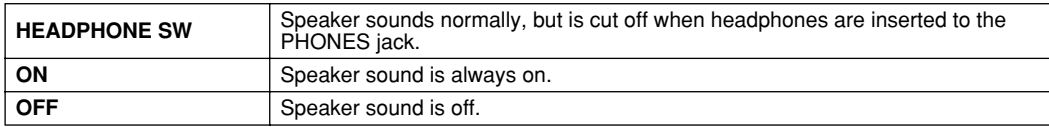

# ■ **DISK .......................................................................................................................................................................**

<span id="page-155-2"></span>From the [FUNCTION] → UTILITY → DISK display, you can set or execute important disk-related operations (below) for the TYROS.

#### **Compatible disk types**

#### ● **Floppy disk**

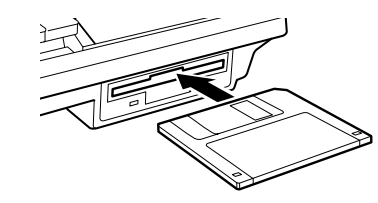

#### $\mathbb{R}$  important

*• Make sure to read the section "Using the Floppy Disk Drive (FDD) and Floppy Disks" on page [6.](#page-5-0)*

● **Internal hard disk drive (optionally installed)**

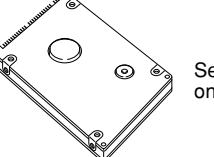

See page [162](#page-161-0) for details on hard disk installation.

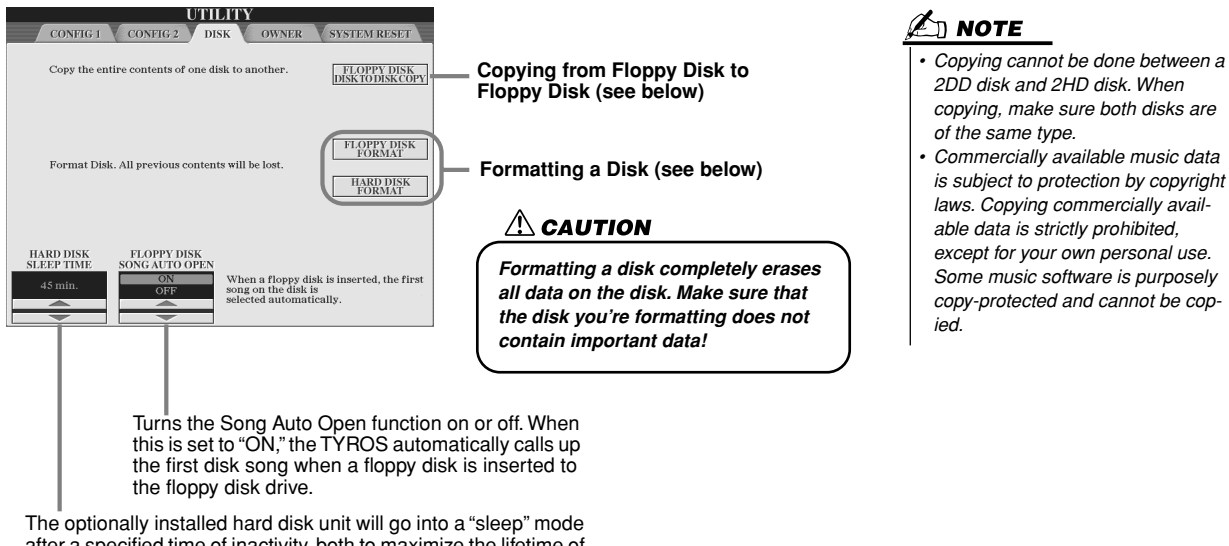

<span id="page-156-2"></span><span id="page-156-1"></span>after a specified time of inactivity, both to maximize the lifetime of the hard disk and to minimize unnecessary mechanical noise. This parameter determines the sleep time.

### ● **Copying from Floppy Disk to Floppy Disk (FLOPPY DISK TO DISK COPY)**

This function copies all the data from one disk to another, letting you back up all your important data before editing. Because only one floppy disk can be inserted to the floppy disk drive, this operation copies the contents of the source disk to internal memory of the TYROS, then copies it to the destination disk, as shown below.

- *1* **Prepare the backup disk (destination disk), and insert the floppy disk to be backed up (source disk) into the floppy disk drive.**
- *2* **Press the [FLOPPY DISK TO DISK COPY] LCD button on the [FUNCTION]** → **UTILITY** → **DISK display.**

The copy operation from the source disk to internal memory is started. When completed, the display prompts you to change disks.

*3* **Remove the source disk from the floppy disk drive and insert the destination disk to the drive.** 

The copy operation from internal memory to the destination disk continues. Please note that it may be necessary for the disk data to be copied in parts if the quantity of data is large. In this case, you may need repeat the disk exchange several times by following the on-screen messages. When the operation is finished, a message appears to indicate all data has been properly copied.

### <span id="page-156-0"></span>● **Formatting a disk (FLOPPY DISK FORMAT, HARD DISK FORMAT)**

Setting up commercially available blank floppy disks (3.5 inch, 2HD/2DD type) or an optionally installed hard disk unit (page [162\)](#page-161-0) for use with the TYROS is called formatting. This function is also useful for quickly deleting unnecessary files from an already formatted disk. Be careful when using this operation, since it automatically deletes all data on the disk. After formatting, the capacity of a 2HD disk is 1.44 MB, and that of a 2DD disk is 720 KB.

When you wish to format a floppy disk, press the [FLOPPY DISK FORMAT] LCD button on the [FUNCTION]  $\rightarrow$  UTILITY  $\rightarrow$  DISK display after inserting a floppy disk into the floppy disk drive, then follow the on-screen instructions.

When you wish to format a hard disk, press the [HARD DISK FORMAT] LCD button on the [FUNCTION]  $\rightarrow$  UTILITY  $\rightarrow$  DISK display after installing a hard disk drive, then follow the on-screen instructions.

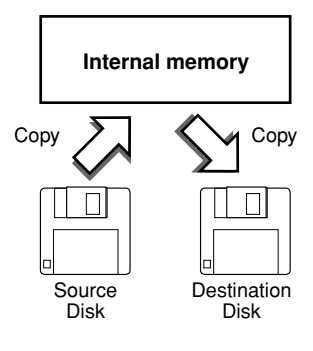

### $\mathbf{\mathbb{Z}}$ ] note

*• The TYROS is capable of formatting an installed hard disk, creating a single partition only; multiple partitions cannot be created. However, if the installed hard disk has been pre-formatted into several partitions on another instrument such as the PSR-9000 or 9000Pro, the TYROS can access up to four partitions of the hard disk.* 

Making Global and Other Important Settings – Function

#### ■ **Other customizing features — OWNER display..........................................................................**

<span id="page-157-2"></span>From the [FUNCTION]  $\rightarrow$  UTILITY  $\rightarrow$  OWNER display, you can make other custom settings for the instrument — such as registering your name and importing favorite background pictures.

#### <span id="page-157-3"></span>● **OWNER NAME**

Press the [OWNER NAME] LCD button to enter an Owner name. For instructions on naming, see page [70.](#page-69-0) This name is automatically shown when you turn the power on.

After entering the name, press the [EXIT] button to exit from the UTILITY display, turn the power off, and then on again. You can see the entered name at the bottom of the opening display.

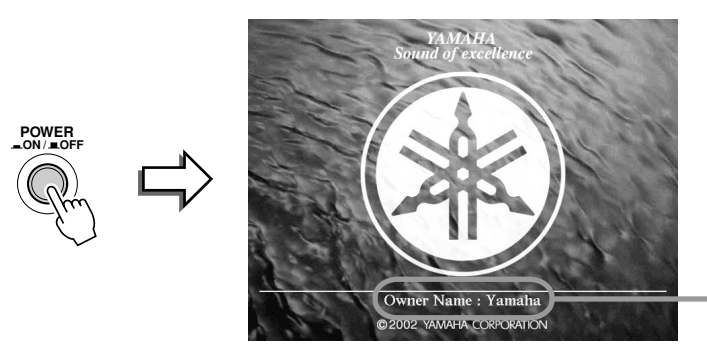

The OWNER NAME is indicated on the opening display (before the Main display appears).

### <span id="page-157-0"></span>● **LANGUAGE**

Determines the language used for the display messages. Once you change this setting, all messages will be shown in the selected language.

When "JAPANESE" is selected for the Language parameter, and you change this to one of the western languages, the kanji and kana characters of the file name stored in the disk drive are changed to western characters.

#### <span id="page-157-1"></span>● **MAIN PICTURE**

This function lets you select your favorite picture to be used as background for the Main display. Press the [MAIN PICTURE] LCD button on the [FUNCTION]  $\rightarrow$  UTILITY  $\rightarrow$  OWNER display to call up the Open/Save displays for main pictures. You can select a picture from among various pictures provided on the Preset drive. After selecting, press the [EXIT] button to return to the Main display. The newly selected picture is shown as the background of the Main display.

#### **Using your own pictures**

Even though a variety of pictures are available on the preset drive, you can load your own favorite picture data to the TYROS for use as background. Keep in mind the following points and limitations when using your own picture data.

- Only bitmap files (.BMP) can be used for the background of the MAIN display.
- Make sure to use images no larger than 640 x 480 pixels. Smaller images are automatically copied and tiled in the display.
- If you select a picture file on the FD drive, the background may take some time to appear. If you want to reduce this time, save the background from the FD drive to the USER drive of the Open/Save display for pictures.
- If you select a picture file on the FD drive, the selected background will not be displayed when the power is turned on again unless the same disk containing the data has been inserted into the drive.

### $\mathbb Z$ t note

*• The explanation about picture compatibility at left applies also to the background of the Song Lyric display.*

■ **System Reset .................................................................................................................................**

<span id="page-158-4"></span>The explanations here apply to the [FUNCTION]  $\rightarrow$  UTILITY  $\rightarrow$  SYSTEM RESET display.

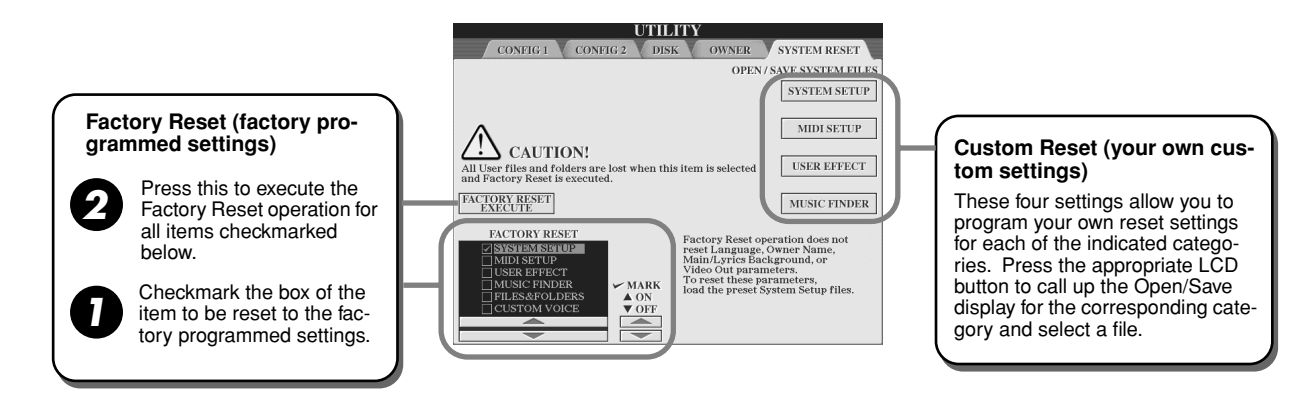

### <span id="page-158-1"></span>● **Factory Reset — Restoring the factory programmed settings**

This function lets you restore the status of the TYROS to the original factory settings. You can set whether or not each of the following six items is to be restored to its original factory settings before executing the operation.

<span id="page-158-6"></span><span id="page-158-5"></span><span id="page-158-2"></span>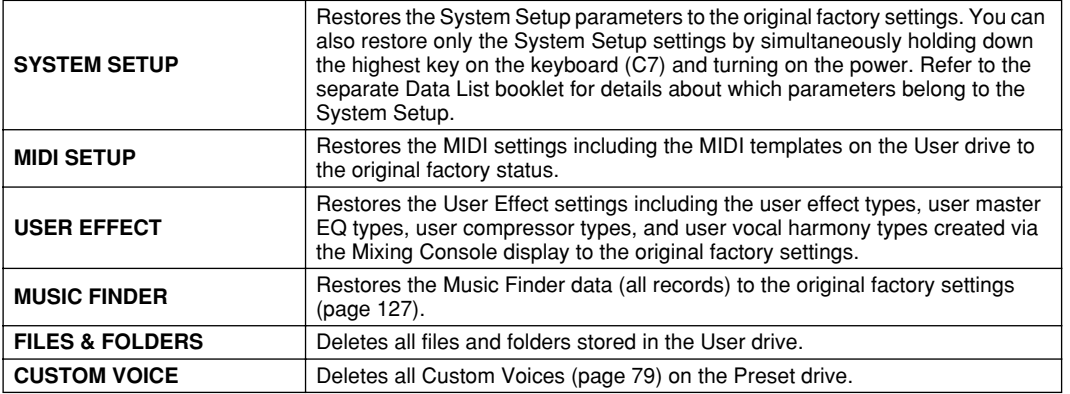

#### <span id="page-158-3"></span><span id="page-158-0"></span>● Custom Reset — Recalling your own custom settings

The four categories of settings below allow you to call up your own custom reset settings from files saved to the User of Disk drive.

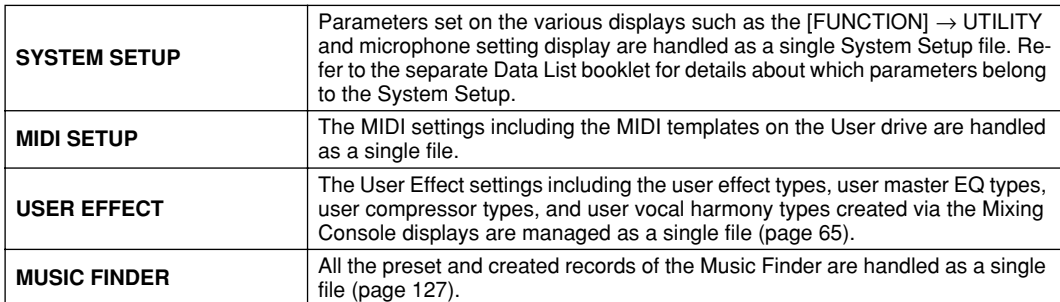

# Appendix

# Installing the Optional Speakers

Make sure that you have all of the parts below, included in the TRS-MS01 speaker package, as well as a Phillips screwdriver to assemble the system.

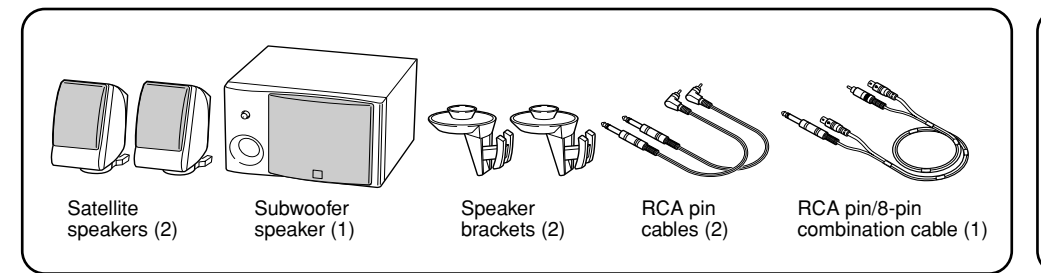

<span id="page-159-0"></span>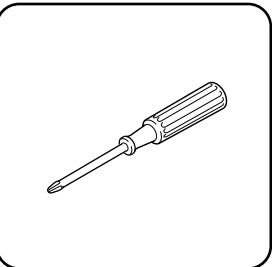

*1* **Turn the TYROS' power off, and disconnect the AC power cord. Also, make sure to disconnect the keyboard from any other external devices.**

*2* **Remove the four screws from the rear panel of the TYROS.**

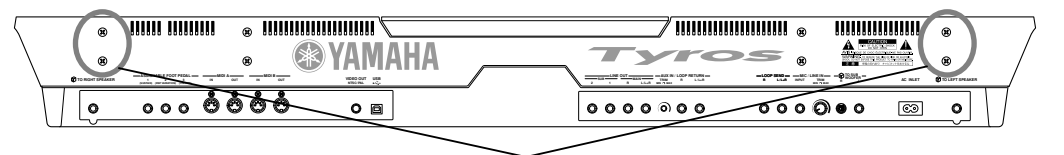

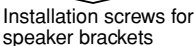

*3* **Using the screws you removed in step #2 above, fasten the two speaker brackets to the rear panel of the TYROS.** 

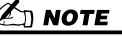

*either location.*

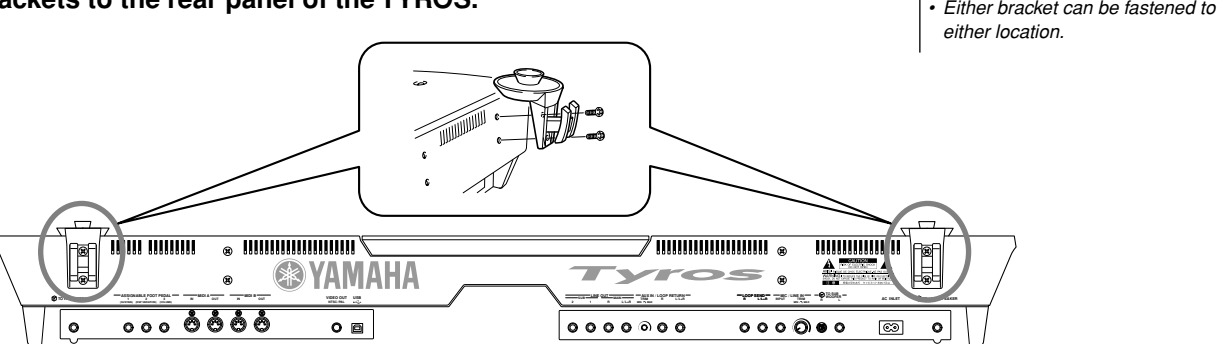

*4* **Fasten the satellite speakers to the left and right brackets.** 

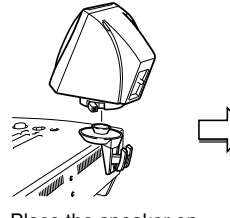

Place the speaker on the bracket.

Adjust the direction of the speaker as desired, then fasten it securely to the bracket.

*5* **Use the RCA pin cables to connect the speakers to the respective outputs on the TYROS.** 

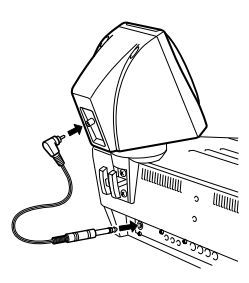

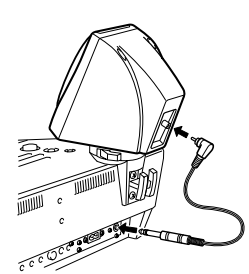

**INOTE** 

- *Either speaker can be placed on either bracket.*
- *If you want to change the direction of the satellite speaker, unfasten it from the bracket by rotating the lever, then adjust the speaker position as desired, and fasten it to the bracket again.*
- ∉ Note *• Either cable can be used for either location.*

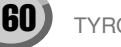

**▶ 6** Use the RCA pin/8-pin combination cable to connect the subwoofer speaker to the **respective outputs on the TYROS.**

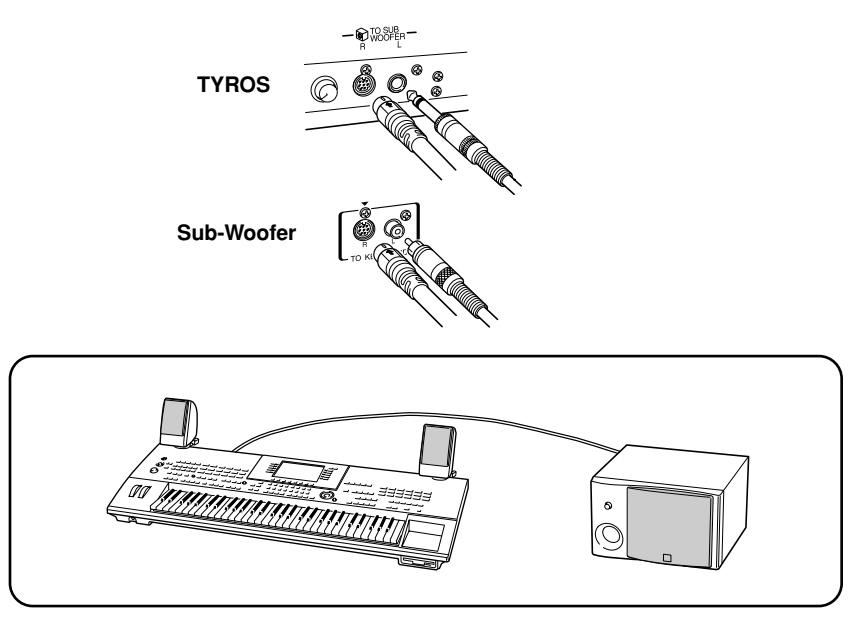

- *7* **Connect the power plugs of the TYROS and the subwoofer to an appropriate AC outlet.**
- ▶ **8** First, set the volume controls (MASTER VOLUME on the TYROS and BASS on the sub**woofer) to minimum. Finally, turn on the power of the subwoofer, then the TYROS.**

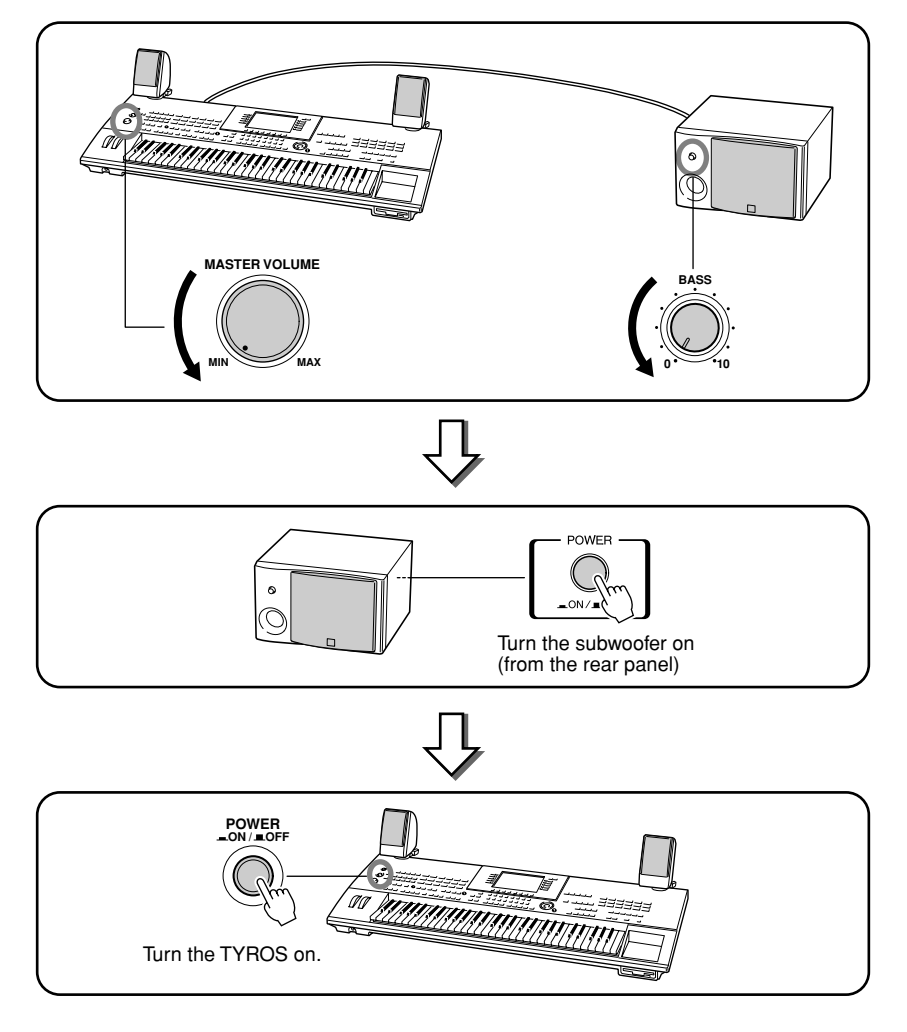

▶ 9 Adjust the volume controls (MASTER VOLUME on the TYROS and BASS on the sub**woofer) to appropriate levels.**

# <span id="page-161-0"></span>Installing an Optional Hard Disk

By installing an optional hard disk drive to the TYROS, you can vastly expand the data storage capacity — letting you create a large library of your important data, without having to worry about a lack of memory space. The hard disk used must be a 2.5-inch IDE-compatible; however, not all such drives may be installable.

#### $\triangle$  WARNING

- *Before beginning installation, switch off the power to the TYROS and connected peripherals, and unplug them from the power outlet. Then remove all cables connecting the TYROS to other devices. (Leaving the power cord connected while working can result in electric shock. Leaving other cables connected can interfere with work.)*
- *Be careful not to drop any screws inside the instrument during installation (this can be prevented by keeping the optional units and cover away from the instrument while attaching). If this does happen, be sure to remove the screw(s) from inside the unit before turning the power on. Loose screws inside the instrument can cause improper operation or serious damage. If you are unable to retrieve a dropped screw, consult your Yamaha dealer for advice.*
- *Install the optional units carefully as described in the procedure below. Improper installation can cause shorts which may result in irreparable damage and pose a fire hazard.*
- *Do not disassemble, modify, or apply excessive force to board areas and connectors on optional hard disk units. Bending or tampering with boards and connectors may lead to electric shock, fire, or equipment failures.*

#### $\triangle$  CAUTION

- *It is recommended that you wear gloves to protect your hands from metallic projections on optional units and other components. Touching leads or connectors with bare hands may cause finger cuts, and may also result in poor electrical contact or electrostatic damage.*
- *Handle the optional hard disk unit with care. Dropping or subjecting them to any kind of shock may cause damage or result in a malfunction.*
- *Be careful of static electricity. Static electricity discharge can damage the IC chips on the hard disk. Before you handle the optional hard disk, to reduce the possibility of static electricity, touch the metal parts other than the painted area or a ground wire on the devices that are grounded.*
- *Do not touch the exposed metal parts in the circuit board. Touching these parts may result in a faulty contact.*
- *Be careful not to misplace any of the screws since all of them are used.*
- *Do not use any screws other than what are installed on the instrument.*

### **ED NOTE**

- *Hard disk drives wider than 12.7 mm cannot be installed to the TYROS.*
- *For information on the hard disk recommendations, ask your nearest Yamaha representative or an authorized distributor listed at the end of this owner's manual. Install a hard disk at your own risk. Yamaha will not be held responsible for any damage or injury resulting from improper installation or the use of a hard disk other than one of the types recommended by Yamaha.*

**Before following the steps below, make sure you have an appropriate hard disk drive and a Phillips screwdriver.**

- *1* **Turn the TYROS' power off, and disconnect the AC power cord. Also, make sure to disconnect the keyboard from any other external devices.**
- *2* **Turn the TYROS face down on a blanket or some soft surface, giving you direct access to the bottom of the instrument.**

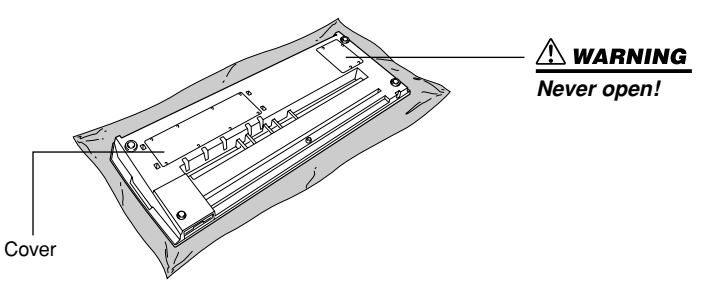

*3* **Remove the eight screws from the cover. Do not remove the other screws.** 

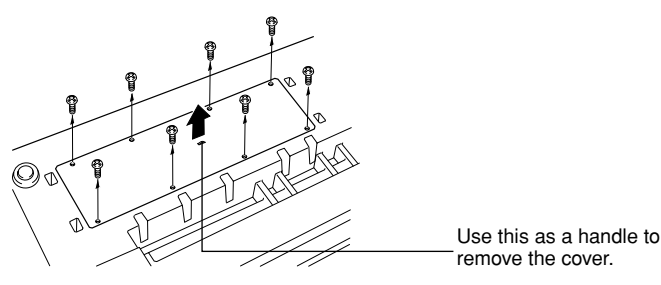

*4* **Remove the four screws from the hard disk cover inside.**

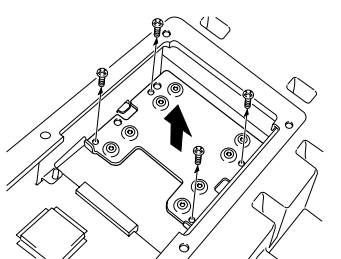

▶ 5 Remove the hard disk cover, turn it face down and remove the four screws from the center.

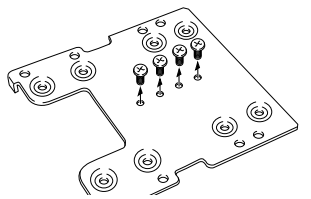

*6* **Attach the hard disk unit to the hard disk cover using the screws you removed in step #5.**

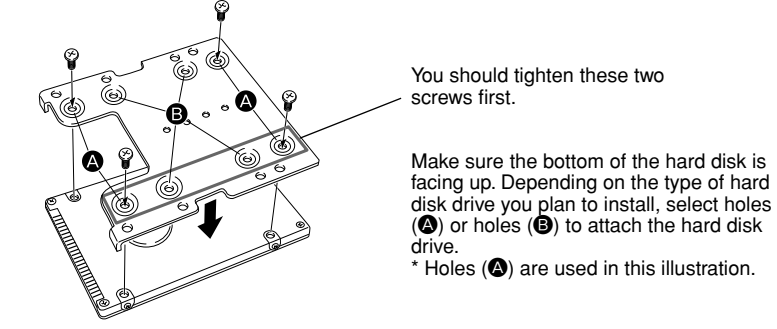

**▶ 7** Replace the hard disk drive and cover (included with the hard disk) by fitting it into the **TYROS as shown in the illustration.** 

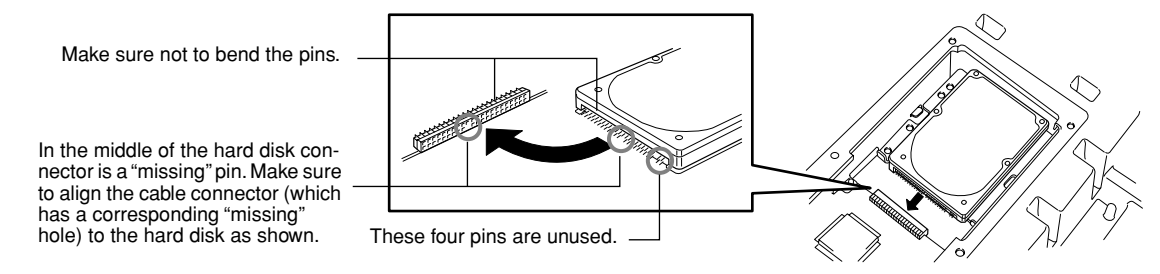

*8* **Replace the hard disk cover, and attach it with the four screws removed in step #4.**

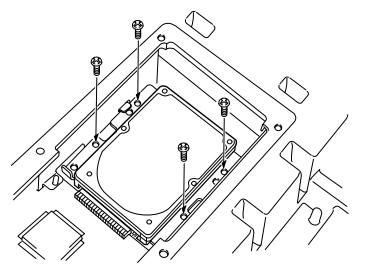

*9* **Replace the cover and attach it with the six screws removed in step #3.** 

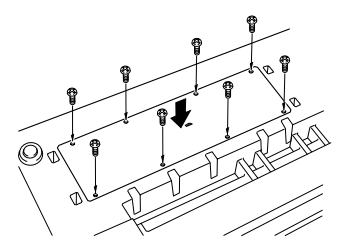

*10* **Check that the installed hard disk is functioning properly.** 

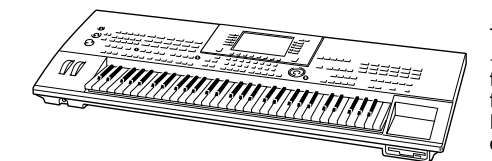

Turn on the power, go to the [FUNCTION]  $\rightarrow$  UTILITY  $\rightarrow$  DISK display, and execute the HD Format function (page [157\)](#page-156-0). If the format is completed with no trouble and the HD drive tab appears on the Open/Save display, the hard disk is OK.

∕ ∆∏ NOTE

*• If you have installed a hard disk that was once used for the PSR-8000 and turn the TYROS' power on, a message appears prompting you to convert the data on the hard disk for use with the TYROS. If you select "YES," the files on the hard disk will be converted so that they can be viewed on the TYROS' LCD display — however, they will not be accessible. To actually use the files on the TYROS, you will need to convert the PSR-8000 data using a computer and the File Converter software (contained in the included CD-ROM).*

# $\mathbb{Z}_{\mathbb{D}}$  note

*• If you have installed the hard disk that was once used for the PSR-9000/ 9000Pro and turn the TYROS' power on, you can immediately view the files on the hard disk and use the song files from the PSR-9000/9000Pro. However, to properly use the style, Multi Pad, and Registration Memory files from the PSR-9000/9000Pro, you will need to convert the data using a computer and the File Converter software (contained in the included CD-ROM).*

# Troubleshooting

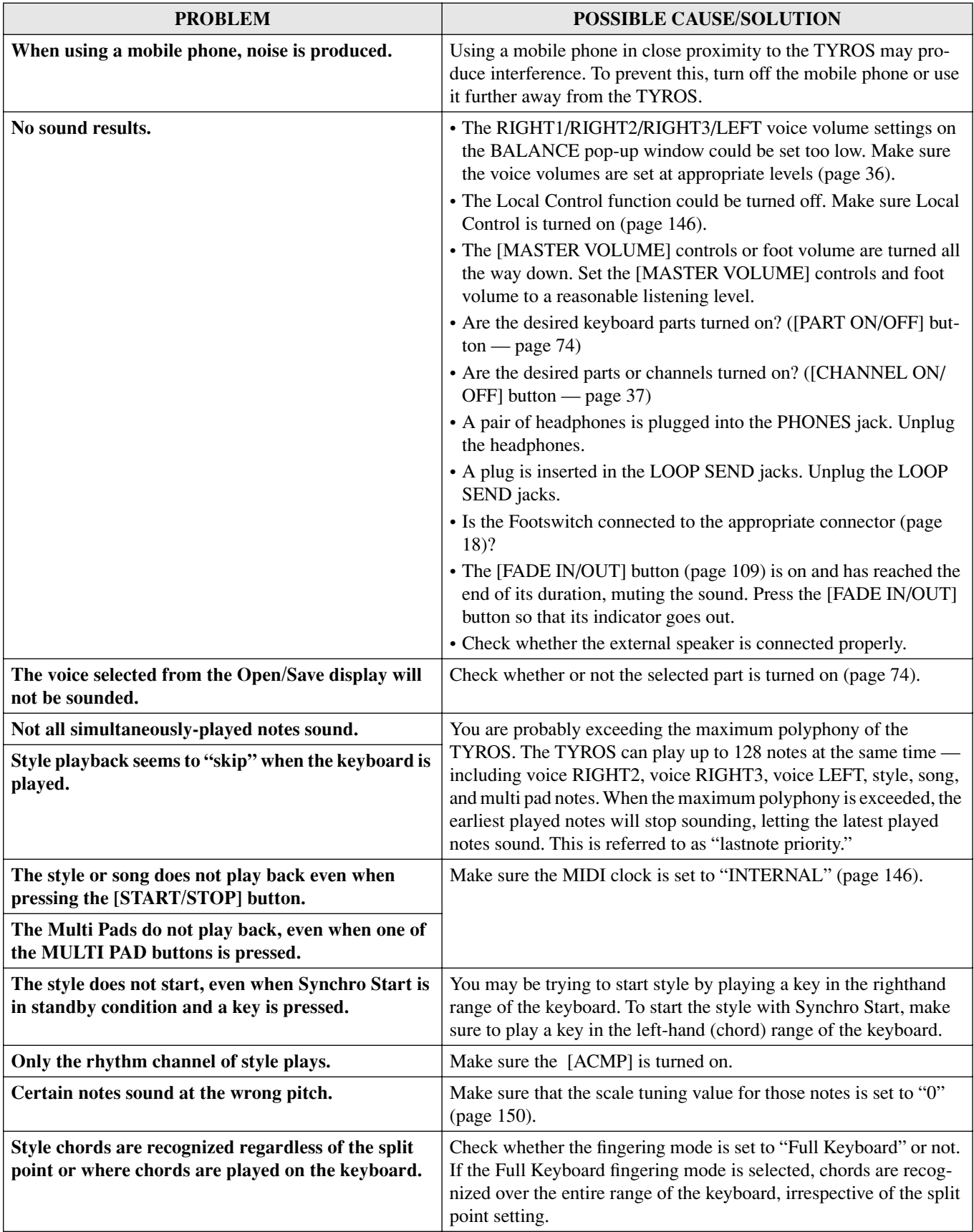

### **Appendix**

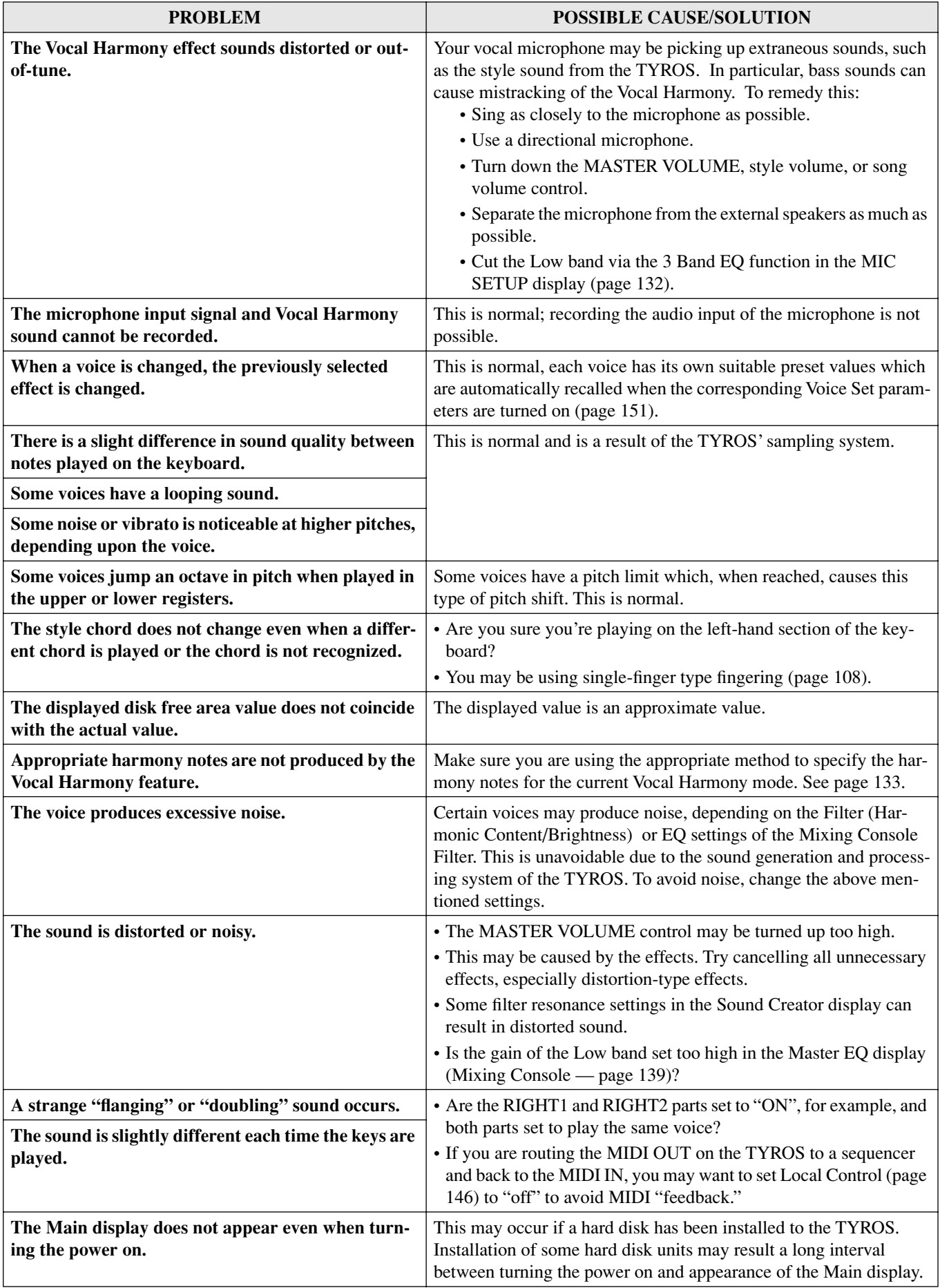

# **Glossary**

# A

# **Auto Accompaniment (Style playback)**

A function that generates pre-programmed rhythm, bass and chord backing in response to specific notes/chords played (or received via MIDI).

# C

# **Chorus**

One of the Effect types.

Depending on the particular chorus type and parameters, this can make a voice sound "larger," as if several identical instruments were playing in unison, or it can give a voice greater warmth and depth.

# **Clock**

### **[1]**

A unit of note resolution for MIDI Sequence data.

The sequencer determines the playback position of the Song or Pattern (MIDI sequence data) by using the following three parameters: Measure, Beat, and Clock.

### **[2]**

Also referred to as "MIDI Clock," defined as System Realtime Message in MIDI. This message is transmitted with a fixed interval (24 times per 1/4 note) to synchronize connected MIDI instruments.

On MIDI Sequencers, you can select whether the instrument's internal clock will be used as the Timing Clock, or external Timing Clock messages received via MIDI IN will be used.

# **Control Change**

A set of MIDI Channel messages that allow for control of a wide variety of sound parameters, including modulation, pan, volume, expression, brightness, effect depth, and others. These can be adjusted using physical controllers, such as the Modulation Wheel and the Foot Controller.

# D

# **Depth**

Refers to the amount or degree to which a parameter setting changes the original sound.

# E

# **Effect**

On the TYROS, an "Effect" is a processing block that alters the sound output from the tone generator block of the instrument, using DSP (Digital Signal Processing) circuitry to change the sound in various ways. The TYROS provides two types of effects: the DSP effects described above (such as Reverb, Chorus, DSP and DSP variation) and other effects (such as Harmony/Echo , Initial Touch, Sustain, and Poly/ Mono).

# **Event List**

A useful Song/Style/Multi Pad Creator tool that arranges all events in a song in chronological order (in measures, beats, clocks), and allows you to make detailed changes to those events.

# F

### **Factory Reset**

Refers to the original, factory-programmed settings of User drive memory, loaded to the instrument before it is shipped.

### **Flash ROM**

ROM that can be overwritten allowing you to store your own original data, unlike conventional ROM.

# G

### **Gate Time**

In sequence recording, this determines the actual length of time a note sounds.

When entering the note events in Step Recording of the MIDI sequencer, Gate time is determined as a percent value of the step time. A setting of approximately 50% produces a staccato sound, values between about 80% and 90% produce normal note length, and a value of 100% will produce a slur.

# L

# **Left-hand section of the keyboard**

The section of keys to the left of the split point. Besides being used to play the LEFT voice, they can also be used to indicate/ play chords for style playback as well as the Harmony and Vocal Harmony effects.

# **LFO**

An abbreviation for low frequency oscillator, which generates a low frequency signal on the tone generator block. The signal from the LFO can be used to modulate the pitch, filter, and amplitude. Modulating the pitch produces a vibrato effect, modulating the filter produces a wah effect, and modulating the amplitude produces a tremolo effect.

### **Lower**

A keyboard part played on the left side of the keyboard from the split point for the voices instead of LEFT. This part is not affected by the on/off status of the [ACMP] button.

# N

# **Note On/Off**

MIDI messages which represent notes played on a keyboard or other instrument. Pressing a key produces a Note On message, and a Note Off message is produced when the key is released.

Note On message includes a specific note number which corresponds to the key which is pressed, plus a velocity value based on how hard the key is struck.

# P

# **Path**

Refers to the location of the folders and files currently indicated on the LCD display.

### **Pop-up window**

A "small" window that appears on the LCD display temporarily.

### **Program Change**

A MIDI channel message that determines the voice number by specifying the program number. Combining this with Bank Select messages allows you to select any of the voices via MIDI.

### **Preset**

Preset Data supplied with the internal memory of the TYROS shipped from the factory. There are various types of Preset data, such as Preset voices, Preset songs, Preset waves — as opposed to User data, which is your own originally created data.

# R **RAM**

An acronym for Random Access Memory that allows both reading and writing of data. This can be used for the Edit Buffer and the data created by editing or recording.

### **Reverb**

Also called "reverberation," this refers to the sound energy remaining in a room or closed space after the original sound stops. Similar to yet different from echo, reverb is the indirect, diffuse sound of reflections from the walls and ceiling that accompany the direct sound. The characteristics of this indirect sound depends on the size of the room or space and the materials and furnishings in the room. Reverb Effect types use digital signal processing to simulate these characteristics.

### **Right-hand section of the keyboard**

The section of keys to the right of the split point, used to play the RIGHT 1 - 3 voices.

### **Revoice**

A function that changes the voice for each part or channel of the selected style or song to one of the specially created voices of the TYROS.

### **ROM**

An acronym for "Read Only Memory."

This type of memory can be read from but not written to or erased. All preset data supplied with the instrument is contained on ROM.

# S

# **Song Position**

Refers to the place within song data at which playback is started, being done, or where notes are input in step recording. This is indicated in units of Measure (Bar), Beat, Clock.

# U

### **Upper**

A keyboard part played on the right side of the keyboard from the split point for the voices instead of RIGHT1, 2, and 3.

### **User**

Refers to the data you create via various functions of the TYROS.

There are various types of User data, such as User voices, User songs, User waves — as opposed to Preset data, which is factory-programmed data built into the TYROS.

# V

### **Velocity**

A parameter within the MIDI Note On message that conveys the force of the note.

### **Vibrato**

A quavering, vibrating sound that is produced by regularly modulating the pitch of the voice.

# **Specifications**

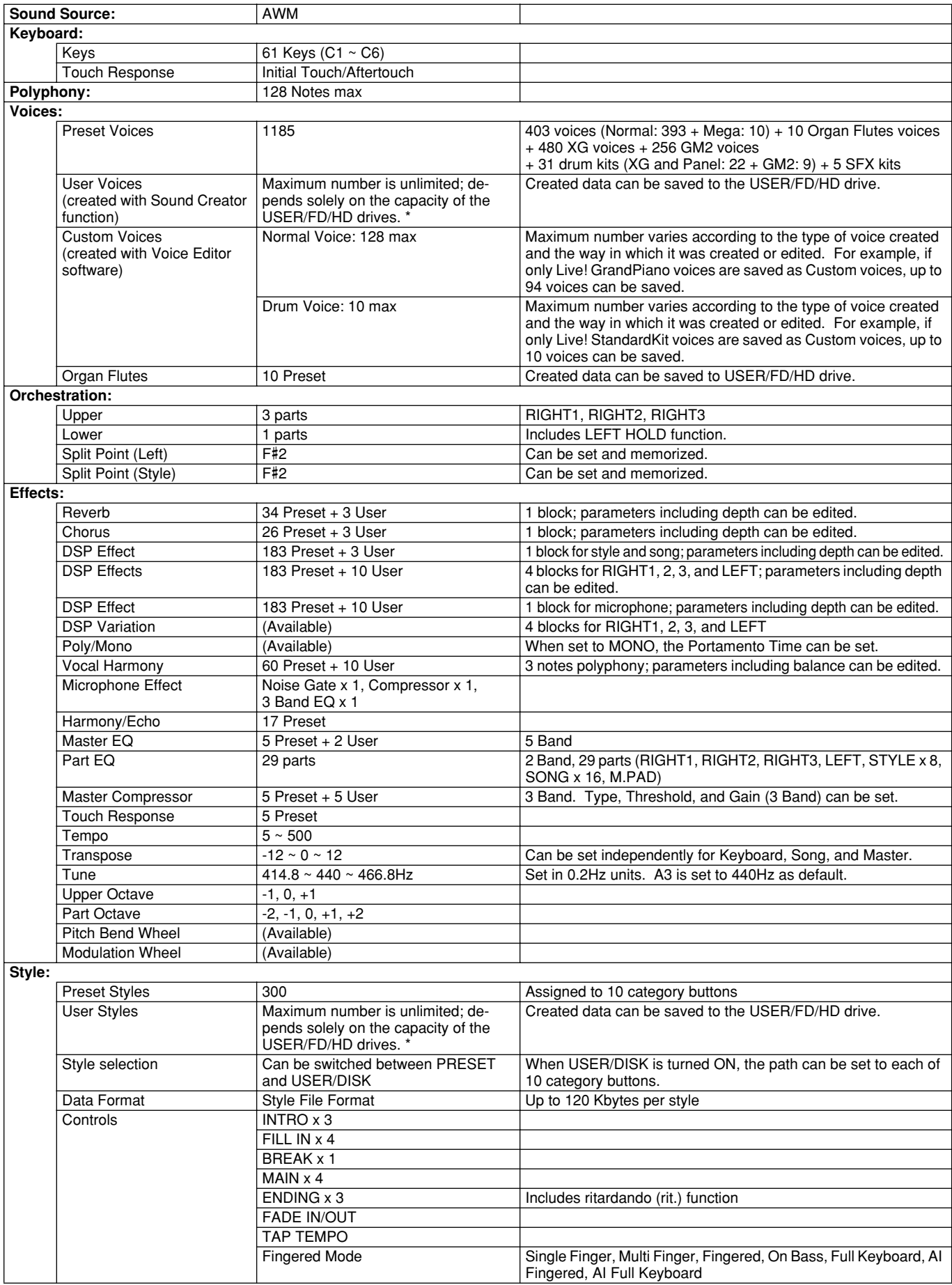

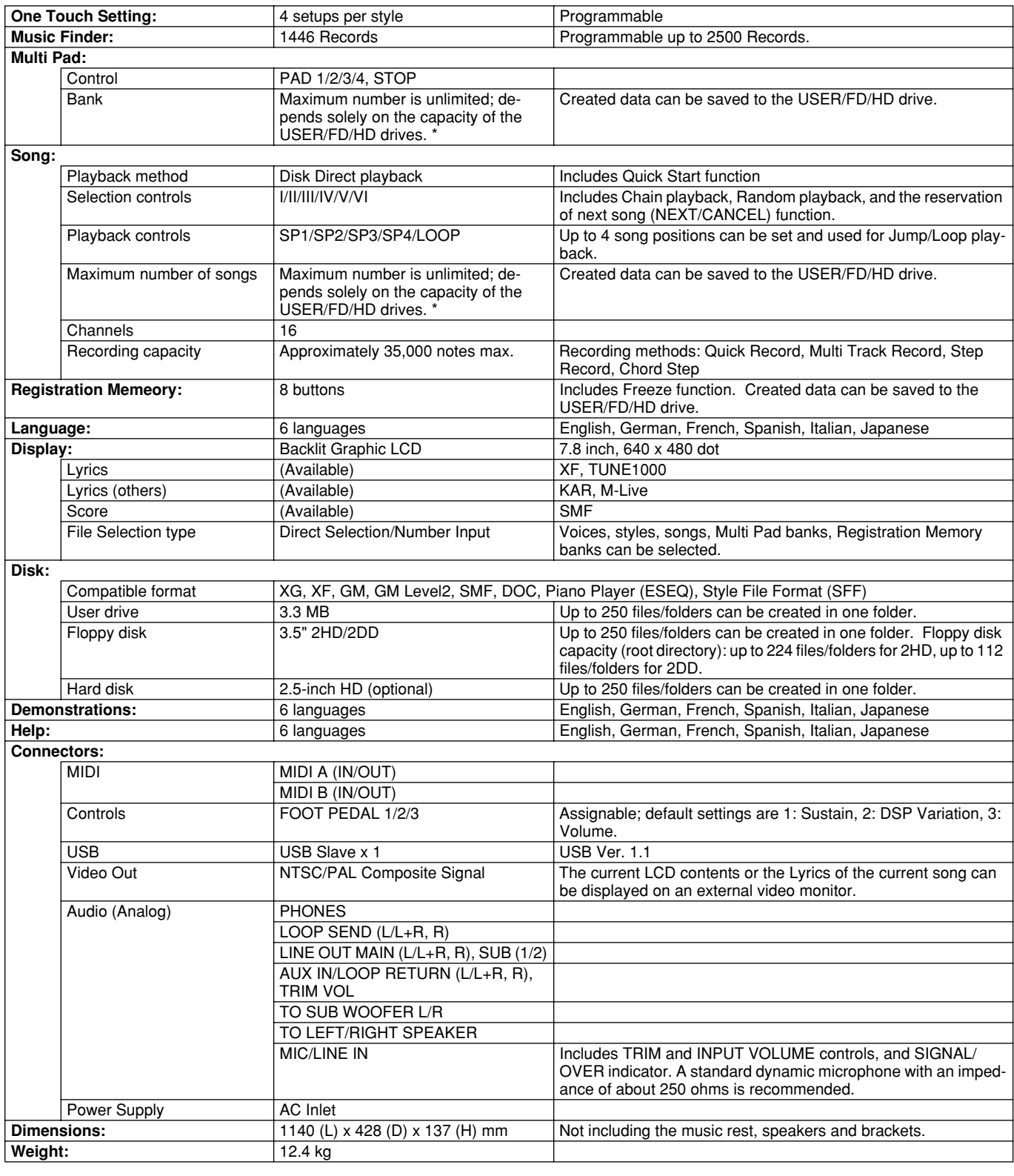

### **Optional Accessories:**

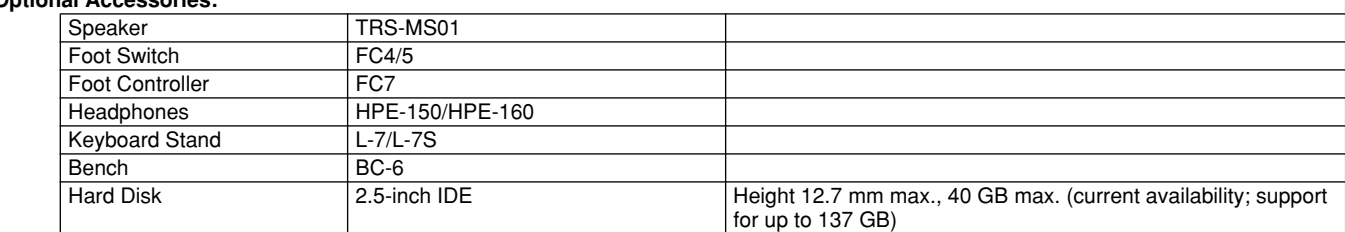

\* Up to 250 files/folders can be created in one folder of the User/FD/HD drive.

\* Specifications and descriptions in this owner's manual are for information purposes only. Yamaha Corp. reserves<br>the right to change or modify products or specifications at any time without prior notice. Since specificati

# **Index**

# $\overline{\mathbf{3}}$

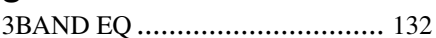

# $\mathbf{A}$

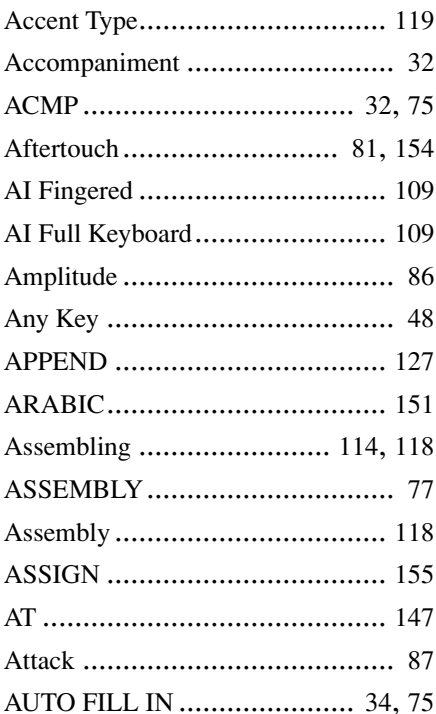

# $\frac{B}{B^{\text{BACK}}}$

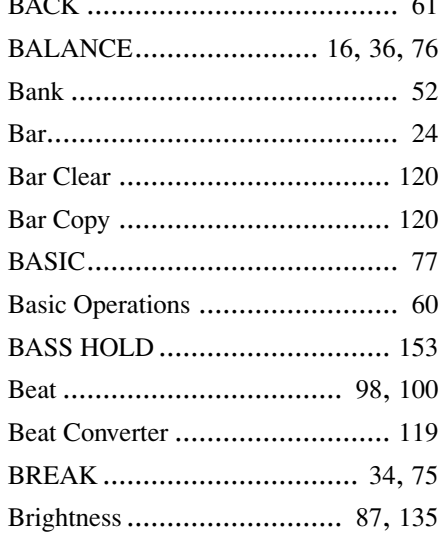

# $\mathbf{c}$

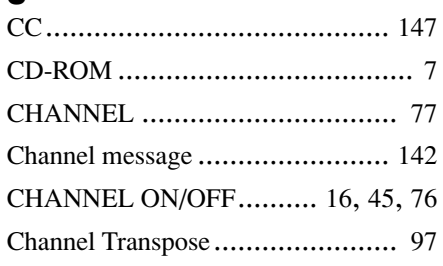

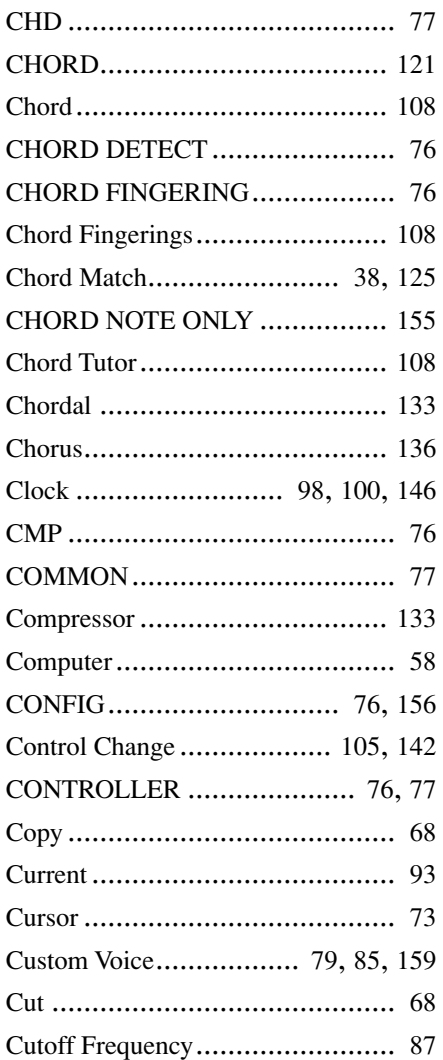

# $\begin{matrix} \mathbf{D} \end{matrix}$

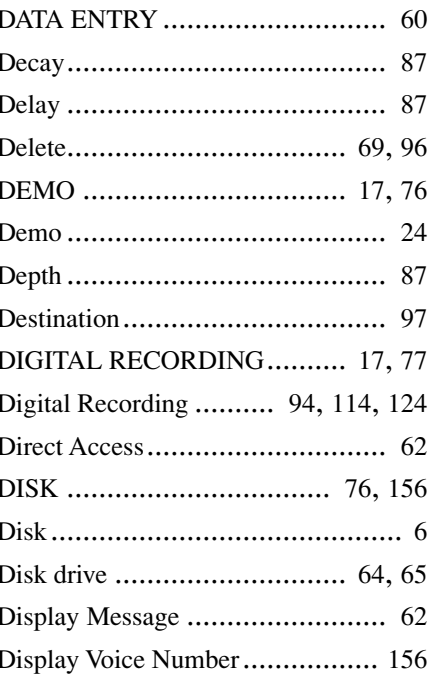

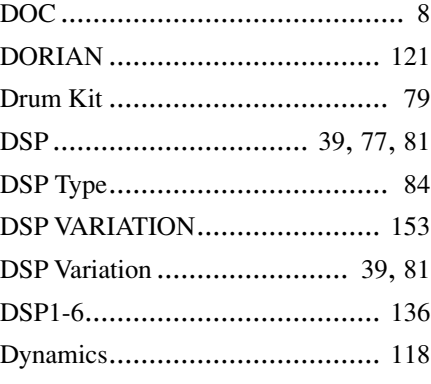

# $\mathbf{E}$

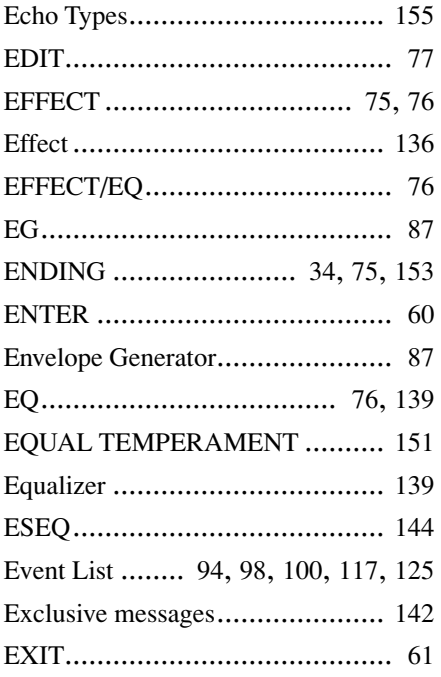

# F

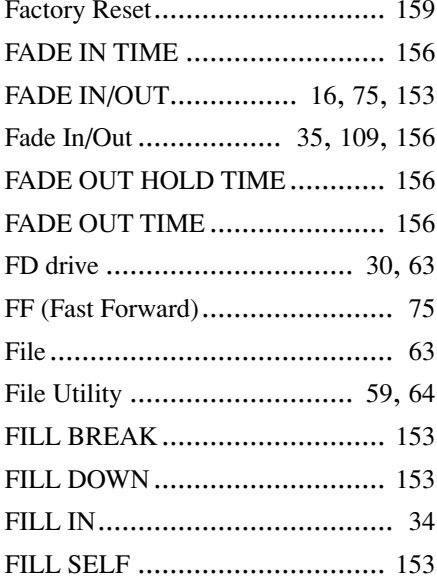

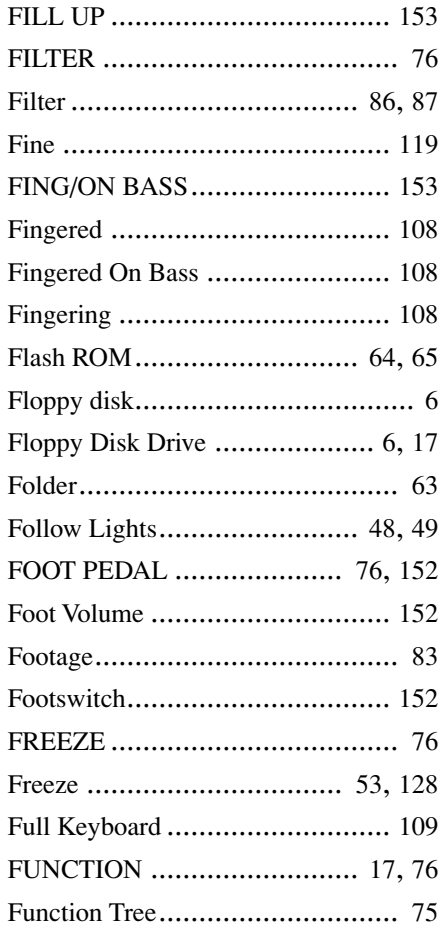

# G

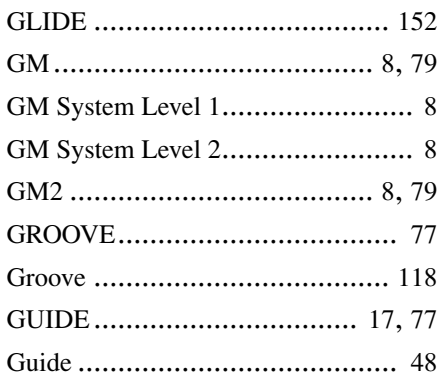

# H

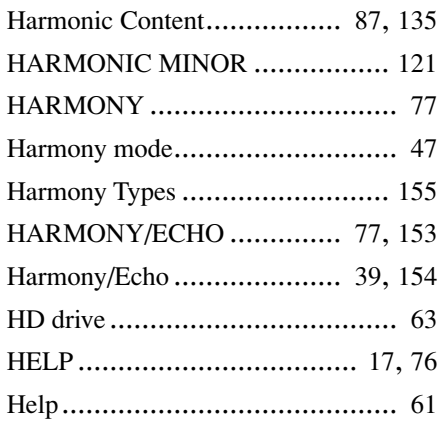

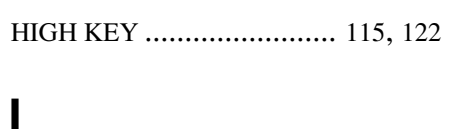

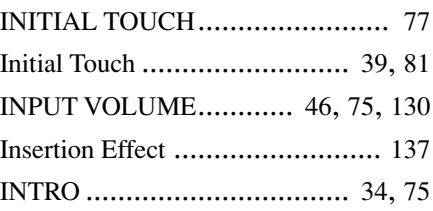

# J

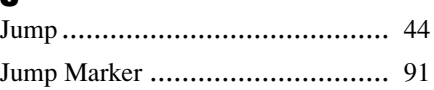

# K

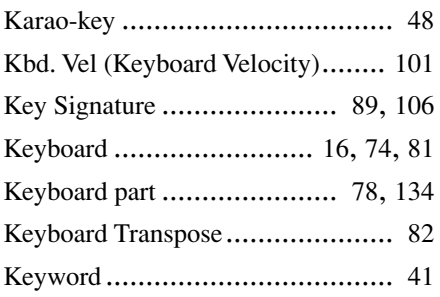

# L

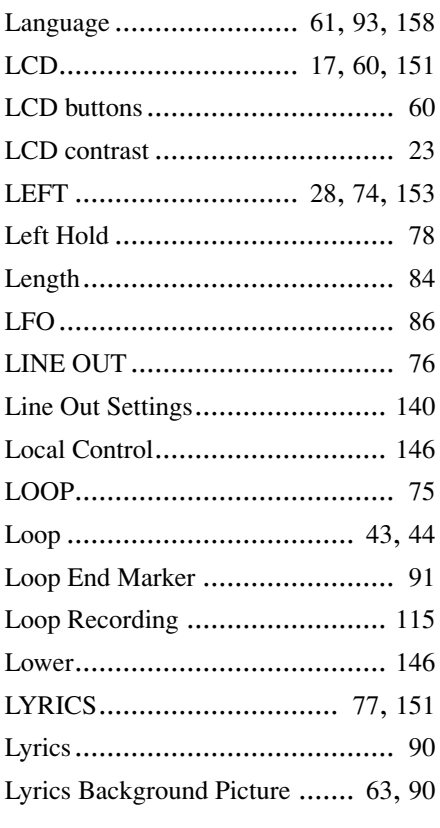

M MAIN ...................................... [153](#page-152-11)

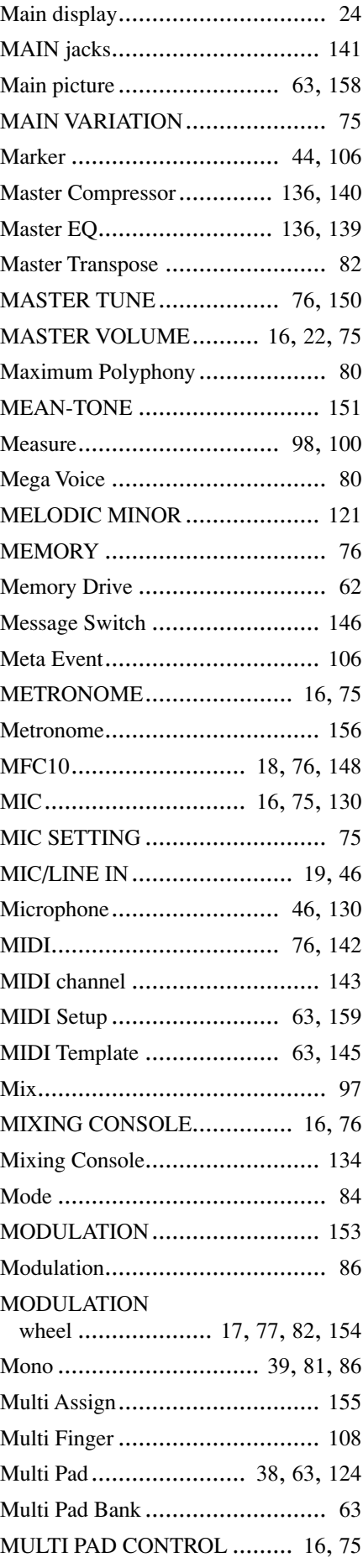

### **Appendix**

Index

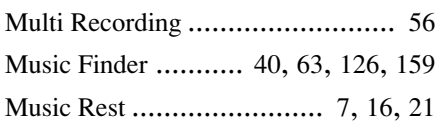

# N

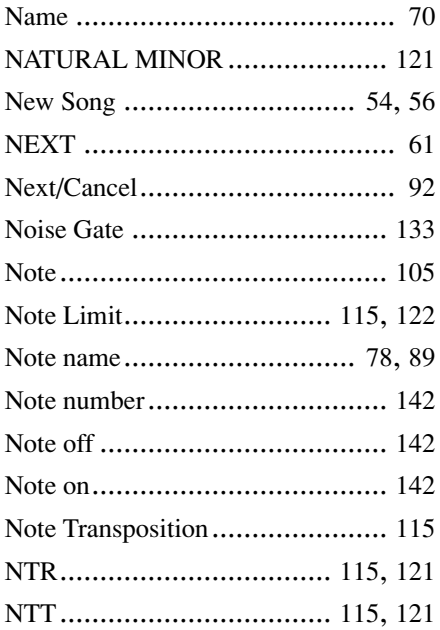

# O

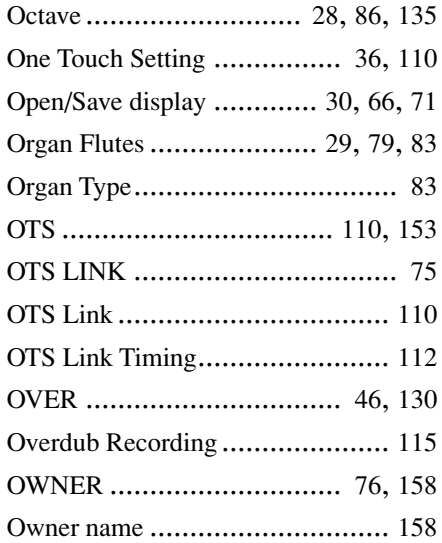

# P

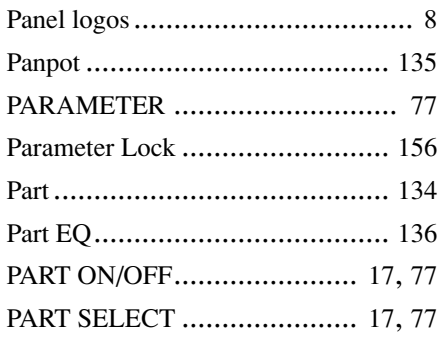

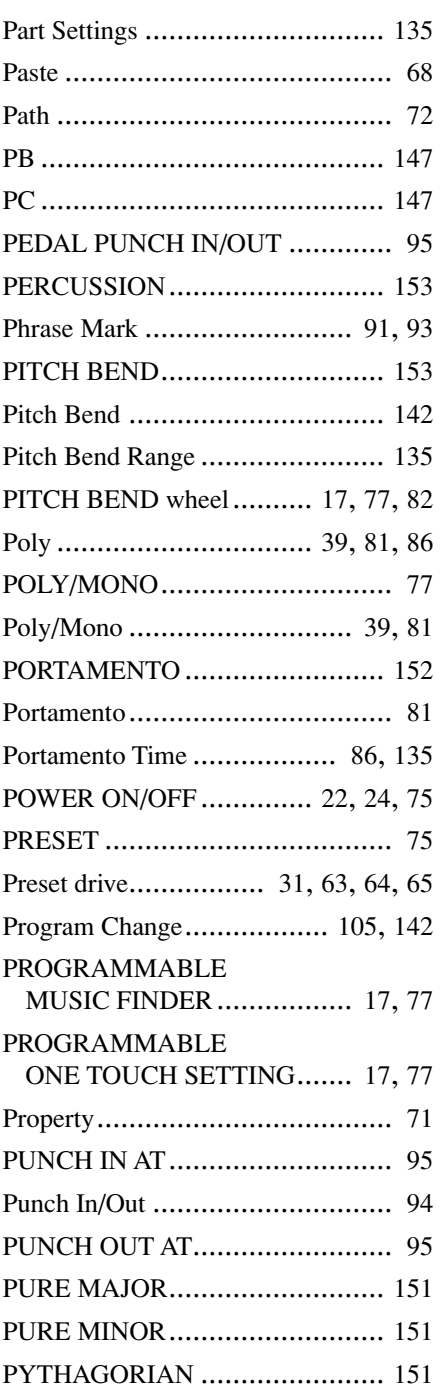

# Q

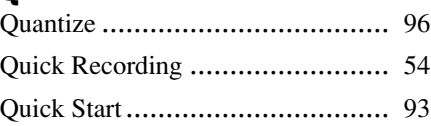

# R

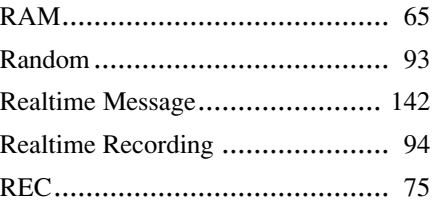

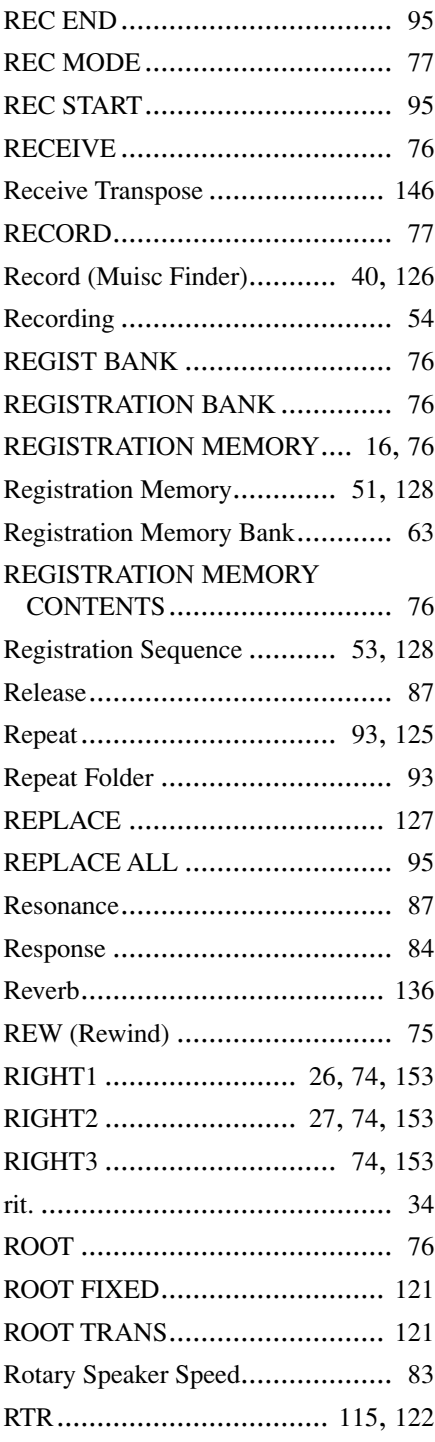

# S

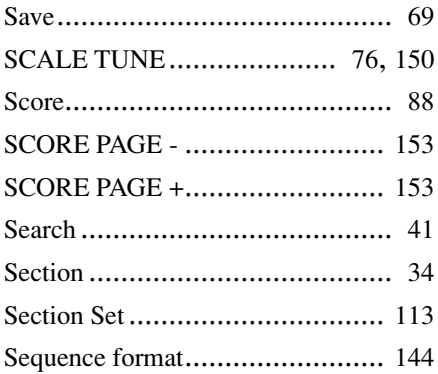

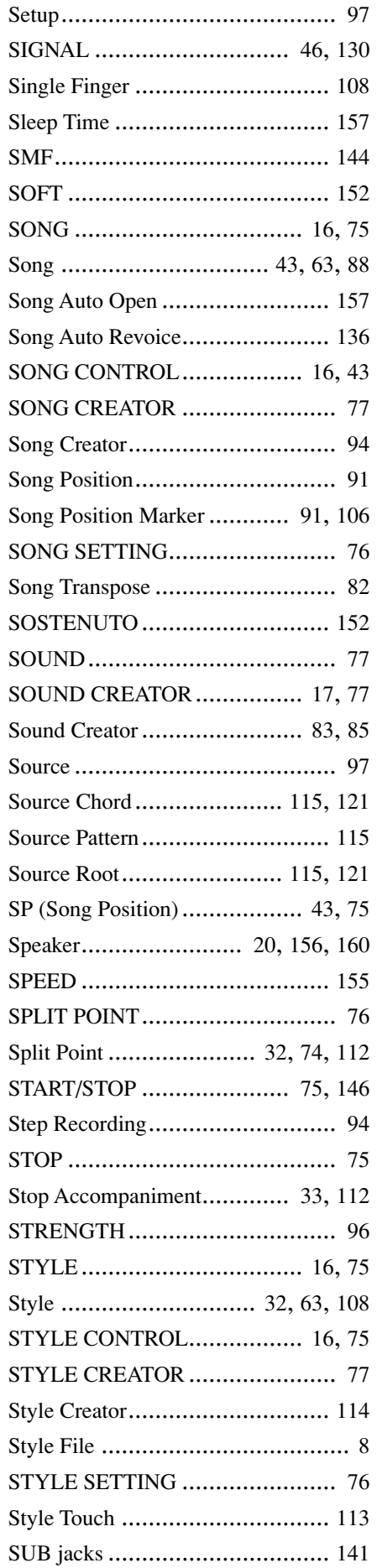

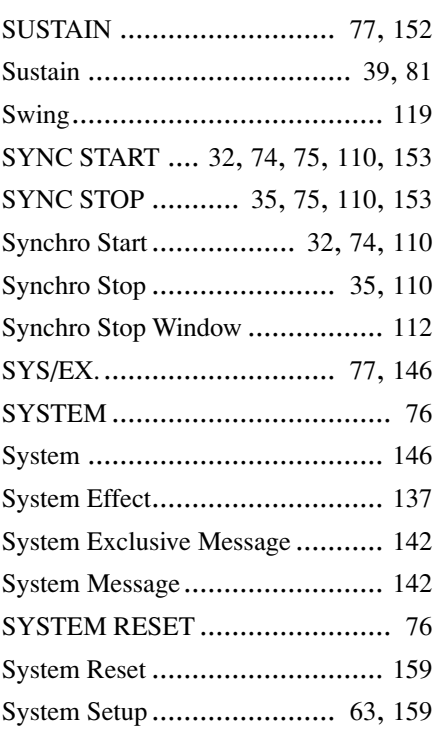

# T

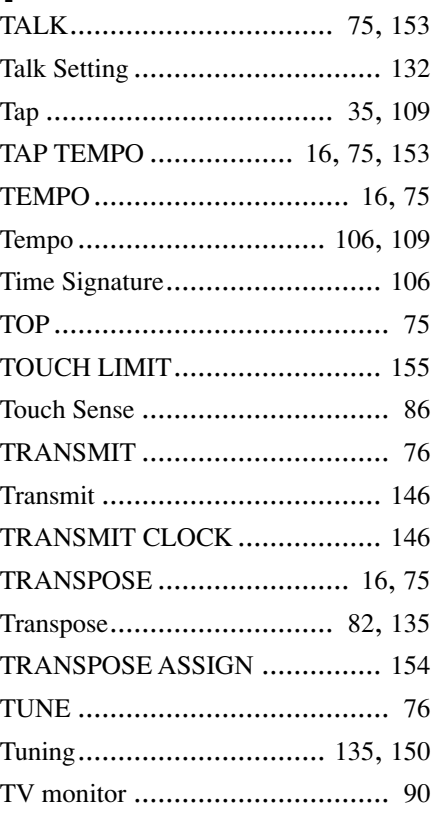

# U

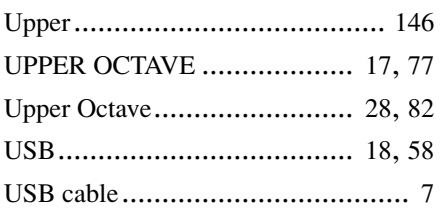

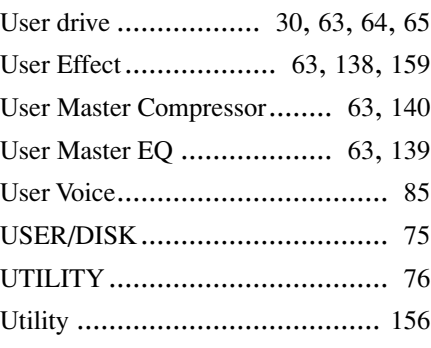

# V

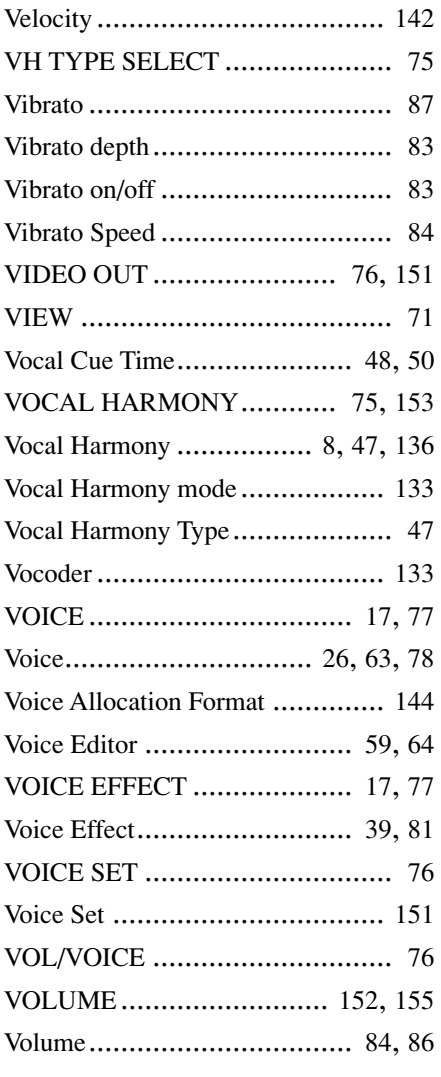

# X

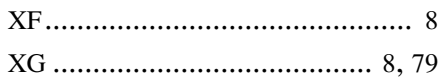

# **FCC INFORMATION (U.S.A.)**

- **1. IMPORTANT NOTICE: DO NOT MODIFY THIS UNIT!** This product, when installed as indicated in the instructions contained in this manual, meets FCC requirements. Modifications not expressly approved by Yamaha may void your authority, granted by the FCC, to use the product.
- **2. IMPORTANT:** When connecting this product to accessories and/ or another product use only high quality shielded cables. Cable/s supplied with this product MUST be used. Follow all installation instructions. Failure to follow instructions could void your FCC authorization to use this product in the USA.
- **3. NOTE:** This product has been tested and found to comply with the requirements listed in FCC Regulations, Part 15 for Class "B" digital devices. Compliance with these requirements provides a reasonable level of assurance that your use of this product in a residential environment will not result in harmful interference with other electronic devices. This equipment generates/uses radio frequencies and, if not installed and used according to the instructions found in the users manual, may cause interference harmful to the operation of other electronic devices. Compliance with FCC regulations does

\* This applies only to products distributed by YAMAHA CORPORATION OF AMERICA. (class B)

### **IMPORTANT NOTICE FOR THE UNITED KINGDOM Connecting the Plug and Cord**

IMPORTANT. The wires in this mains lead are coloured in accordance with the following code:

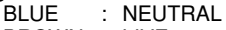

BROWN : LIVE As the colours of the wires in the mains lead of this apparatus may not correspond with the coloured makings identifying the terminals in your plug proceed as follows:

The wire which is coloured BLUE must be connected to the terminal which is marked with the letter N or coloured BLACK.

The wire which is coloured BROWN must be connected to the terminal which is marked with the letter L or coloured RED.

Making sure that neither core is connected to the earth terminal of the three pin plug.

• This applies only to products distributed by Yamaha-Kemble Music (U.K.) Ltd. (2 wires)

not guarantee that interference will not occur in all installations. If this product is found to be the source of interference, which can be determined by turning the unit "OFF" and "ON", please try to eliminate the problem by using one of the following measures:

Relocate either this product or the device that is being affected by the interference.

Utilize power outlets that are on different branch (circuit breaker or fuse) circuits or install AC line filter/s.

In the case of radio or TV interference, relocate/reorient the antenna. If the antenna lead-in is 300 ohm ribbon lead, change the lead-in to co-axial type cable.

If these corrective measures do not produce satisfactory results, please contact the local retailer authorized to distribute this type of product. If you can not locate the appropriate retailer, please contact Yamaha Corporation of America, Electronic Service Division, 6600 Orangethorpe Ave, Buena Park, CA90620

The above statements apply ONLY to those products distributed by Yamaha Corporation of America or its subsidiaries.

**CAUTION:** TO PREVENT ELECTRIC SHOCK, MATCH WIDE BLADE OF PLUG TO WIDE SLOT, FULLY INSERT.

**ATTENTION:** POUR ÉVITER LES CHOCS ÉLECTRIQUES, INTRODUIRE LA LAME LA PLUS LARGE DE LA FICHE DANS LA BORNE CORRESPONDANTE DE LA PRISE ET POUSSER JUSQU'AU FOND.

• This applies only to products distributed by Yamaha Canada Music Ltd. (polarity) • Ceci ne s'applique qu'aux produits distribués par Yamaha Canada Musique Ltée.

For details of products, please contact your nearest Yamaha or the authorized distributor listed below.

Pour plus de détails sur les produits, veuillez-vous adresser à Yamaha ou au distributeur le plus proche de vous figurant dans la liste suivante.

**NORTH AMERICA**

#### **CANADA**

**Yamaha Canada Music Ltd.** 135 Milner Avenue, Scarborough, Ontario, M1S 3R1, Canada Tel: 416-298-1311

#### **U.S.A.**

**Yamaha Corporation of America**  6600 Orangethorpe Ave., Buena Park, Calif. 90620, U.S.A. Tel: 714-522-9011

#### **MEXICO CENTRAL & SOUTH AMERICA**

#### **Yamaha de Mexico S.A. De C.V.,**

**Departamento de ventas** Javier Rojo Gomez No.1149, Col. Gpe Del Moral, Deleg. Iztapalapa, 09300 Mexico, D.F. Tel: 686-00-33

#### **BRAZIL**

**Yamaha Musical do Brasil LTDA.** Av. Rebouças 2636, São Paulo, Brasil Tel: 011-853-1377

#### **ARGENTINA**

**Yamaha de Panamá S.A. Sucursal de Argentina** Viamonte 1145 Piso2-B 1053, Buenos Aires, Argentina Tel: 1-4371-7021

#### **PANAMA AND OTHER LATIN AMERICAN COUNTRIES/ CARIBBEAN COUNTRIES**

**Yamaha de Panamá S.A.** Torre Banco General, Piso 7, Urbanización Marbella, Calle 47 y Aquilino de la Guardia, Ciudad de Panamá, Panamá Tel: 507-269-5311

### **EUROPE**

#### **THE UNITED KINGDOM**

**Yamaha-Kemble Music (U.K.) Ltd.** Sherbourne Drive, Tilbrook, Milton Keynes, MK7 8BL, England Tel: 01908-366700

#### **IRELAND**

**Danfay Ltd.** 61D, Sallynoggin Road, Dun Laoghaire, Co. Dublin Tel: 01-2859177

#### **GERMANY**

**Yamaha Europa GmbH.** Siemensstraße 22-34, 25462 Rellingen, Germany Tel: 04101-3030

#### **SWITZERLAND**

**Yamaha Europa GmbH. Zweigniederlassung Zürich** Seefeldstrasse 94, 8008 Zürich, Switzerland Tel: 01-383 3990

#### **AUSTRIA**

**Yamaha Europa GmbH. Zweigniederlassung Wien** Schleiergasse 20, A-1100 Wien, Austria Tel: 01-60203900

#### **THE NETHERLANDS**

#### **Yamaha Music Nederland**

Clarissenhof 5-b, 4133 AB Vianen, The Netherlands Tel: 0347-358 040

#### **BELGIUM**

**Yamaha Music Belgium** Rue de Geneve (Genevastraat) 10, 1140 - Brussels, Belgium Tel: 02-726 6032

#### **FRANCE**

**Yamaha Musique France, Division Professionnelle** BP 70-77312 Marne-la-Vallée Cedex 2, France Tel: 01-64-61-4000

#### **ITALY Yamaha Musica Italia S.P.A.,**

**Combo Division** Viale Italia 88, 20020 Lainate (Milano), Italy Tel: 02-935-771

#### **SPAIN/PORTUGAL**

**Yamaha-Hazen Música, S.A.** Ctra. de la Coruna km. 17, 200, 28230 Las Rozas (Madrid) Spain Tel: 91-201-0700

#### **GREECE**

**Philippe Nakas S.A.** Navarinou Street 13, P.Code 10680, Athens, Greece Tel: 01-364-7111

#### **SWEDEN**

**Yamaha Scandinavia AB** J. A. Wettergrens Gata 1 Box 30053 S-400 43 Göteborg, Sweden Tel: 031 89 34 00

#### **DENMARK**

**YS Copenhagen Liaison Office** Generatorvej 8B DK-2730 Herlev, Denmark Tel: 44 92 49 00

#### **FINLAND**

**F-Musiikki Oy** Kluuvikatu 6, P.O. Box 260, SF-00101 Helsinki, Finland Tel: 09 618511

#### **NORWAY**

**Norsk filial av Yamaha Scandinavia AB**  Grini Næringspark 1 N-1345 Østerås, Norway Tel: 67 16 77 70

# **ICELAND**

**Skifan HF** Skeifan 17 P.O. Box 8120 IS-128 Reykjavik, Iceland Tel: 525 5000

#### **OTHER EUROPEAN COUNTRIES**

**Yamaha Europa GmbH.** Siemensstraße 22-34, 25462 Rellingen, Germany Tel: 04101-3030

#### **AFRICA**

#### **Yamaha Corporation, Asia-Pacific Music Marketing Group** Nakazawa-cho 10-1, Hamamatsu, Japan 430-8650 Tel: 053-460-2312

### **MIDDLE EAST**

#### **TURKEY/CYPRUS**

**Yamaha Europa GmbH.** Siemensstraße 22-34, 25462 Rellingen, Germany Tel: 04101-3030

#### **OTHER COUNTRIES**

**Yamaha Music Gulf FZE** LB21-128 Jebel Ali Freezone P.O.Box 17328, Dubai, U.A.E. Tel: 971-4-881-5868

#### Die Einzelheiten zu Produkten sind bei Ihrer unten aufgeführten Niederlassung und bei Yamaha Vertragshändlern in den jeweiligen Bestimmungsländern erhältlich.

Para detalles sobre productos, contacte su tienda Yamaha más cercana o el distribuidor autorizado que se lista debajo.

#### **HONG KONG**

**Tom Lee Music Co., Ltd.** 11/F., Silvercord Tower 1, 30 Canton Road, Tsimshatsui, Kowloon, Hong Kong Tel: 2737-7688

**ASIA**

#### **INDONESIA**

#### **PT. Yamaha Music Indonesia (Distributor) PT. Nusantik**

Gedung Yamaha Music Center, Jalan Jend. Gatot Subroto Kav. 4, Jakarta 12930, Indonesia Tel: 21-520-2577

#### **KOREA**

**Yamaha Music Korea Ltd.** Tong-Yang Securities Bldg. 16F 23-8 Yoido-dong, Youngdungpo-ku, Seoul, Korea

#### **MALAYSIA**

Tel: 02-3770-0661

**Yamaha Music Malaysia, Sdn., Bhd.** Lot 8, Jalan Perbandaran, 47301 Kelana Jaya, Petaling Jaya, Selangor, Malaysia Tel: 3-703-0900

#### **PHILIPPINES**

**Yupangco Music Corporation** 339 Gil J. Puyat Avenue, P.O. Box 885 MCPO, Makati, Metro Manila, Philippines Tel: 819-7551

#### **SINGAPORE**

**Yamaha Music Asia Pte., Ltd.** 11 Ubi Road #06-00, Meiban Industrial Building, Singapore

#### Tel: 65-747-4374

# **TAIWAN**

**Yamaha KHS Music Co., Ltd.**  10F, 150, Tun-Hwa Northroad, Taipei, Taiwan, R.O.C. Tel: 02-2713-8999

#### **THAILAND**

**Siam Music Yamaha Co., Ltd.** 121/60-61 RS Tower 17th Floor, Ratchadaphisek RD., Dindaeng, Bangkok 10320, Thailand Tel: 02-641-2951

#### **THE PEOPLE'S REPUBLIC OF CHINA AND OTHER ASIAN COUNTRIES Yamaha Corporation,**

**Asia-Pacific Music Marketing Group** Nakazawa-cho 10-1, Hamamatsu, Japan 430-8650 Tel: 053-460-2317

#### **OCEANIA**

#### **AUSTRALIA**

**Yamaha Music Australia Pty. Ltd.** Level 1, 99 Queensbridge Street, Southbank, Victoria 3006, Australia Tel: 3-9693-5111

#### **NEW ZEALAND**

**Music Houses of N.Z. Ltd.** 146/148 Captain Springs Road, Te Papapa, Auckland, New Zealand Tel: 9-634-0099

### **COUNTRIES AND TRUST**

**TERRITORIES IN PACIFIC OCEAN Yamaha Corporation, Asia-Pacific Music Marketing Group** Nakazawa-cho 10-1, Hamamatsu, Japan 430-8650 Tel: 053-460-2312

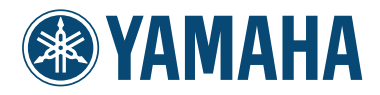

Yamaha PK CLUB (Portable Keyboard Home Page, English only) **http://www.yamahaPKclub.com/** Yamaha Manual Library **http://www2.yamaha.co.jp/manual/english/**

M.D.G., Pro Audio & Digital Musical Instrument Division, Yamaha Corporation © 2002 Yamaha Corporation

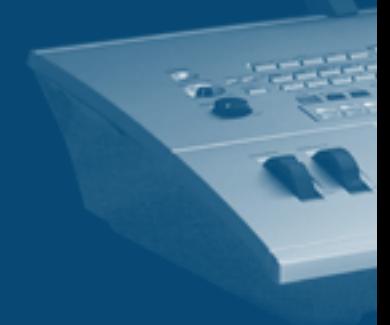